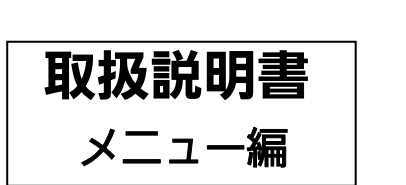

**Panasonic** 

# Switch-M12G 品番 PN26120

- お買い上げいただき、まことにありがとうございます。
- 説明書をよくお読みのうえ、正しく安全にお使いください。
- ご使用前に「安全上のご注意」(2~4ページ)を必ずお読みください。

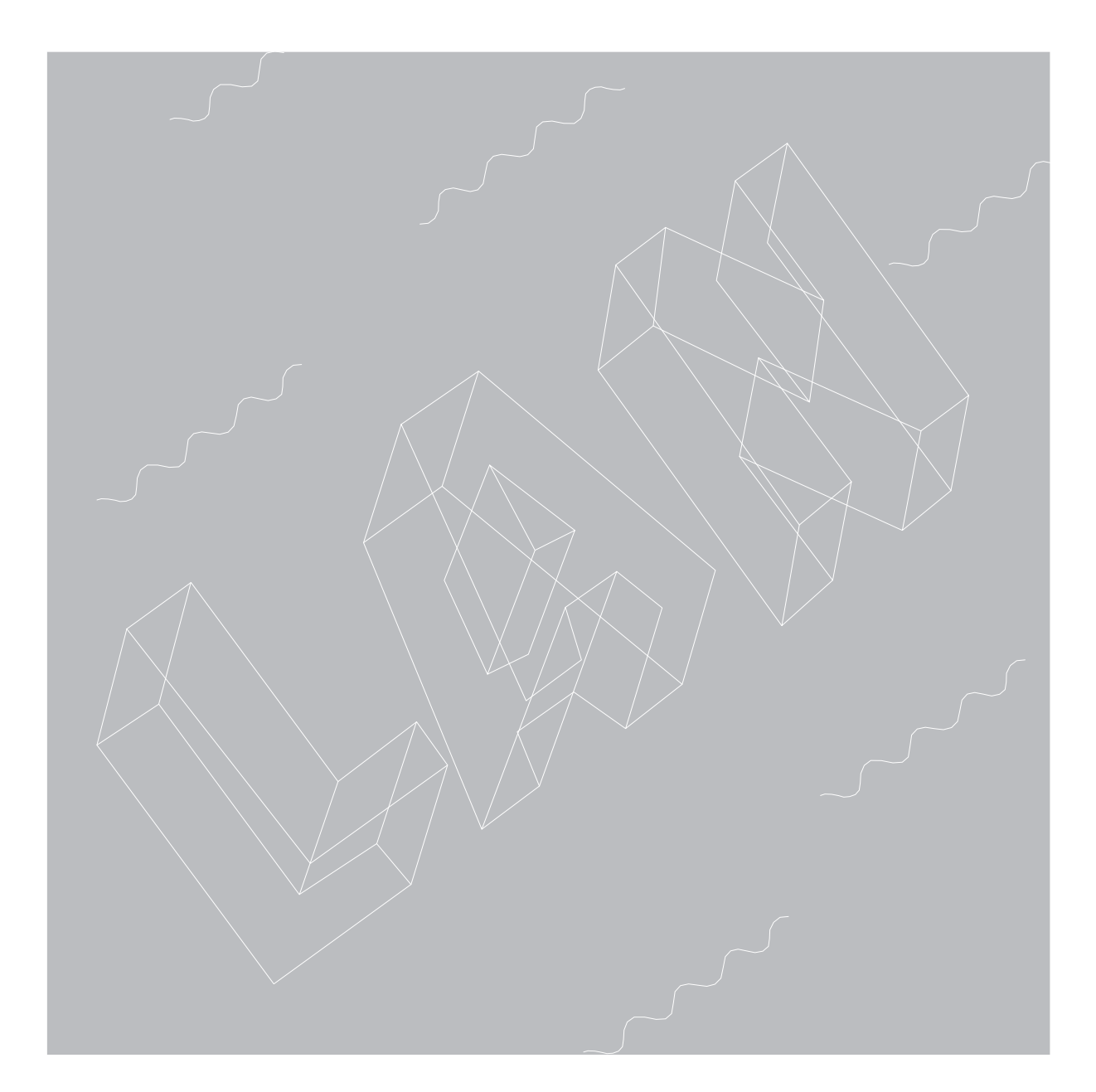

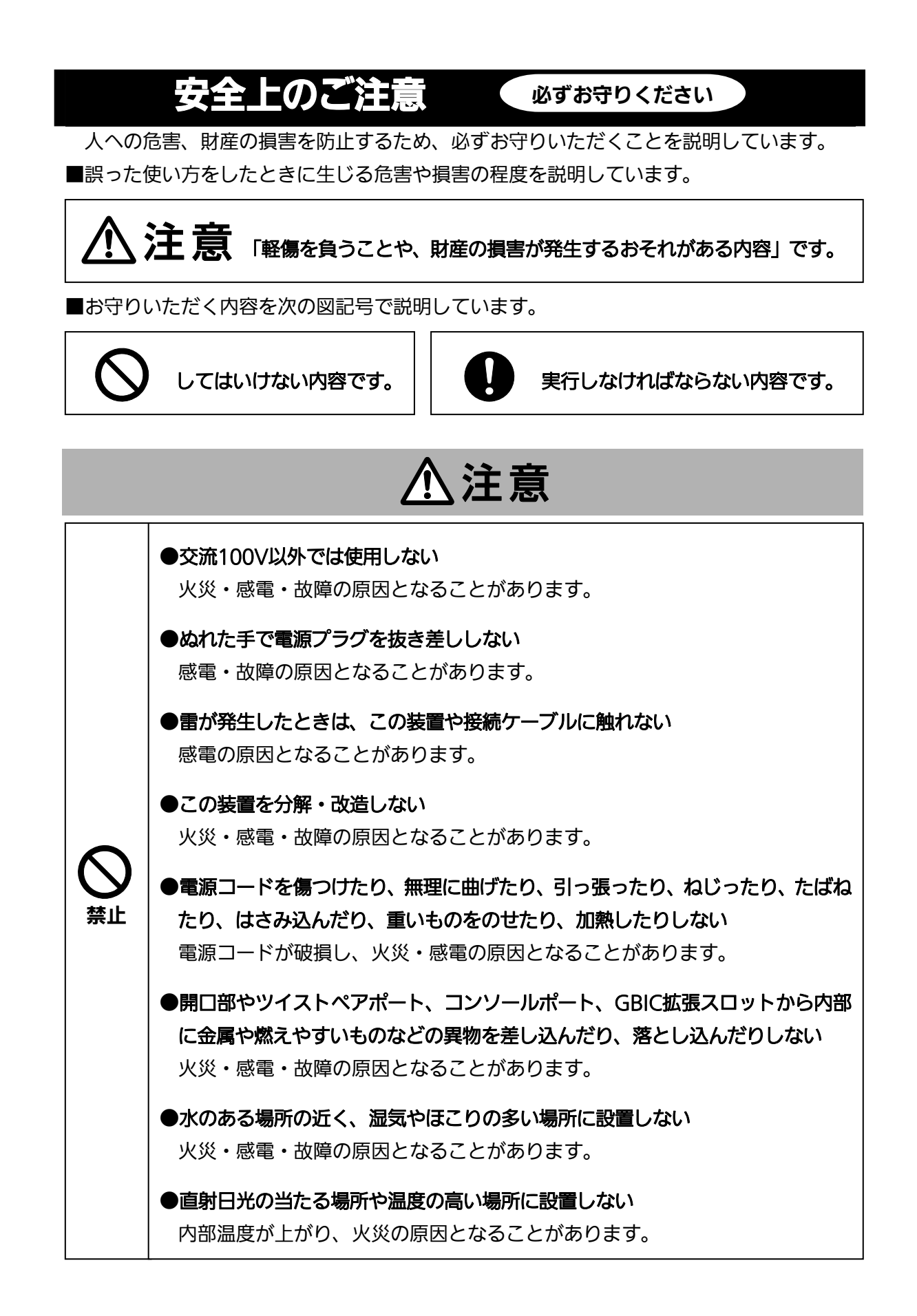

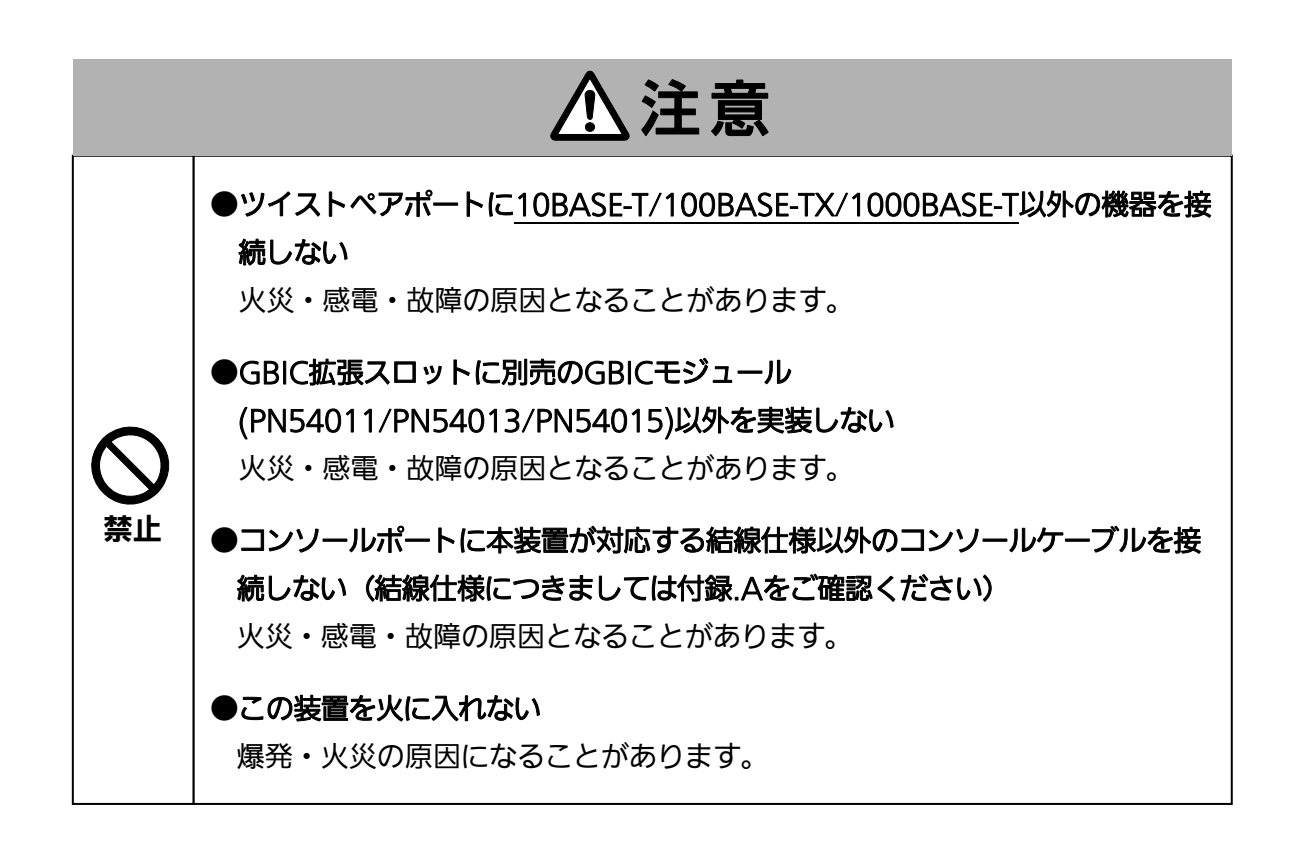

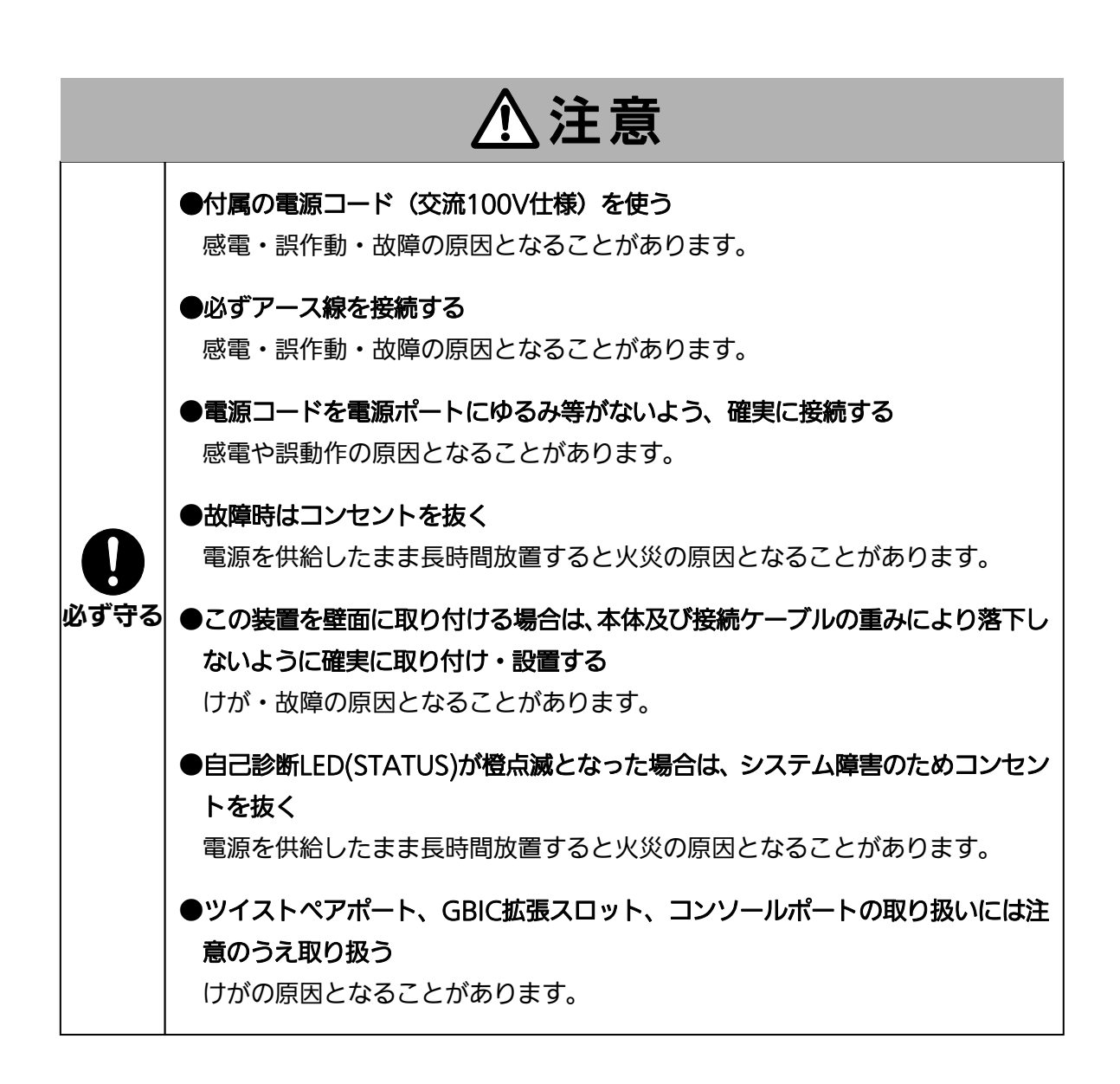

<span id="page-4-1"></span><span id="page-4-0"></span>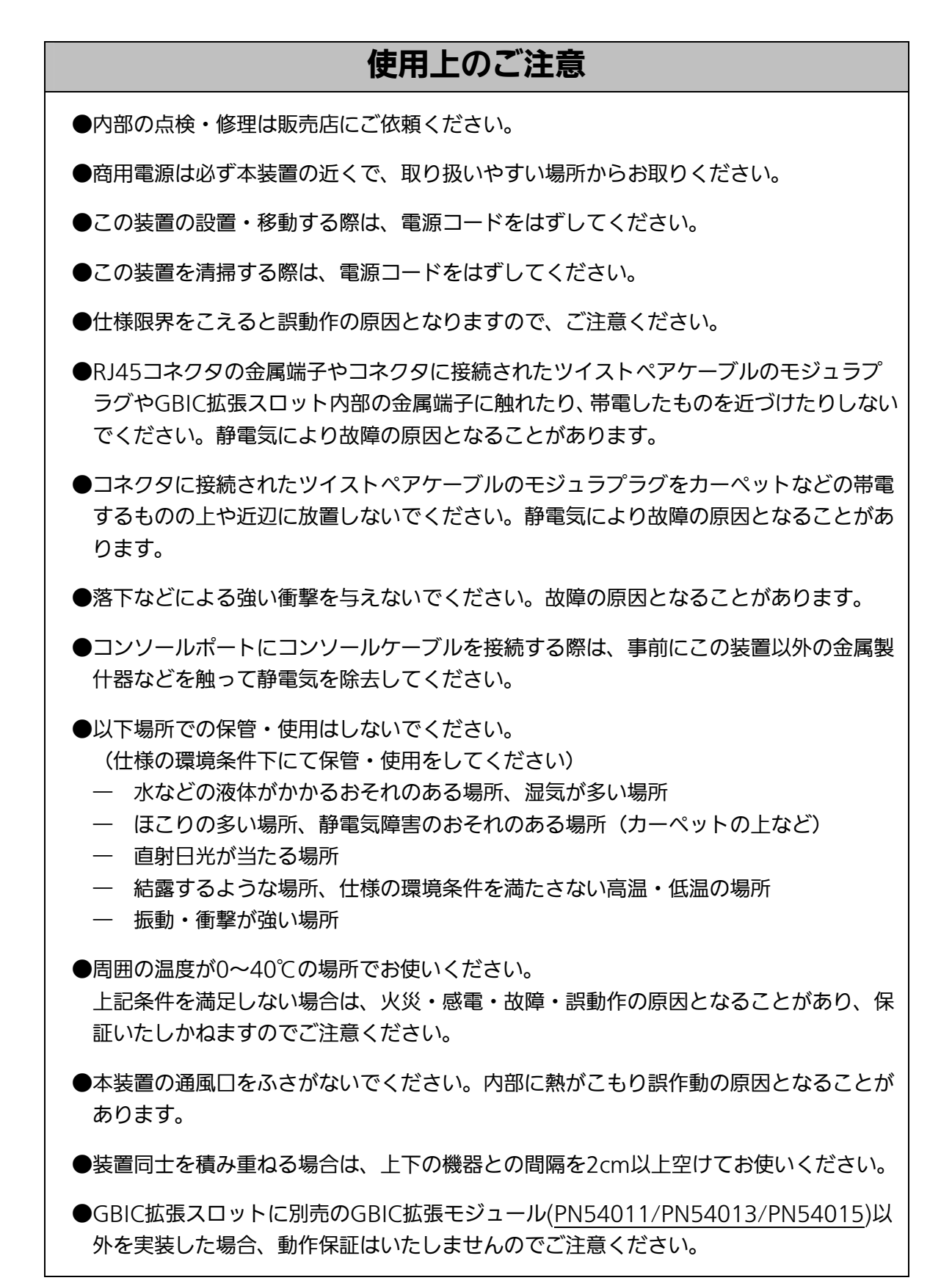

- 1.お客様の本取扱説明書に従わない操作に起因する損害および本製品の故障・誤動作な どの要因によって通信の機会を逸したために生じた損害については、弊社はその責任 を負いかねますのでご了承ください。
- 2.本書に記載した内容は、予告なしに変更することがあります。
- 3.万一ご不審な点がございましたら、販売店までご連絡ください。

※本文中の社名や商品名は、各社の登録商標または商標です。

#### この装置は, クラスA情報技術装置です。この装置を家庭環境で使用す ると電波妨害を引き起こすことがあります。この場合には使用者が適切な 対策を講ずるよう要求されることがあります。  $VCCI-A$

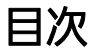

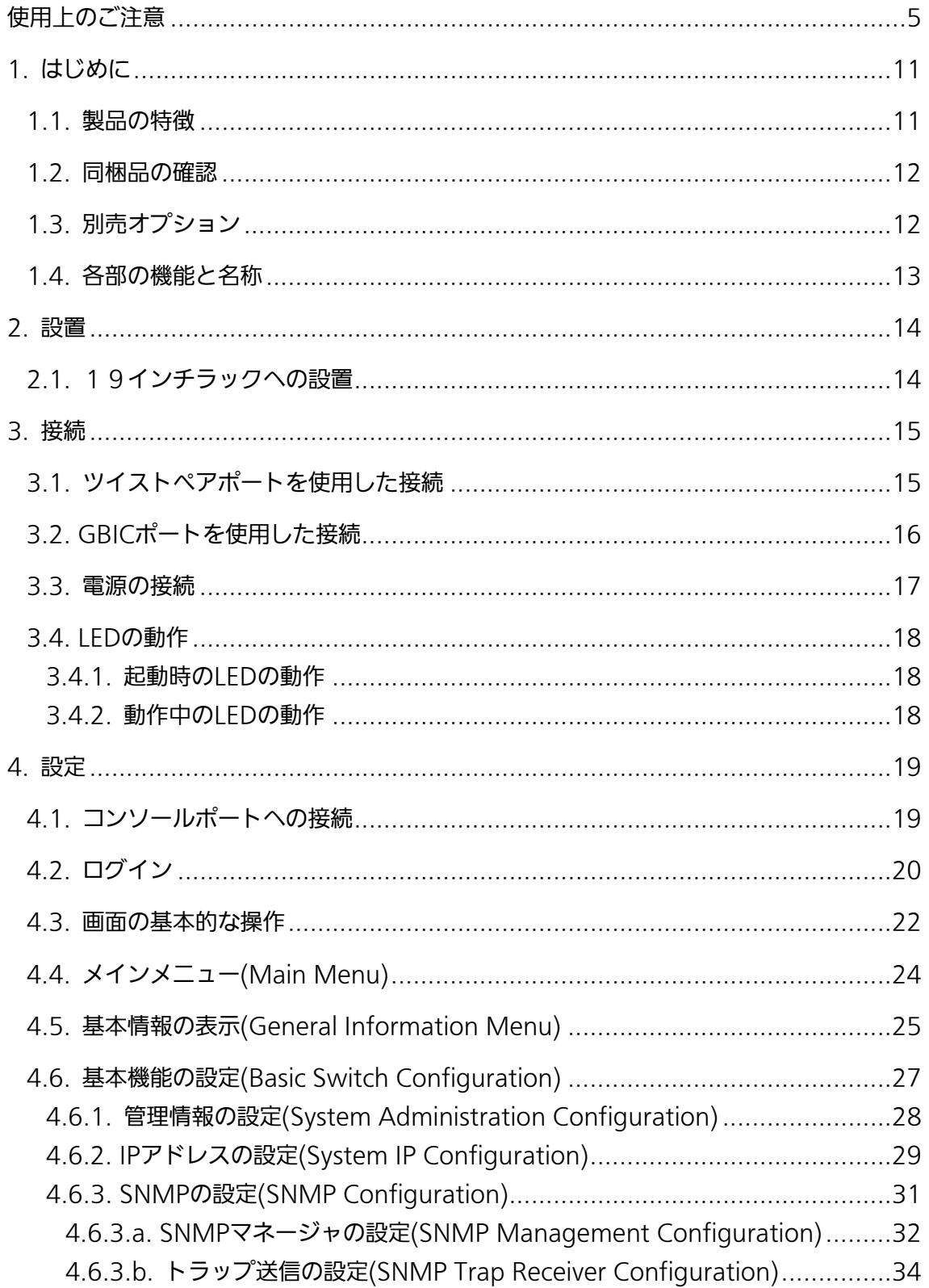

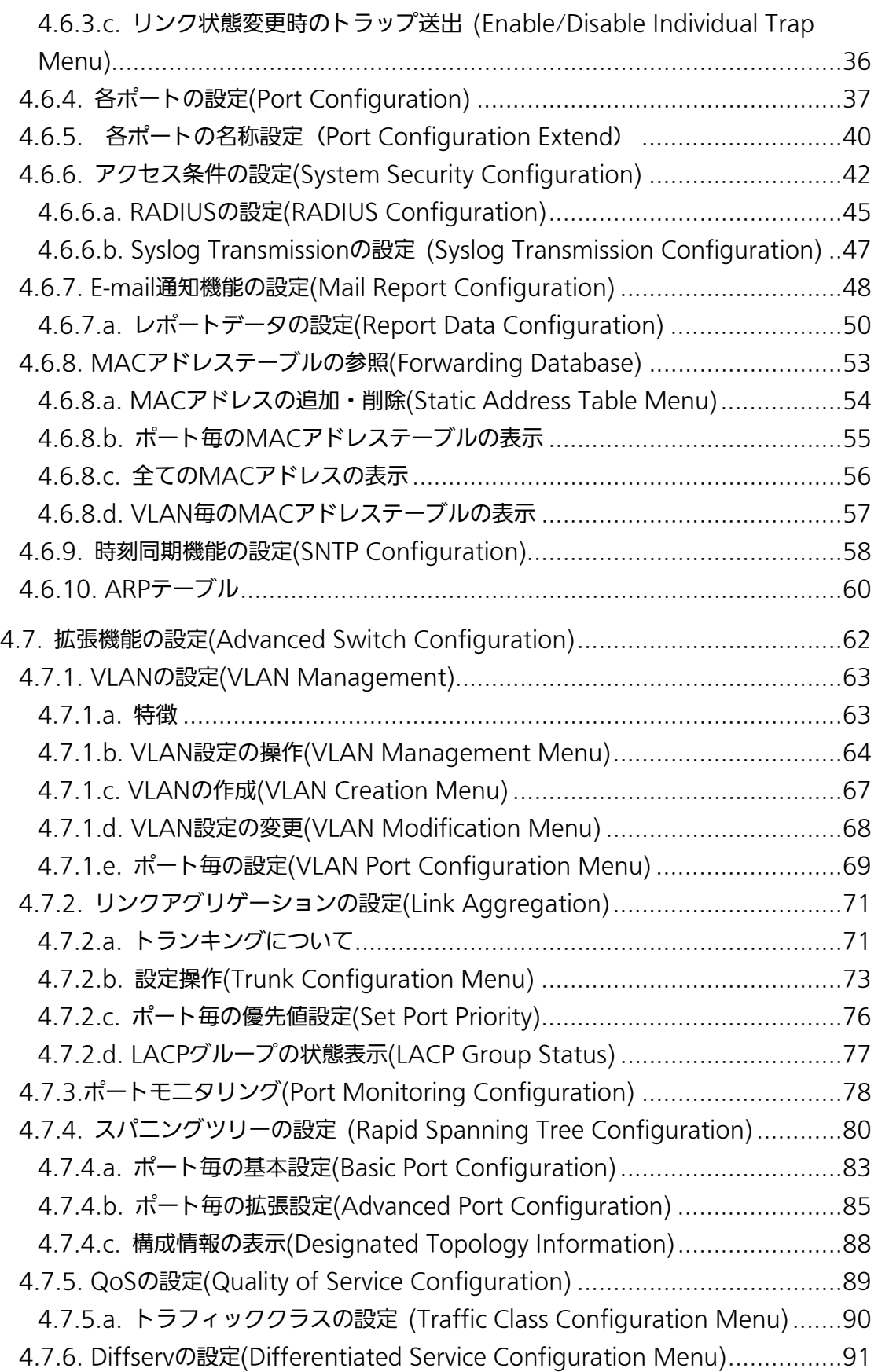

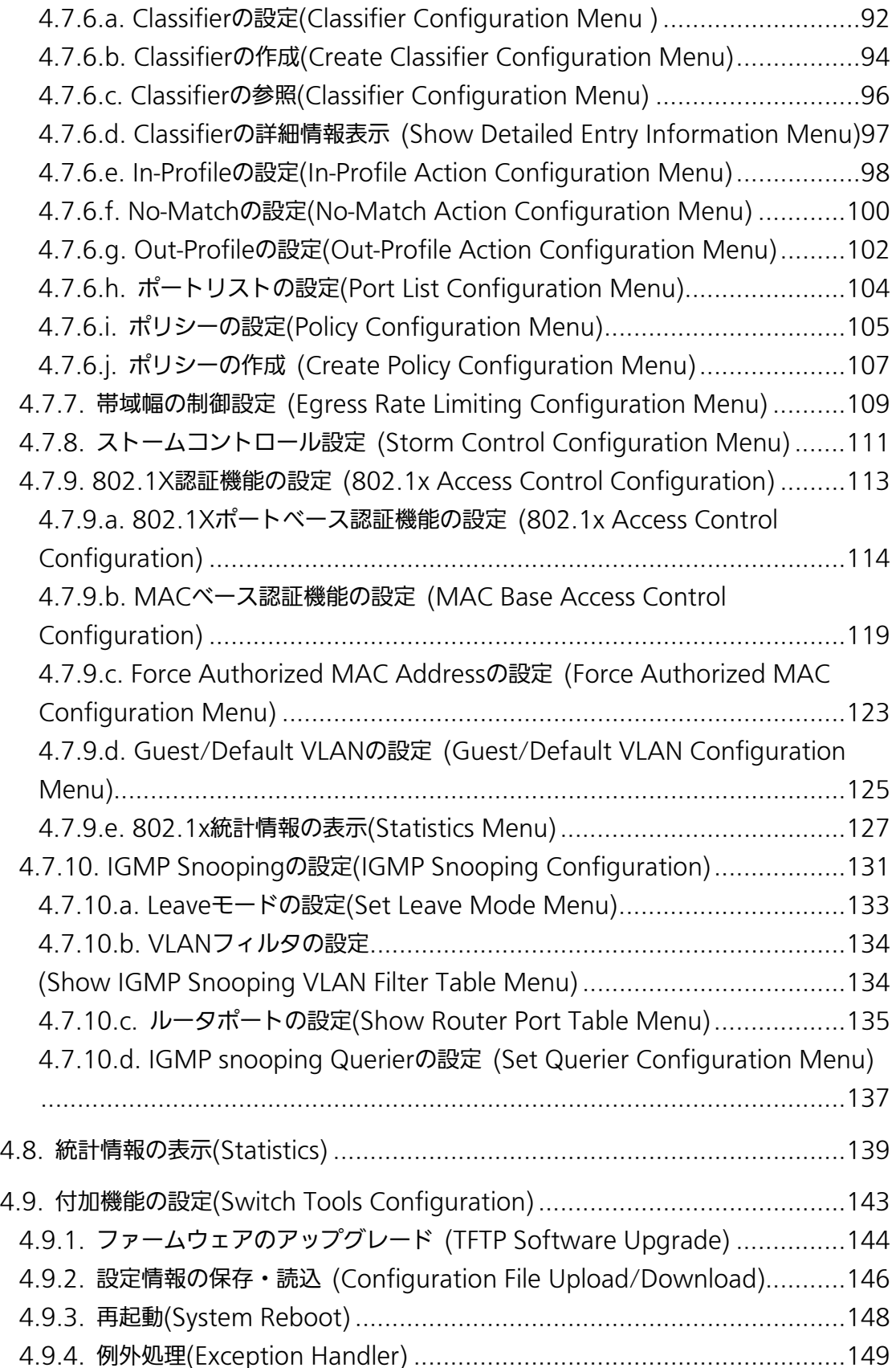

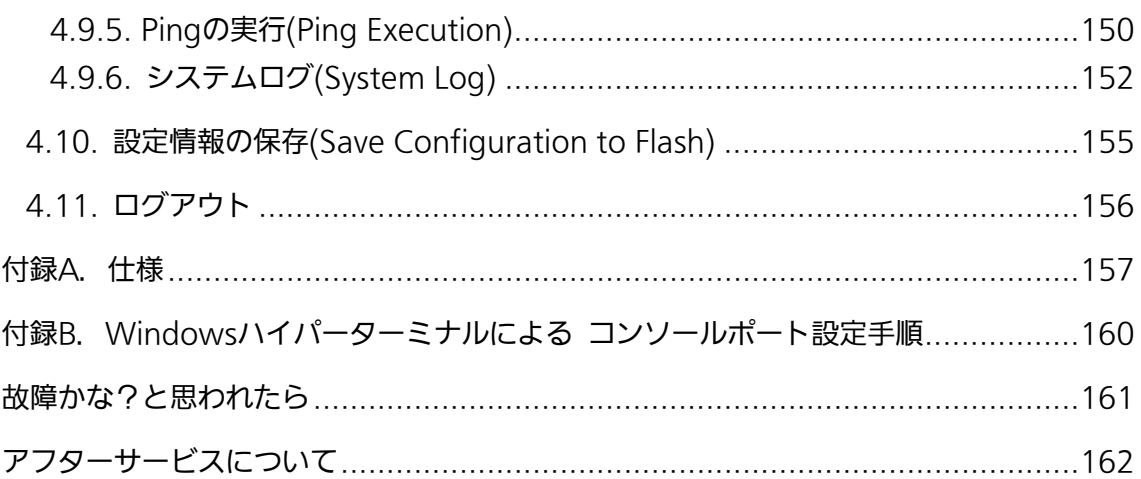

# <span id="page-10-0"></span>1. はじめに

Switch-M12Gは、12組の選択使用可能な10BASE-T/100BASE-TX/1000BASE-T自動認 識のツイストペアポートとGBIC拡張スロットを持つ、管理機能付きギガビットイーサネッ トスイッチングハブです。GBIC拡張スロットには、オプションのGBICモジュール (1000BASE-SX/1000BASE-LX)を搭載可能です。

## <span id="page-10-1"></span>1.1. 製品の特徴

- IEEE802.3 10BASE-T、IEEE802.3u 100BASE-TX、IEEE802.3ab 1000BASE-Tの 伝送方式に対応し、データ伝送速度10/100/1000 Mb/sを実現したギガビット対応ス イッチングハブです。
- オプションのGBICモジュールを追加することにより、1000BASE-SX/1000BASE-LX が使用可能です。(ツイストペアポートとの排他利用となります。)
- 標準MIB (MIBII,Bridge MIB,RMON 4グループ)をサポートし、SNMPマネージャか らスイッチの管理が行えます。
- Telnetにより遠隔からHUBの設定変更・設定確認が簡単にできます。
- オートネゴシエーション機能に対応し、10BASE-T、100BASE-TX、1000BASE-Tの 混在環境に対応できます。また、設定により速度・通信モードの固定設定が可能です。
- LEDにより機器の状態が確認できます。
- ツイストペアポート全てで自動的にMDI/MDI-Xの判別を行ないますので、ハブやスイ ッチの接続をストレートケーブルで行えます。
- スパニングツリープロトコルをサポートし、冗長性のあるシステム構築が可能です。
- IEEE802.1qのタギングVLANをサポートしており、最大256グループの設定が可能で す。
- IEEE802.1p準拠のQoS機能をサポートしています。
- IEEE802.1x準拠のポートベース認証機能(EAP-MD5/TLS/PEAP認証方式をサポート) が利用できます。
- IEEE802.3ad準拠のトランキング機能をもち、最大8ポートまでの構成が可能です。
- 通信確認のためのPingコマンドを実行することができます。

## <span id="page-11-0"></span>1.2. 同梱品の確認

開封時に必ず内容物をご確認ください。不足があった場合は、販売店にご連絡ください。 ● Switch-M12G本体 1個 ● 取扱説明書 2000 - 2000 - 2000 - 2000 - 2000 - 2000 - 2000 - 2000 - 2000 - 2000 - 2000 - 2000 - 2000 - 2000 - 2000 ● CD-ROM (本取扱説明書を含む) 1枚 ● 取付金具 2個 2個 2個 ● ねじ(大) 4本 ● ねじ(小) 8本 ● ゴム足 インタイム イ個

● 電源コード 1本

## 1.3. 別売オプション

- <span id="page-11-1"></span> $\bullet$  PN72002 Dsub9ピン-Dsub9ピンコンソールケーブル
- PN54011 1000BASE-SX GBICモジュール
- PN54013 1000BASE-LX GBICモジュール
- PN54015 LX40 GBICモジュール

## 1.4. 各部の機能と名称

<span id="page-12-0"></span>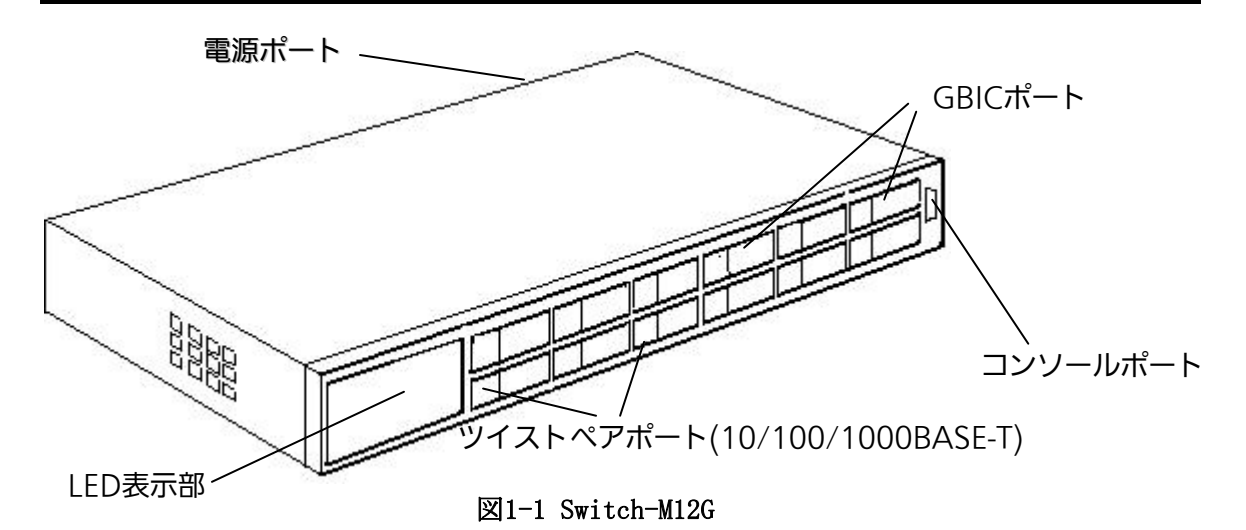

GIGA **STATUS** LINK/ACT.  $=$   $=$  FULL/COL. PWR 5 6  $\overline{7}$ 8 9 10 11 12 З 4 図1-2 LED表示部拡大図

●電源LED(PWR)

緑点灯 : 電源ON

#### ●自己診断LED (STATUS)

- 緑点灯 :システム正常稼動
- 橙点灯 :起動中
- 橙点滅 :システム障害
- ●ポートLED

#### 1~12ポート 速度モード(GIGA)

- 青点灯 : 1Gbpsでリンクが確立
- 青点滅 :1Gbpsでパケット送受信中
- 消灯 :10、100Mbpsで端末と接続 または端末未接続
- 1~12ポート リンクモード(LINK/ACT.)
	- 緑点灯 : 100Mbpsでリンクが確立
	- 橙点灯 :10Mbpsでリンクが確立
	- 緑点滅 :100Mbpsでパケット送受信中
	- 橙点滅 :10Mbpsでパケット送受信中
		- 消灯 :1Gbpsで接続、または端末未接続

#### 1~12ポート 全二重モード(FULL/COL.)

- 緑点灯 :全二重で動作
- 橙点灯 :半二重で動作
- 橙点滅 :コリジョン発生中
- 消灯 :端末未接続

<span id="page-13-0"></span>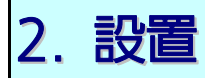

**本装置は、19インチラックに設置できます。** 

## <span id="page-13-1"></span>2.1. 19インチラックへの設置

付属品の取り付け金具とねじ(小)を取り出し、本機の横にある4つの穴にねじで本機と取 付金具を接続してください。

その後、付属品のねじ(大)もしくはラックに用意されているねじで、しっかりと本機を ラックに設置してください。

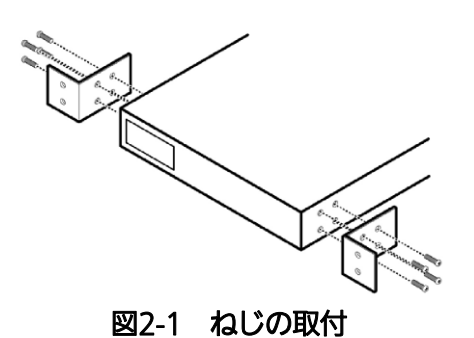

<span id="page-14-0"></span>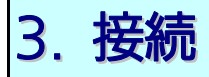

## <span id="page-14-1"></span>3.1. ツイストペアポートを使用した接続

●接続ケーブル

接続には8極8心のRJ45モジュラプラグ付き、CAT5E準拠のストレートケーブル(ツイス トペアケーブル)をご使用ください。

#### ●ネットワーク構成

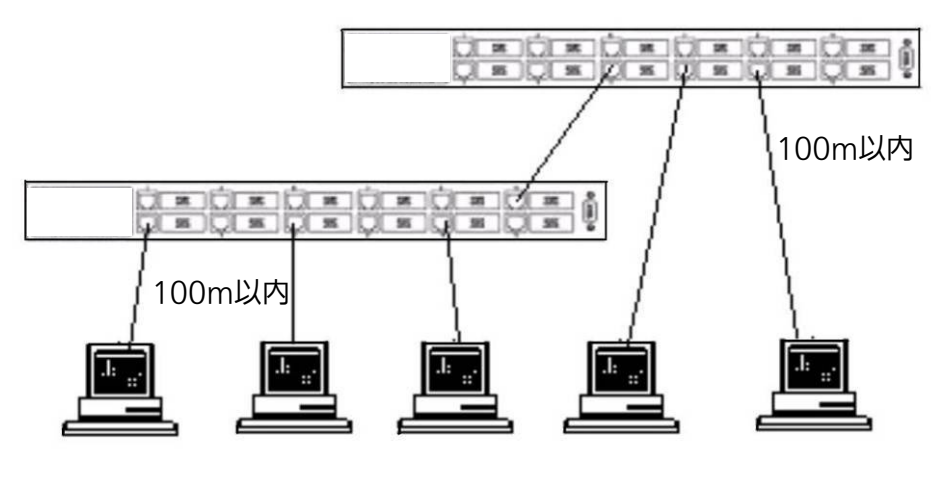

図3-1 接続構成例

各端末と本装置との間のケーブル長が100m以内に収まるように設置してください。 オートネゴシエーション機能をもった端末またはLAN機器を接続すると、各ポートは自動 的に最適なモードに設定されます。

オートネゴシエーション機能を持たない機器または端末を接続すると、本装置は通信速度 を自動的に判断し、設定しますが、全/半二重は判断できないため、半二重に設定されます。 オートネゴシエーション機能をもたない機器または端末を接続する際は、ポートの通信条 件を固定するよう設定してください。設定方法の詳細については4.6.4章をご参照ください

ご注意:通信条件を固定に設定した場合は、Auto-MDI/MDI-X機能は動作しませんので、 スイッチ間の接続はクロスケーブルを使用する必要があります。

## <span id="page-15-0"></span>3.2. GBICポートを使用した接続

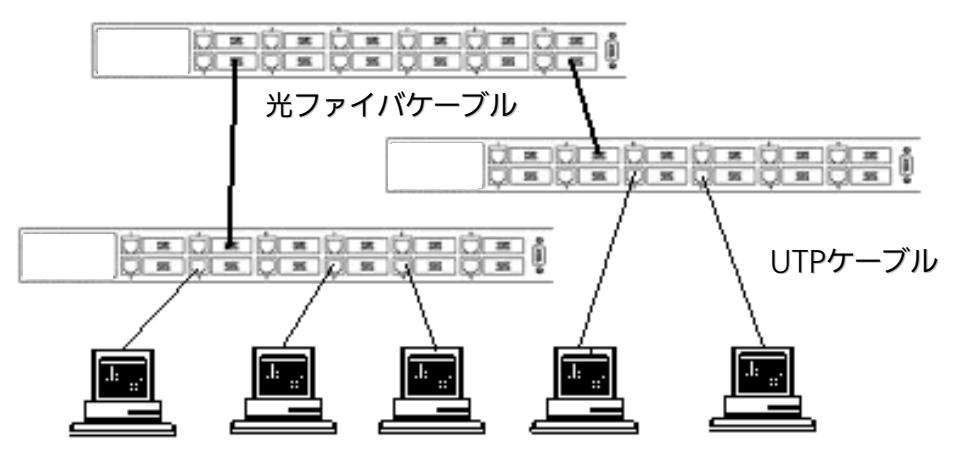

図3-2 光ファイバケーブル接続例

GBIC拡張ポートにオプションのGBICモジュールを差し込むことにより、光ファイバでの 接続が可能です。

TXポートは相手側機器のRXポートへ、RXポートは相手側機器のTXポートへそれぞれ接続 してください。

弊社ではオプションとして下記のGBICモジュールをお取り扱いしております。

 1000BASE-SX GBICモジュール(品番:PN54011) 1000BASE-LX GBICモジュール(品番:PN54013)

LX40 GBICモジュール (品番:PN54015)

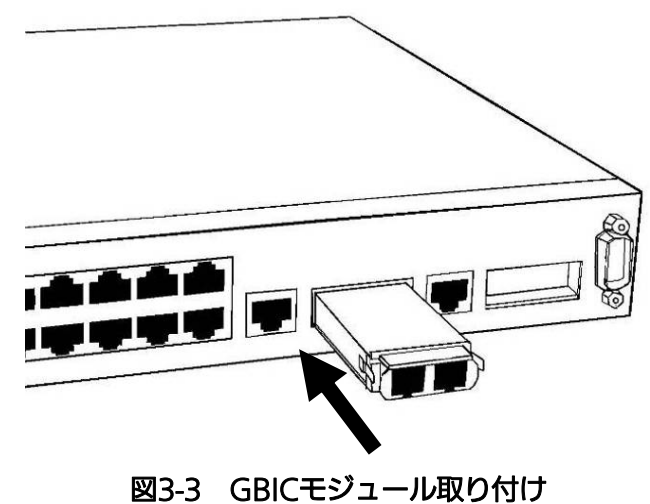

## <span id="page-16-0"></span>3.3. 電源の接続

本装置は、添付の電源コードを本体の電源ポートに接続し、電源コンセントに接続します。 本装置は、100V(50/60Hz)で動作します。本装置には、電源スイッチはありません。 電源コードを接続すると電源が投入され、動作を開始します。電源を切る際には電源コー ドをコンセントから抜いてください。

## <span id="page-17-0"></span>3.4. LEDの動作

### <span id="page-17-1"></span>3.4.1. 起動時のLEDの動作

本装置に電源を入れると、STATUSを除く全てのLEDが一斉に点灯します。その後、ハード ウェアの自己診断を実行し、完了すると電源LEDが緑、ステータスLEDが橙に点灯の後、ス テータスLEDが緑に変わり、起動が完了してスイッチングハブとして動作します。

## <span id="page-17-2"></span>3.4.2. 動作中のLEDの動作

本装置には下記3つのポート毎に配置されているLEDにより動作中の各ポートの状態を確 認することが可能です。

| 名称           | 本体表示        |  |
|--------------|-------------|--|
| 速度モードLED     | GIGA.       |  |
| リンク/送受信LED   | LINK/ACT    |  |
| 全二重/コリジョンLED | - FULL/COL. |  |

各LEDの表示内容は下記のとおりです

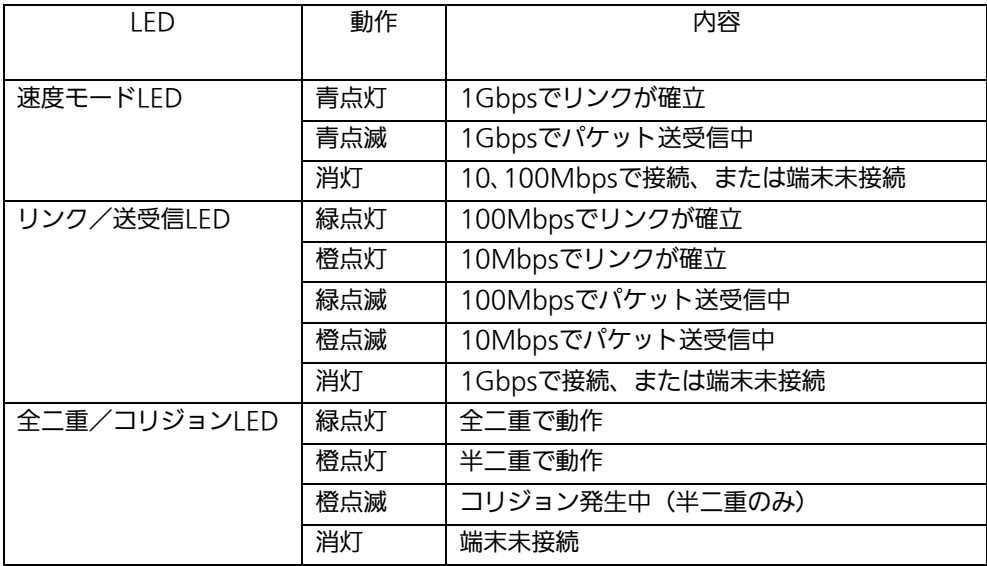

## <span id="page-18-0"></span>4. 設定

本装置は電源を入れただけで通常のスイッチングハブとして動作しますが、SNMP管理機 能や特有の機能を使用するには、コンソールポート、Telnetのいずれかを使って設定をす る必要があります。

ここでは、本装置の設定内容について説明します。

ご注意: TelnetによるアクセスはIPアドレスが設定されていないとできません。必ずはじ めにコンソールポートから少なくともIPアドレスの設定を行なってからアクセス してください。IPアドレスの設定は4.6.2章を参照してください。

### <span id="page-18-1"></span>4.1. コンソールポートへの接続

DEC社製VT100互換の非同期端末、またはWindows XP以前に搭載されているハイパータ ーミナルをはじめとするVT100互換のターミナルエミュレータが動作する端末を本装置の コンソールポートに接続します。

本装置側がD-sub9ピンメスのRS-232-C準拠クロスケーブルの仕様になっております。 非同期端末の通信条件は、次のように設定します。

● 通信方式 :RS-232C (ITU-TS V.24 準拠)

- エミュレーションモード :VT100
- **●** 通信速度 : 9600bps
- データ長 :8ビット
- ストップビット :1ビット
- パリティ制御 : すい すなし
- フロー制御 : なし

Windows XP以前をお使いの場合は「付録B Windows ハイパーターミナルによるコンソ ールポート接続手順」をご覧ください。

## <span id="page-19-0"></span>4.2. ログイン

接続後、次のようなログイン画面が表示されます。次の画面が表示されない時は、通信条 件等の設定に間違いがないかどうかをよく確認してください。コンソールからログインす ると図4-2-1のような画面が表示されます。

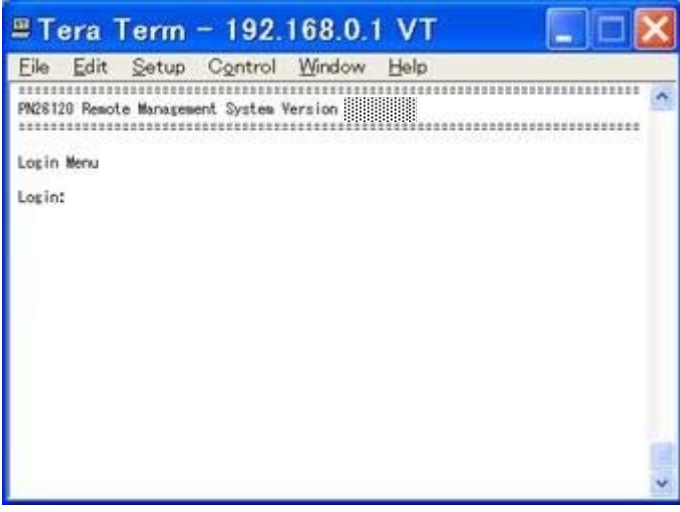

#### 図4-2-1 ログイン画面(コンソール)

Telnetでログインすると図4-2-2のように「Remote Management System」と画面上部 に表示されます。

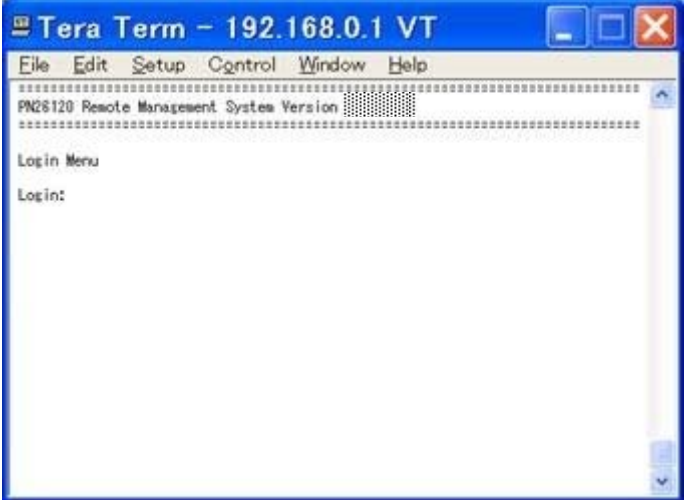

**図4-2-2 ログイン画面 (Telnet)** 

接続すると図4-2-1、図4-2-2のような画面が表示されますので、まずログイン名を入力して ください。工場出荷時の設定は「manager」となっていますので、「manager」と入力し、リ ターンキーを押します。すると図4-2-3のようにパスワードを聞いてきます。工場出荷時に 設定されているパスワードもログイン名と同じ「manager」となっていますので正しく入 力し、リターンキーを押してください。

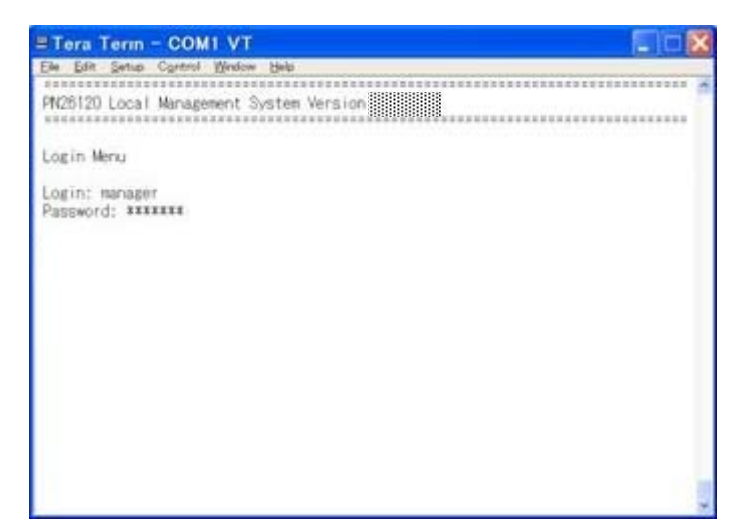

図4-2-3 パスワード入力

ログイン名およびパスワードは変更することができます。変更方法の詳細は4.6.6項をご参 照ください。

ご注意: Telnetでは、最大4ユーザーまで同時にアクセス可能です。

## <span id="page-21-0"></span>4.3. 画面の基本的な操作

本装置の各画面は、次のような構成になっています。

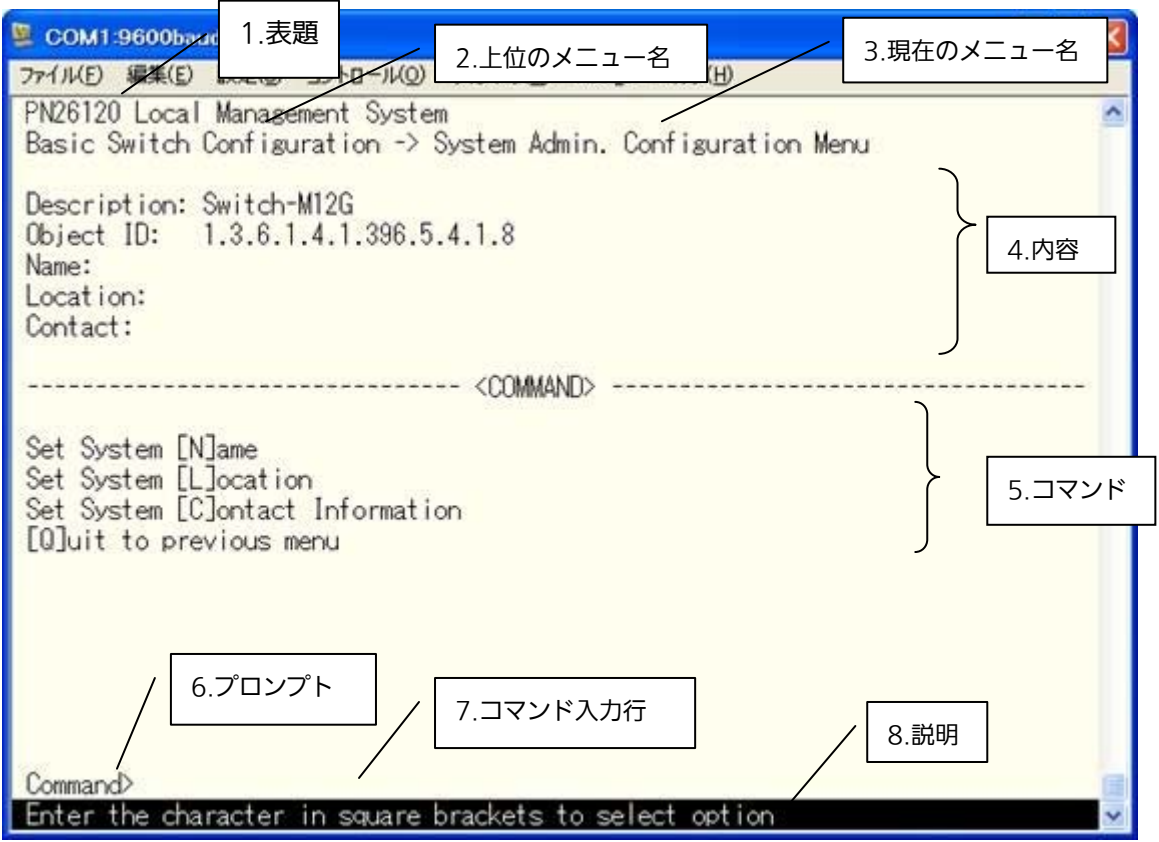

図4-3-1 画面構成

画面の説明

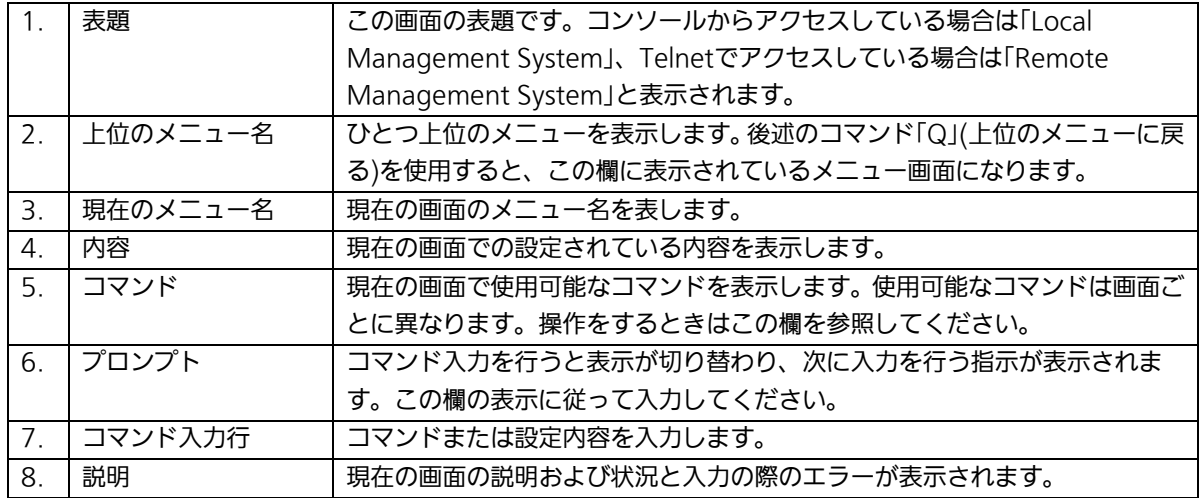

本装置では画面の操作はすべて文字を入力することによって行ないます。カーソル等での 画面操作は行いません。各画面で有効な文字は画面ごとにコマンド部分へ[ ]で囲まれた文 字で表示されます。有効でないコマンドまたは設定を入力した場合は、説明欄にエラーメ ッセージが表示されます。

## <span id="page-23-0"></span>4.4. メインメニュー(Main Menu)

ログインが完了すると、図4-4-1のようなメインメニューが表示されます。 本装置のメニューはメインメニューとサブメニューから成り、メインメニューを中心とし たツリー構造になっています。サブメニューに移動するには、コマンド文字を入力してく ださい、戻る場合は、コマンド「Q」を入力すると上位のメニューに戻ります。現在どのメニ ューを表示しているかは、画面の2行目に表示されていますので、これをご確認ください。

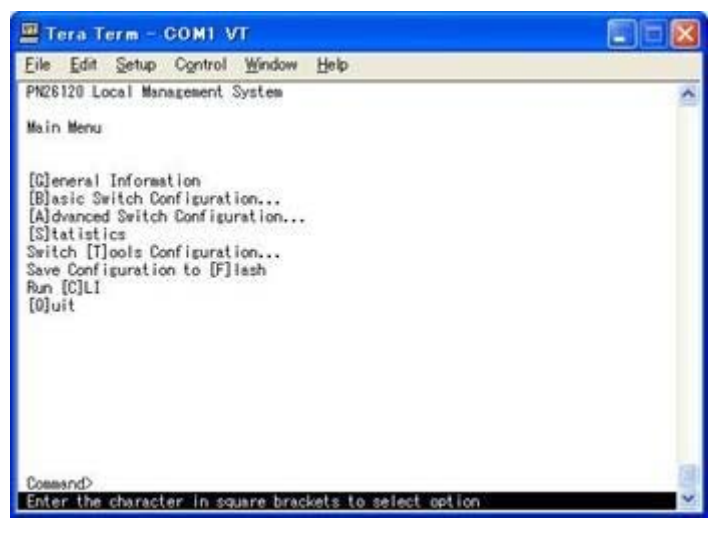

図4-4-1 メインメニュー

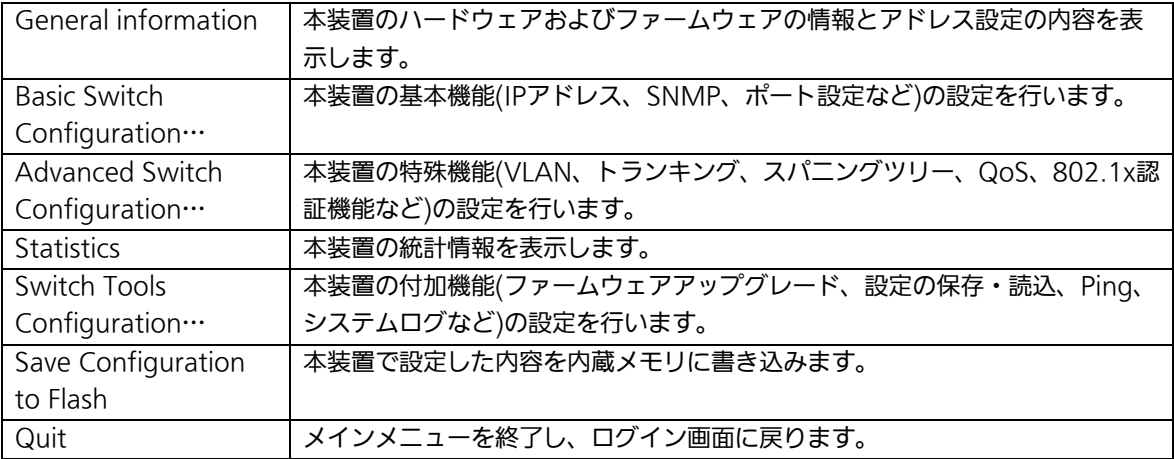

# <span id="page-24-0"></span>4.5.基本情報の表示(General Information Menu)

「Main Menu」で「G」を選択すると図4-5-1のような「General Information Menu」にな ります。この画面を選択すると、本装置の情報を見ることができます。この画面は表示の みで設定する項目はありません。

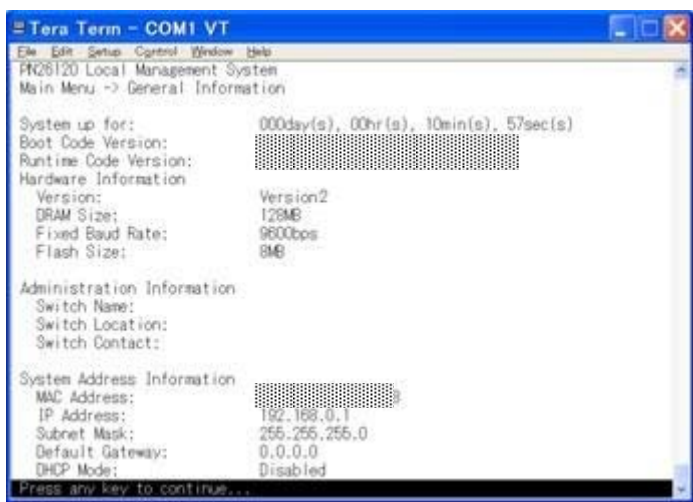

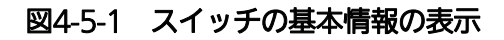

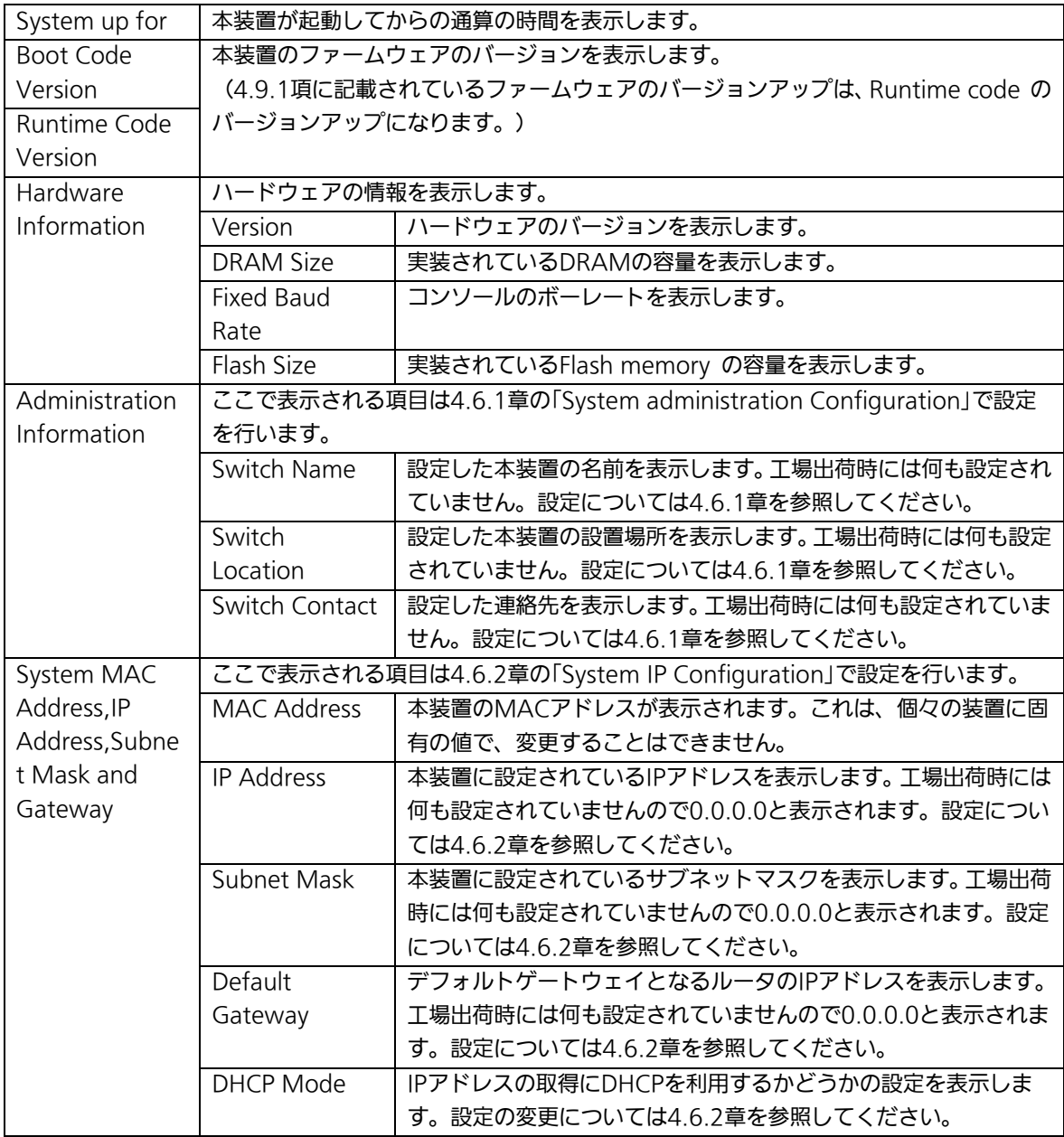

## <span id="page-26-0"></span>4.6. 基本機能の設定(Basic Switch Configuration)

「Main Menu」から「B」を選択すると図4-6-1のような「Basic Switch Configuration Menu」の画面になります。この画面ではIPアドレス、SNMP、ポートの設定、スパニング ツリー、アクセス制限等の設定を行います。

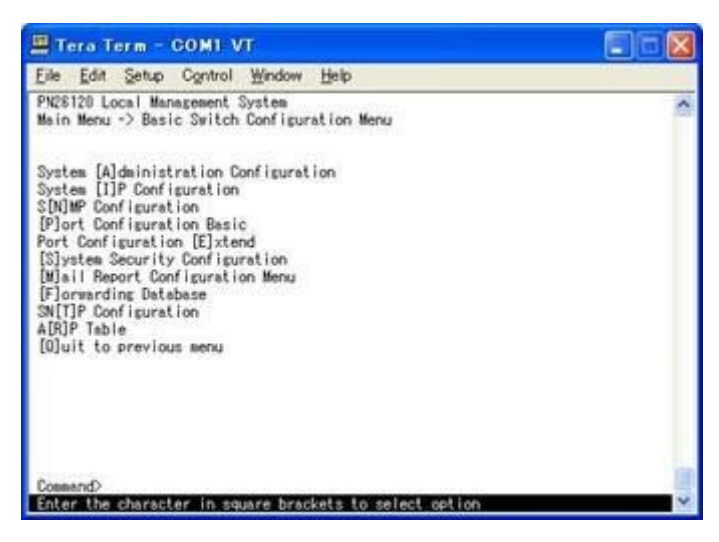

#### 図4-6-1 スイッチの基本機能設定メニュー

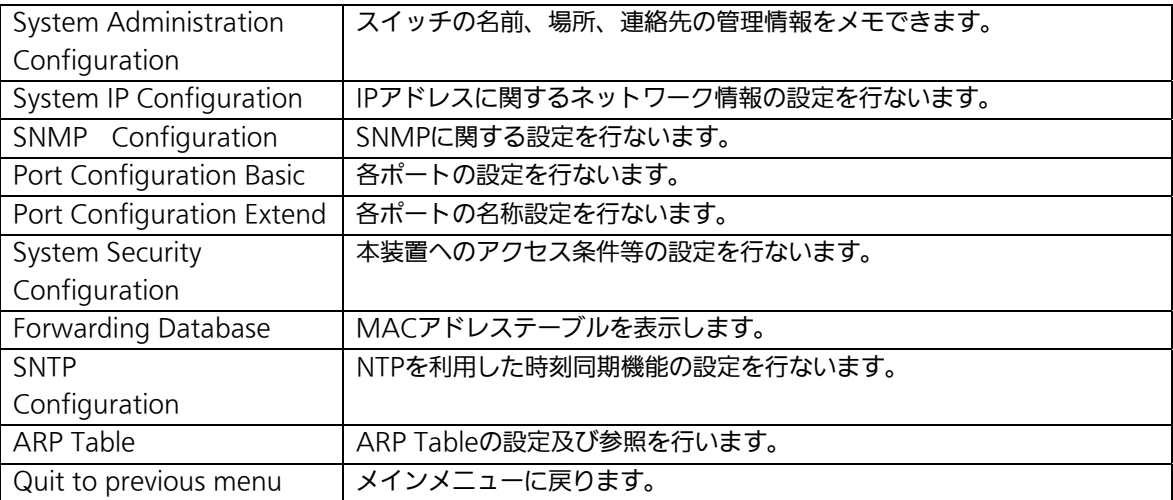

### <span id="page-27-0"></span>4.6.1. 管理情報の設定(System Administration Configuration)

「Basic Switch Configuration Menu」でコマンド「A」を選択すると、図4-6-2のような 「System Administration Configuration Menu」の画面になります。この画面では、機器 名称等の管理情報を設定します。

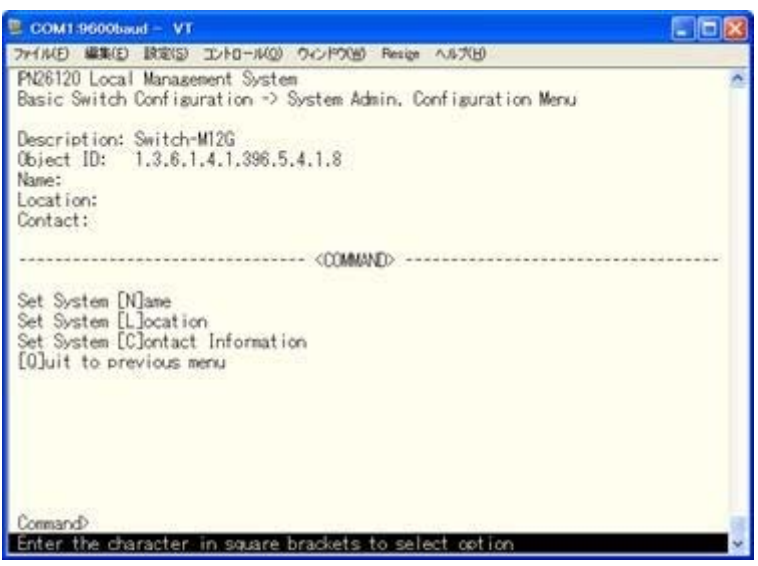

図4-6-2 管理情報の設定

#### 画面の説明

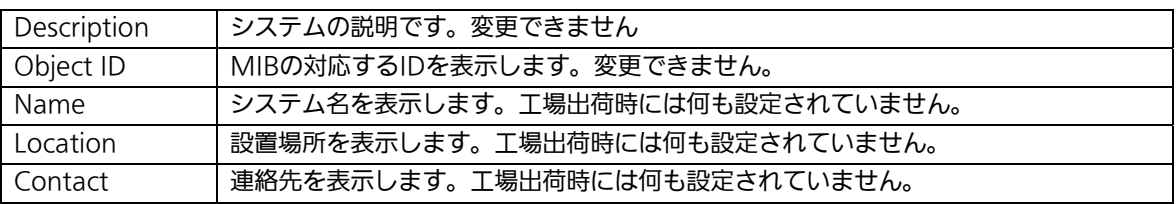

ここで使用できるコマンドは下記のとおりです

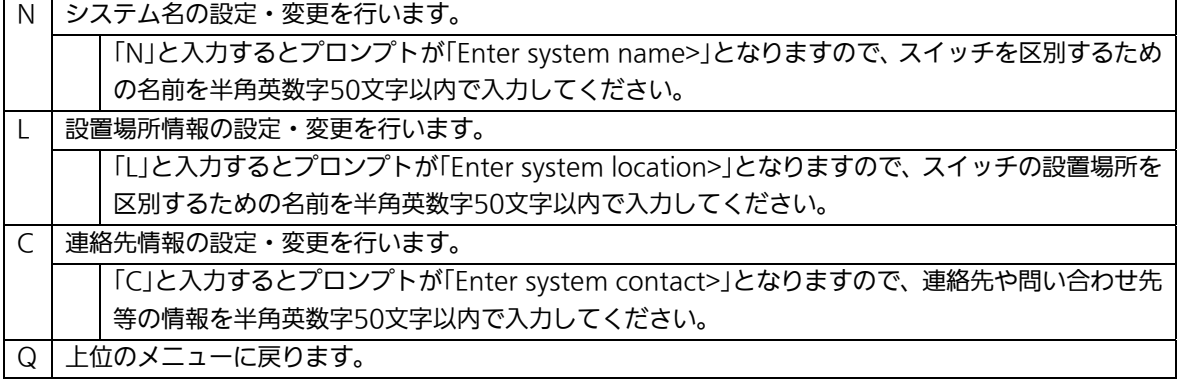

## <span id="page-28-0"></span>4.6.2. IPアドレスの設定(System IP Configuration)

「Basic Switch Configuration Menu」でコマンド「I」を選択すると、図4-6-3のような 「System IP Configuration Menu」の画面になります。この画面では、本装置のIPアドレ スに関する設定を行います。

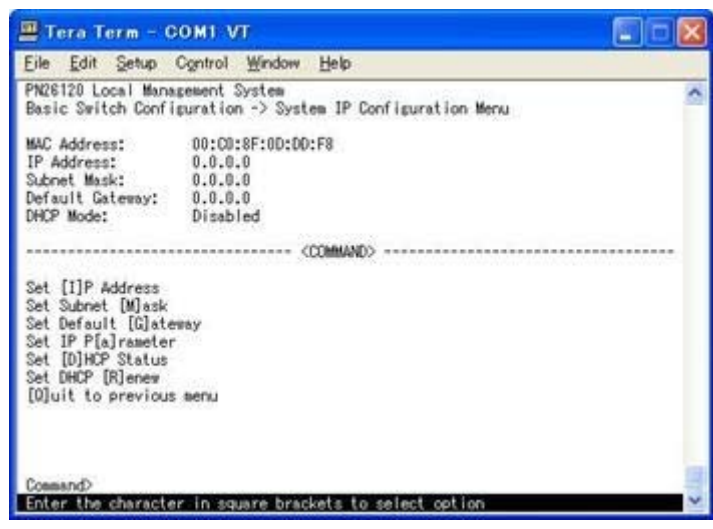

#### 図4-6-3 IPアドレスの設定

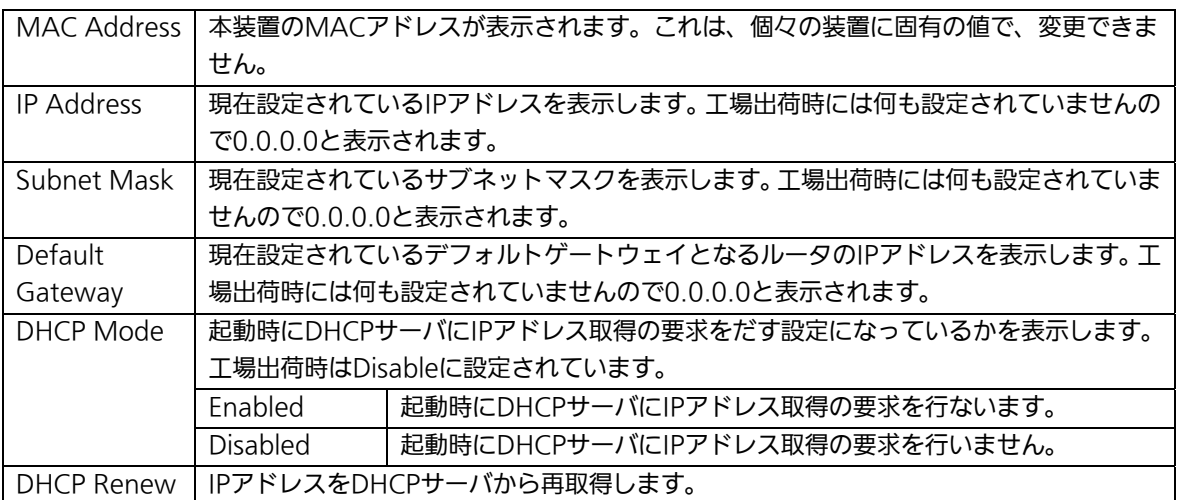

ここで使用できるコマンドは下記のとおりです

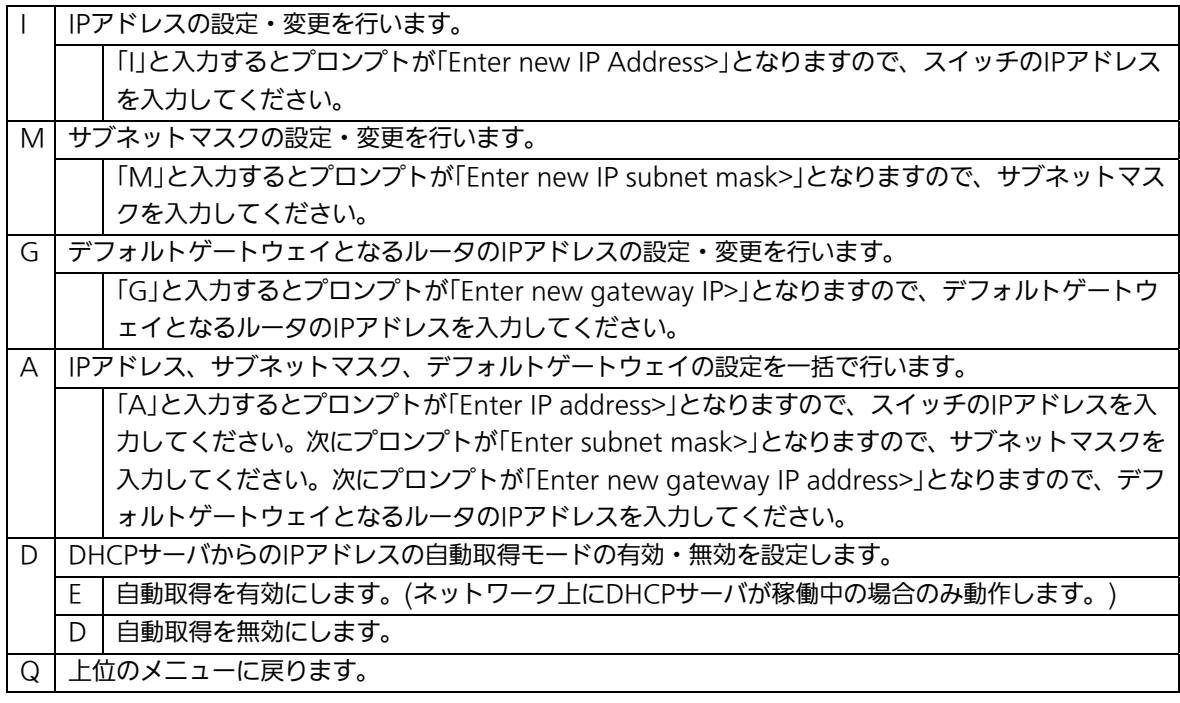

ご注意: この項目を設定しないと、SNMP管理機能とTelnetによるリモート接続は使用で きません。必ず設定してください。どのように設定したら良いか分からない場合 は、ネットワーク管理者にご相談ください。ネットワーク上の他の装置のIPアド レスと重複してはいけません。また、この項目には、本装置を利用するサブネッ ト上の他の装置と同じサブネットマスクとデフォルトゲートウェイを設定してく ださい。IPアドレスと組み合わせて、ネットワーク上の固有の装置の識別に使用 されます。

## <span id="page-30-0"></span>4.6.3. SNMPの設定(SNMP Configuration)

「Basic Switch Configuration Menu」でコマンド「N」を選択すると、図4-6-4のような 「SNMP Configuration Menu」の画面になります。この画面では、SNMPエージェント としての設定を行います。

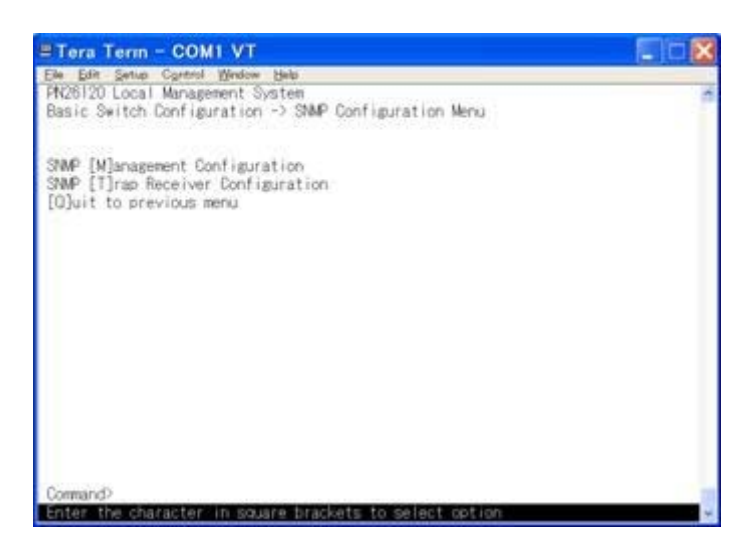

#### 図4-6-4 SNMPの設定

#### 画面の説明

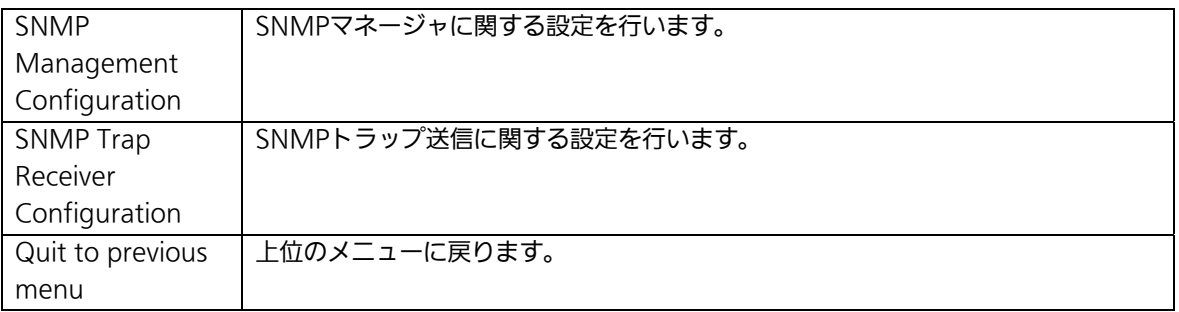

#### ここで使用できるコマンドは下記のとおりです

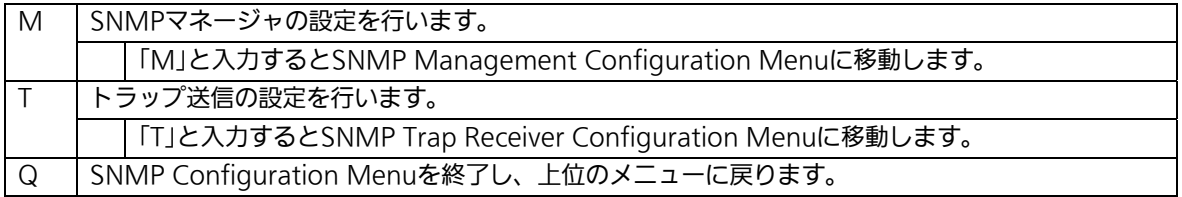

### <span id="page-31-0"></span>4.6.3.a. SNMPマネージャの設定(SNMP Management Configuration)

「SNMP Configuration Menu」でコマンド「M」を選択すると、図4-6-5のような「SNMP Management Configuration Menu」の画面になります。この画面では、SNMPマネージ ャの設定を行います。

| No.           | SP&P Manager List:                                                                                                 | Status Privilege                                                                                                    | IP Address                                                                                                 | Community         |
|---------------|----------------------------------------------------------------------------------------------------|----------------------------------------------------------------------------------------------------|----------------------------------------------------------------------------------------------------|-------------------|
| 1234587<br>10 | Enabled<br>Enabled<br>Disabled<br>Disabled<br>Disabled<br>Disabled<br>Disabled<br>Disabled<br>Disabled<br>Disabled | Read-Write<br>Read-Only<br>Read-Only<br>Read-Only<br>Read-Only<br>Read-Only:<br>Read-Only<br>Read-Only<br>Read-Only<br>Read-Only | 0.0.0.0<br>0.0.0.0<br>0.0.0.0<br>0.0.0.0<br>0.0.0.0<br>0.0.0.0<br>0.0.0.0<br>0.0.0.0<br>0.0.0.0<br>0.0.0.0 | private<br>public |

図4-6-5 SNMPマネージャの設定

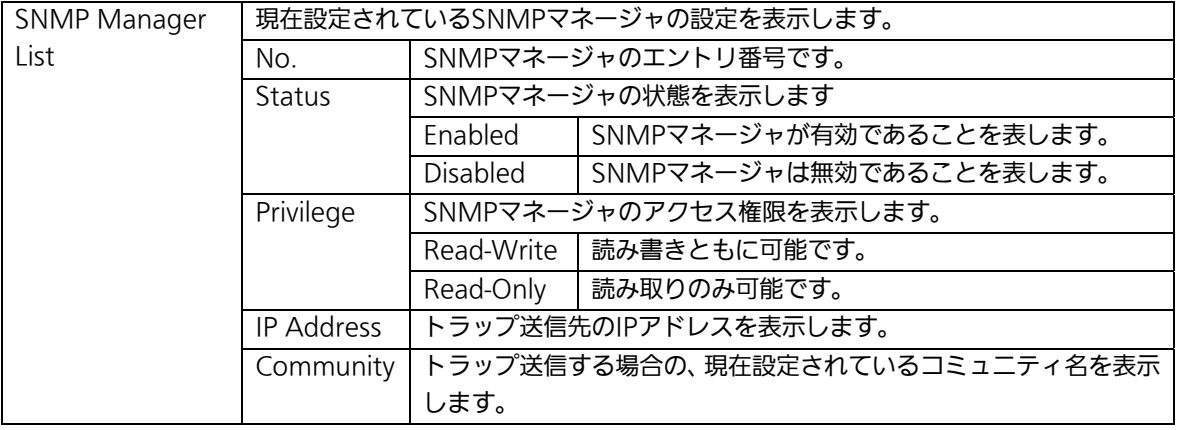

ここで使用できるコマンドは下記のとおりです

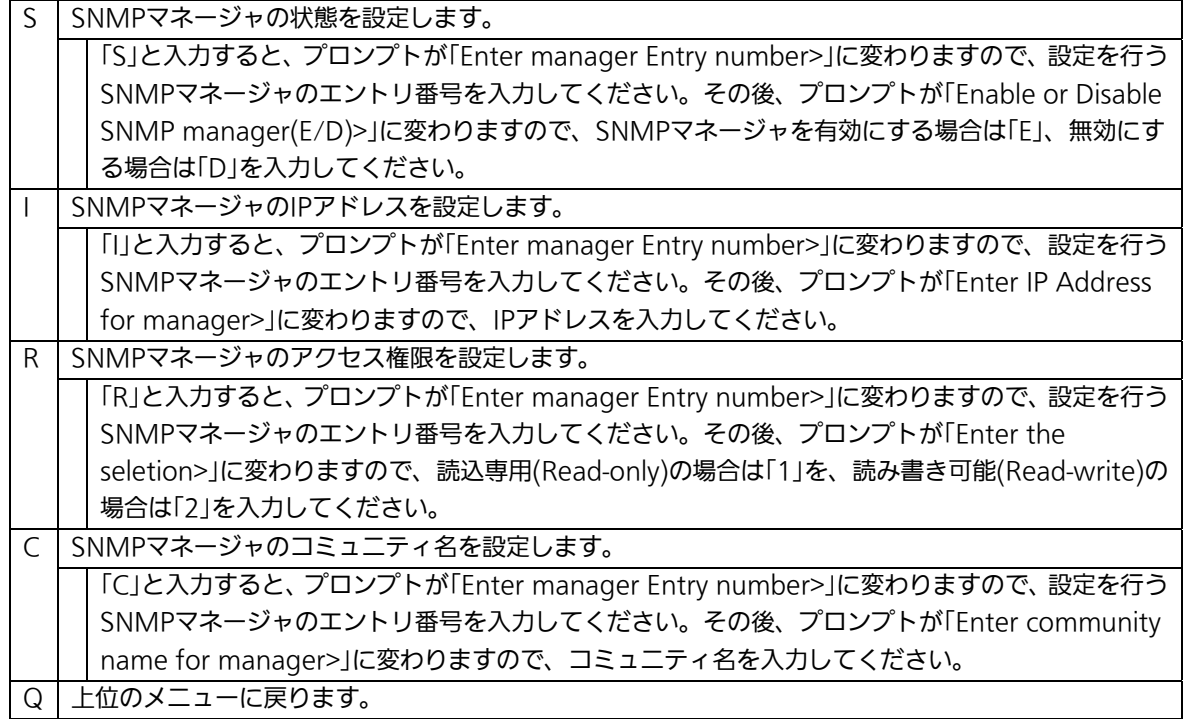

### <span id="page-33-0"></span>4.6.3.b. トラップ送信の設定(SNMP Trap Receiver Configuration)

「SNMP Configuration Menu」でコマンド「T」を選択すると、図4-6-6のような「SNMP Trap Receiver Configuration Menu」の画面になります。この画面では、SNMPトラップ 送信の設定を行います。

|                        | Trap Receiver List:                                                                                                    |                                                                          |                                                                                                    |           |
|------------------------|----------------------------------------------------------------------------------------------------|--------------------------------------------------------------------------|----------------------------------------------------------------------------------------------------|-----------|
| No.<br><b>ALCOHOL:</b> | Status:<br>an an except three controls                                                                                      | Type                                                                     | IP Address<br>************                                                                                 | Community |
| 00-0-00<br>10          | Disabled<br><b>Disabled</b><br>Disabled<br>Disabled<br>Disabled<br>Disabled<br>Disabled<br>Disabled<br>Disabled<br>Disabled | $\vee$<br>∴ vi<br>vl<br>- 91<br>v1<br>V)<br>νī<br>$\vee$<br>$\vee$<br>vt | 0.0.0.0<br>0.0.0.0<br>0.0.0.0<br>0.0.0.0<br>0.0.0.0<br>0.0.0.0<br>0.0.0.0<br>0.0.0.0<br>0.0.0.0<br>0.0.0.0 |           |

図4-6-6 SNMPトラップ送信の設定

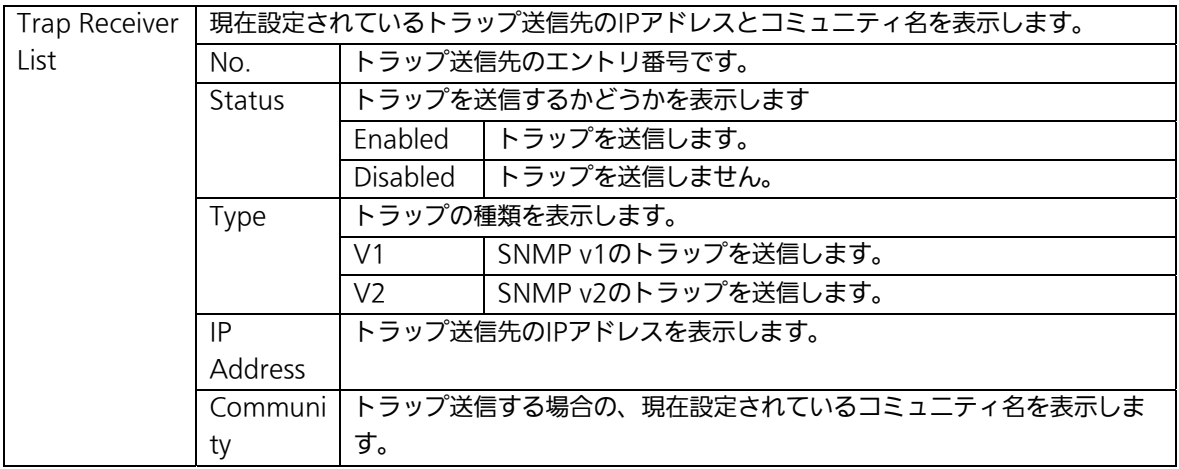

ここで使用できるコマンドは下記のとおりです

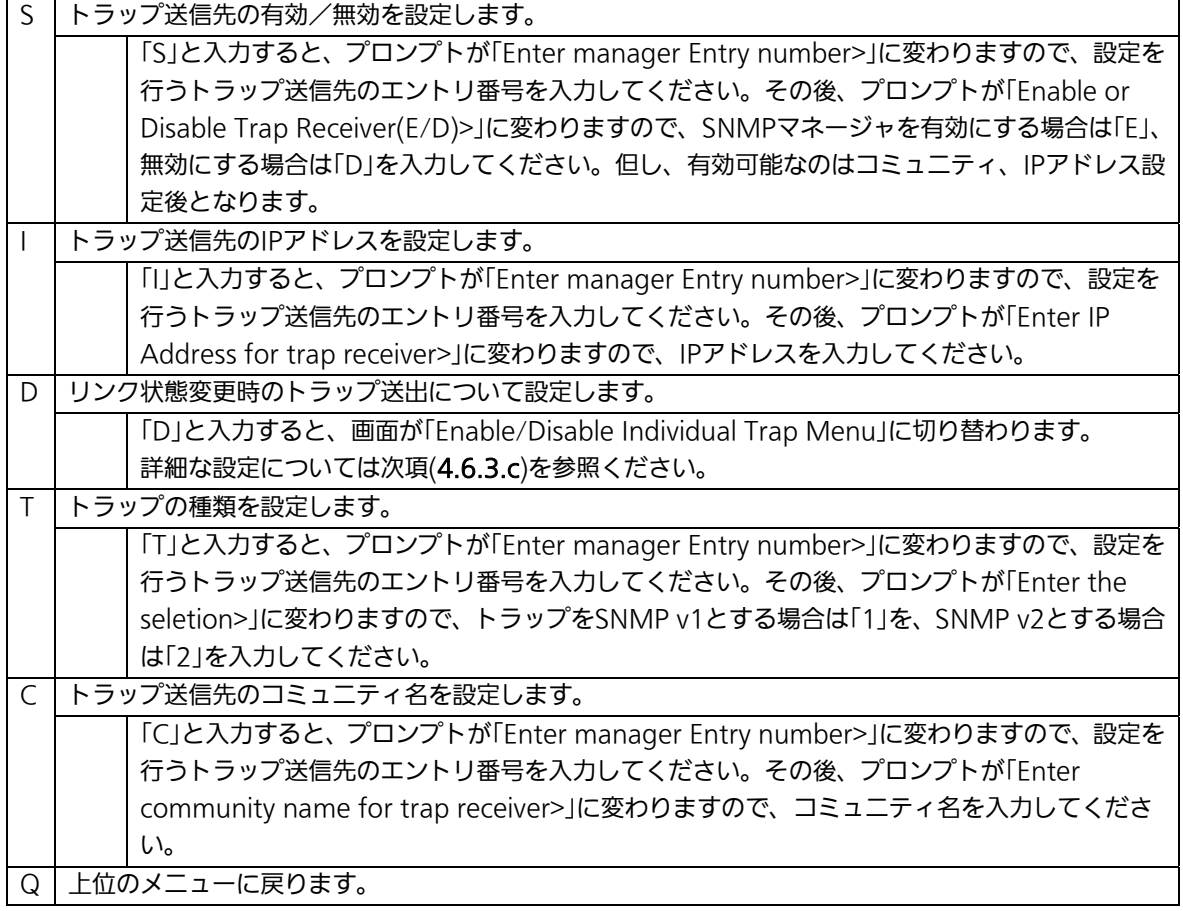

### <span id="page-35-0"></span>4.6.3.c. リンク状態変更時のトラップ送出

### (Enable/Disable Individual Trap Menu)

「SNMP Trap Receiver Configuration」でコマンド「d」を選択すると、図4-6-7のような 「Enable/Disable Individual Trap Menu」の画面になります。この画面では、各ポートの リンク状態が変更された際のトラップ送出の設定を行います。

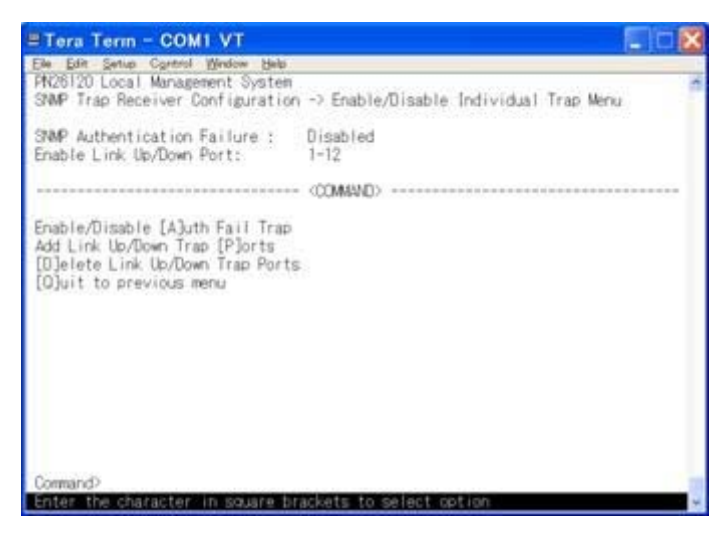

図4-6-7 リンク状態変更時のトラップ送出の設定

#### 画面の説明

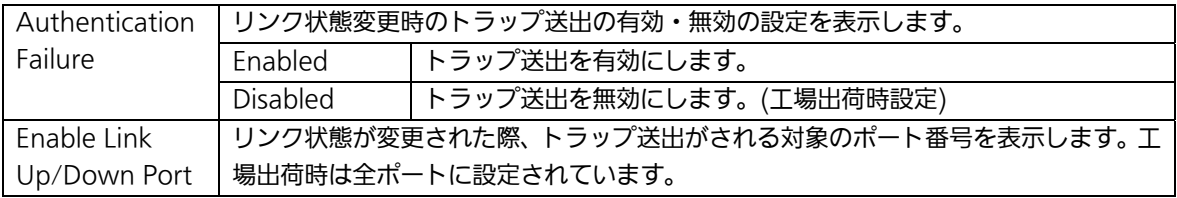

#### ここで使用できるコマンドは下記のとおりです

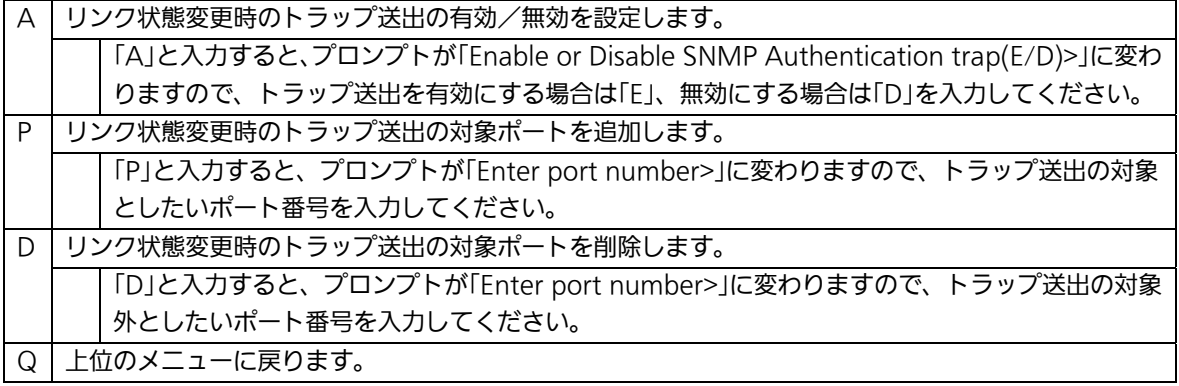
# 4.6.4. 各ポートの設定(Port Configuration)

「Basic Switch Configuration Menu」でコマンド「p」を選択すると、図4-6-8のような 「Port Configuration Menu」の画面になります。この画面では、各ポートの状態表示、及 びポートの設定を行います。

| File                                     | Edit            | Setup.                                                                     | Control | Window                                | Help |                         |           |  |
|------------------------------------------|-----------------|----------------------------------------------------------------------------|---------|---------------------------------------|------|-------------------------|-----------|--|
|                                          | PM26120 Local   | Management System<br>Basic Switch Configuration -> Port Configuration Menu |         |                                       |      |                         |           |  |
| Port                                     | Trunk           | Type                                                                       | Admin   | Link                                  | Mode | Jusbo                   | Flow Ctrl |  |
| 11111                                    |                 |                                                                            |         | ****                                  |      |                         |           |  |
| 1                                        | ---             | 1000T                                                                      | Enabled | Down                                  | Auto | Disabled                | Disabled  |  |
|                                          | as in in-       | 1000T                                                                      | Enabled | <b>Down</b>                           | Auto | Disabled                | Disabled  |  |
|                                          | ***             | 1000T                                                                      | Enabled | Down                                  | Auto | Disabled                | Disabled  |  |
|                                          | <b>With A</b>   | 1000T                                                                      | Enabled | Down                                  | Auto | Disabled                | Disabled  |  |
|                                          | <b>MAG</b>      | 1000T                                                                      | Enabled | Down                                  | Auto | Disabled                | Disabled  |  |
|                                          | <b>ALCOHOL:</b> | 1000T                                                                      | Enabled | Down                                  | Auto | Disabled                | Disabled  |  |
| 50.00 ~4.00 cm do no no                  | 448             | 1000T                                                                      | Enabled | Down                                  | Auto | Disabled                | Disabled  |  |
|                                          | <b>***</b>      | 1000T                                                                      | Enabled | <b>Down</b>                           | Auto | Disabled                | Disabled  |  |
|                                          | ---             | 1000T                                                                      | Enabled | Down                                  | Auto | Disabled                | Disabled  |  |
| 10                                       | \$1.4           | 1000T                                                                      | Enabled | Down                                  | Auto | Disabled                | Disabled  |  |
| 11                                       | <b>British</b>  | 1000T                                                                      | Enabled | Down                                  | Auto | Disabled                | Disabled  |  |
| 12                                       |                 | 1000T                                                                      | Enabled | Down                                  | Auto | Disabled                | Disabled  |  |
|                                          |                 |                                                                            |         | (COMMAND)                             |      |                         |           |  |
| Set [A]dmin Status<br>Set [M]ode<br>Set. |                 |                                                                            |         | Set [J]umbo Status<br>[F] low Control |      | [O]uit to previous menu |           |  |

図4-6-8 各ポートの設定

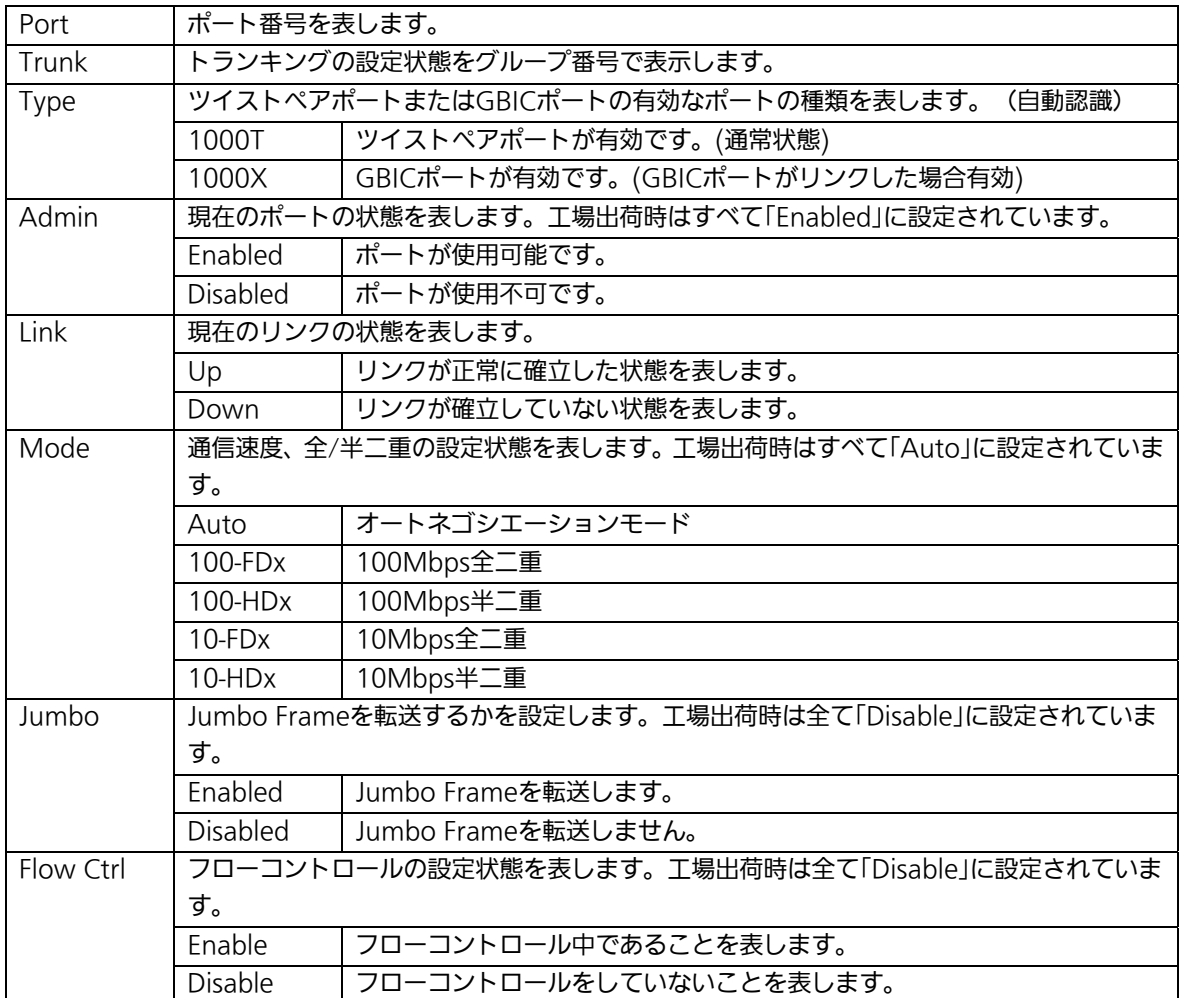

ここで使用できるコマンドは下記のとおりです。

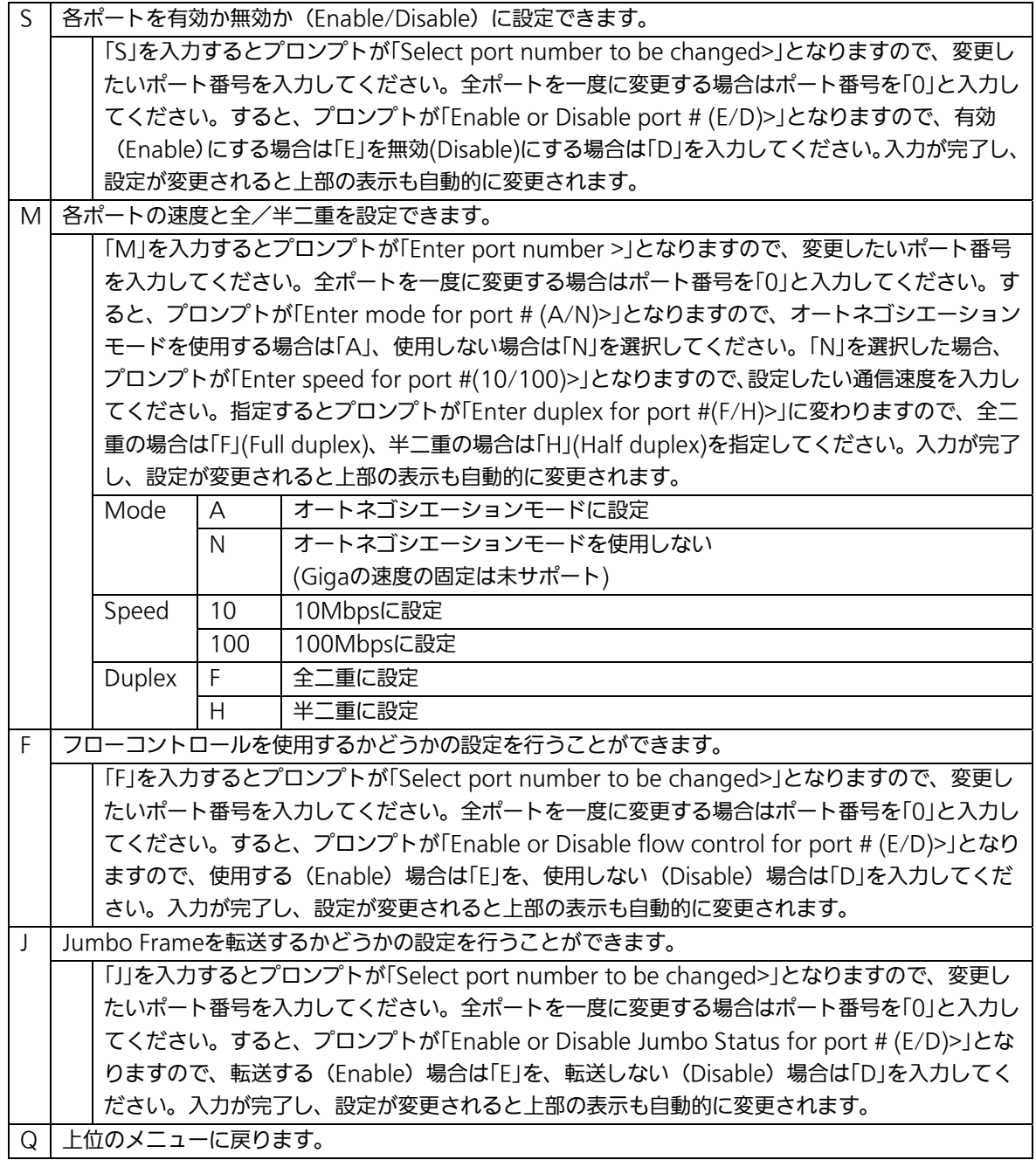

ご注意: この画面はポートの状態を表示していますが、自動的に更新されません。最新の 状態を表示するには何らかのキー入力を行なってください。

# 4.6.5. 各ポートの名称設定(Port Configuration Extend)

「Basic Switch Configuration Menu」でコマンド「e」を選択すると、図4-6-9のような 「Port Configuration Menu」の画面になります。この画面では、各ポートの状態表示、及 びポートの設定を行います。

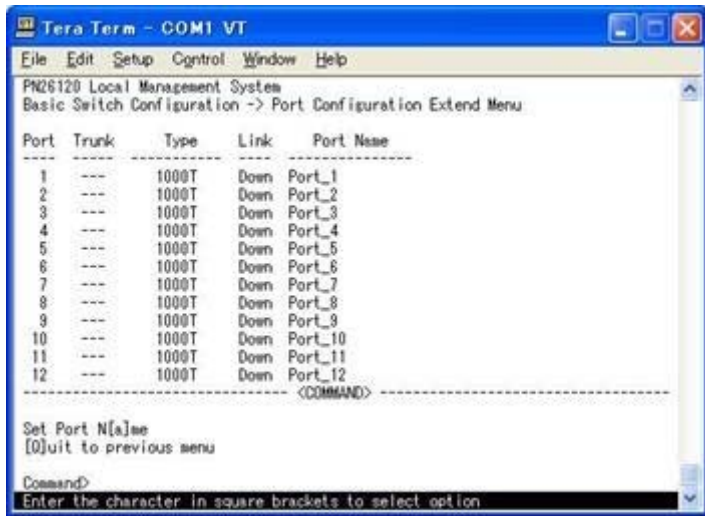

### 図4-6-9 各ポートの設定

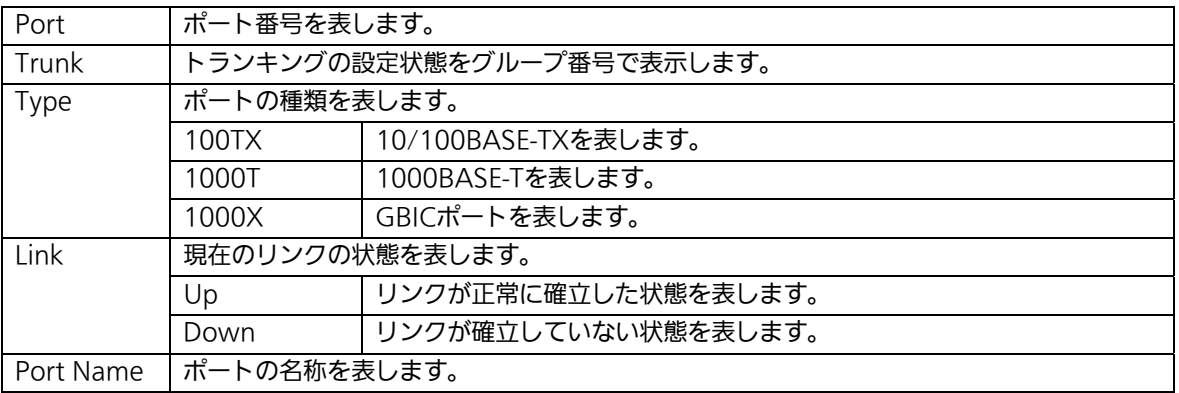

ここで使用できるコマンドは下記のとおりです。

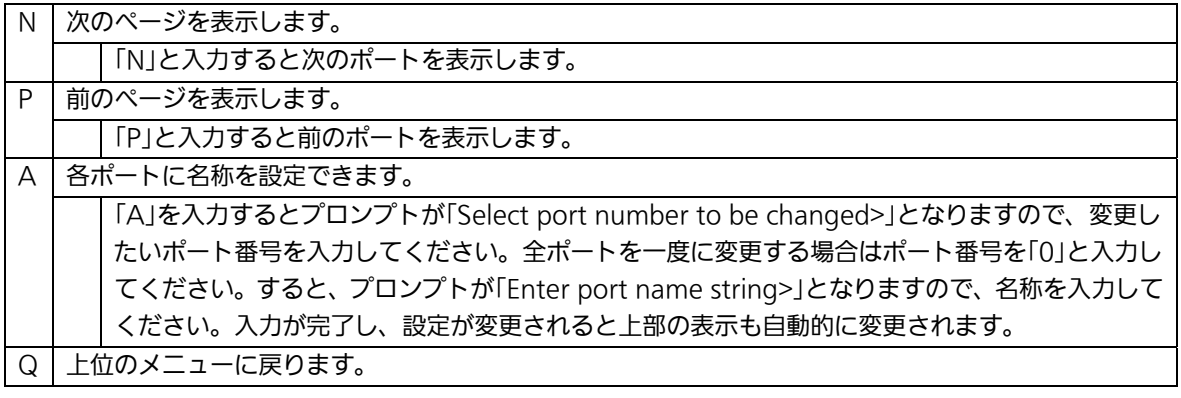

ご注意: この画面はポートの状態を表示していますが、自動的に更新されません。最新の 状態を表示するには何らかのキー入力を行なってください。

# 4.6.6. アクセス条件の設定(System Security Configuration)

「Basic Switch Configuration Menu」でコマンド「S」を選択すると、図4-6-10のような 「System Security Configuration」の画面になります。この画面では、設定・管理時に本 装置にアクセスする際の諸設定を行います。

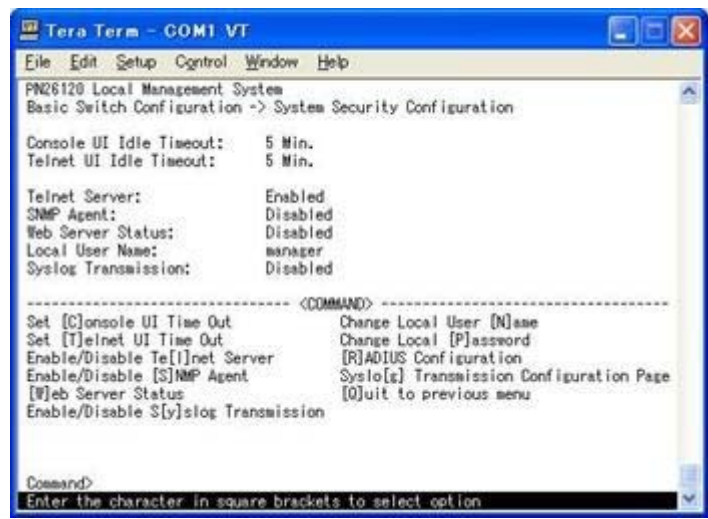

図4-6-10 アクセス条件の設定

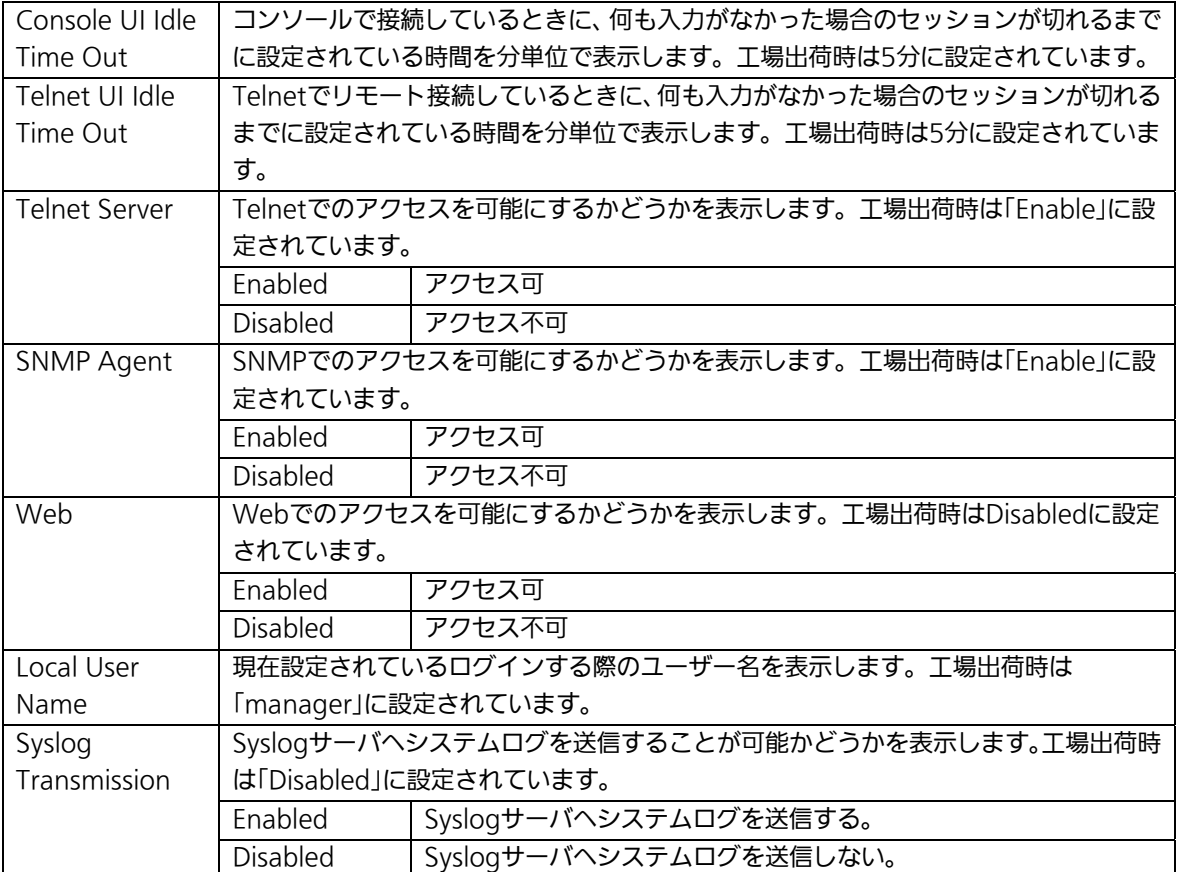

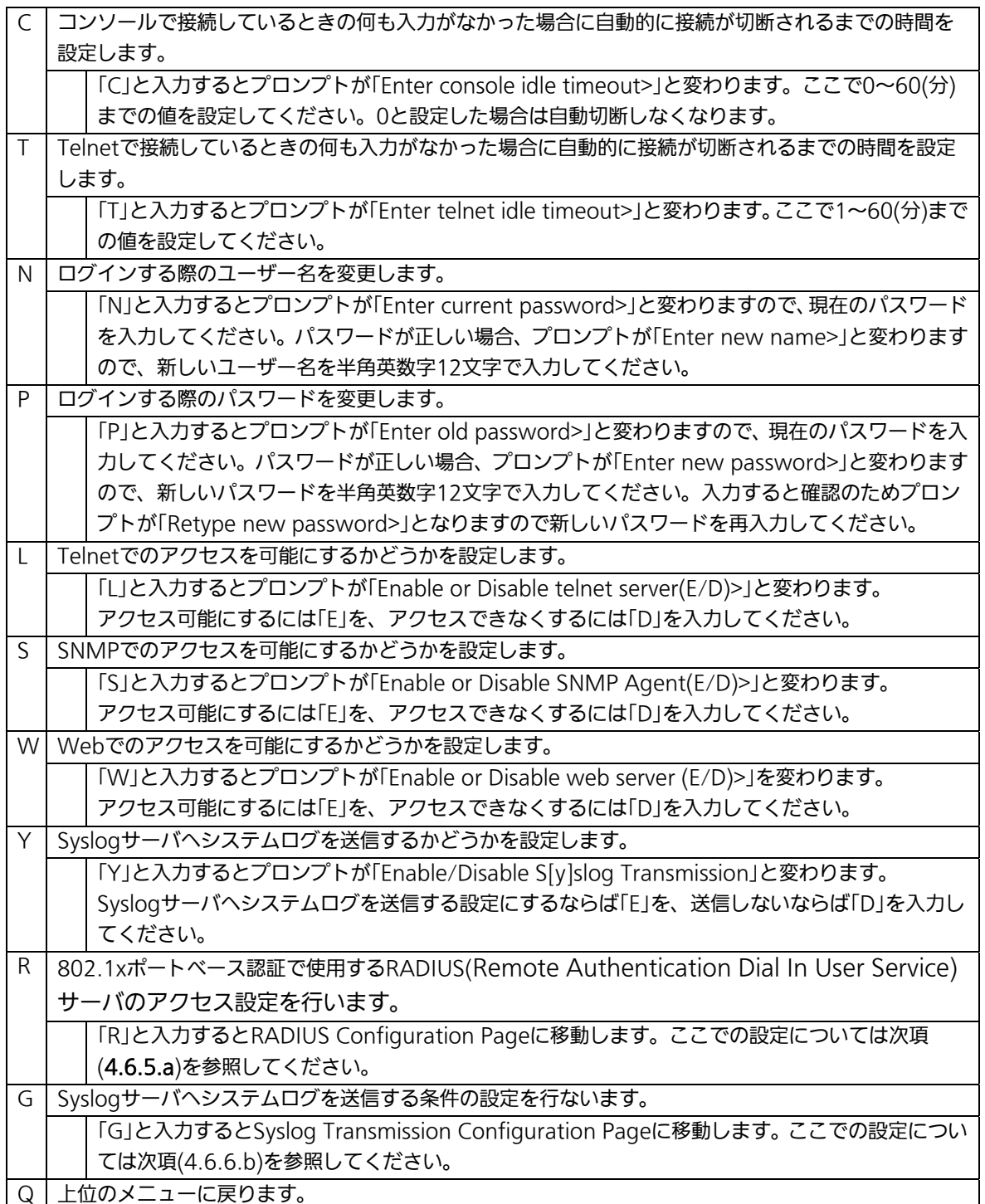

## 4.6.6.a. RADIUSの設定(RADIUS Configuration)

「System Security Configuration」でコマンド「R」を選択すると、図4-6-11のような 「RADIUS Configuration Page」の画面になります。この画面では、802.1xポートベース 認証で使用するRADIUSサーバへのアクセス設定を行います。

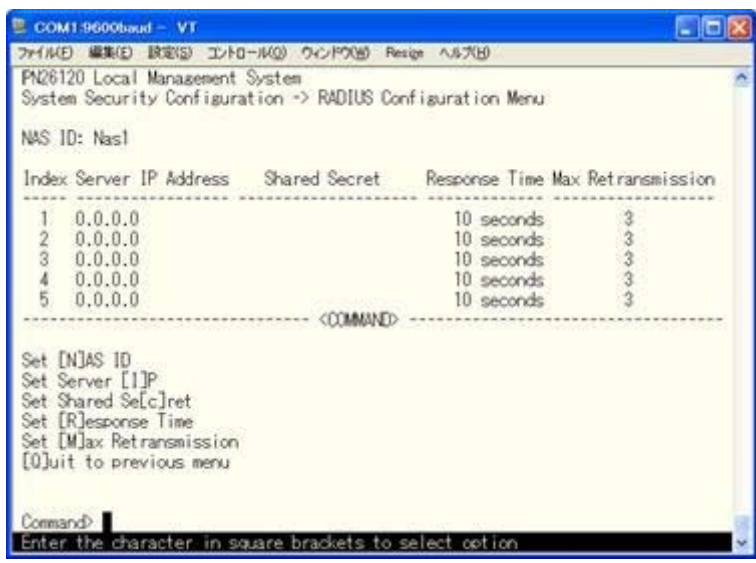

図4-6-11 RADIUSの設定

### 画面の説明

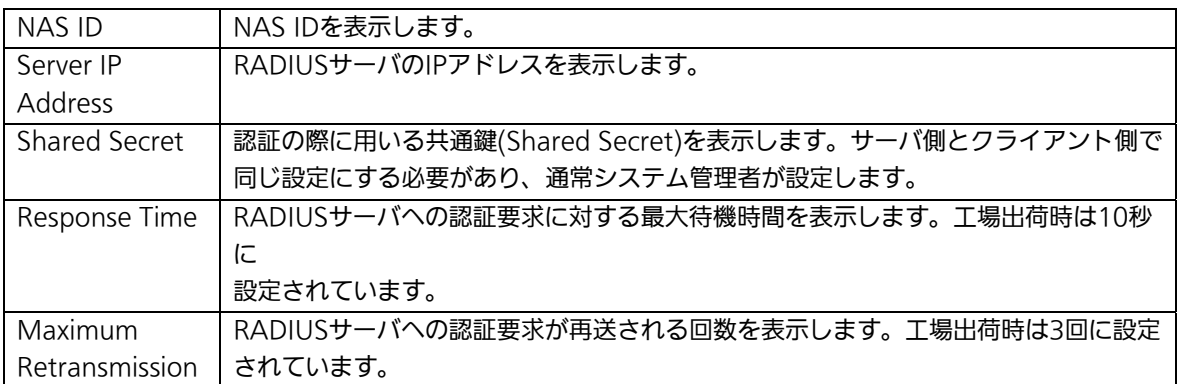

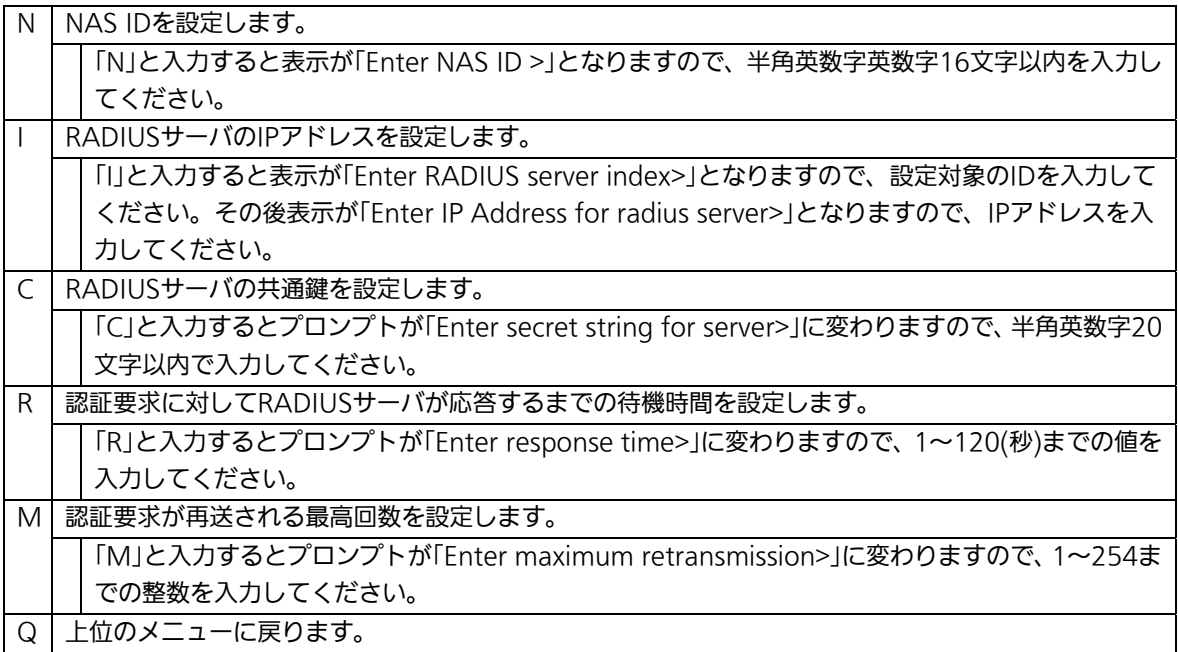

## 4.6.6.b. Syslog Transmissionの設定

## (Syslog Transmission Configuration)

「System Security Configuration」でコマンド「G」を選択すると、図4-6-12のような 「Syslog Transmission Configuration Page」の画面になります。この画面では、システ ムログを送信するSyslogサーバ情報の設定を行います。

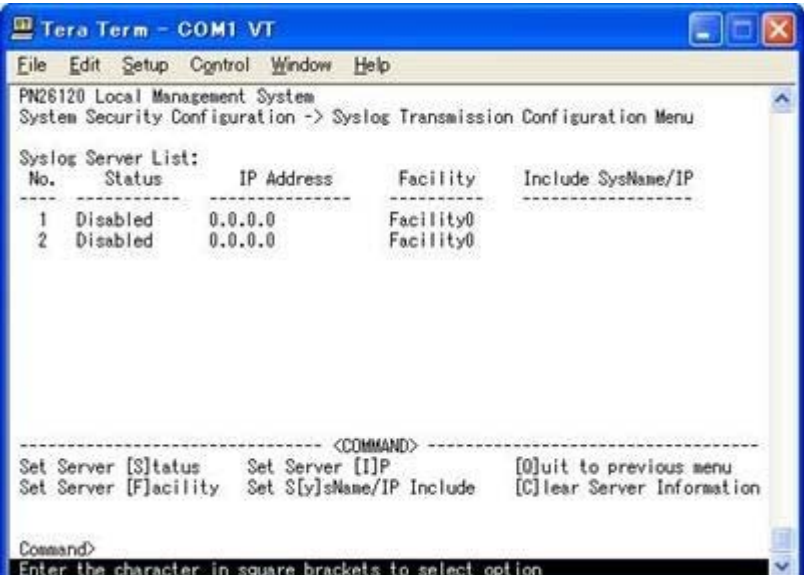

### 図4-6-12 Syslog Transmissionの設定

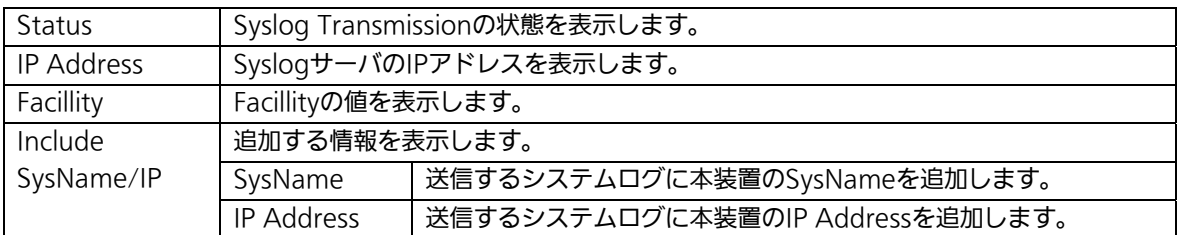

# 4.6.7. E-mail通知機能の設定(Mail Report Configuration)

「Basic Switch Configuration Menu」でコマンド「M」を選択すると、図4-6-13のような 「Mail Report Configuration Menu」の画面になります。この画面では、E-mailを用いた 障害や動作情報の通知を設定することができます。

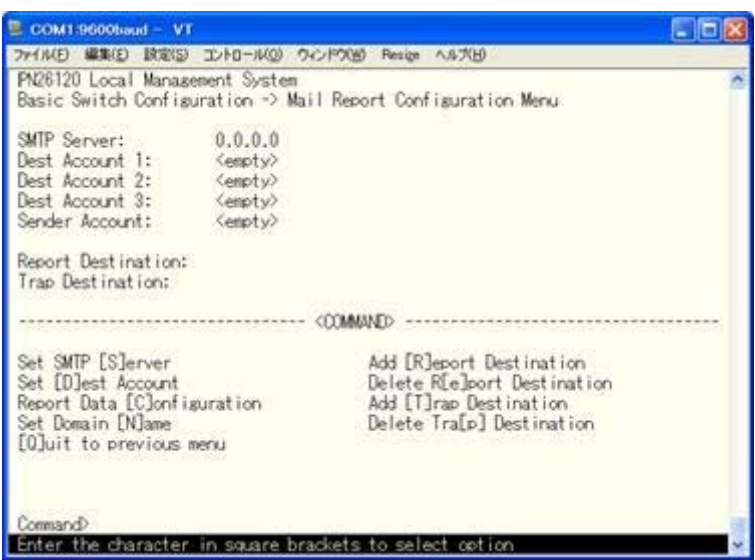

図4-6-13 メールレポート機能の設定

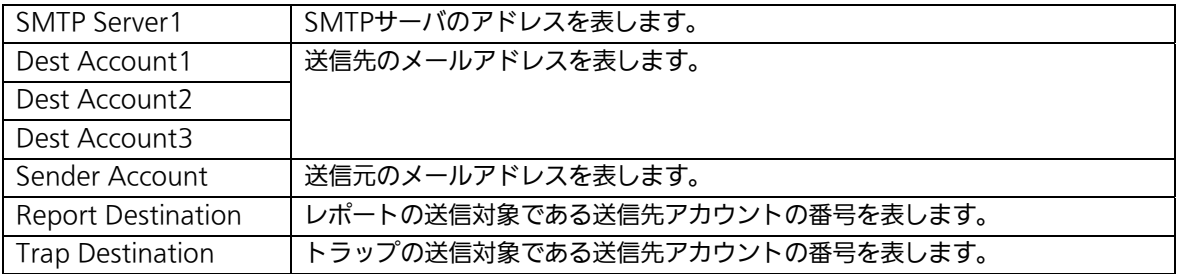

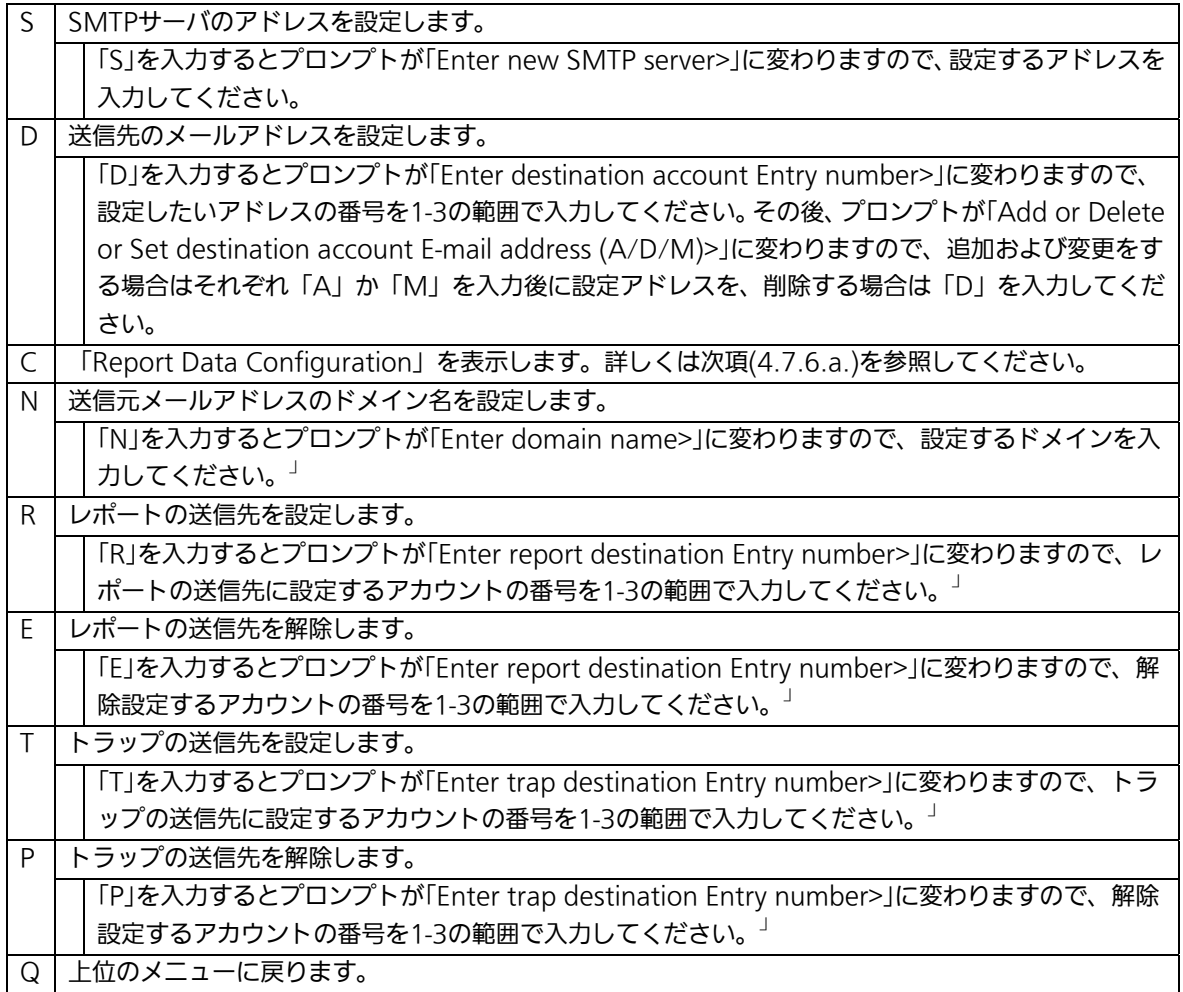

## 4.6.7.a. レポートデータの設定(Report Data Configuration)

「Mail Report Configuration」でコマンド「C」を選択すると、図4-6-14のような「Report Data Configuration」の画面になります。この画面では、レポートに記載する内容の設定 を行います。

| PN26120 Local Management System<br>Mail Report Configuration Merk: -> Report Data Configuration Merk:<br>Report Interval:<br>Detached<br>Daily<br>Utilization:<br>10 Minutes<br>Total Frames:<br>Sample Interval:<br>Attached<br>Port Info:<br>Enabled<br>Broadcasts:<br>Attached<br>Traffic Info:<br>Mulitcasts: Attached<br>Enabled<br>System Log:<br>Enabled<br>Collisions: Attached<br>Attach File:<br>Enabled<br>Attached<br>Errors:<br>Attached File Type:<br>CSV<br>Attached Ports:<br>Set [R]eport Interval<br>[A]dd Attached Ports<br>Set [S]ample Interval<br>[D]elete Attached Ports<br>Enable/Disable [P]ort Info<br>Attach/Detach [U]tilization<br>Enable/Disable [I]raffic<br>Attach/Detach T[o]tal Frames<br>Enable/Disable System [L]og<br>Attach/Detach [B]roadcasts<br>Enable/Disable Attach [F]ile<br>Attach/Detach [M]ulticasts<br>Set Attached File T[y]pe<br>Attach/Detach [C]ollisions<br>[Q]uit to previous menu<br>Attach/Detach [E]rrors | <b>設定(S)</b><br>ファイル(F) 繊集(E) | エバロール(0) ウィンドウ(W) Resign へルブH) |  |  |
|----------------------------------------------------------------------------------------------------|-------------------------------|--------------------------------|--|--|
|                                                                                                    |                               |                                |  |  |
|                                                                                                    |                               |                                |  |  |
|                                                                                                    |                               |                                |  |  |

図4-6-14 レポートデータの設定

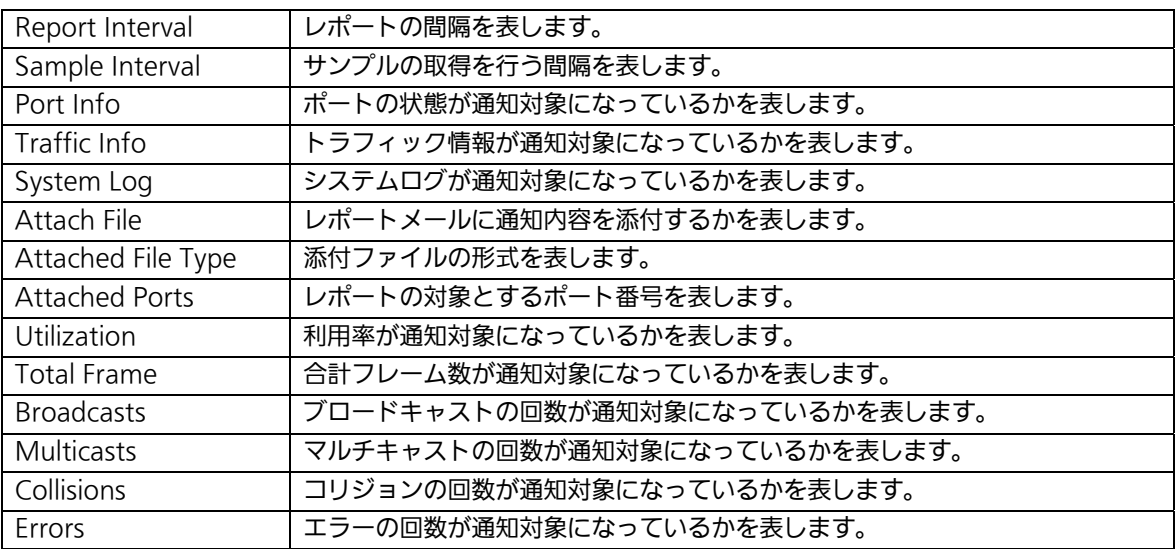

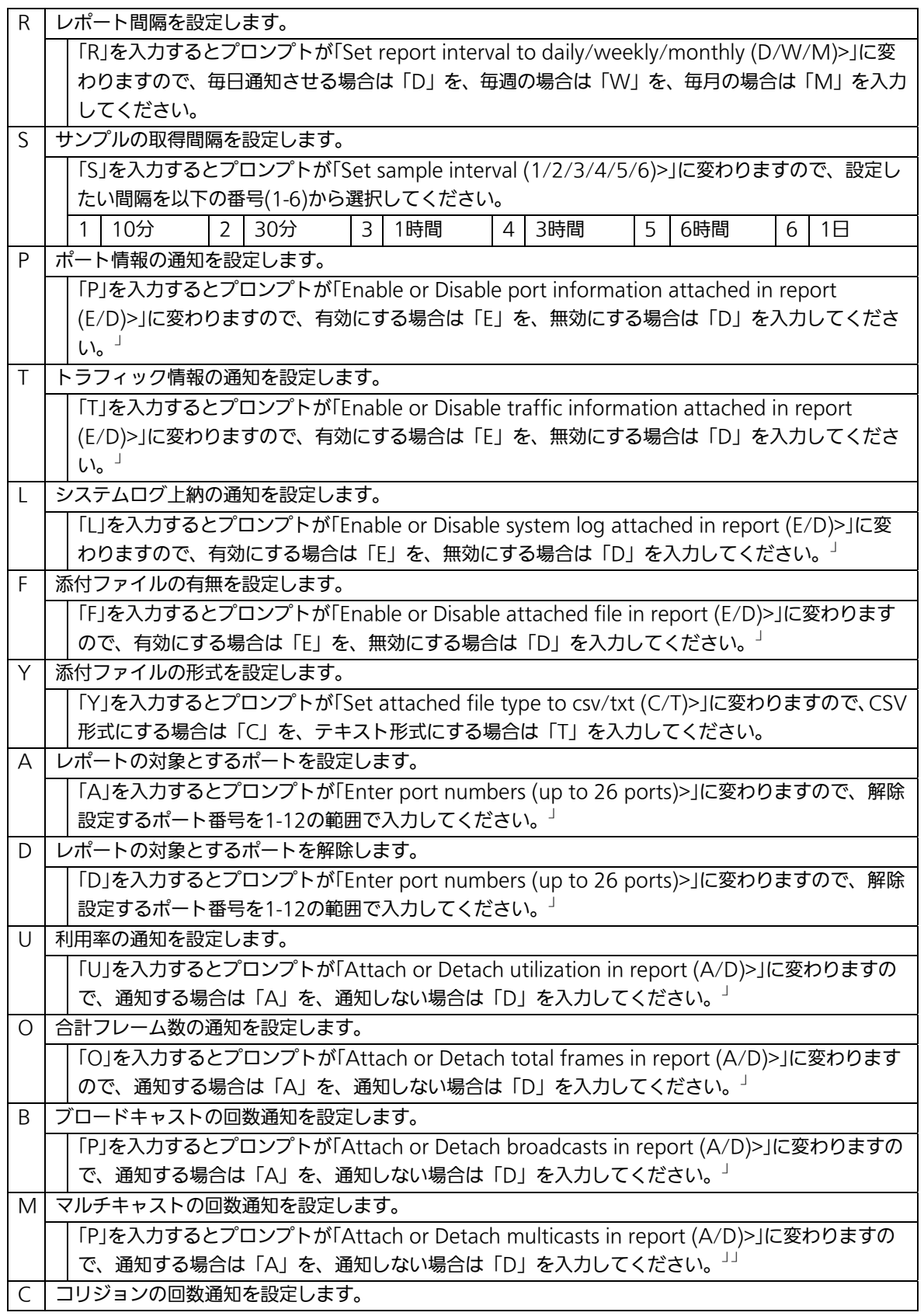

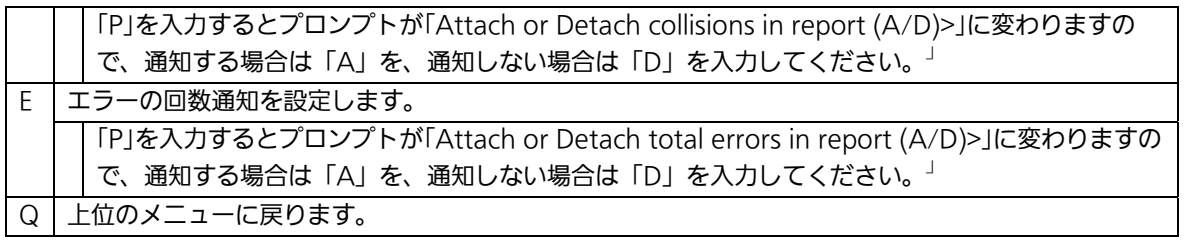

# 4.6.8. MACアドレステーブルの参照(Forwarding Database)

「Basic Switch Configuration Menu」でコマンド「F」を選択すると、図4-6-15のような 「Forwarding Database Information Menu」の画面になります。この画面では、パケッ トの転送に必要な学習され記憶されているMACアドレスのリストを表示します。 また、静的にMACアドレスの追加・削除を行えます。

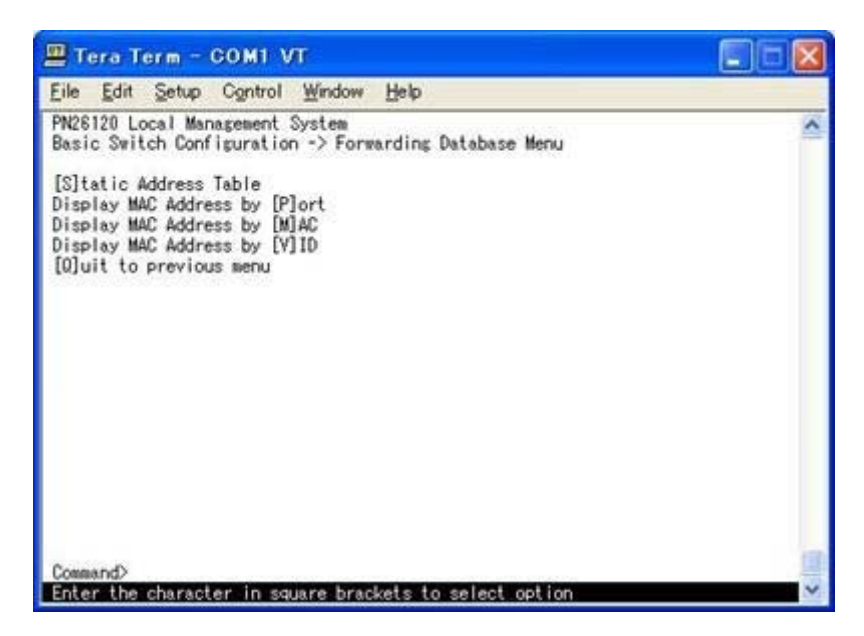

図4-6-15 MACアドレステーブルの参照

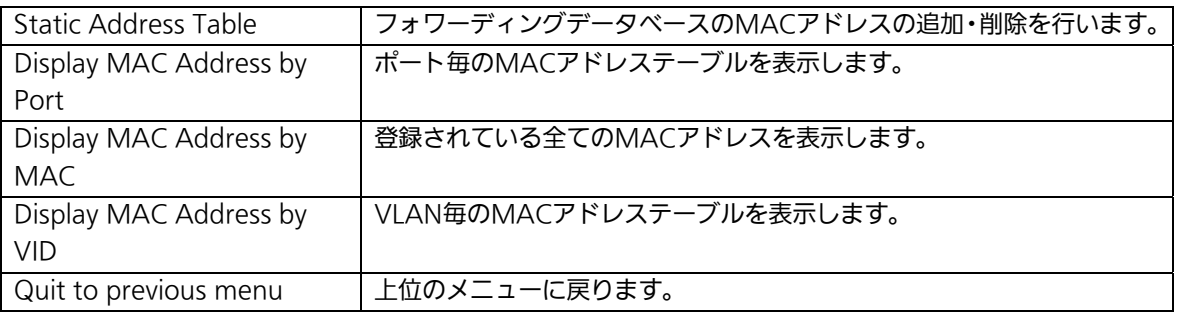

## 4.6.8.a. MACアドレスの追加・削除(Static Address Table Menu)

「Forwarding Database Information Menu」でコマンド「S」を選択すると、図4-6-16の ような「Static Address Table Menu」の画面になります。この画面では、静的にMACアド レスの追加・削除を行えます。

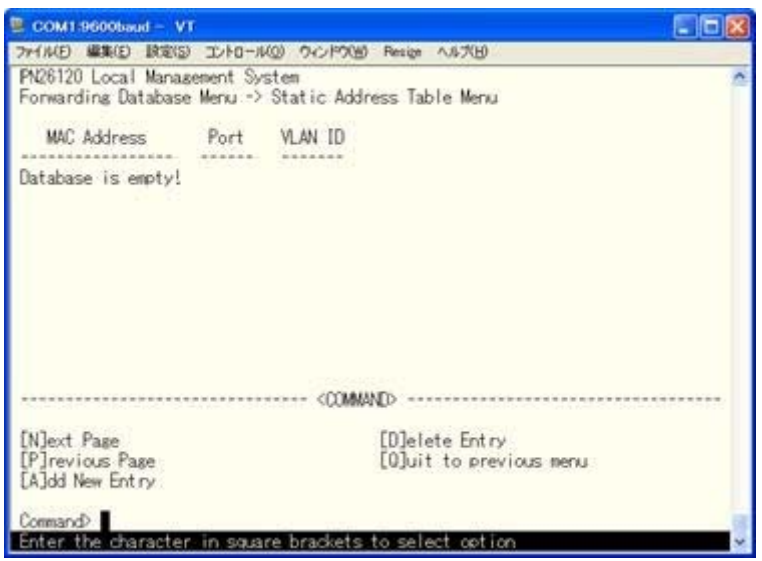

図4-6-16 MACアドレスの追加・削除

#### 画面の説明

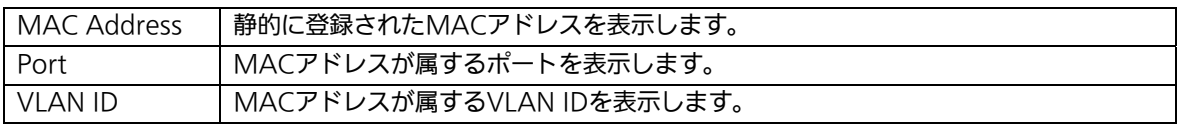

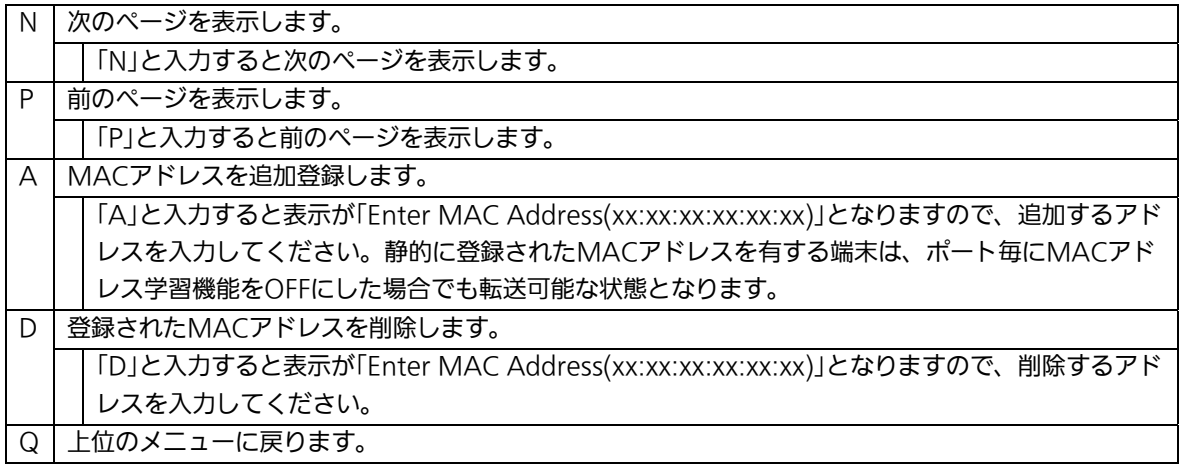

## 4.6.8.b. ポート毎のMACアドレステーブルの表示

「Forwarding Database Information Menu」でコマンド「P」を選択すると、プロンプトが 「Enter Port Number>」に切り替わりますので、ここでポート番号を指定することにより、 図4-6-17のような「Display MAC Address by Port」の画面になります。この画面では、ポ ート毎のMACアドレステーブルの表示を行えます。

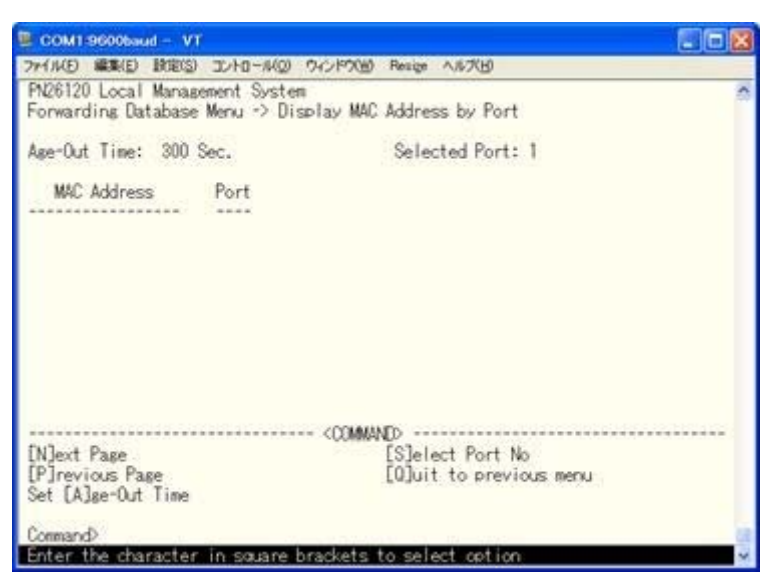

図4-6-17 ポート毎のMACアドレステーブルの表示

#### 画面の説明

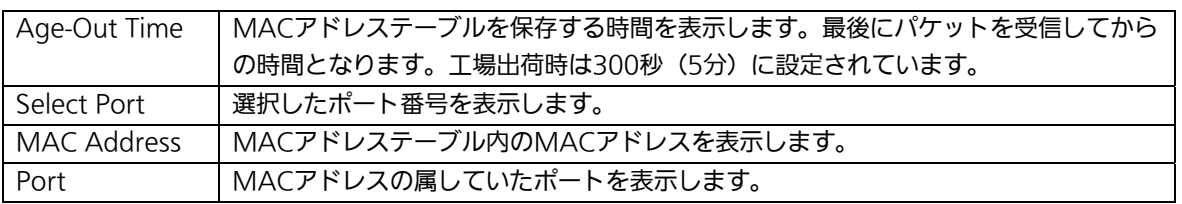

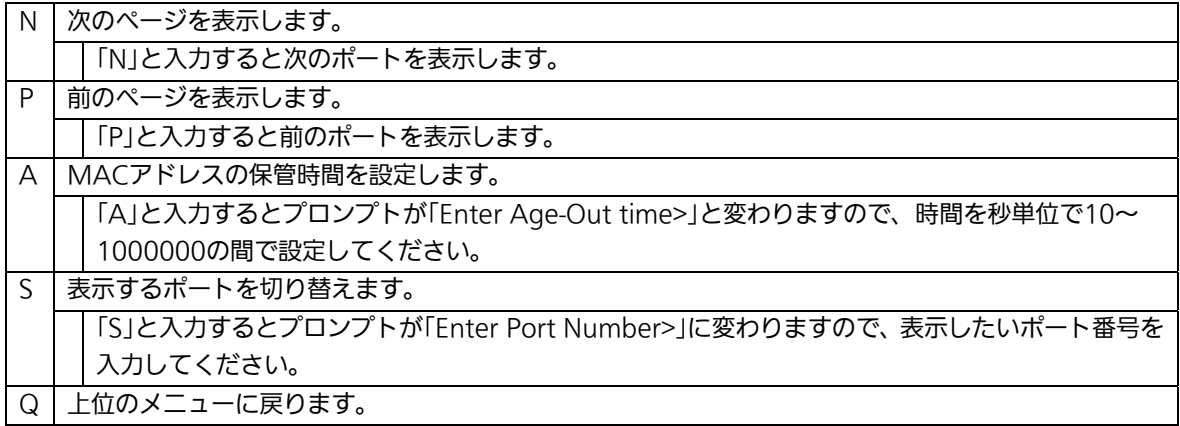

## 4.6.8.c. 全てのMACアドレスの表示

「Forwarding Database Information Menu」でコマンド「M」を選択すると、図4-6-18の ような「Display MAC Address by MAC」の画面になります。この画面では、本装置の全 てのMACアドレステーブルの表示を行えます。

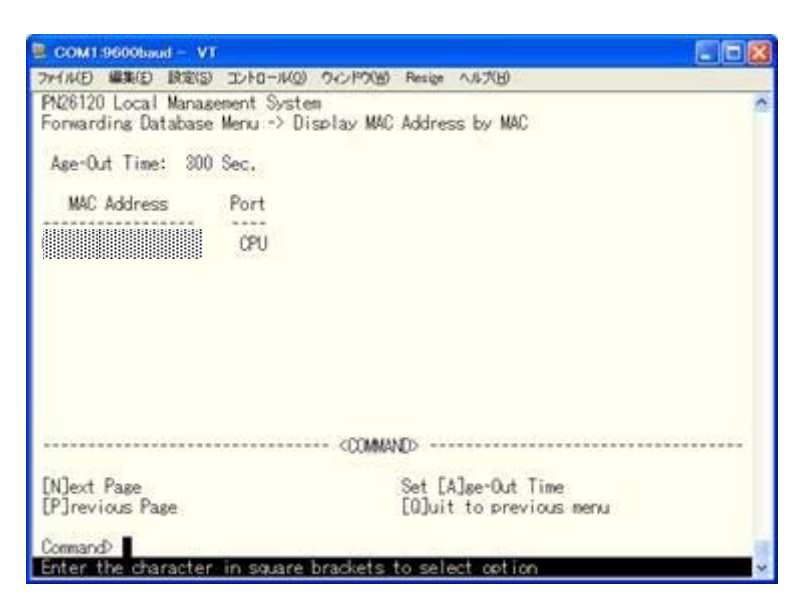

図4-6-18 全てのMACアドレスの表示

#### 画面の説明

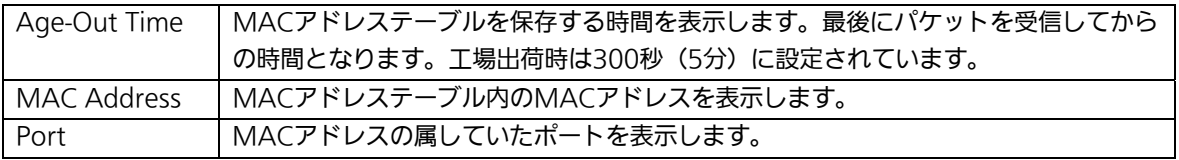

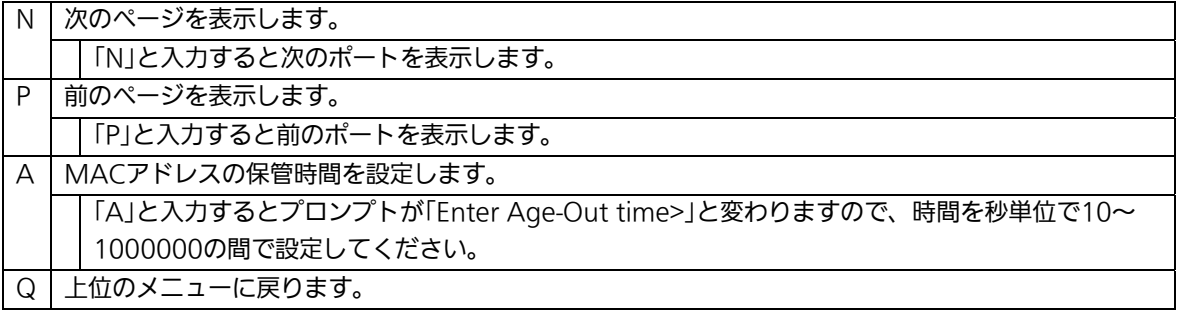

## 4.6.8.d. VLAN毎のMACアドレステーブルの表示

「Forwarding Database Information Menu」でコマンド「V」を選択すると、プロンプト が「Enter VLAN ID>」に切り替わりますので、ここでポート番号を指定することにより、図 4-6-19のような「Display MAC Address by VLAN ID」の画面になります。この画面では、 VLAN毎のMACアドレステーブルの表示を行えます。

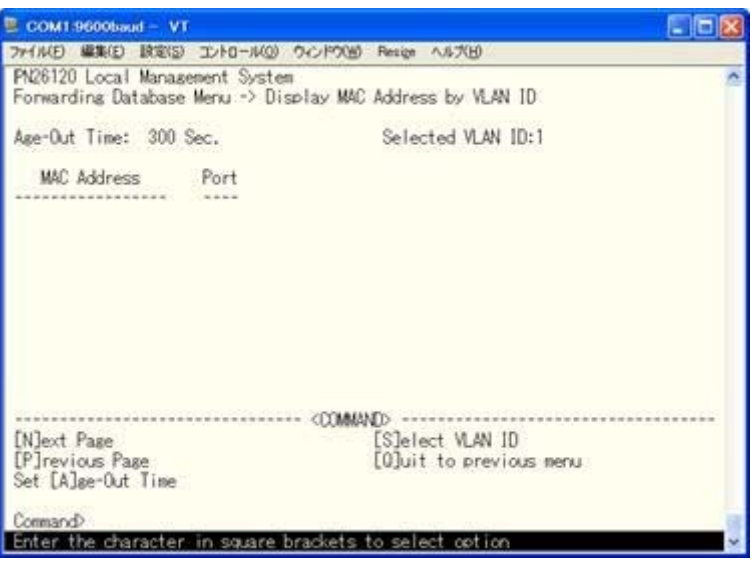

図4-6-19 VLAN毎のMACアドレステーブルの表示

#### 画面の説明

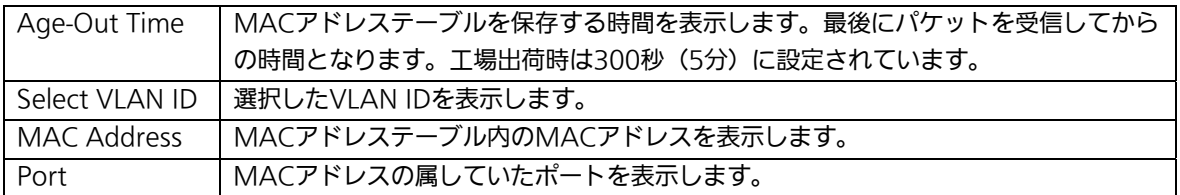

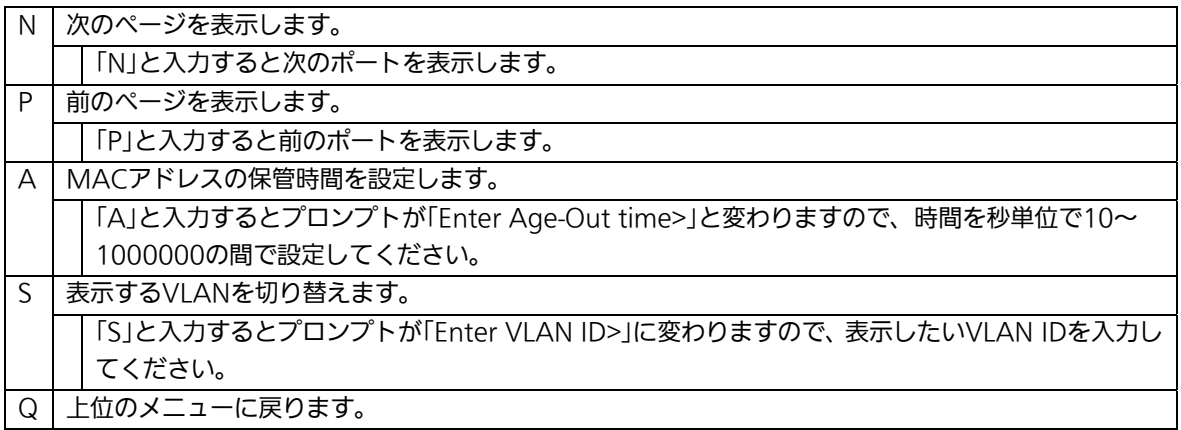

# 4.6.9. 時刻同期機能の設定(SNTP Configuration)

本装置では、SNTP(Simple Network Time Protocol)のサポートにより、外部のSNTPサ ーバと内蔵時計の同期による正確な時刻設定が可能です。

「Basic Switch Configuration Menu」でコマンド「T」を選択すると、図4-6-20のような 「SNTP Configuration Menu」の画面になります。この画面では、SNTPによる時刻同期の 設定を行います。

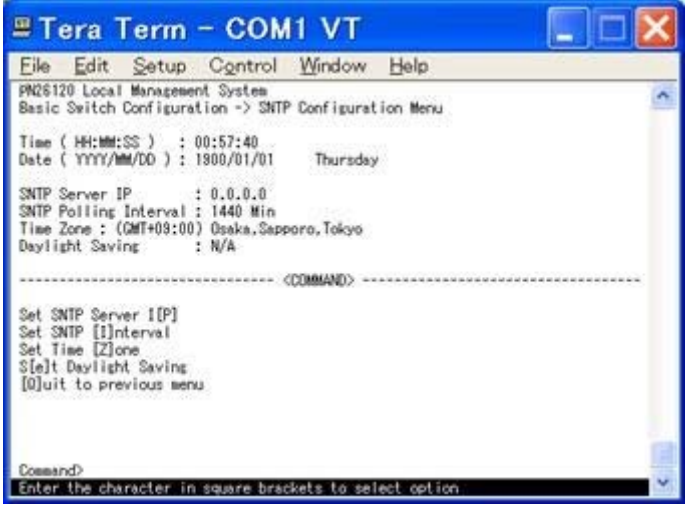

図4-6-20 時刻同期機能の設定:設定前

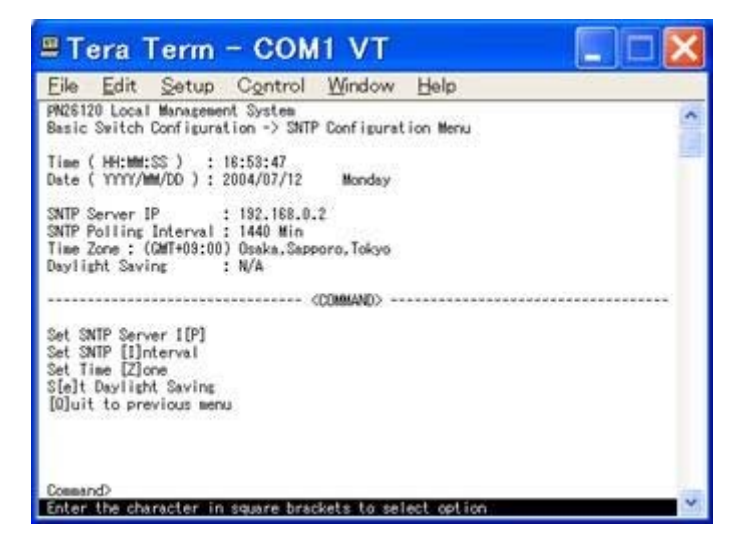

図4-6-21 時刻同期機能の設定:設定後

#### 画面の説明

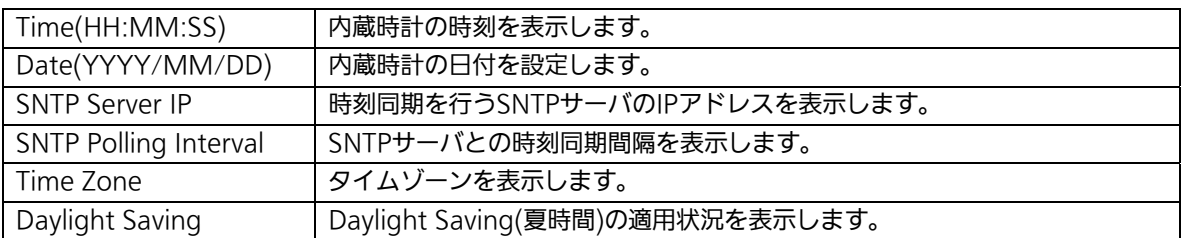

#### ここで使用できるコマンドは下記のとおりです。

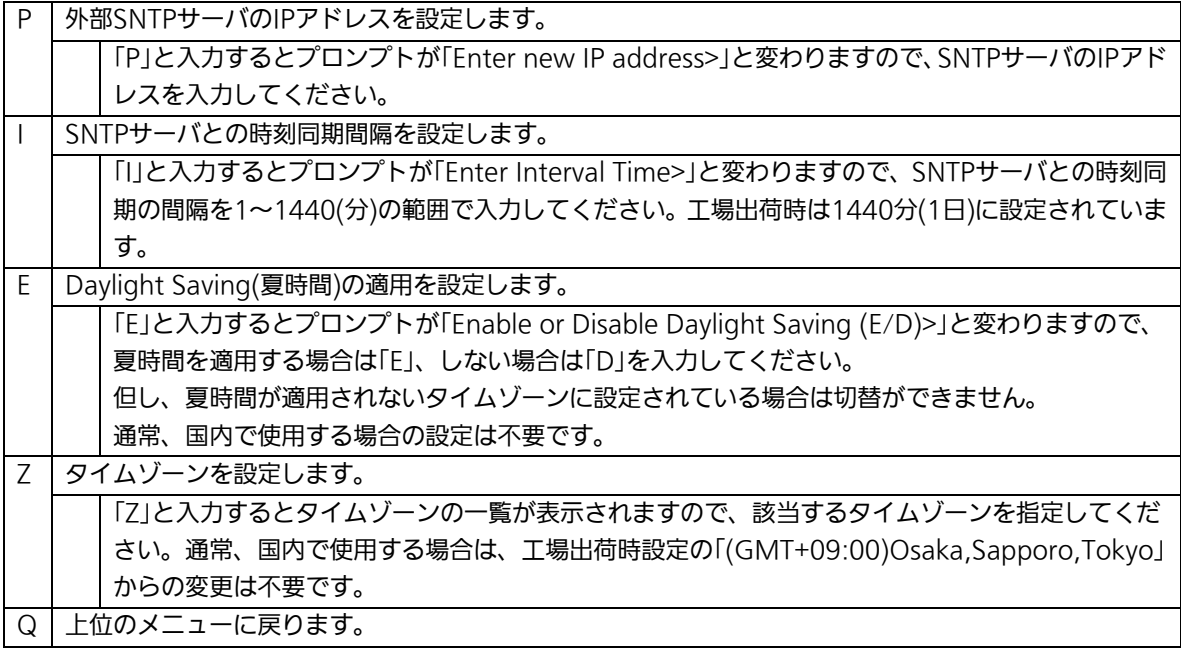

 ご注意:SNTPサーバがファイアウォールの外部にある場合、システム管理者の設定に よってはSNTPサーバと接続できない場合があります。 詳しくはシステム管理者にお問い合わせください。 また、SNTP機能を無効にしたい場合は、SNTP Server IPを0.0.0.0に設定して ください。

## 4.6.10. ARPテーブル

「Basic Switch Configuration Menu」でコマンド「R」を選択すると、図4-6-22のような 「ARP Table」の画面になります。この画面では、ARPテーブルの参照、及び設定を行いま す。

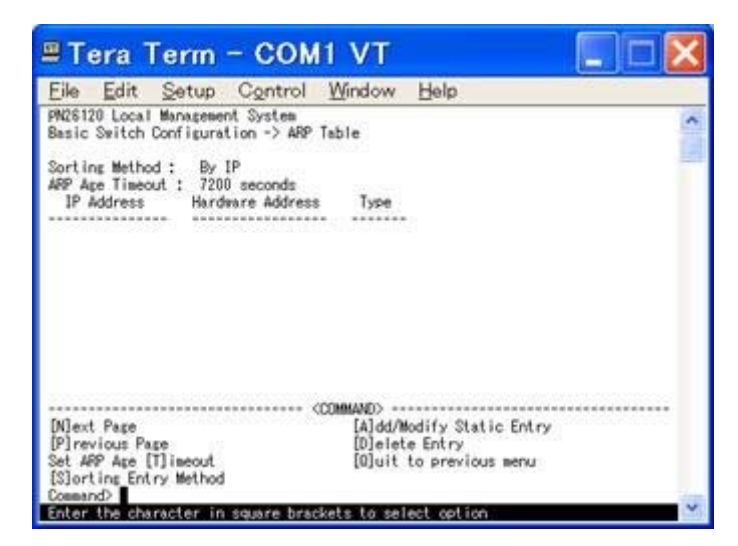

図4-6-22 ARPテーブル

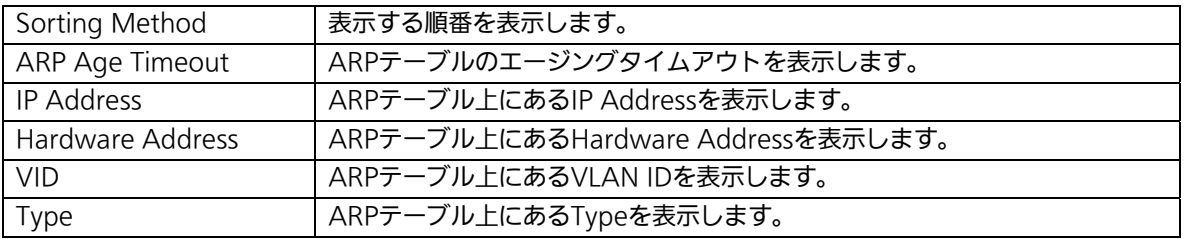

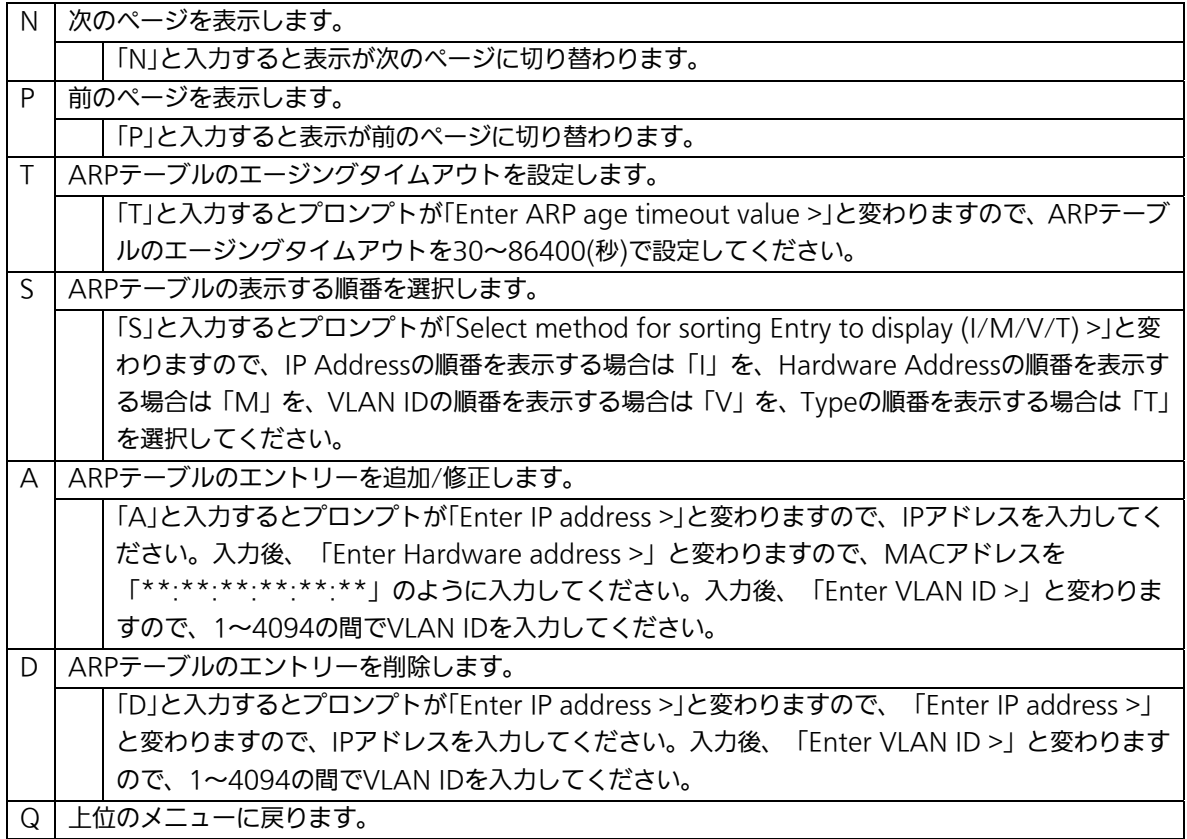

# 4.7. 拡張機能の設定(Advanced Switch Configuration)

「Main Menu」から「A」を選択すると図4-7-1のような「Advanced Switch Configuration Menu」の画面になります。この画面では本装置がもつ、VLAN、トランキ ング、ポートモニタリング、スパニングツリー、QoS、802.1x認証機能等の設定を行いま す。

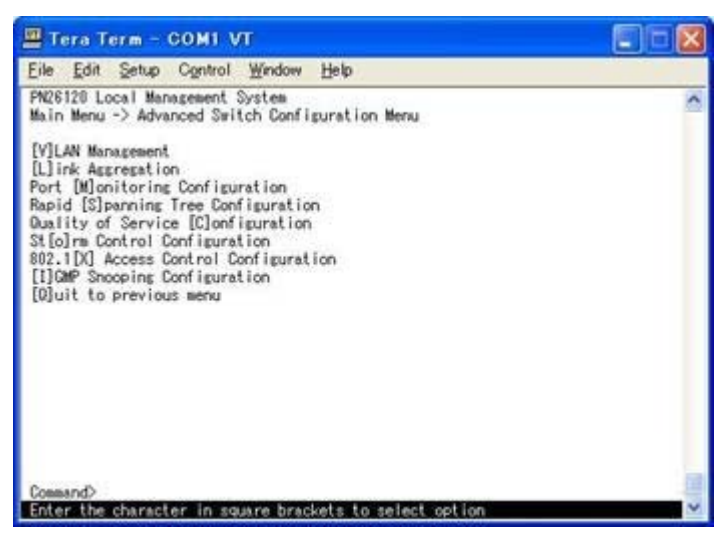

図4-7-1 拡張機能の設定

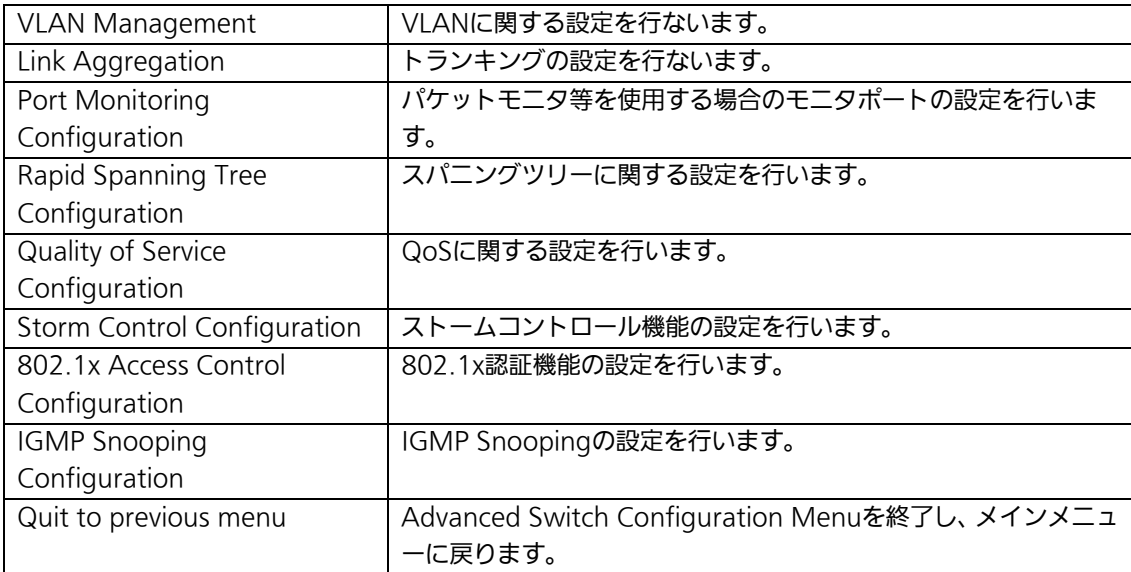

## 4.7.1. VLANの設定(VLAN Management)

### 4.7.1.a. 特徴

- IEEE802.1Qに準拠したタギングに対応し、フレームにタグをつけて送信することで1 つのポートへ複数のVLANを割り当てることができます。
- VLAN ID、PVIDの2つの異なるパラメータをもっています。このパラメータを組み合 わせることによりタグなしパケットの送信先を制御することができます。
- ・VLAN ID

タグつきのパケットを取り扱う際のタグにつけられるVLAN IDです。またタグなしのパ ケットの場合にもこのIDでポートがグループ化され、このIDを参照しパケットの送信先が 決定されます。各ポートに複数設定することが可能です。

・PVID

各ポートにひとつだけ設定することができ、タグなしのパケットを受信した場合にどの VLAN IDに送信するかを決定します。タグつきのパケットの場合はこのIDは参照されず、 パケットについているタグのVLAN IDが使用されます。

## 4.7.1.b. VLAN設定の操作(VLAN Management Menu)

「Advanced Switch Configuration Menu」でコマンド「V」を選択すると、図4-7-2のよう な「VLAN Management Menu」の画面になります。この画面で、VLANに関する設定を 行います。

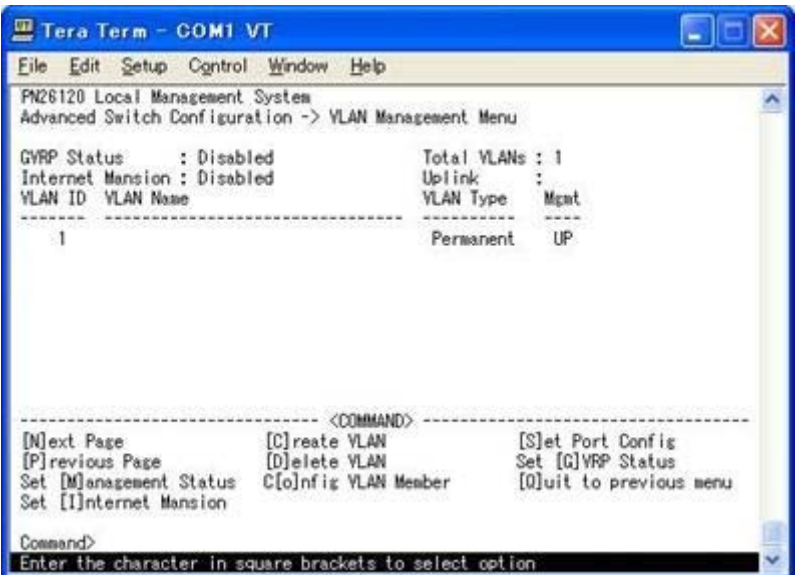

図4-7-2 VLAN設定メニュー

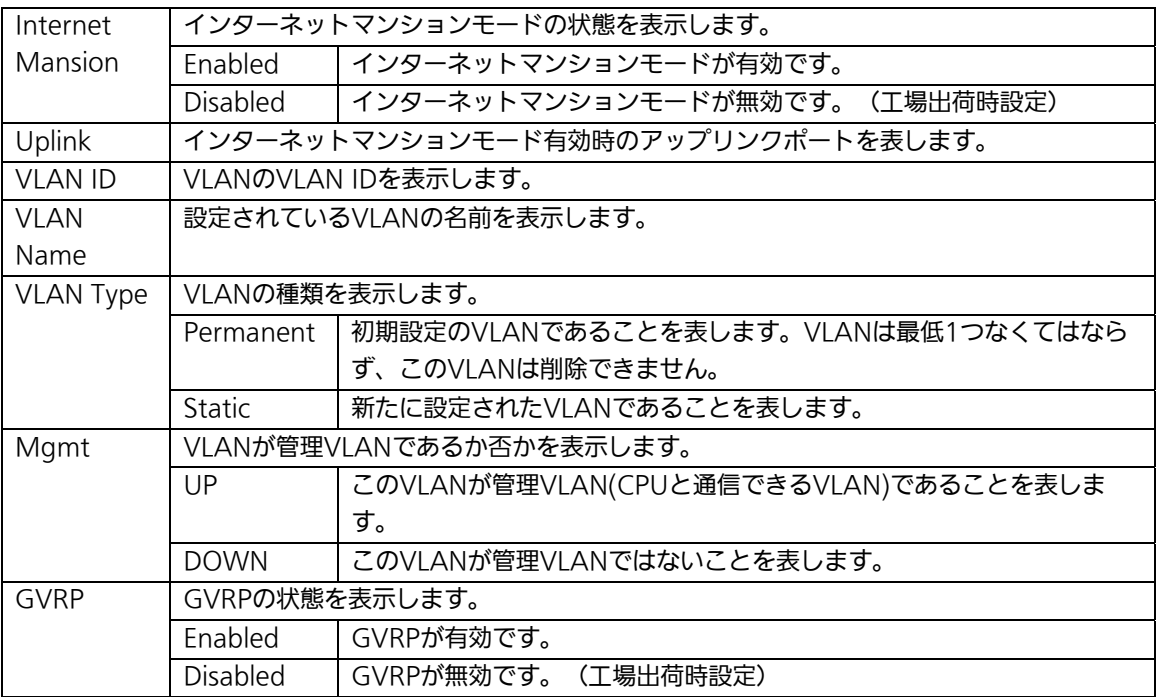

ご注意: 工場出荷時はVLAN ID=1が設定され、全てのポートがこのVLANに属しています。 また、管理VLANはVLAN ID1(Default VLAN)に設定されています。

ここで使用できるコマンドは下記のとおりです

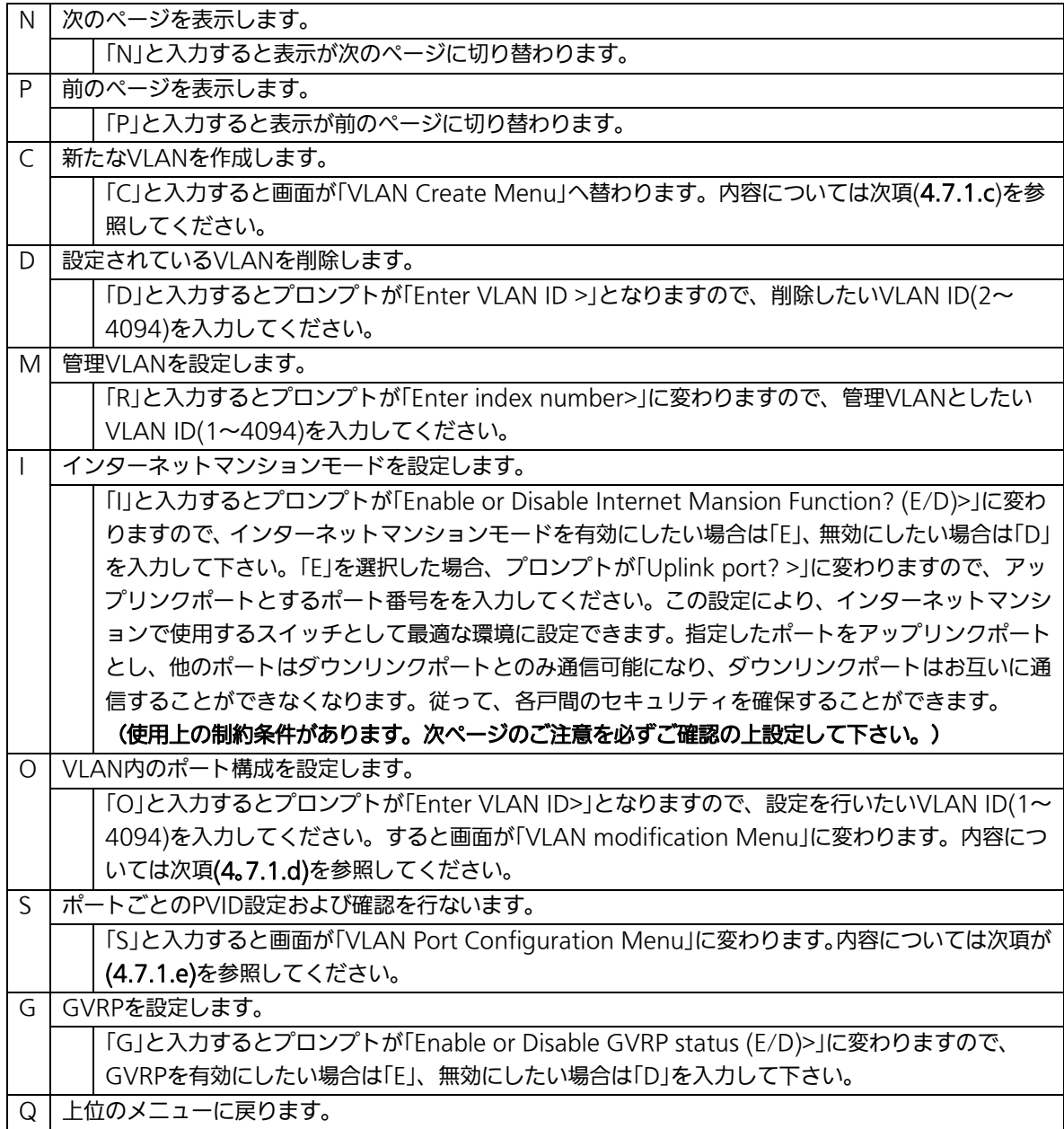

ご注意:新たにVLANを作成する場合、後述のPVIDは連動して変更されません。 必ずこの画面で登録した後、図4-7-5、図4-7-6の設定画面での設定操作、または 設定内容の確認を行なってください。VLANを削除する際も、削除しようとする VLANのVLAN IDがPVIDとして設定が残っていると削除できません。PVIDを別 のIDに変更してから削除してください。

## 4.7.1.c. VLANの作成(VLAN Creation Menu)

「VLAN Management Menu」でコマンド「C」を選択すると、図4-7-3のような「VLAN Creation Menu」の画面になります。この画面で、VLANの新規作成に関する設定を行いま す。

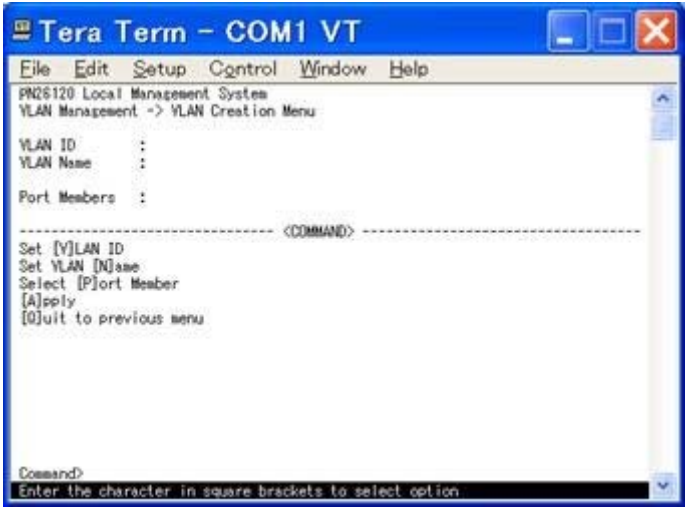

#### 図4-7-3 VLANの作成

#### 画面の説明

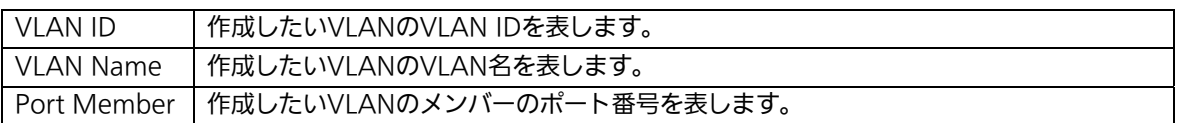

#### ここで使用できるコマンドは下記のとおりです

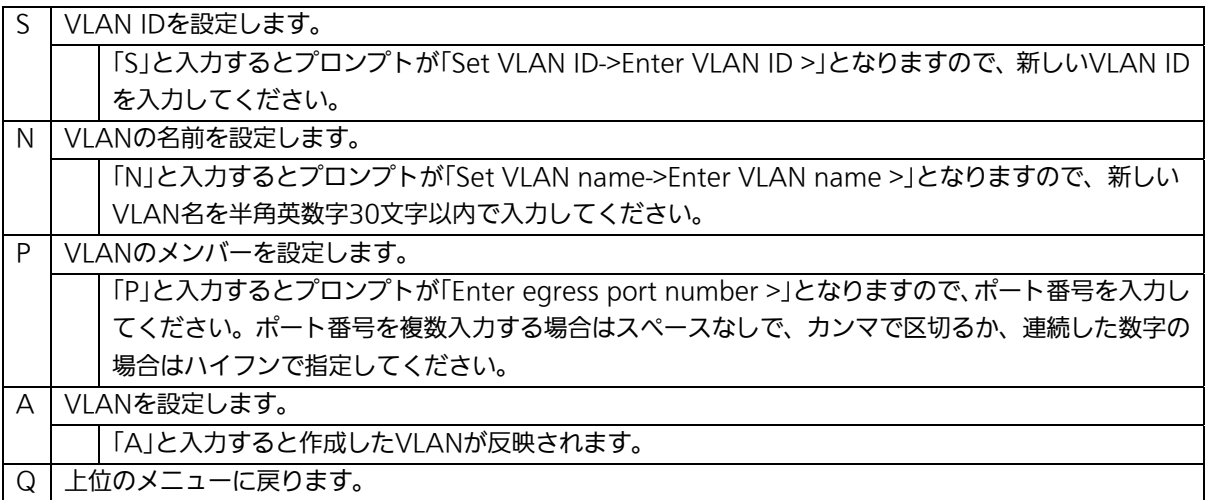

### ご注意: VLAN作成後は必ず「A」を入力してください。入力を行わなければVLANは作成さ れません。

## 4.7.1.d. VLAN設定の変更(VLAN Modification Menu)

「VLAN Management Menu」でコマンド「o」を選択し、対象のVLAN IDを指定すると、 図4-7-4のような「VLAN Modification Menu」の画面になります。この画面で、VLANの 設定情報の変更を行います。

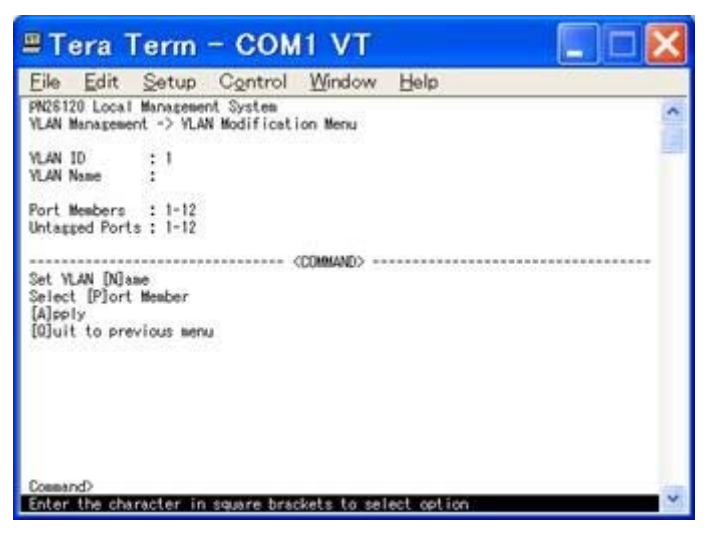

図4-7-4 VLAN設定の変更

#### 画面の説明

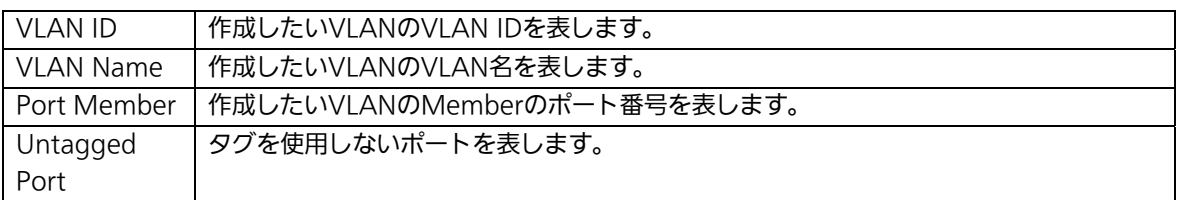

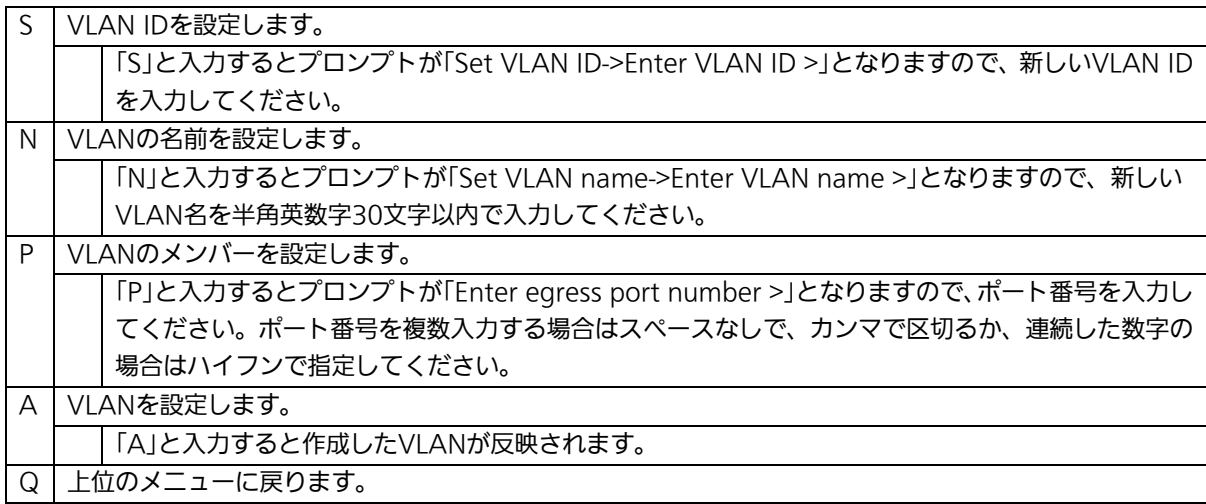

## 4.7.1.e. ポート毎の設定(VLAN Port Configuration Menu)

「VLAN Management Menu」でコマンド「S」を選択すると、図4-7-5のような「VLAN Port Configuration Menu」の画面になります。この画面で、VLANのポート毎の設定を行 います。

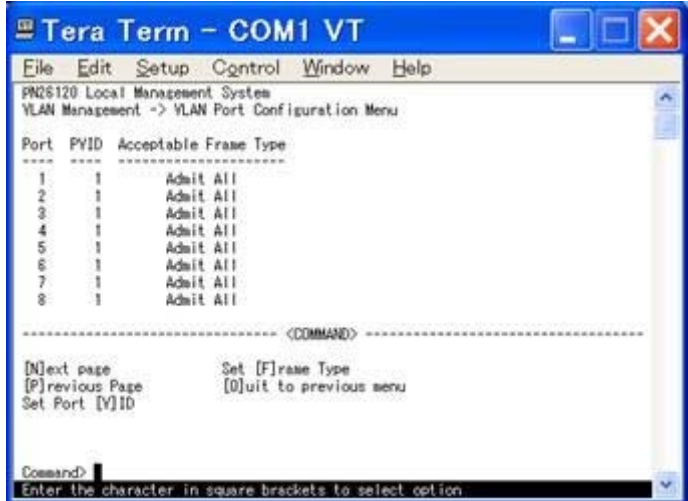

### 図4-7-5 ポート毎の設定

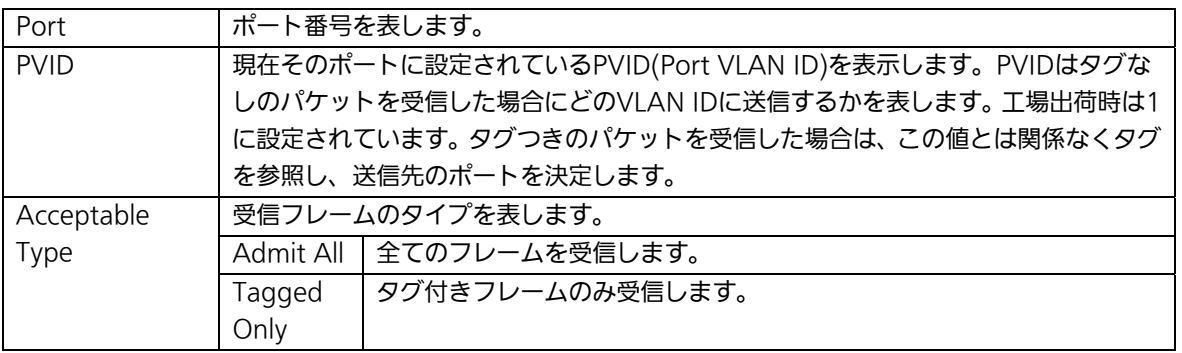

ここで使用できるコマンドは下記のとおりです

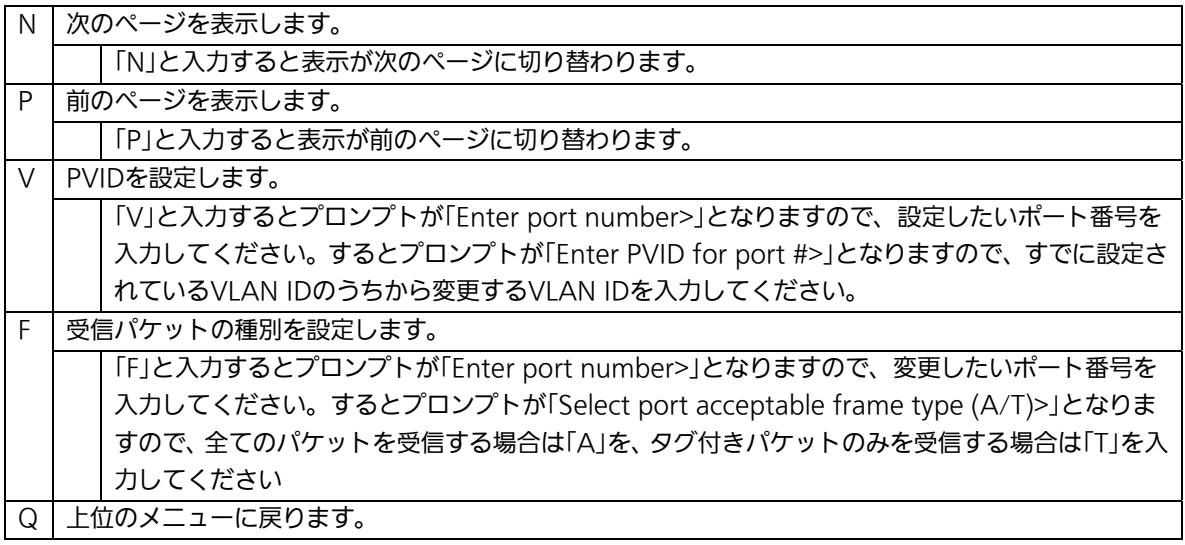

ご注意: 本装置はひとつのポートに複数のVLANを割り当てることができます。新たに VLANを設定した場合、それまでに属していたVLANと新しいVLANの両方に属す ることになります。したがって、ドメインを分割する場合には、今まで属してい たVLANから必ず削除してください。

# 4.7.2. リンクアグリゲーションの設定(Link Aggregation)

### 4.7.2.a. トランキングについて

トランキングとはスイッチの複数のポートをグループ化し、グループ化したポート同士を 接続することにより、スイッチ間の通信帯域を増やすことができる機能です。 本装置ではIEEE802.3adで規定されたLACP(Link Aggregation Control Protocol)をサ ポートしています。これにより1グループ最大8ポートまでの構成が可能です。

図4-7-6、図4-7-7にトランキングを用いたネットワークの構成例を示します。

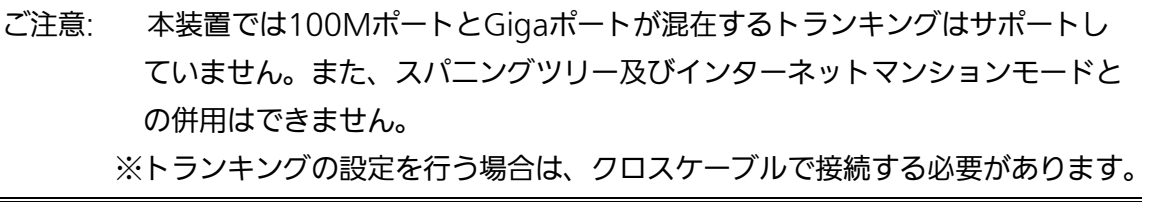

ご注意: トラフィックの内容によってはグループ化したポートへトラフィックが均等に分 散されない場合があります。

図4-7-6は4つのポートを1グループとし、スイッチ間を1000Mb/s 全二重×4の 8000Mb/sで接続した例です。

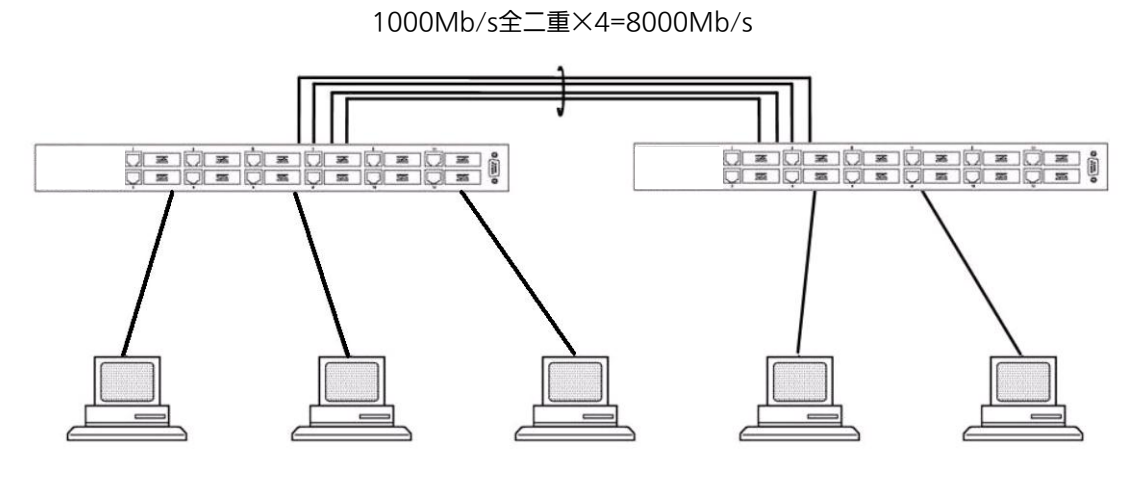

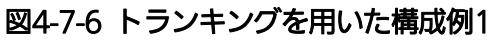

図4-7-7は4つのポートをグループ化したものを2グループ、2つのポートをグループ化した ものを1グループ作成し、スイッチ間のバックボーンとして構成した例です。

1000Mb/s全二重×2=4000Mb/s

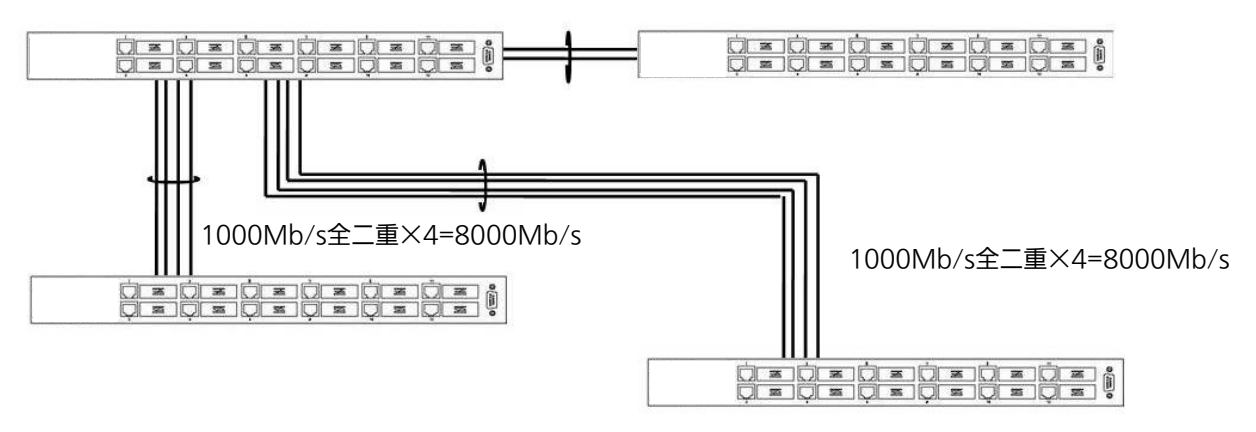

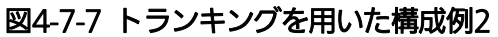
## 4.7.2.b. 設定操作(Trunk Configuration Menu)

「Advanced Switch Configuration Menu」でコマンド「L」を選択すると、図4-7-8のよう な「Trunk Configuration Menu」の画面になります。この画面でトランキングの設定を行 ないます。

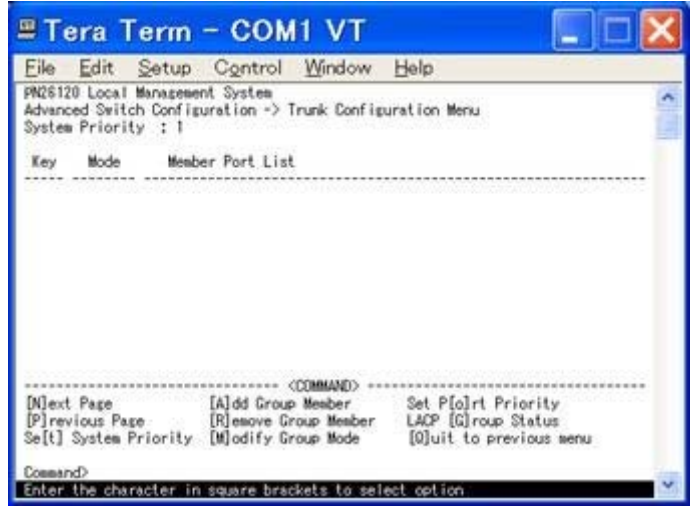

図4-7-8 トランキングの設定

#### 画面の説明

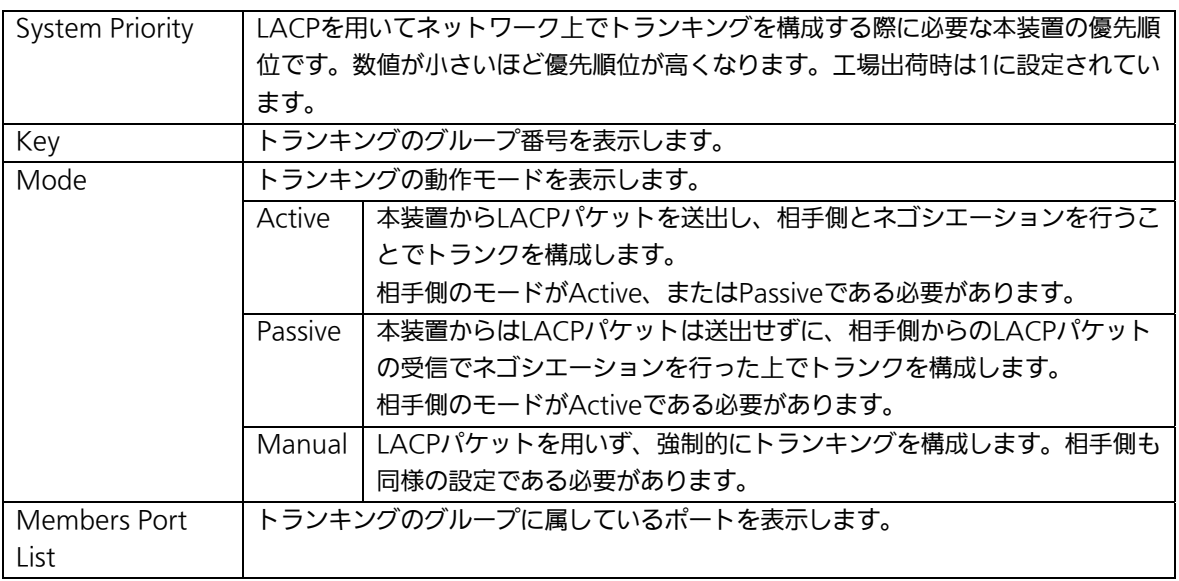

ご注意: トランキングのモードがスイッチ同士で共にPassiveの場合、トランクのネゴシエ ーションが行われずに、ループが発生します。LACPを用いてトランキングを構成 する場合は片側の設定を必ずActiveとしてください。

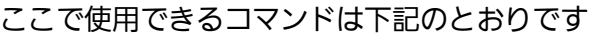

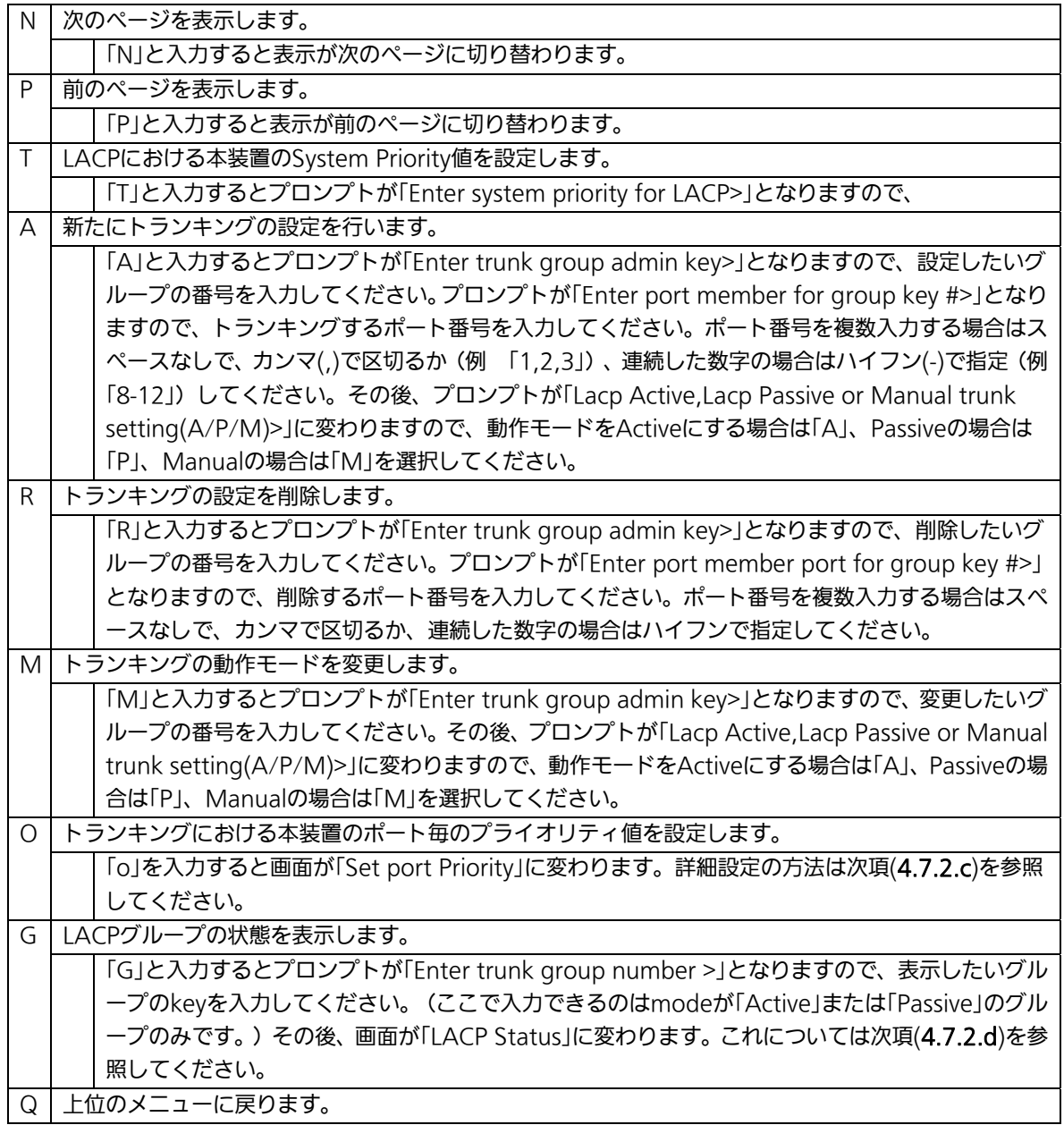

ご注意: 本装置では1グループに最大12ポートまでのメンバーを設定可能ですが、トラン ク動作するのは8ポートまでとなります。そのグループの9ポート目以降のメンバ ーはバックアップモードとなり、8ポート目までのリンクに障害が発生した際、そ のポートに変わってトランクを構成するメンバーとなります。この場合、メンバ ーとなれる優先順位は次項(4.7.2.c)で設定されるPort Priority値により決定され、 全て同じPriority値の場合はポート番号が小さい順からトランクを構成します。

## 4.7.2.c. ポート毎の優先値設定(Set Port Priority)

「Link Aggregation Menu」でコマンド「o」を選択すると、図4-7-9のような「Set Port Priority」の画面になります。この画面でトランキングの優先設定を行ないます。

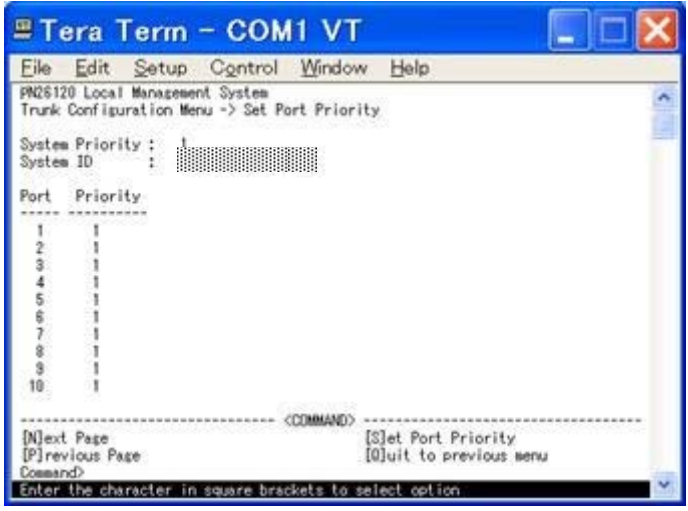

図4-7-9 トランキングの設定

#### 画面の説明

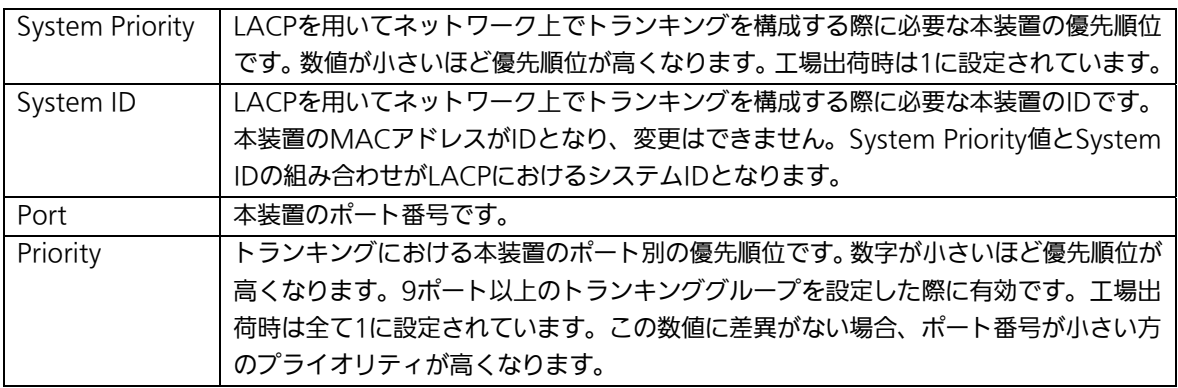

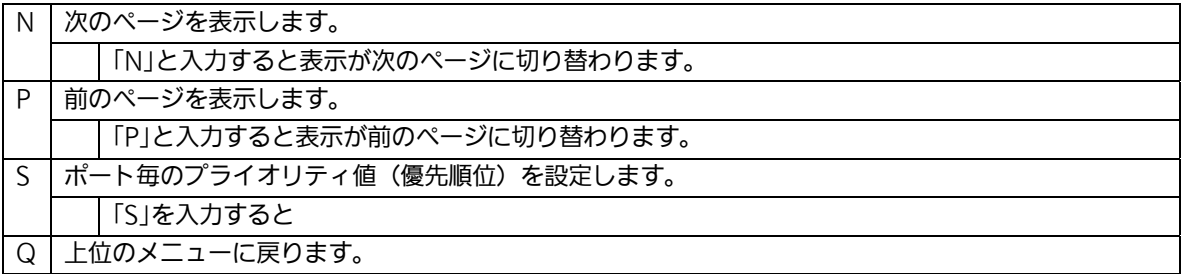

## 4.7.2.d. LACPグループの状態表示(LACP Group Status)

「Link Aggregation Menu」でコマンド「G」を選択し、LACPグループとなっているKeyを 指定すると、図4-7-10のような「LACP Group Status」の画面になります。この画面でLACP グループの状態が確認できます。(状態表示はモードが「Active」、または「Passive」のkeyの み行えます。)

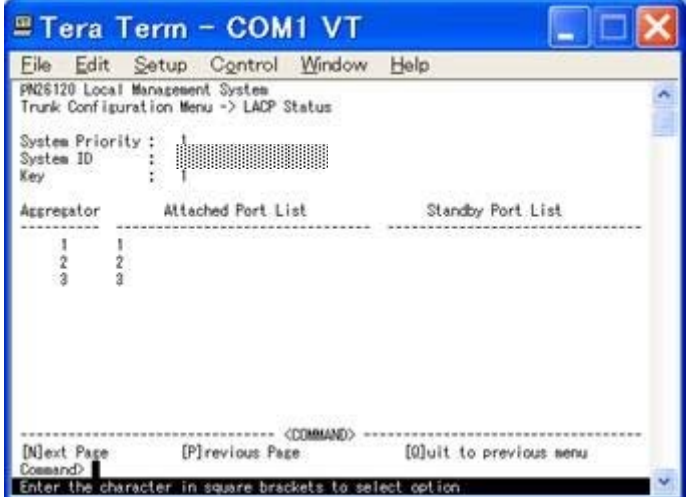

#### 図4-7-10 LACPグループの状態表示

#### 画面の説明

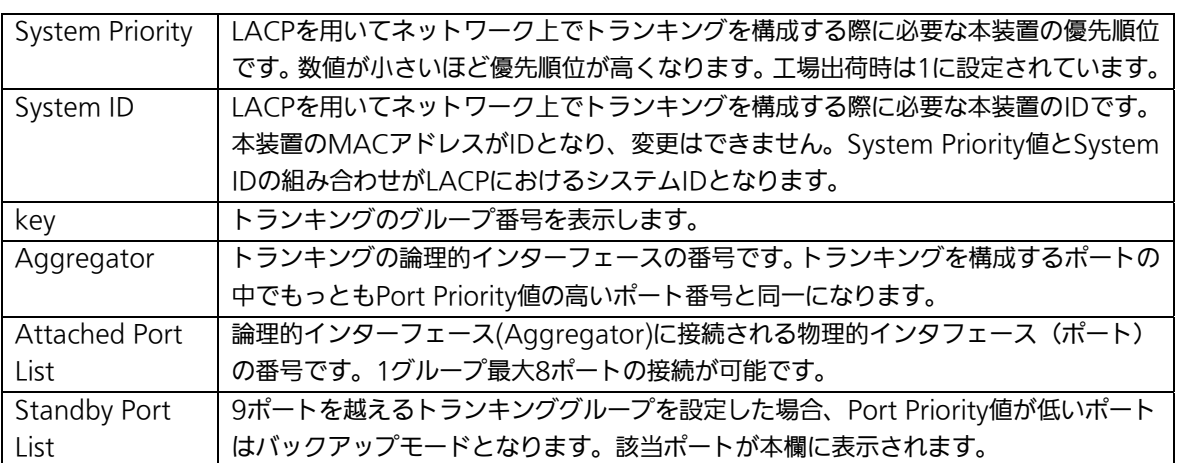

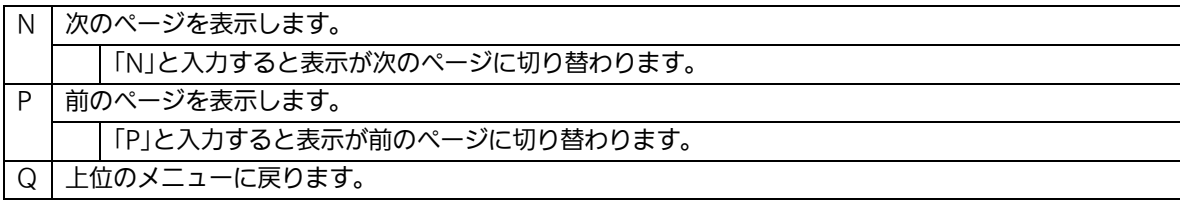

# 4.7.3.ポートモニタリング(Port Monitoring Configuration)

「Advanced Switch Configuration Menu」でコマンド「M」を選択すると、図4-7-11のよ うな「Port Monitoring Configuration Menu」の画面になります。本装置ではプロトコル アナライザ等で通信の解析を行う場合に、フィルタリングされ通常では見ることのできな い他ポートのパケットをモニタすることができます。この画面ではモニタするポートの設 定を行うことができます。

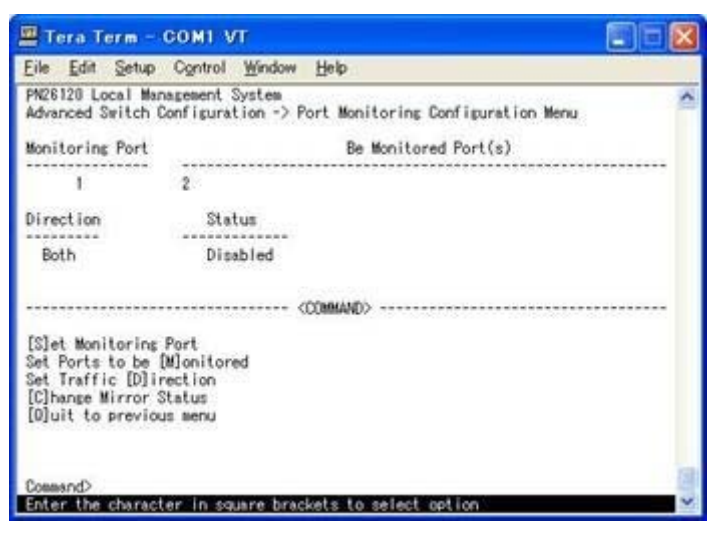

図4-7-11 ポートのモニタリング設定

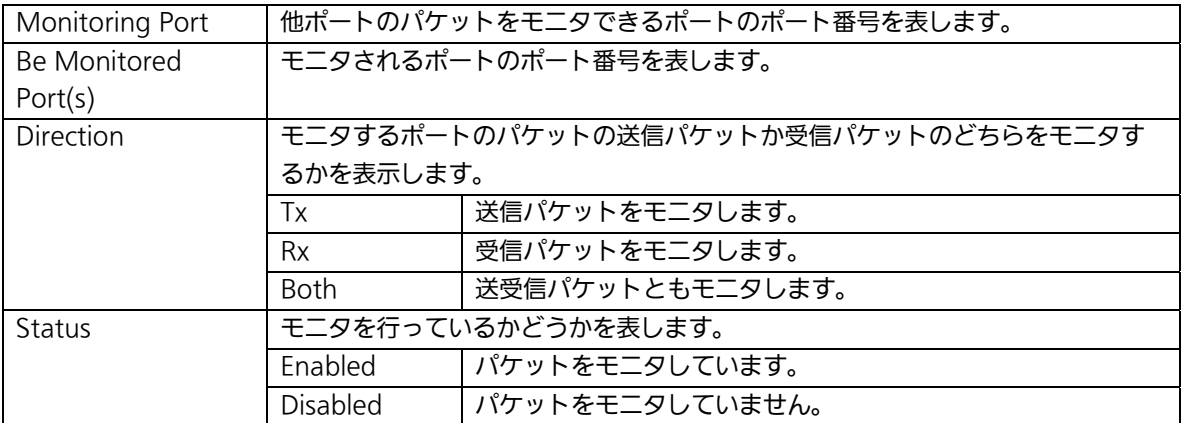

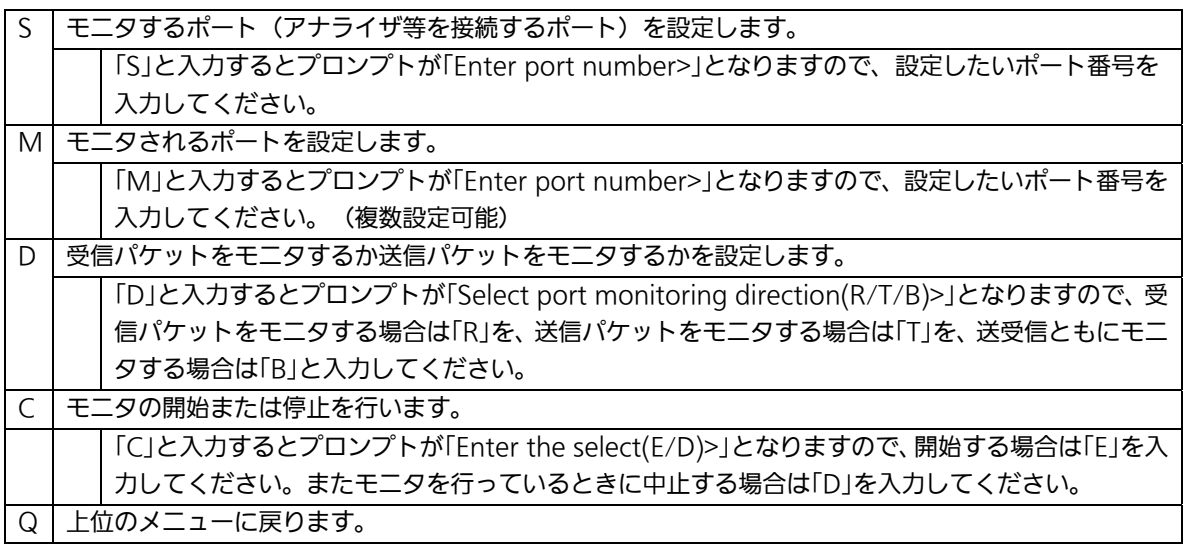

ご注意 :各種パラメータを設定する時は、Port Monitoringの設定をDisabledにして実 施してください。 設定終了後に再度、Port Monitoringの設定をEnabledにしてください。

# 4.7.4. スパニングツリーの設定

### (Rapid Spanning Tree Configuration)

「Advanced Switch Configuration Menu」でコマンド「S」を選択すると、図4-7-12のよう な「Rapid Spanning Tree Configuration Menu」の画面になります。 本装置では、IEEE802.1D互換のスパニングツリープロトコル(STP:図4-7-13)、及び IEEE802.1w準拠のラピッドスパニングツリープロトコル(RSTP:図4-7-14)の2つのモード をサポートしています。

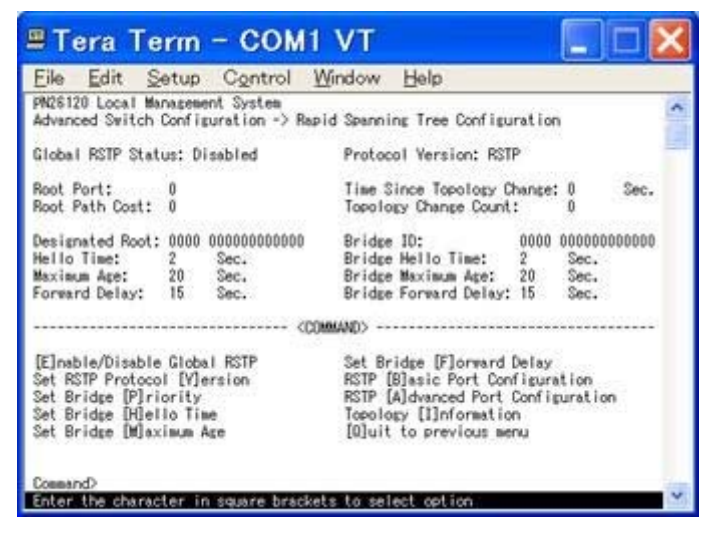

図4-7-12 スパニングツリーの設定

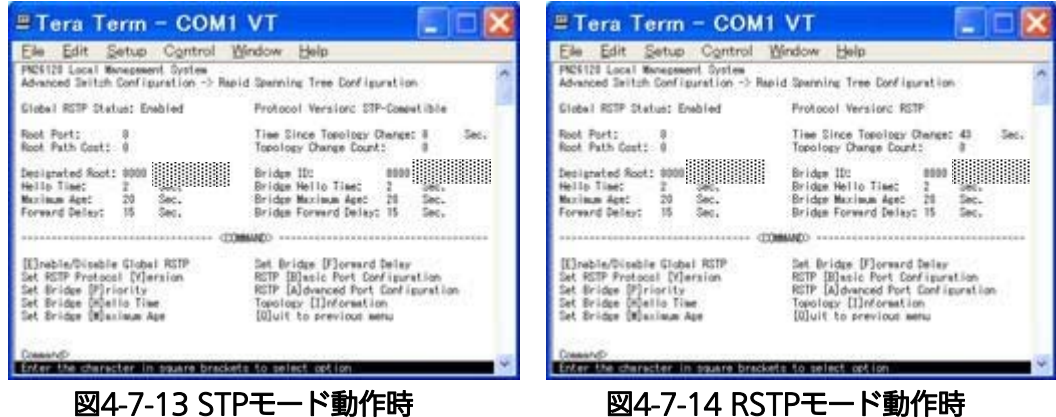

### 画面の説明

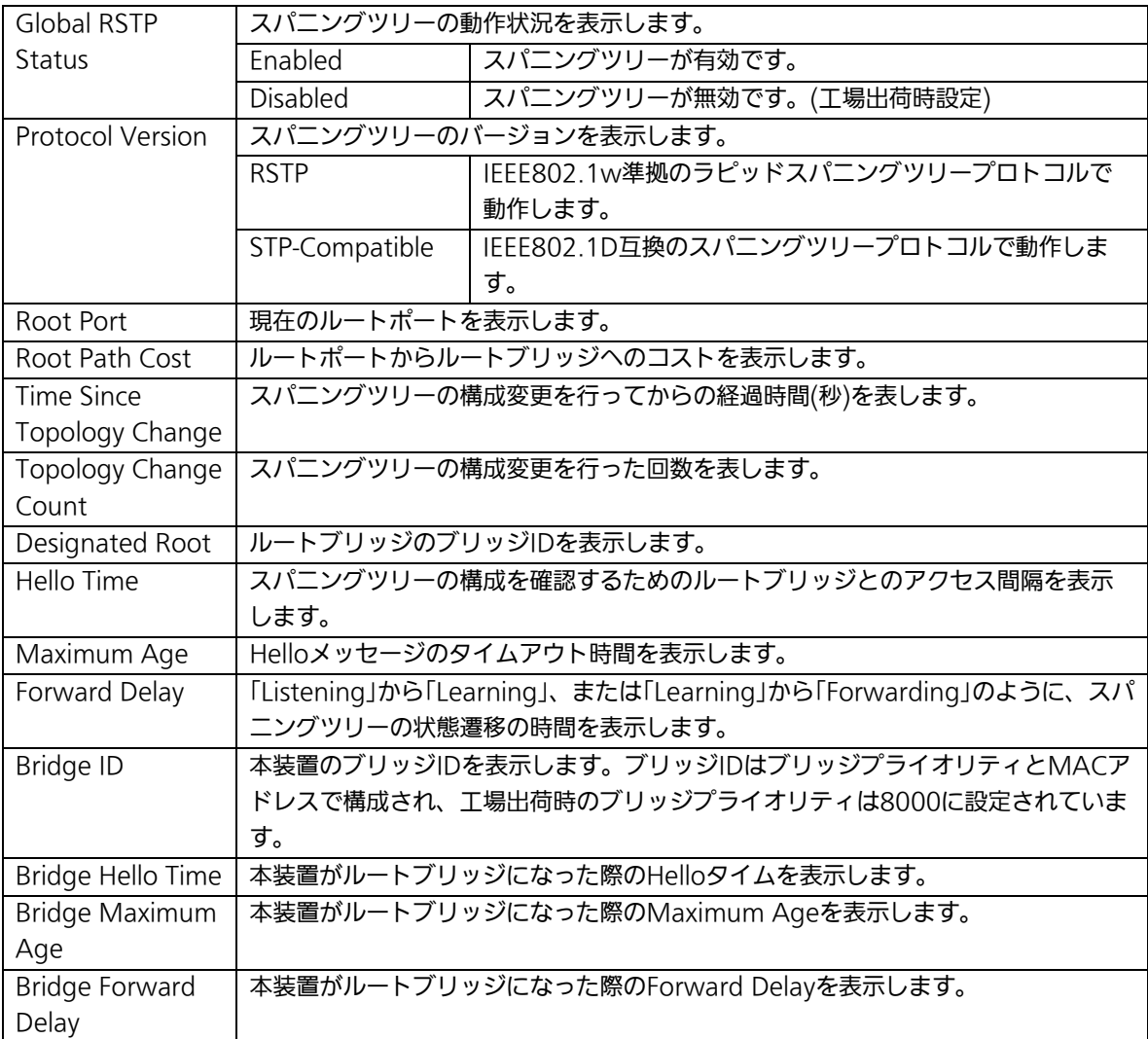

### ご注意 :本製品ではトランキング(Link Aggregation)機能とスパニングツリーの併用は できません。

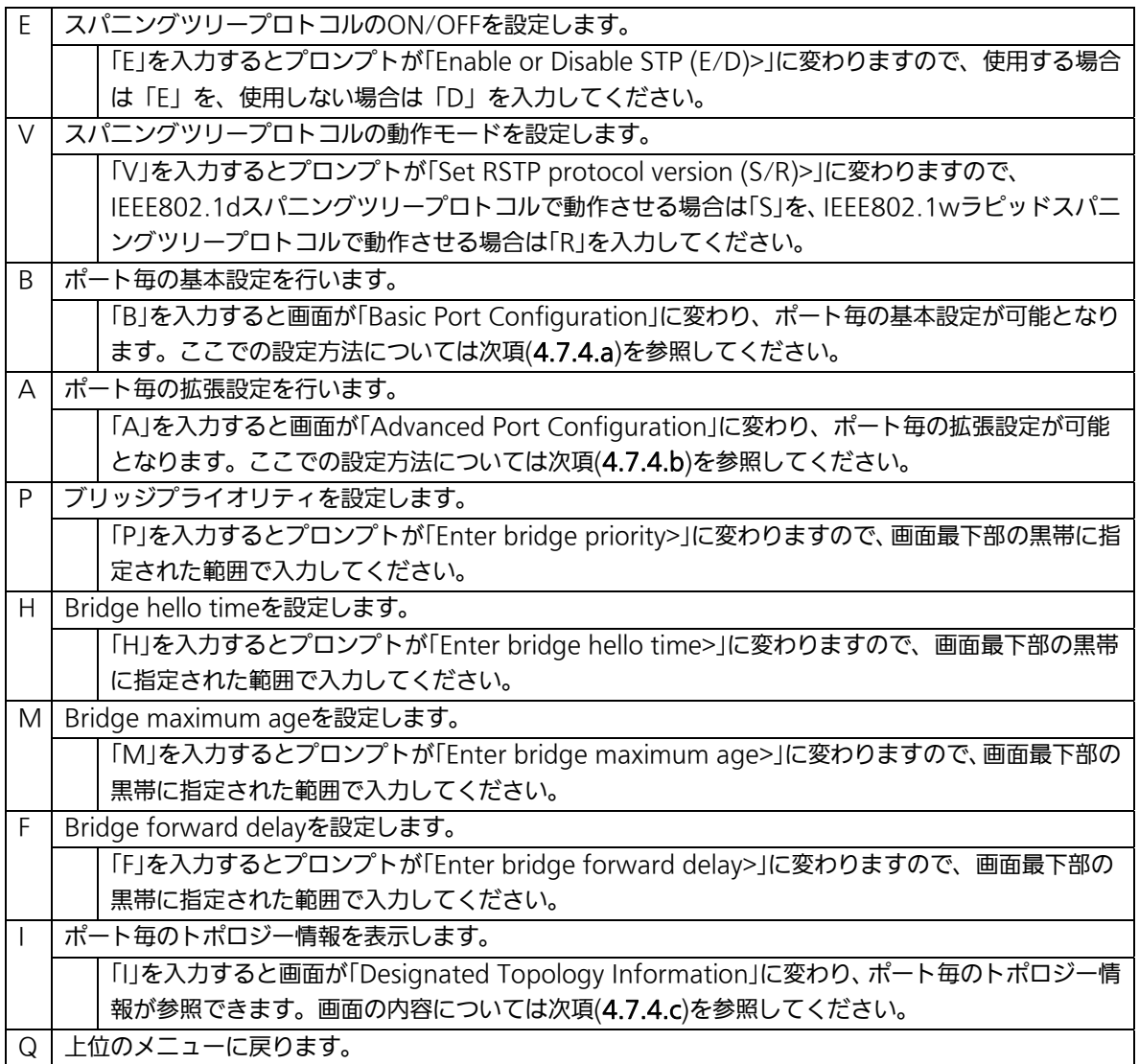

ご注意 「Bridge Hello Time」、「Bridge Maximum Age」、「Bridge Forward Delay」 の各値は互いに連動しています。一方のパラメータを変更すると、それに伴い 他のパラメータの設定可能な範囲が変わります。設定可能範囲は画面最下部の 説明欄に表示されますので参照してください。

## 4.7.4.a. ポート毎の基本設定(Basic Port Configuration)

「Rapid Spanning Tree Configuration Menu」でコマンド「B」を選択すると、図4-7-15の ような「Basic Port Configuration」の画面になります。この画面ではスパニングツリーに 関するポート毎の設定を行ないます。

| File            | Edit                |                           | Setup Control Window                                                                             |            | Help                                              |           |            |  |
|-----------------|---------------------|---------------------------|--------------------------------------------------------------------------------------------------|------------|---------------------------------------------------|-----------|------------|--|
|                 |                     |                           | PN26120 Local Management System<br>Rapid Spanning Tree Configuration -> Basic Port Configuration |            |                                                   |           |            |  |
| Port<br>        | Trunk<br>-----      | Link<br>and the term of a | State<br>the second contract the second con-                                                     | Roje       | Priority                                          | Path Cost | STP Status |  |
|                 |                     | Down                      | Discarding                                                                                       | Disabled   | 128                                               | 20000(A)  | Enabled    |  |
|                 |                     | <b>Down</b>               | Discarding                                                                                       | Disabled   | 128                                               | 20000(A)  | Enabled    |  |
|                 |                     | Down                      | Discarding                                                                                       | Disabled   | 128                                               | 20000(A)  | Enabled    |  |
|                 | <b>With A</b>       | Down                      | Discarding                                                                                       | Disabled   | 128                                               | 20000(A)  | Enabled    |  |
|                 | <b>R 40 W</b>       | Down                      | Discarding                                                                                       | Disabled   | 128                                               | 20000(A)  | Enabled    |  |
|                 | $-111$              | Down                      | Discarding                                                                                       | Disabled   | 128                                               | 20000(A)  | Enabled    |  |
| 54 00 ST        | ---                 | Down                      | Discarding                                                                                       | Disabled   | 128                                               | 20000(A)  | Enabled    |  |
| 50.00           | $-1$                | Down                      | Discarding                                                                                       | Disabled   | 128                                               | 20000(A)  | Enabled    |  |
|                 | $-$                 | Down                      | Discarding                                                                                       | Disabled   | 128                                               | 20000(A)  | Enabled    |  |
| $\frac{10}{11}$ | 14.44               | Down                      | Discording                                                                                       | Disabled   | 128                                               | 20000(A)  | Enabled    |  |
|                 | <b>British</b>      | Down                      | Discarding                                                                                       | Disabled   | 128                                               | 20000(A)  | Enabled    |  |
| 12              |                     | Down                      | Discarding                                                                                       | Disabled   | 128                                               | 20000(A)  | Enabled    |  |
|                 |                     |                           |                                                                                                  | <command/> |                                                   |           |            |  |
|                 | Set Port Pr[i]ority | Set Port Path [Clost      |                                                                                                  |            | Set Port STP [S]tatus<br>[0] uit to previous senu |           |            |  |

図4-7-15 ポート毎の基本設定

### 画面の説明

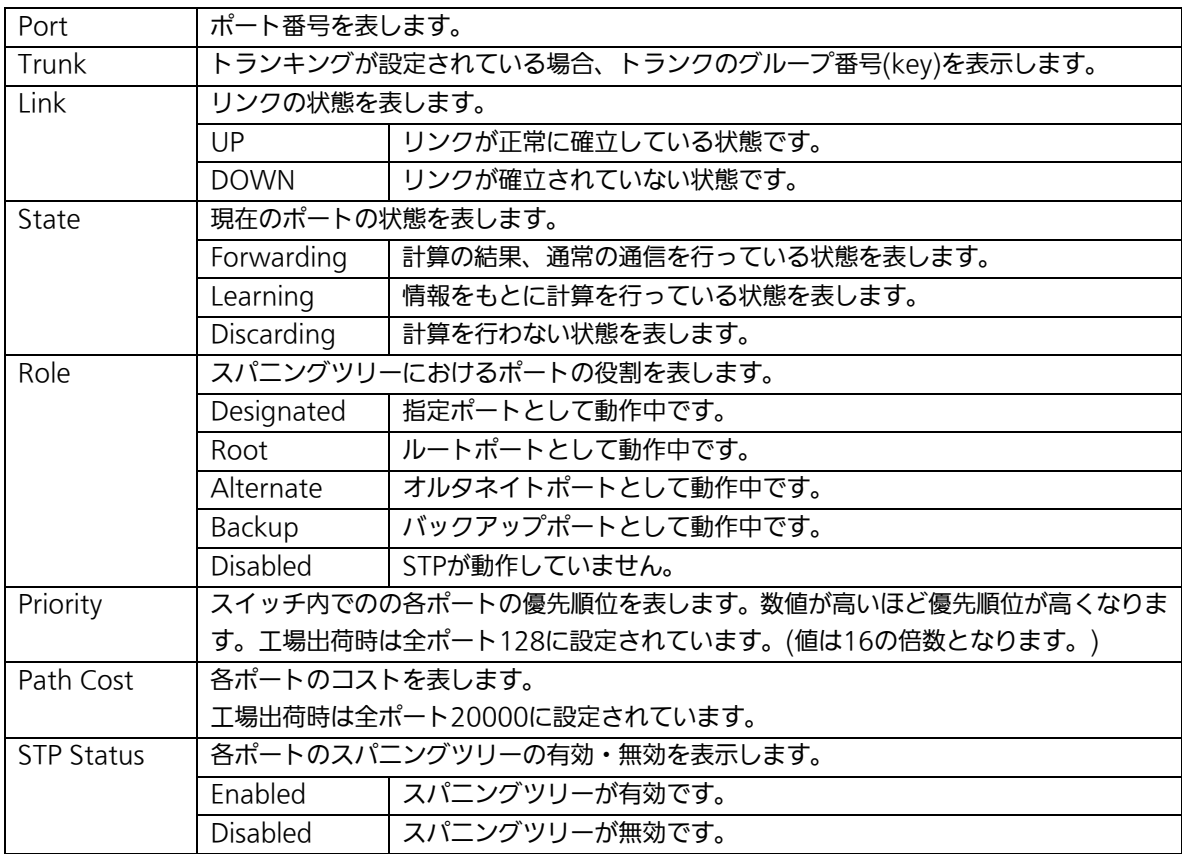

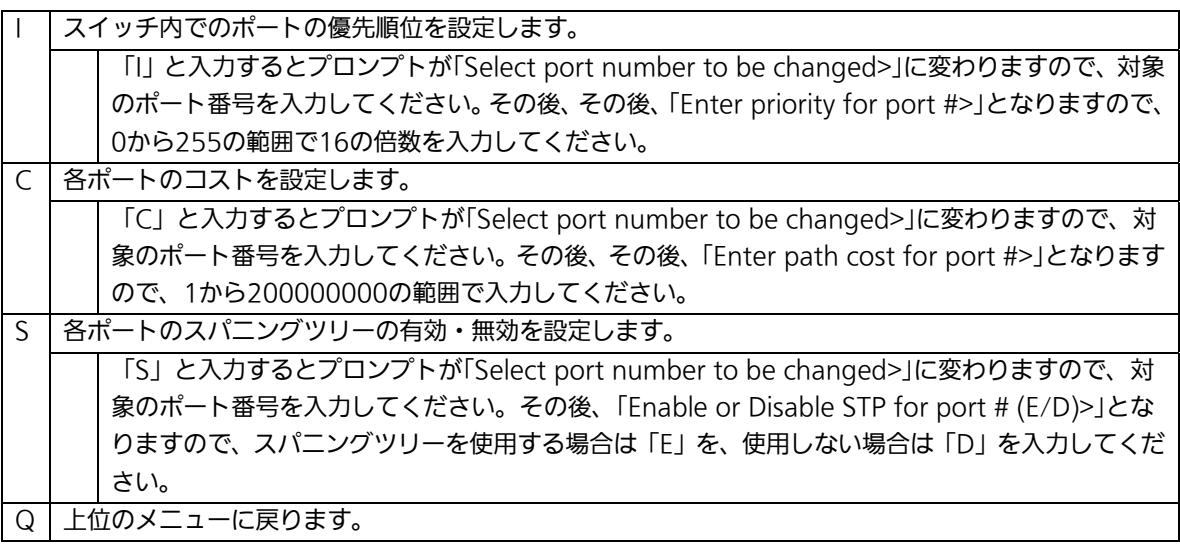

## 4.7.4.b. ポート毎の拡張設定(Advanced Port Configuration)

「Rapid Spanning Tree Configuration Menu」でコマンド「A」を選択すると、図4-7-16 のような「Advanced Port Configuration」の画面になります。この画面ではスパニングツ リーに関するポート毎の拡張設定を行ないます。

| File            | Edit                   |      | Setup Control Mindow            |                  | Help                                                             |                                      |       |  |
|-----------------|------------------------|------|---------------------------------|------------------|------------------------------------------------------------------|--------------------------------------|-------|--|
|                 |                        |      | PN26120 Local Management System |                  | Rapid Spanning Tree Configuration -> Advanced Port Configuration |                                      |       |  |
|                 | Port Trunk             | Link | State                           | Role             |                                                                  | Admin/OperEdge Admin/OperPtoP Migrat |       |  |
|                 |                        | Down | Discarding                      | Disabled         | False/False                                                      | Auto /False                          | Init. |  |
|                 |                        | Down | Discarding Disabled             |                  | False/False                                                      | Auto /True                           | Init. |  |
| 19999999        |                        | Down | Discarding Disabled             |                  | False/False                                                      | Auto /True                           | Init. |  |
|                 | ---                    | Down | Discarding                      | Disabled         | False/False                                                      | Auto /False                          | Init. |  |
|                 |                        | Down | Discarding Disabled             |                  | False/False                                                      | Auto /False                          | Init. |  |
|                 | $- - -$                | Down | Discarding Disabled             |                  | False/False                                                      | Auto /False                          | Init. |  |
|                 | ---                    | Down | Discarding Disabled             |                  | False/False                                                      | Auto /False                          | Init. |  |
|                 | <b>Middle</b>          | Down | Discarding                      | Disabled         | False/False                                                      | Auto /False                          | Init. |  |
|                 | ---                    | Down | Discarding Disabled             |                  | False/False                                                      | Auto /False                          | Init. |  |
|                 | 444                    | Down | Discarding Disabled             |                  | False/False                                                      | Auto /False                          | Init. |  |
| $\overline{11}$ | $***$                  | Down | Discarding Disabled             |                  | False/False                                                      | Auto /False                          | Init. |  |
| 12              |                        | Down | Discarding                      | Disabled         | False/False                                                      | Auto /False                          | Init. |  |
|                 |                        |      |                                 | COMMAND)<br>in m |                                                                  |                                      |       |  |
|                 | Set Port [E]dge Status |      | Set Port P-[t]o-P Status        |                  | Restart Port [M] igration<br>[0] uit to previous menu            |                                      |       |  |

図4-7-16 ポート毎の拡張設定

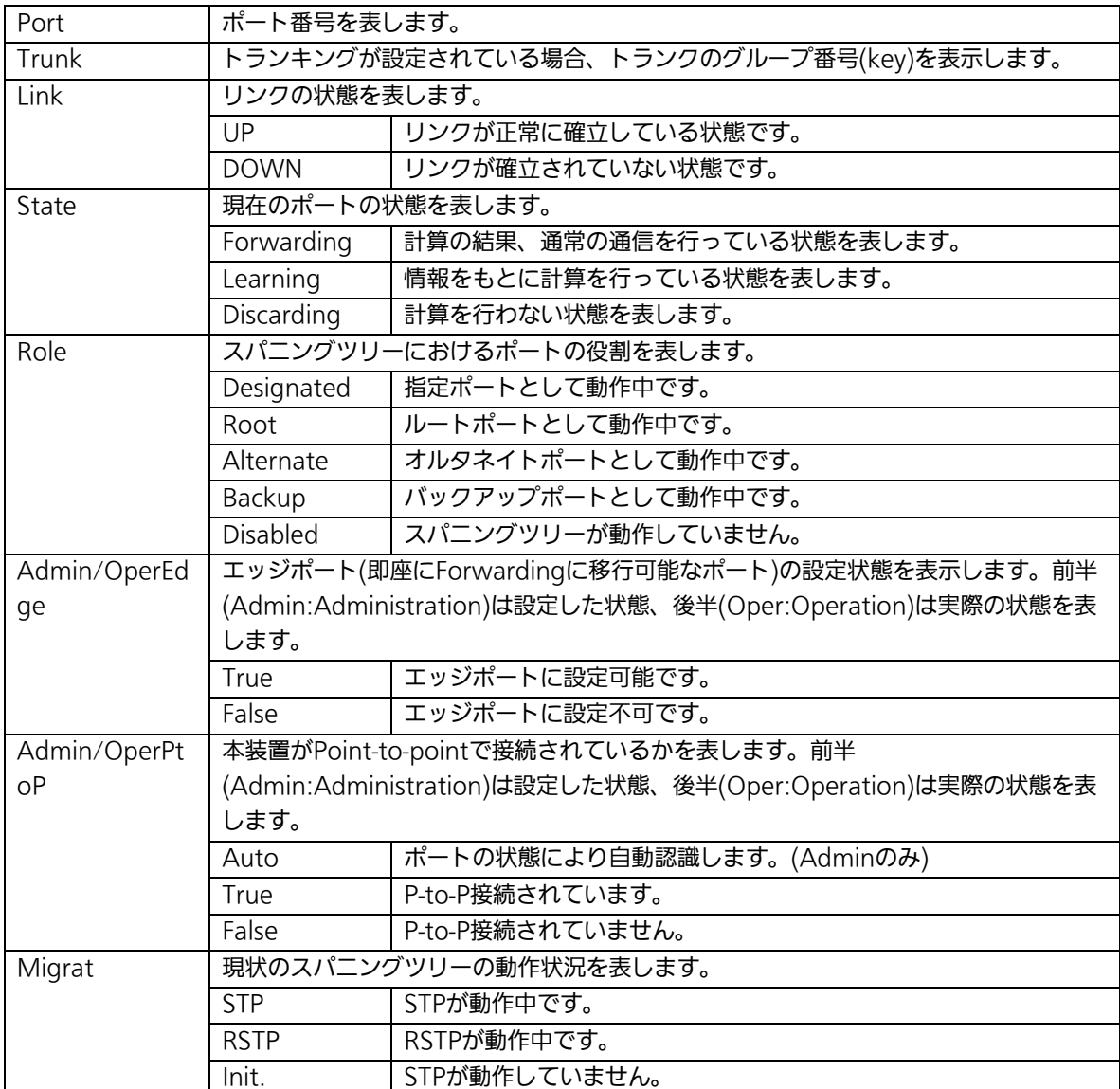

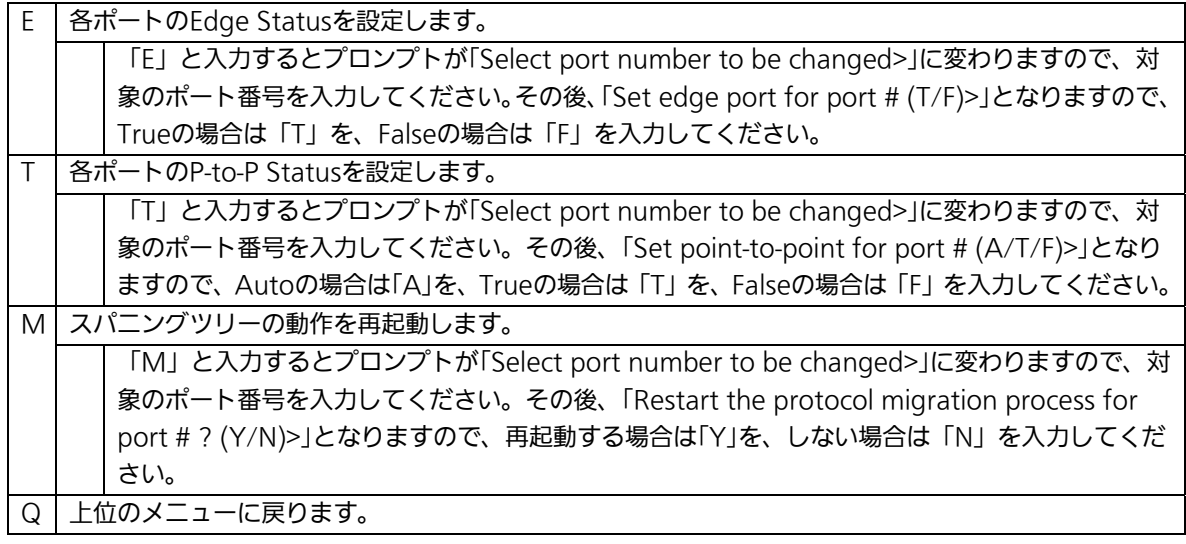

## 4.7.4.c. 構成情報の表示(Designated Topology Information)

「Rapid Spanning Tree Configuration Menu」でコマンド「I」を選択すると、図4-7-17の ような「Designated Topology Information」の画面になります。この画面ではポート毎の スパニングツリーの構成情報の表示を行います。

|                | PN26120 Local   |             | Management System<br>Rapid Spanning Tree Configuration -> Designated Topology Information |   |      |                           |                      |  |
|----------------|-----------------|-------------|-------------------------------------------------------------------------------------------|---|------|---------------------------|----------------------|--|
|                | Port Trunk      | Link        | Desig, Root                                                                               |   |      | Desig, Cost Desig, Bridge | Desig. Port          |  |
|                |                 | ----        |                                                                                           |   |      |                           |                      |  |
|                |                 | Down        | 8000                                                                                      | Q | 8000 |                           | 00 01                |  |
| 10100000000000 |                 | <b>Down</b> | 8000                                                                                      |   | 8000 |                           | 00 02                |  |
|                |                 | Down        | 8000                                                                                      |   | 8000 |                           | 00 93                |  |
|                | ---             | Down        | 8000                                                                                      |   | 8000 |                           | ŮĎ.<br>04            |  |
|                | ---             | Down        | 8000                                                                                      |   | 8000 |                           | 00 05                |  |
|                | ---             | Down        | 8000                                                                                      |   | 8000 |                           | <b>BB</b><br>ŮĎ      |  |
|                | ---             | Down        | 8000                                                                                      |   | 8000 |                           | 87<br>ŨŨ.            |  |
|                | <b>Hill Har</b> | Down        | 8000                                                                                      |   | 8000 |                           | 08<br>ŨŨ.            |  |
|                | ---             | Down        | 8000                                                                                      |   | 8000 |                           | 09<br>ŬÛ             |  |
|                | ---             | Down        | 8000                                                                                      |   | 8000 |                           | 0 <sub>n</sub><br>0ß |  |
|                | <b>With the</b> | Down        | 8000                                                                                      |   | 8000 |                           | 0b<br>00             |  |
| 12             | ---             | Down        | 8000                                                                                      |   | 8888 |                           | 0c<br>00             |  |
|                |                 |             |                                                                                           |   |      |                           |                      |  |

図4-7-17 構成情報の表示

#### 画面の説明

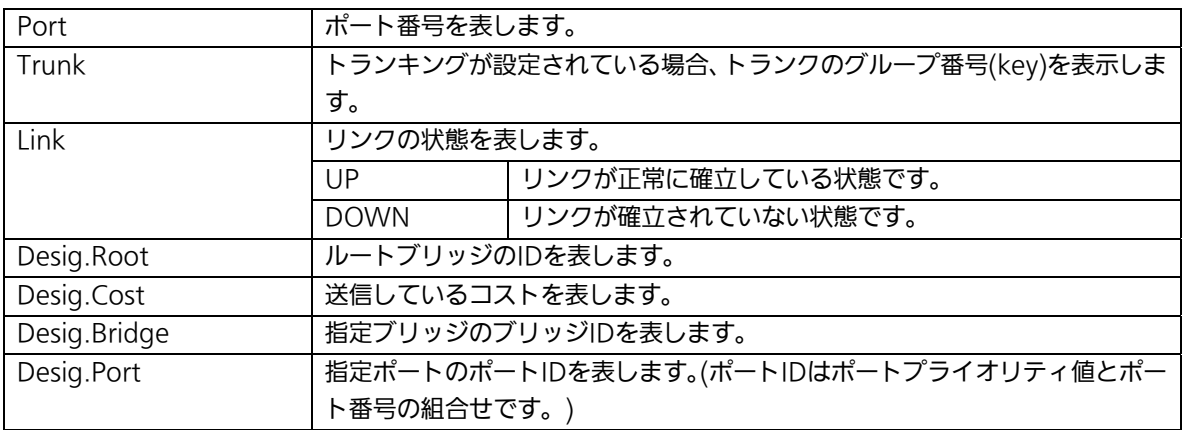

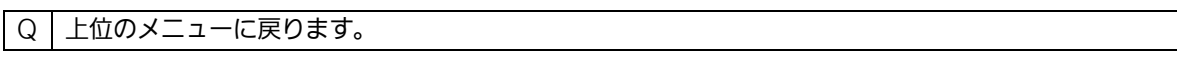

# 4.7.5. QoSの設定(Quality of Service Configuration)

「Advanced Switch Configuration Menu」でコマンド「S」を選択すると、図4-7-18のよう な「Quality of Service Configuration Menu」の画面になります。ここでは本装置の QoS(Quality of Service)に関する設定が可能です。

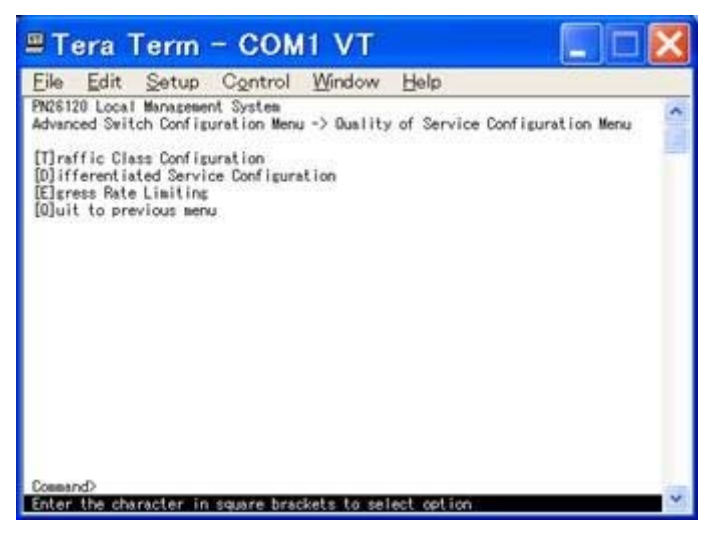

図4-7-18 QoSの設定

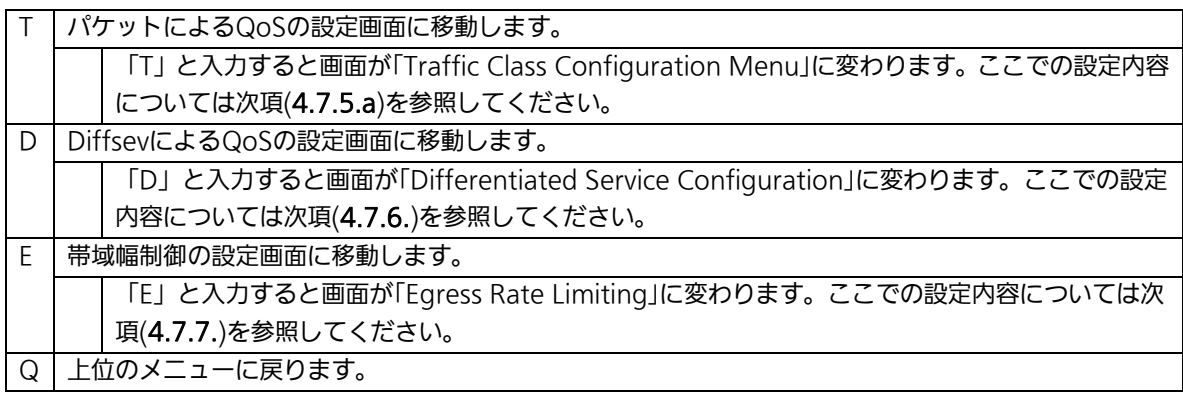

## 4.7.5.a. トラフィッククラスの設定

### (Traffic Class Configuration Menu)

「Quality of Service Configuration Menu」でコマンド「T」を選択すると、図4-7-19のよう な「Traffic Class Configuration」の画面になります。この画面ではパケットによるQoSの 設定を行ないます。

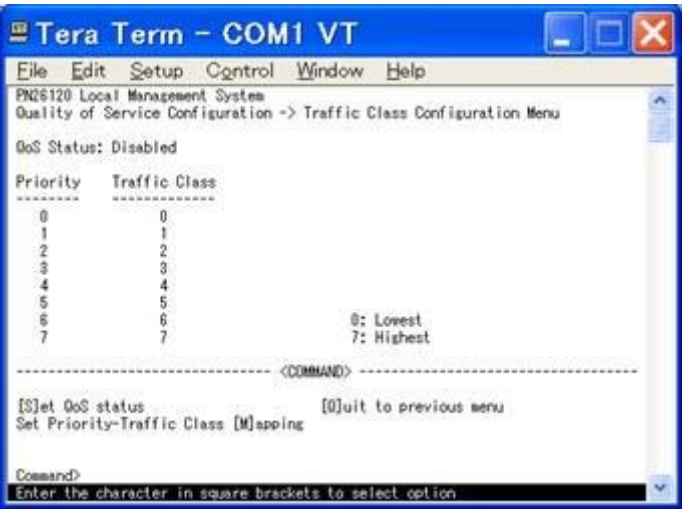

図4-7-19 トラフィッククラスの設定

### 画面の説明

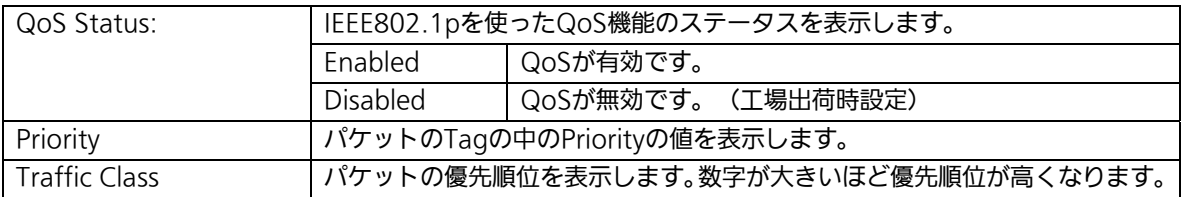

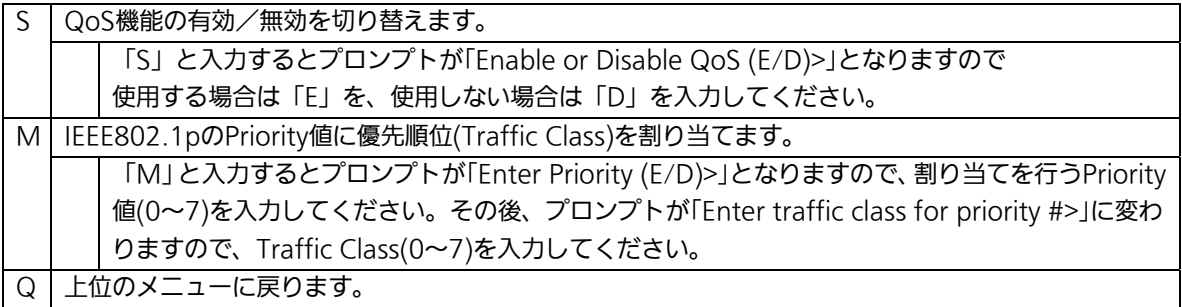

# 4.7.6. Diffservの設定(Differentiated Service Configuration Menu)

「Quality of Service Configuration Menu」でコマンド「D」を選択すると、図4-7-20のよ うな「Differentiated Service Configuration Menu」の画面になります。この画面では Diffservの設定を行ないます。

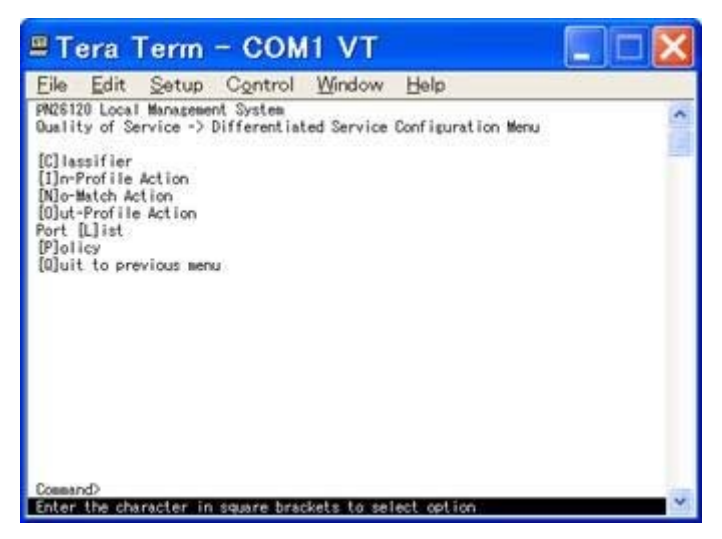

### 図4-7-20 Diffservの設定

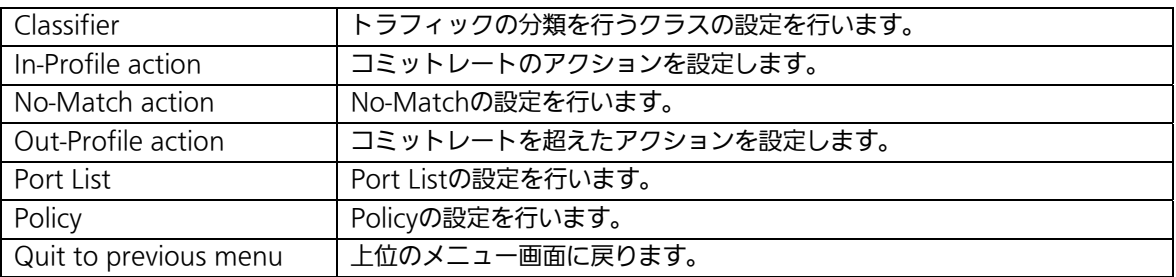

## 4.7.6.a. Classifierの設定(Classifier Configuration Menu )

「Differentiated Service Configuration Menu」の画面でコマンド「C」を選択すると図 4-7-21のような「Classifier Configuration Menu」の画面になります。この画面では DiffservのClassifierの設定を行います。

| File                                                      | Edit Setup Control Window                                                                                        |                                                                                          | Help             |                                               |  |
|-----------------------------------------------------------|----------------------------------------------------------------------------------------------------|------------------------------------------------------------------------------------------|------------------|-----------------------------------------------|--|
| PN26120 Local Management System<br>Multifield Classifier: | Differentiated Service Configuration -> Classifier Configuration Menu<br>Index Src IP Addr/Mask Dat IP Addr/Mask |                                                                                          | Total Entries: 0 | DSCP Protocol Src Port Dst Port               |  |
| DNIext Page<br>[P] revious Page<br>Clreate Classifier     |                                                                                                    | (COMMAND)<br>Delete Classifier<br>[M] ore Classifier Info<br>[S]how Detailed Entry Info. |                  | Moldify Classifier<br>[O]uit to previous nenu |  |

図4-7-21 Classifierの設定

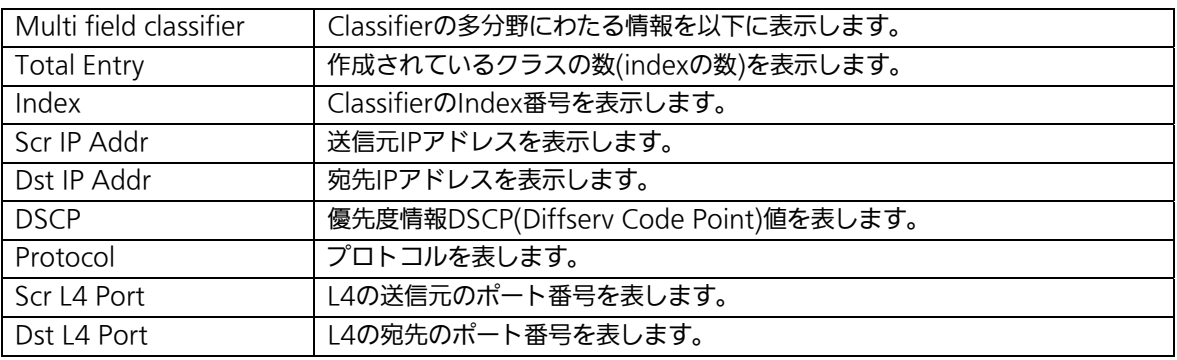

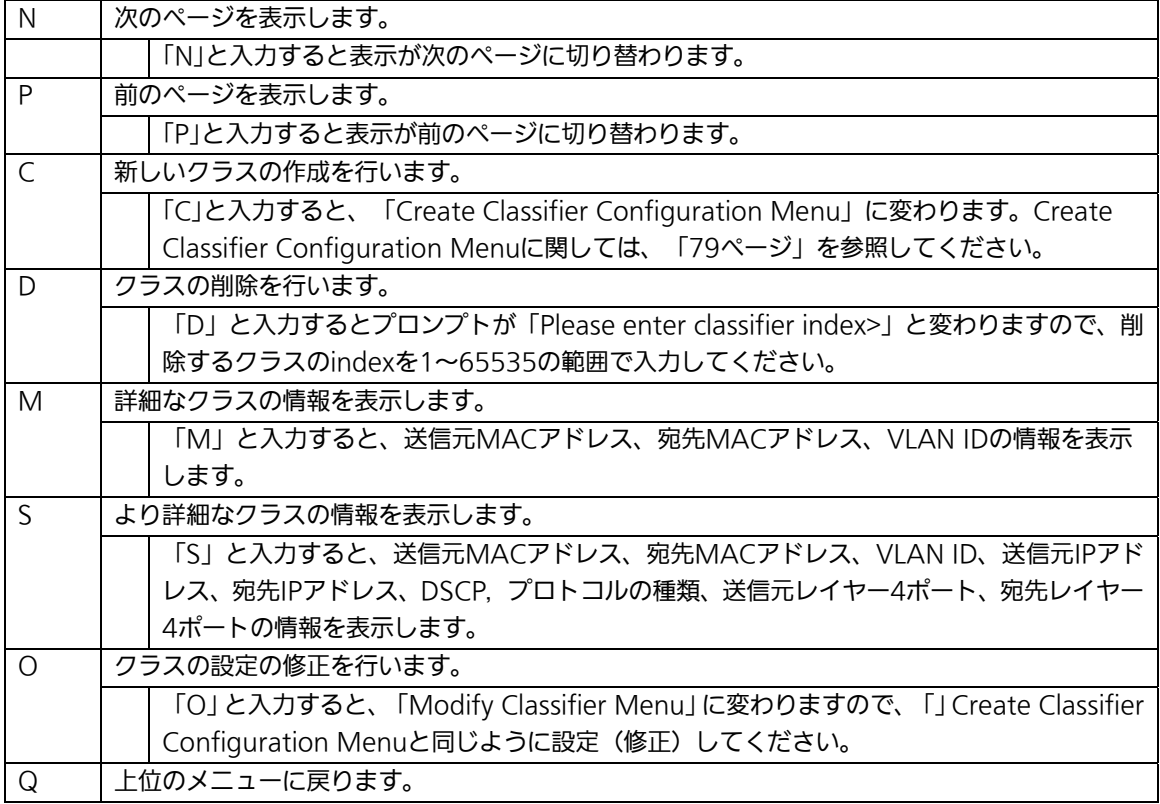

## 4.7.6.b. Classifierの作成(Create Classifier Configuration Menu)

「Classifier Configuration Menu」の画面でコマンド「C」を選択すると図4-7-22のような 「Create Classifier Configuration Menu」の画面になります。この画面ではDiffservの Classifierの詳細な設定を行います。

| Edit Setup Control Window<br>File                                                                                                    |                       | Help                                                                                                    |
|----------------------------------------------------------------------------------------------------|-----------------------|----------------------------------------------------------------------------------------------------|
| PM26120 Local Management System<br>Classifier Configuration -> Create Classifier Configuration Menu<br>Classifier Index<br>Source MAC Address<br>Destination MAC Address<br>VLAN ID<br><b>DOOP</b><br>Protocol<br>Source IP Address<br>Source IP Mask Length<br>Destination IP Address<br>Destination IP Mask Length:<br>Source Layer 4 Port<br>Destination Layer 4 Port |                       |                                                                                                    |
| Cliassifier Index<br>Slource MAC Address<br><b>[D]estination MAC Address</b><br>[V]LAN<br>DSC [P]<br>P[r]otocol<br>Command>                                                                                                    | <b><i>COMMAND</i></b> | S[o]urce IP Address<br>Dielstination IP Address<br>SoluIrce Layer 4 Port<br>Des[t]instion Layer 4 Port<br>[A]poly<br>[0]uit to previous menu |

図4-7-22 Classifierの作成

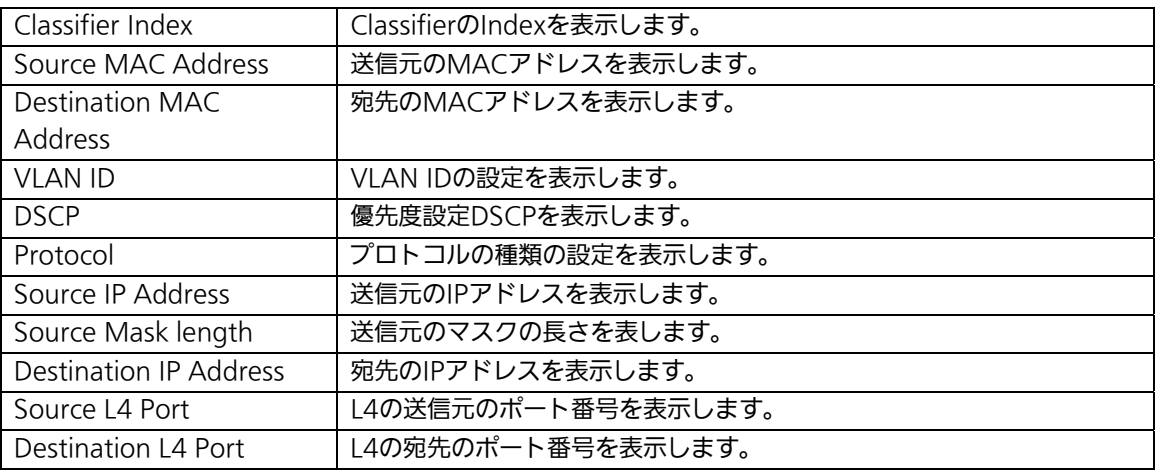

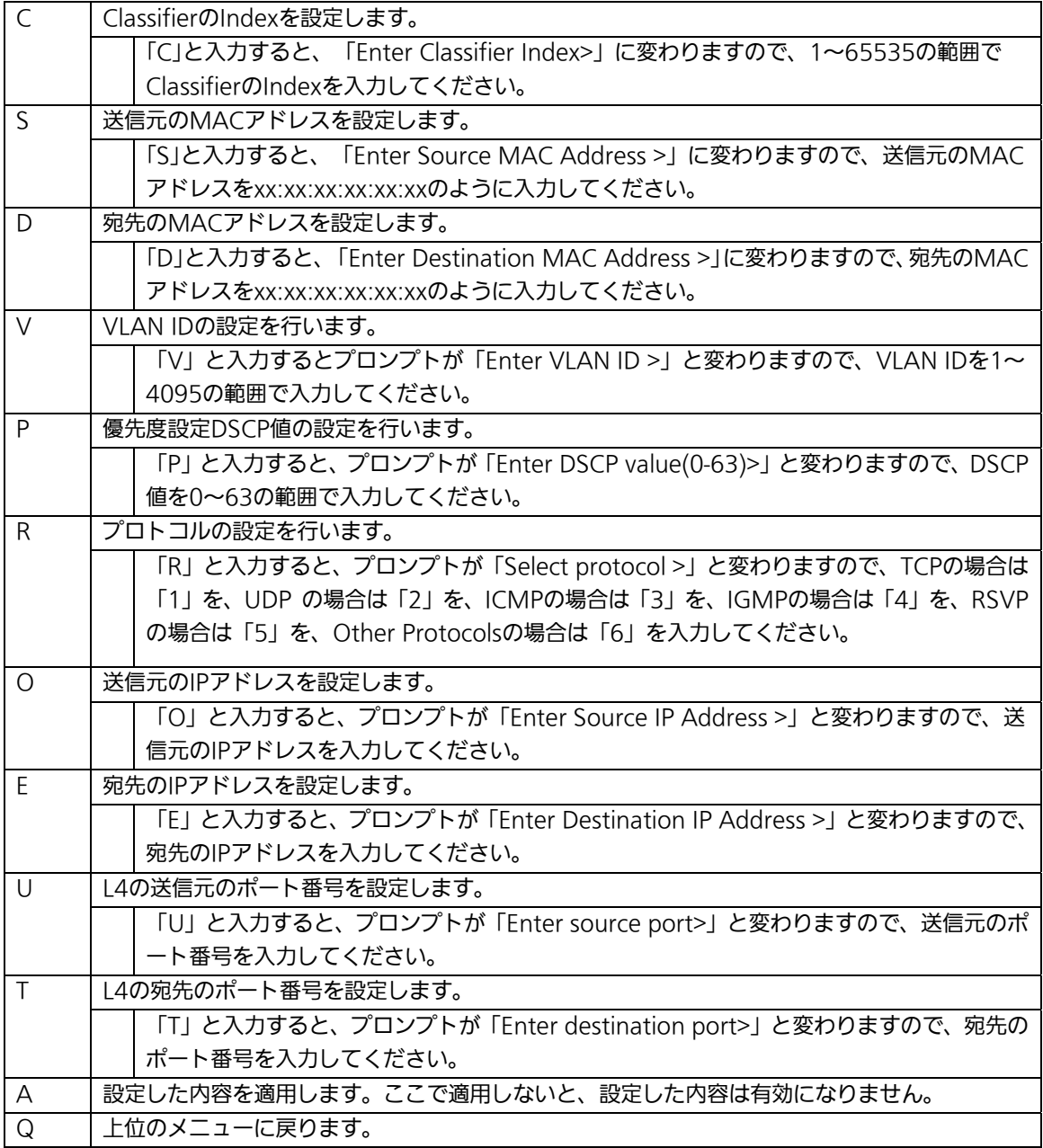

## 4.7.6.c. Classifierの参照(Classifier Configuration Menu)

「Classifier Configuration Menu」の画面でコマンド「M」を選択すると図4-7-23のよう な「More Classifier Information」の画面になります。この画面ではDiffservのClassifier の簡易の情報を参照できます。

| Multifield Classifier: | Differentiated Service Configuration -> Classifier Configuration Menu<br>Index Source MAC Address Destination MAC Address VLAN ID TCP(SYN) ICMP Type | Total Entries : 1 |        |        |  |
|------------------------|----------------------------------------------------------------------------------------------------|-------------------|--------|--------|--|
| 1 Isnore               | Ignore                                                                                                    | 1000              | Ignore | Ignore |  |
|                        |                                                                                                    |                   |        |        |  |
|                        |                                                                                                    |                   |        |        |  |
|                        |                                                                                                    |                   |        |        |  |
|                        |                                                                                                    |                   |        |        |  |

図4-7-23 Classifierの参照

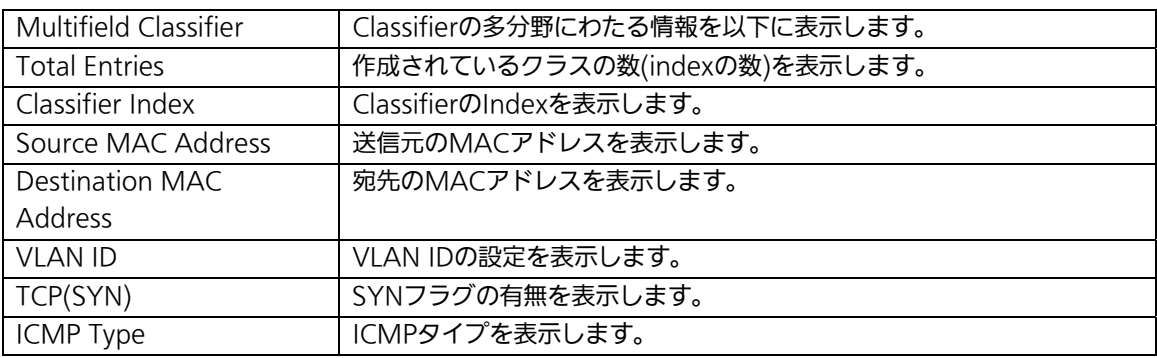

## 4.7.6.d. Classifierの詳細情報表示

### (Show Detailed Entry Information Menu)

「Classifier Configuration Menu」の画面でコマンド「S」を選択すると図4-7-24のような 「Show Detailed Entry Information Menu」の画面になります。この画面ではDiffservの Classifierの詳細な情報の参照ができます。参照を行うには、Classifierの作成が必要となり ます。

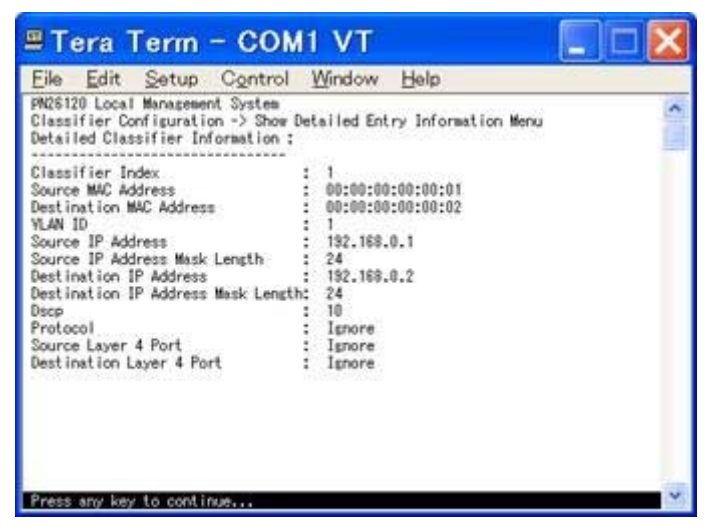

図4-7-24 Classifierの詳細情報表示

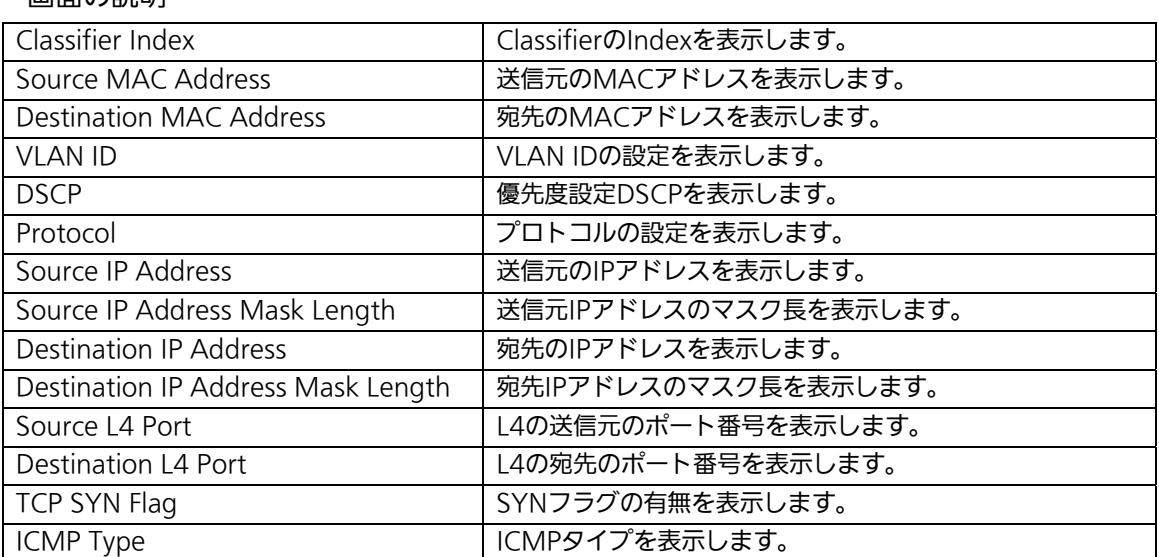

## 4.7.6.e. In-Profileの設定(In-Profile Action Configuration Menu)

「Differentiated Service Configuration Menu」の画面でコマンド「I」を選択すると図 4-7-25のような「In-Profile Action Configuration Menu」の画面になります。この画面で はIn-Profileの設定を行います。

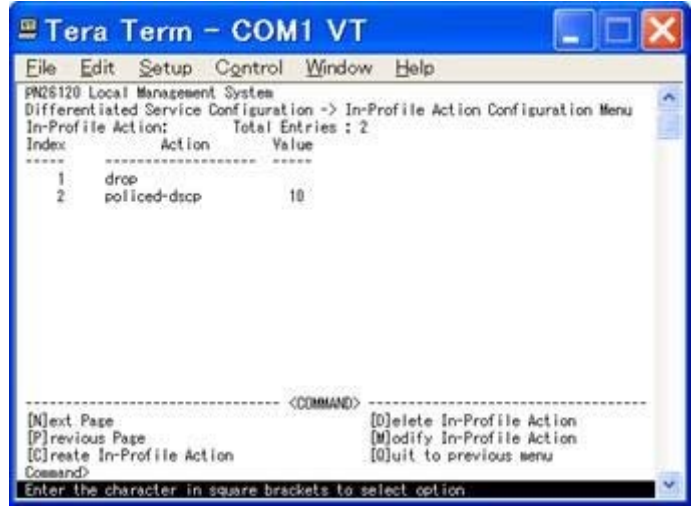

### 図4-7-25 In-Profileの設定

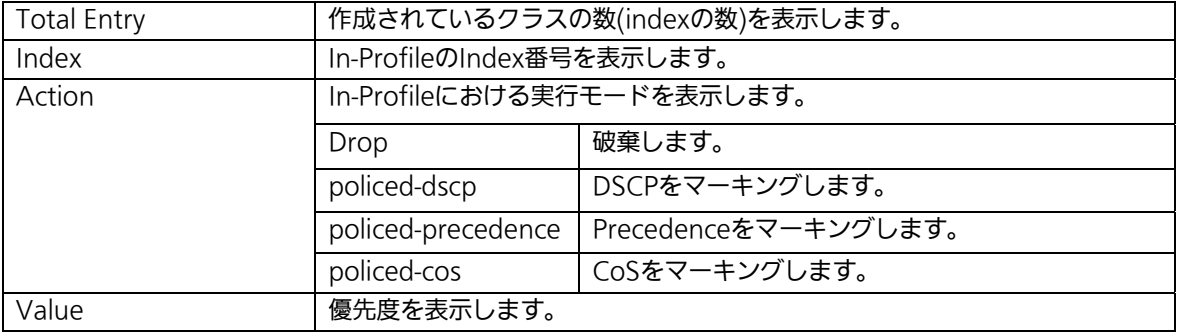

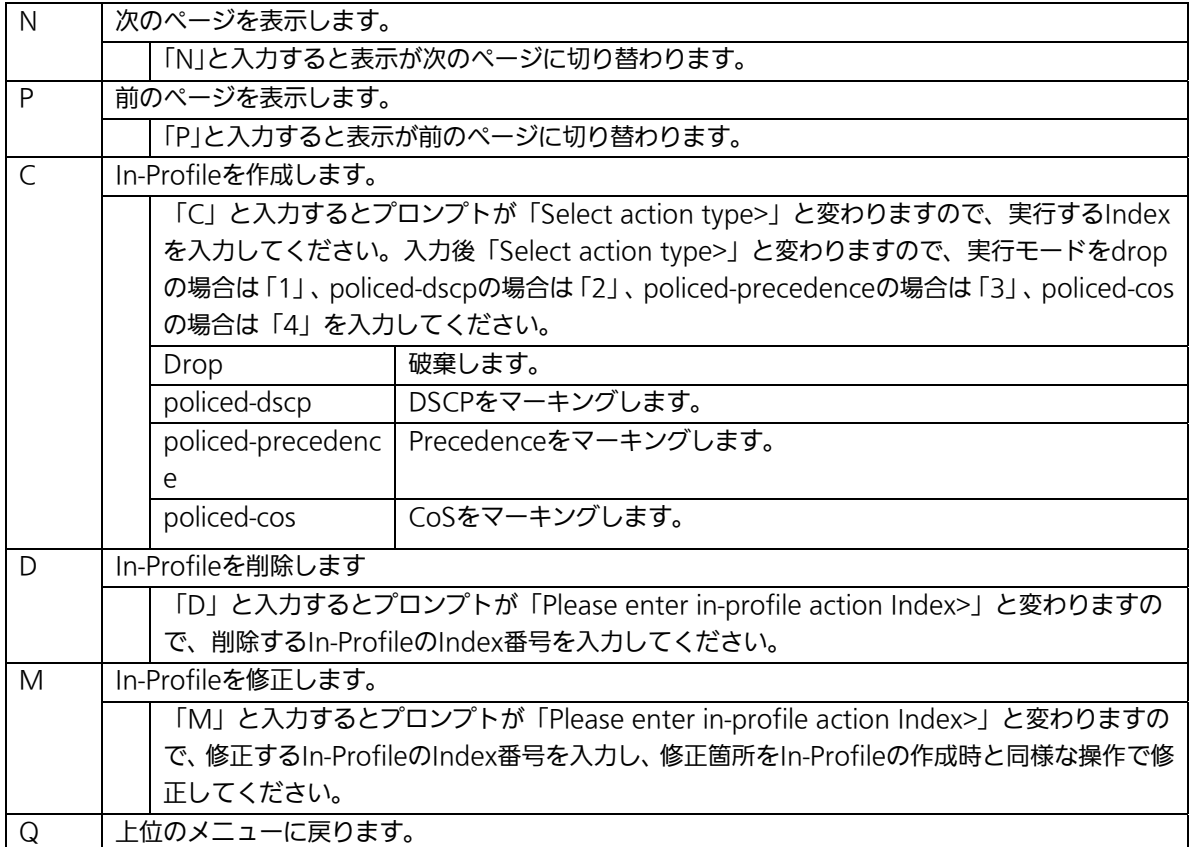

### 4.7.6.f. No-Matchの設定(No-Match Action Configuration Menu)

「Differentiated Service Configuration Menu」の画面でコマンド「N」を選択すると図 4-7-26のような「No-Match Action Configuration Menu」の画面になります。この画面 ではNo-Matchの設定を行います。

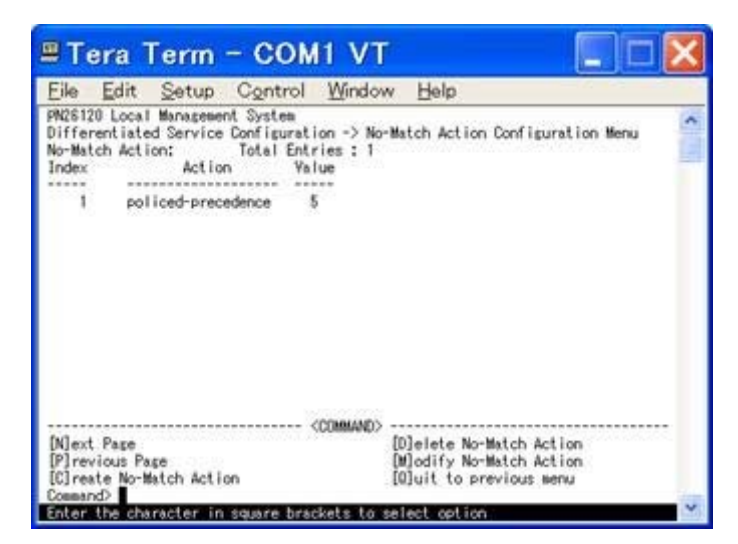

### 図4-7-26 No-Matchの設定

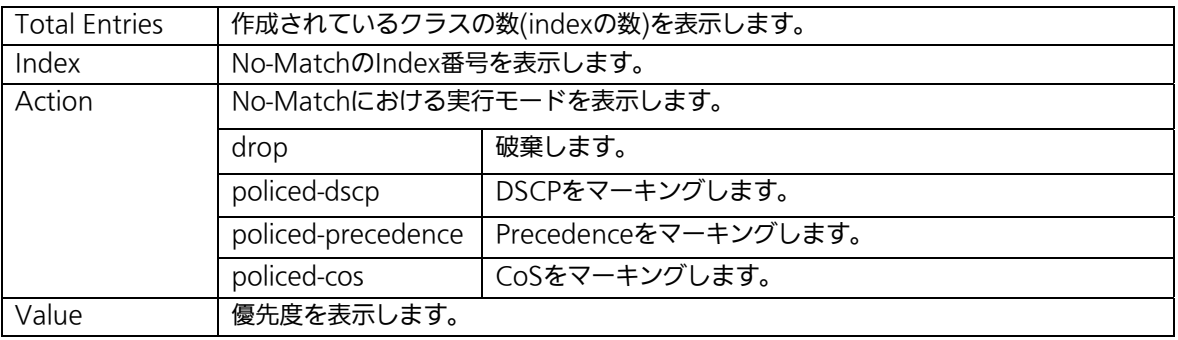

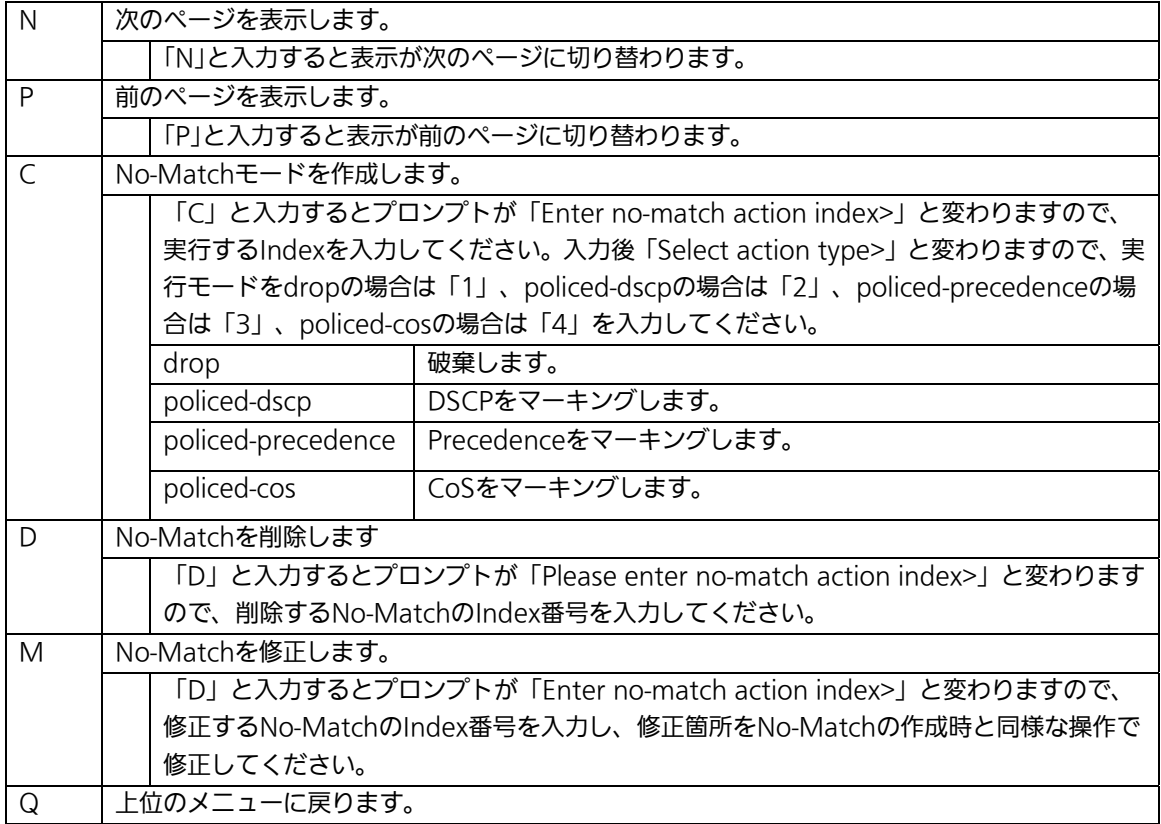

## 4.7.6.g. Out-Profileの設定(Out-Profile Action Configuration Menu)

「Differentiated Service Configuration Menu」の画面でコマンド「O」を選択すると図 4-7-27のような「Out-Profile Action Configuration Menu」の画面になります。この画面 ではOut-Profileの設定を行います。

| File      | Edit<br>Setup                                                                                                    | Control Window  | Help                                                                                                    |                                             |
|-----------|----------------------------------------------------------------------------------------------------|-----------------|----------------------------------------------------------------------------------------------------|---------------------------------------------|
|           | PN26120 Local Management System<br>Out-Profile Action: Total Entries: 1<br>Index Committed Rate Burst Size(KB)<br>100 | <br>78<br>x     | Differentiated Service Configuration -> Out-Profile Action Configuration Menu<br>Action<br>policed-dscp | Value<br>and your local chair.<br>$10^{-1}$ |
| Mext Page | Note: Committed Rate - IMbps/unit<br>[P] revious Page<br>[C]reate Out-Profile Action                                  | <b>TSTMMANE</b> | [D]elete Out-Profile Action<br>Modify Out-Profile Action<br>[O]uit to previous menu                     |                                             |

図4-7-27 Out-Profileの設定

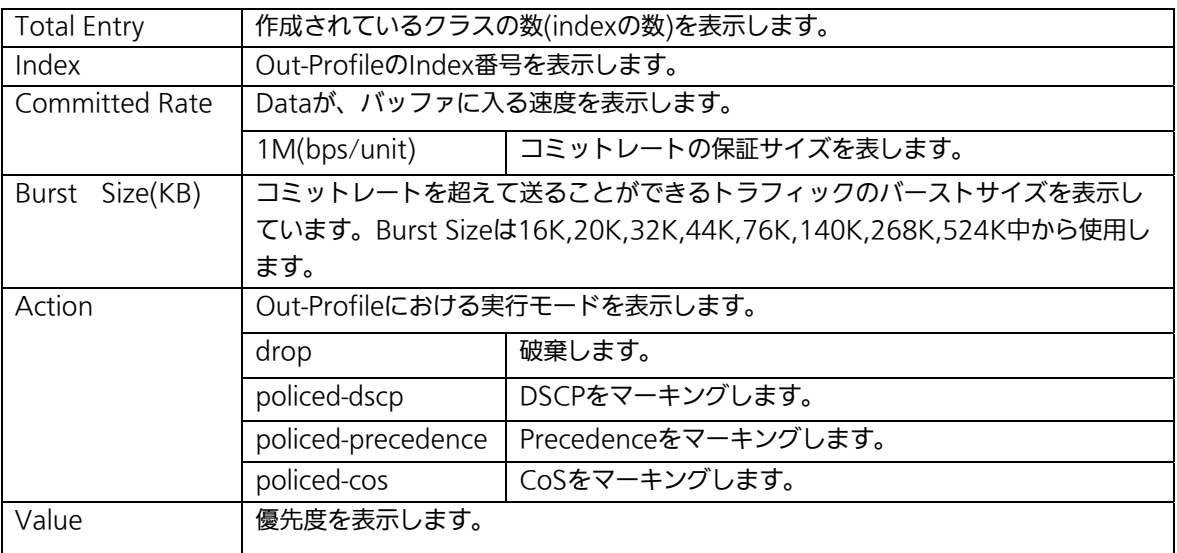

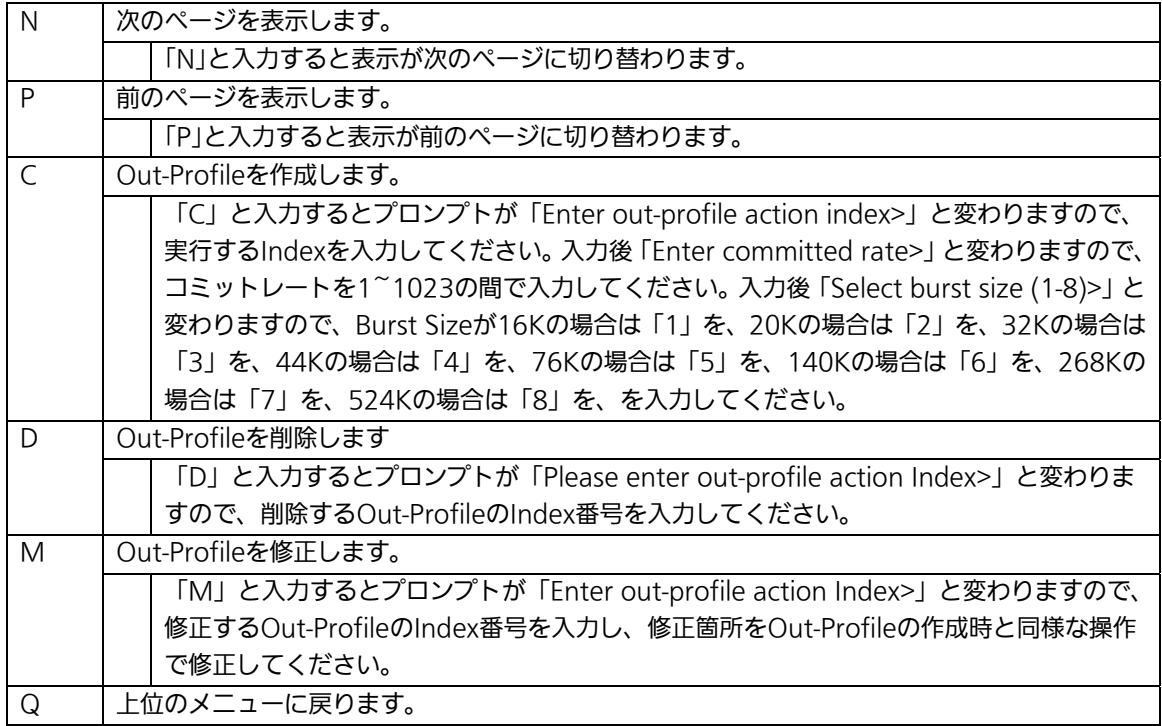

## 4.7.6.h. ポートリストの設定(Port List Configuration Menu)

「Differentiated Service Configuration Menu」の画面でコマンド「L」を選択すると図 4-7-28のような「Port List Configuration Menu」の画面になります。この画面では Diffservを適用するPort Listの設定を行います。

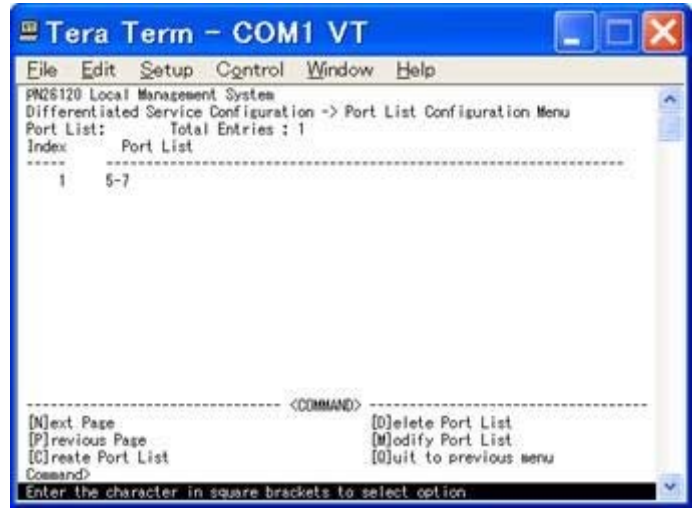

### 図4-7-28 Port Listの設定

#### 画面の説明

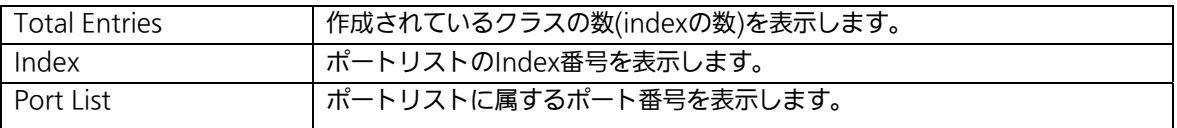

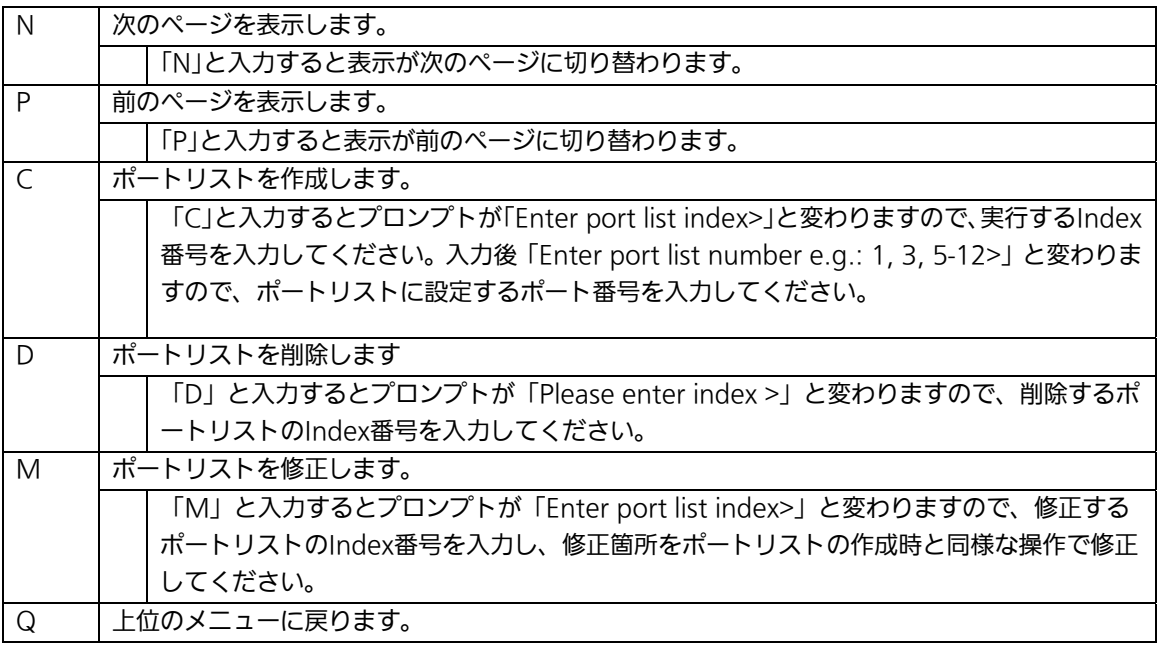

## 4.7.6.i. ポリシーの設定(Policy Configuration Menu)

「Differentiated Service Configuration Menu」の画面でコマンド「P」を選択すると図 4-7-29のような「Policy Configuration Menu」の画面になります。この画面ではClassifier, In-Profile Action, No-Match Action, Out-Profile Action, Port Listの相互性を確立する Policyの設定を行います。

| File                                      | Edit                       | Setup Control Window<br>PN26120 Local Management System                   | Help              |                                                      |         |  |
|-------------------------------------------|----------------------------|---------------------------------------------------------------------------|-------------------|------------------------------------------------------|---------|--|
| Policy:                                   |                            | Differentiated Service Configuration -> Policy Configuration Menu         | Total Entries : 1 |                                                      |         |  |
|                                           |                            | Index Classifier Sequence In-Profile No-Match Out-Profile PortList Status |                   |                                                      |         |  |
|                                           |                            | 10<br>55.00                                                               |                   |                                                      | Enabled |  |
|                                           |                            |                                                                           |                   |                                                      |         |  |
| Next Page                                 |                            |                                                                           |                   | Show Policy Entry                                    |         |  |
| <b>Plrevious</b> Page<br>[C] reate Policy |                            |                                                                           |                   | <b>Illedate Policy</b><br>Display Sequence [B]y Port |         |  |
| Delete Policy                             | [E]nable or Disable Policy |                                                                           |                   | [0] uit to previous senu                             |         |  |

図4-7-29 ポリシーの設定

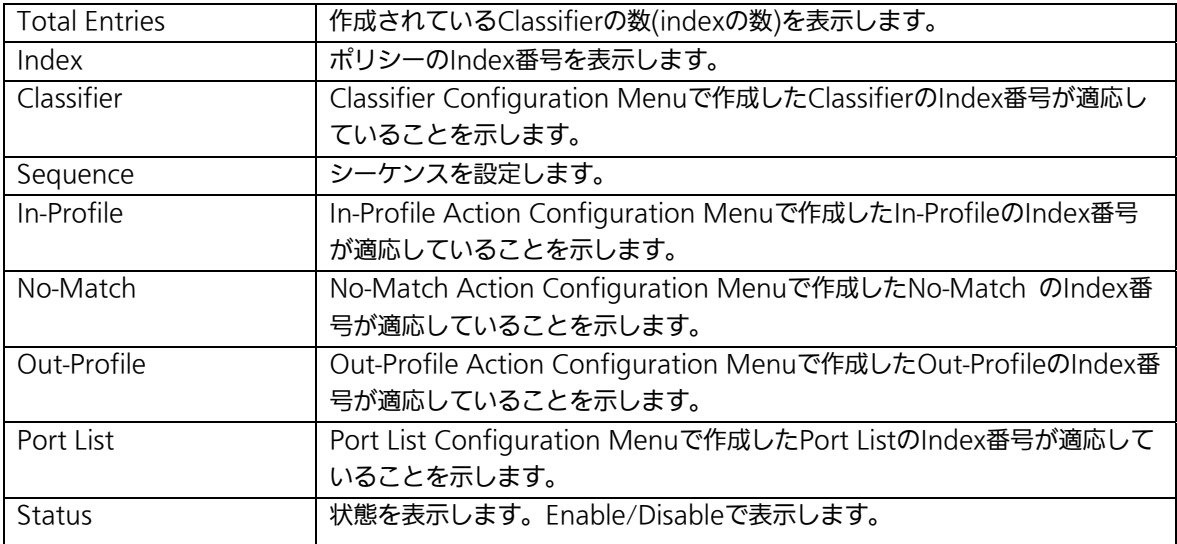

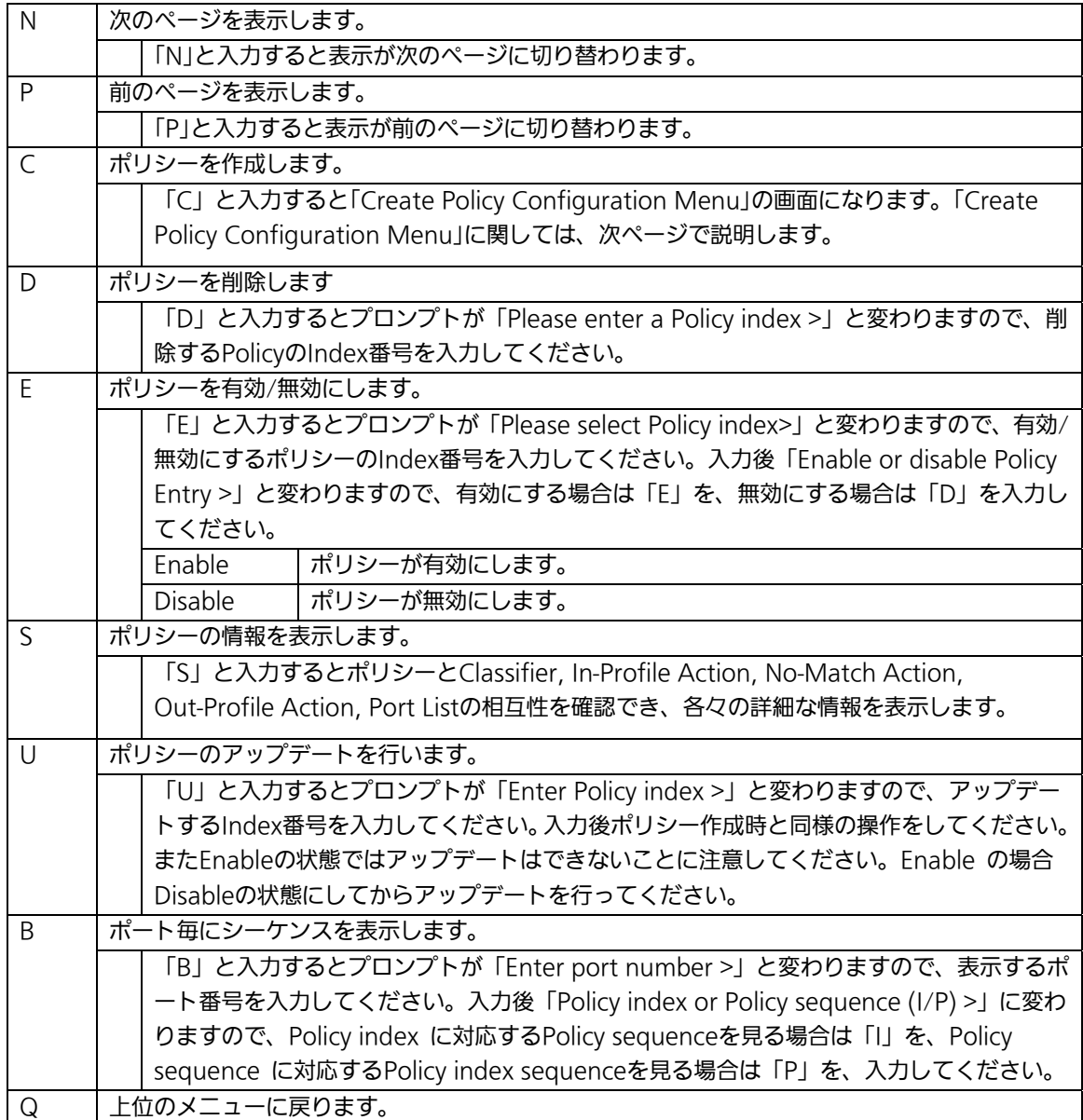

## 4.7.6.j. ポリシーの作成 (Create Policy Configuration Menu)

「Policy Configuration Menu」の画面でコマンド「C」を選択すると図4-7-30のような 「Create Policy Configuration Menu」の画面になります。この画面ではPolicyの作成を行 います。

| <sup>2</sup> Tera Term - COM1 VT                                                                                                    |                                                                                                    |
|----------------------------------------------------------------------------------------------------|----------------------------------------------------------------------------------------------------|
| Elle Edit Setup Control Window Help<br>PN26120 Local Management System<br>Policy Configuration -> Create Policy Configuration Menu<br>Policy Index<br>Classifier Index<br>Policy Sequence<br>In-Profile Action Index<br>No-Match Action Index<br>Dut-Profile Action Index:<br>Port List Index |                                                                                                    |
| <b>COMMAND</b><br>Set [P]olicy Index<br>Select [C]lassifier Index<br>Set Policy [S]equence<br>Select [1]n-Profile Action Index<br>Select [N]o-Match Action Index<br>Command?<br>either that chairschip                                                                                        | Select [0]ut-Profile Action Index<br>Select Port [L] ist Index<br>A pply Policy<br>Show [E]ach Index Information<br>[O]uit to previous menu<br>alant not inn |

図4-7-30 ポリシーの作成

I

### 画面の説明

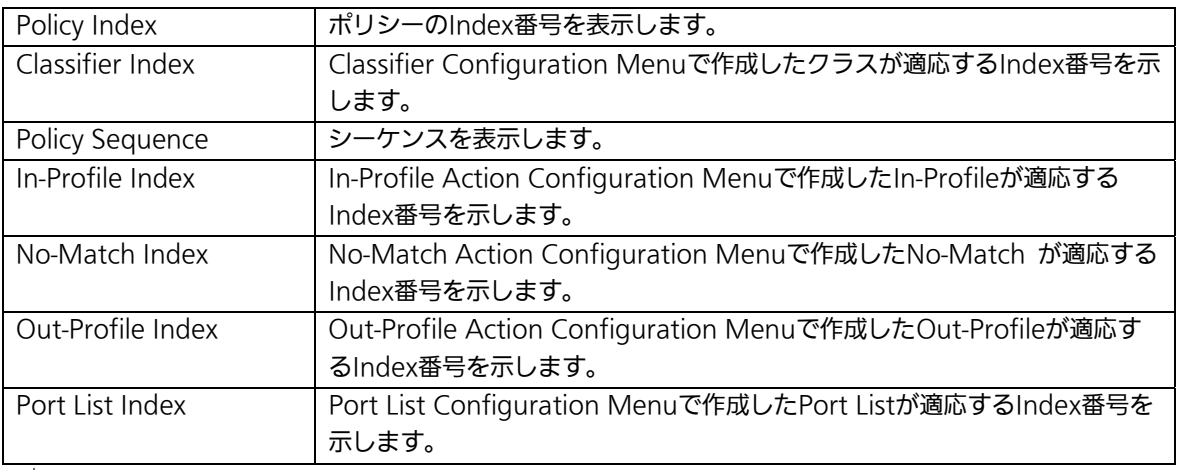

 $\overline{\mathsf{I}}$ 

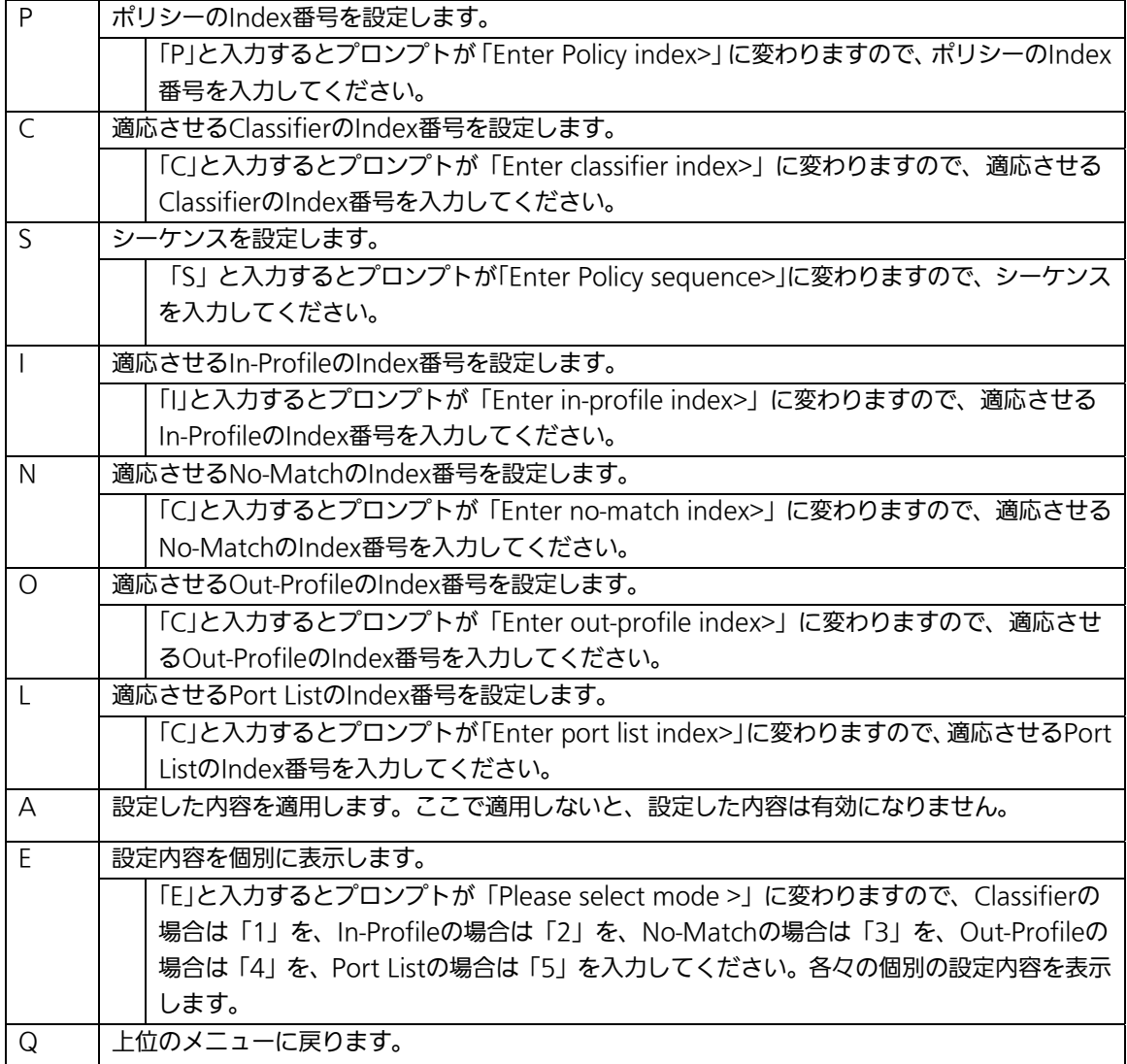
## 4.7.7. 帯域幅の制御設定

### (Egress Rate Limiting Configuration Menu)

「Quality of Service Configuration Menu」の画面でコマンド「C」を選択すると図4-7-31 のような「Egress Rate Limiting Configuration Menu」の画面になります。この画面では 帯域幅の制御設定を行います。

| File               | Edit                                                      |                                                          | Setup Control Window | Help                                                          |  |
|--------------------|-----------------------------------------------------------|----------------------------------------------------------|----------------------|---------------------------------------------------------------|--|
| Port<br><b>MAG</b> | PN26120 Local Management System<br>Bandwidth              | Status                                                   |                      | Quality of Service -> Egress Rate Limiting Configuration Menu |  |
| $1234587878712$    | 1023<br>1023<br>1023<br>1023<br>1023                      | Disabled<br>Disabled<br>Disabled<br>Disabled<br>Disabled |                      |                                                               |  |
|                    | 1023<br>1023<br>1023                                      | Disabled<br>Disabled<br>Disabled                         |                      |                                                               |  |
|                    | 1023<br>1023<br>1023<br>1023                              | Disabled<br>Disabled<br>Disabled<br>Disabled             |                      |                                                               |  |
|                    | Note: Bandwidth - IMbps/unit                              |                                                          | (COMMAND)            |                                                               |  |
|                    | <b>IN]ext Page</b><br>[P] revious Page<br>Set [B]andwidth |                                                          |                      | Set [S]tatus<br>[O]uit to previous menu                       |  |

図4-7-31 帯域幅の制御設定

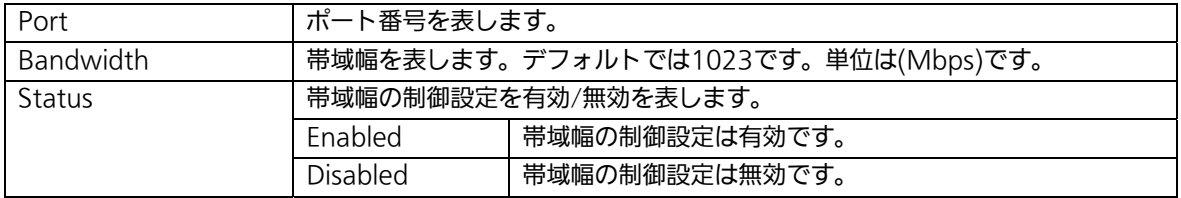

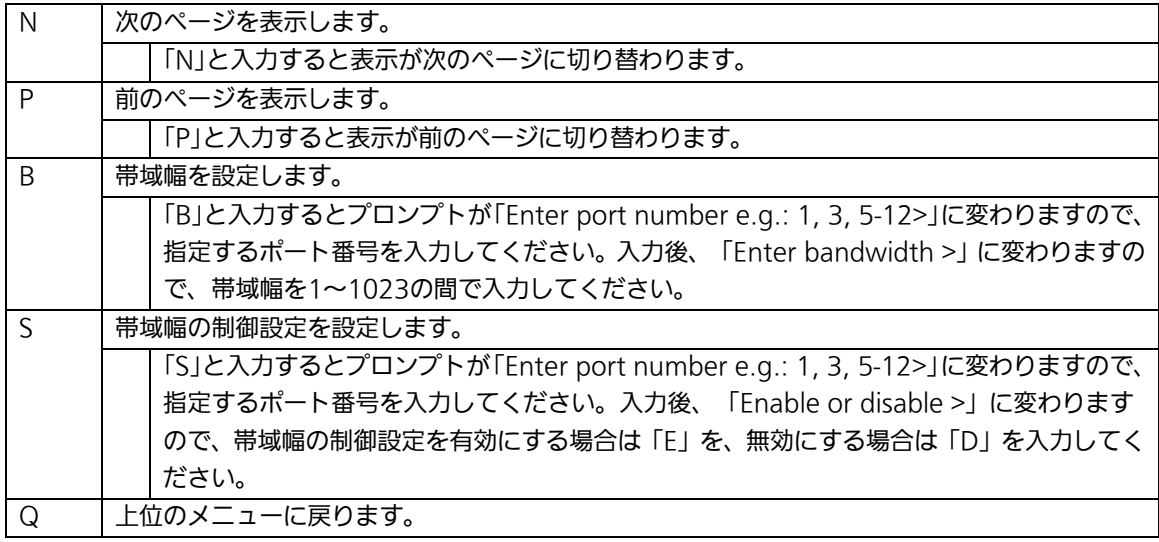

## 4.7.8. ストームコントロール設定

### (Storm Control Configuration Menu)

「Advanced Switch Configuration Menu」でコマンド「o」を選択すると、図4-7-32のよう な「Storm Control Configuration Menu」の画面になります。Unknown unicast、 Broadcast、Multicastの各ストームコントロールの設定を行います。

| File     | Edit<br>PN26120 Local Management System           |                                              | Setup Control Window                                                                    | Help<br>Advanced Switch Configuration -> Storm Control Configuration Menu |  |
|----------|---------------------------------------------------|----------------------------------------------|-----------------------------------------------------------------------------------------|---------------------------------------------------------------------------|--|
| No.      | Port Storm Control Setting:<br>DLF:               | Broadcast<br>and the first date              | Multicast                                                                               | Threshold                                                                 |  |
|          | Disabled<br>Disabled<br>Disabled                  | Disabled<br>Disabled<br>Disabled             | Disabled<br>Disabled<br>Disabled<br>×,                                                  |                                                                           |  |
| 19945499 | Disabled<br>Disabled<br>Disabled<br>Disabled      | Disabled<br>Disabled<br>Disabled<br>Disabled | Disabled<br>Disabled<br>Disabled<br>я<br>Disabled                                       | 00000000                                                                  |  |
|          | Disabled<br>Disabled<br>Disabled                  | Disabled<br>Disabled<br>Disabled             | Disabled<br>×<br>Disabled<br>Disabled                                                   |                                                                           |  |
|          | Mext Page<br>[P] revious Page<br>Set [D]LF Status |                                              | (COMMAND)<br>Set [B] roadcast Status<br>Set [M]ulticast Status<br>Set [T]hreshold Value | [O]uit to previous menu                                                   |  |

図4-7-32 ストームコントロールの設定

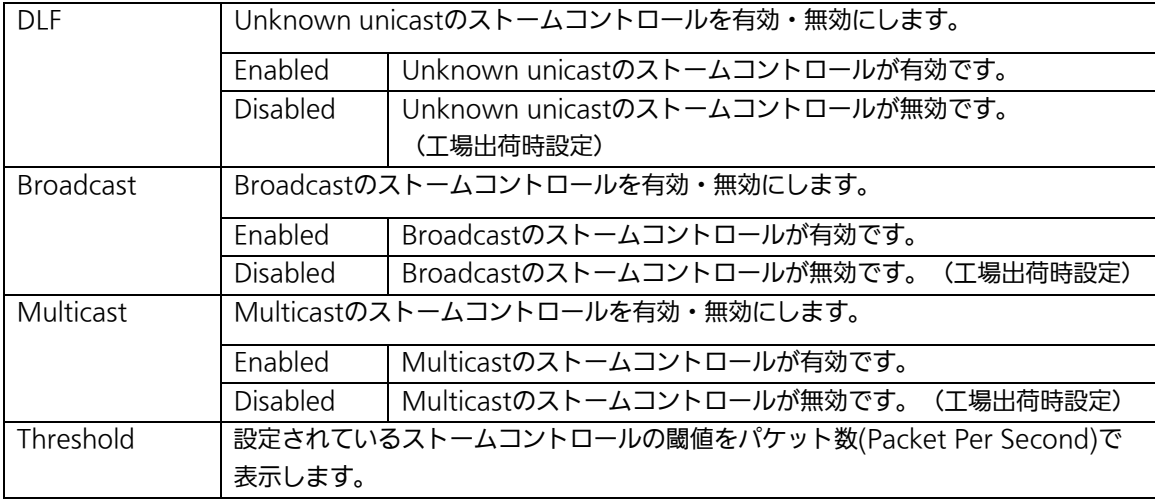

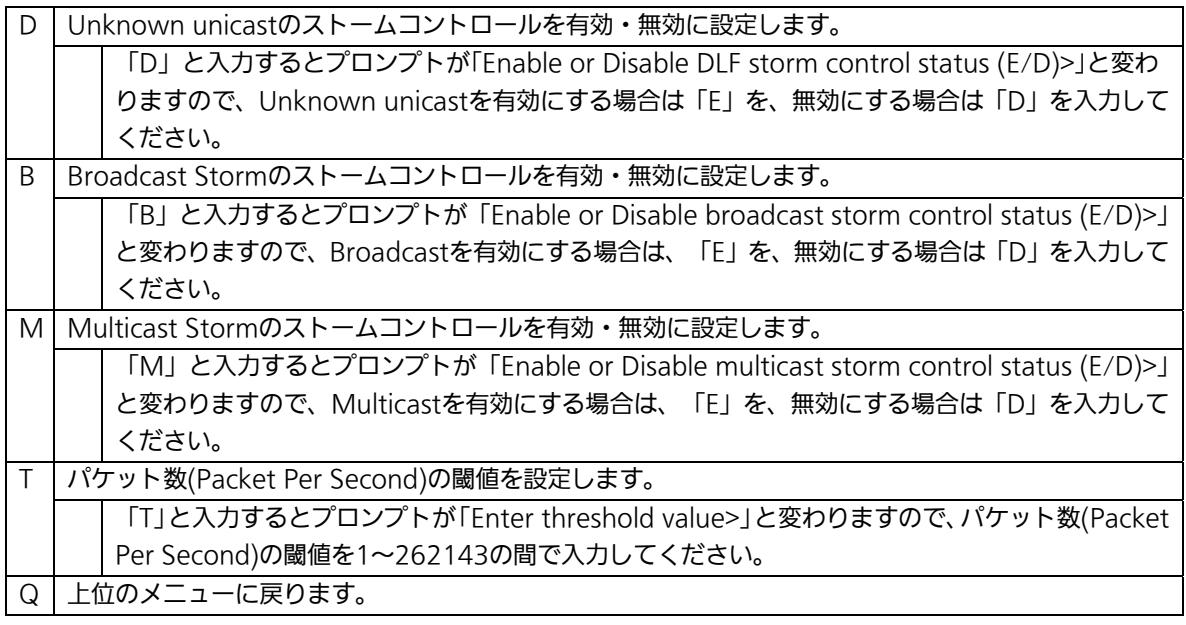

## 4.7.9. 802.1X認証機能の設定

### (802.1x Access Control Configuration)

「Advanced Switch Configuration Menu」でコマンド「x」を選択すると、図4-7-33のよう な「802.1X Access Control Configuration」の画面になります。この画面では IEEE802.1X準拠の認証機能についての設定を行うことができます。 認証方式はEAP-MD5/TLS/PEAPをサポートしています。

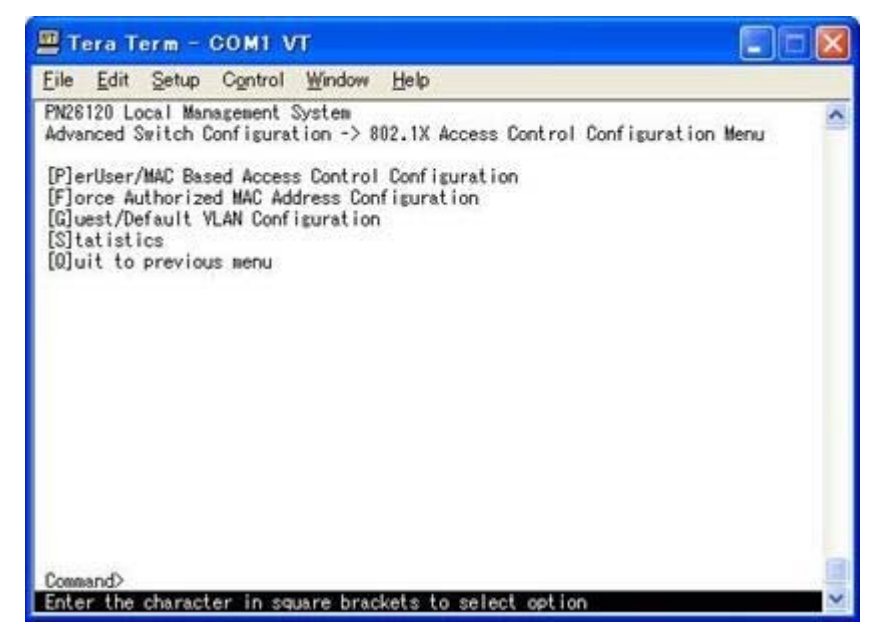

図4-7-33 802.1x認証機能

### 4.7.9.a. 802.1Xポートベース認証機能の設定

### (802.1x Access Control Configuration)

「802.1X Access Control Configuration Menu」でコマンド「p」を選択すると、図4-7-34 のような「802.1x Port Base Access Control Configuration」の画面になります。この画 面ではIEEE802.1X準拠のポートベース認証機能についての設定を行うことができます。 認証方式はEAP-MD5/TLS/PEAPをサポートしています。

| File Edit Setup Control Window Help                                                                                                    |                                    |                                                                                                    |                                                                                                    |                                                  |  |
|----------------------------------------------------------------------------------------------------|------------------------------------|----------------------------------------------------------------------------------------------------|----------------------------------------------------------------------------------------------------|--------------------------------------------------|--|
| PN26120 Local Management System<br>Advanced Switch Configuration -> Port Based Access Control Configuration Menu<br>Port Status : Authorized             Authorized MAC Address: --:--:--:--:--:--<br>Operational Control Direction   : Both<br>Administrative Control Direction: Both<br>Re-authentication Status : Disabled<br>Current PVID : 1<br>Guest Access Mode : Both<br>Transmission Period: 30<br>Supplicant Timeout : 30 seconds Quiet Period<br>Server Timeout : 30<br>Guest VLAN ID : ---- |                                    | Dynamic VLAN<br>seconds Maximum Request<br>seconds Re-authentication Period: 3600<br><command/> ++++++      | Default VLAN ID                                                                                                    | : Disabled<br>$: 2 -$<br>: 80 seconds<br>seconds |  |
| Mext Page<br>Pre[v]ious Page<br>Num[b]er of Supplicant<br>NAS [I]D<br>[P]ort No<br>Port [C]ontrol<br>D[y]namic VLAN Status [G]uest VLAN ID<br>[0]uit to previous menu<br>Command>                                                                                                    | Server Time[o]ut<br>O[u]iet Period | Port Ctrl [D] irection<br>[T] ransmission Period<br>Supp[1]icant Timeout Initiali[z]e<br>Ma[x] imum Request | R[e]-auth Period<br>Re-faluth Status<br>[R]e-auth Initialize<br>Port Auth [M] ode<br>Gue[s]t Access Mode<br>Delflault VLAN ID |                                                  |  |

図4-7-34 802.1xポートベース認証機能の設定

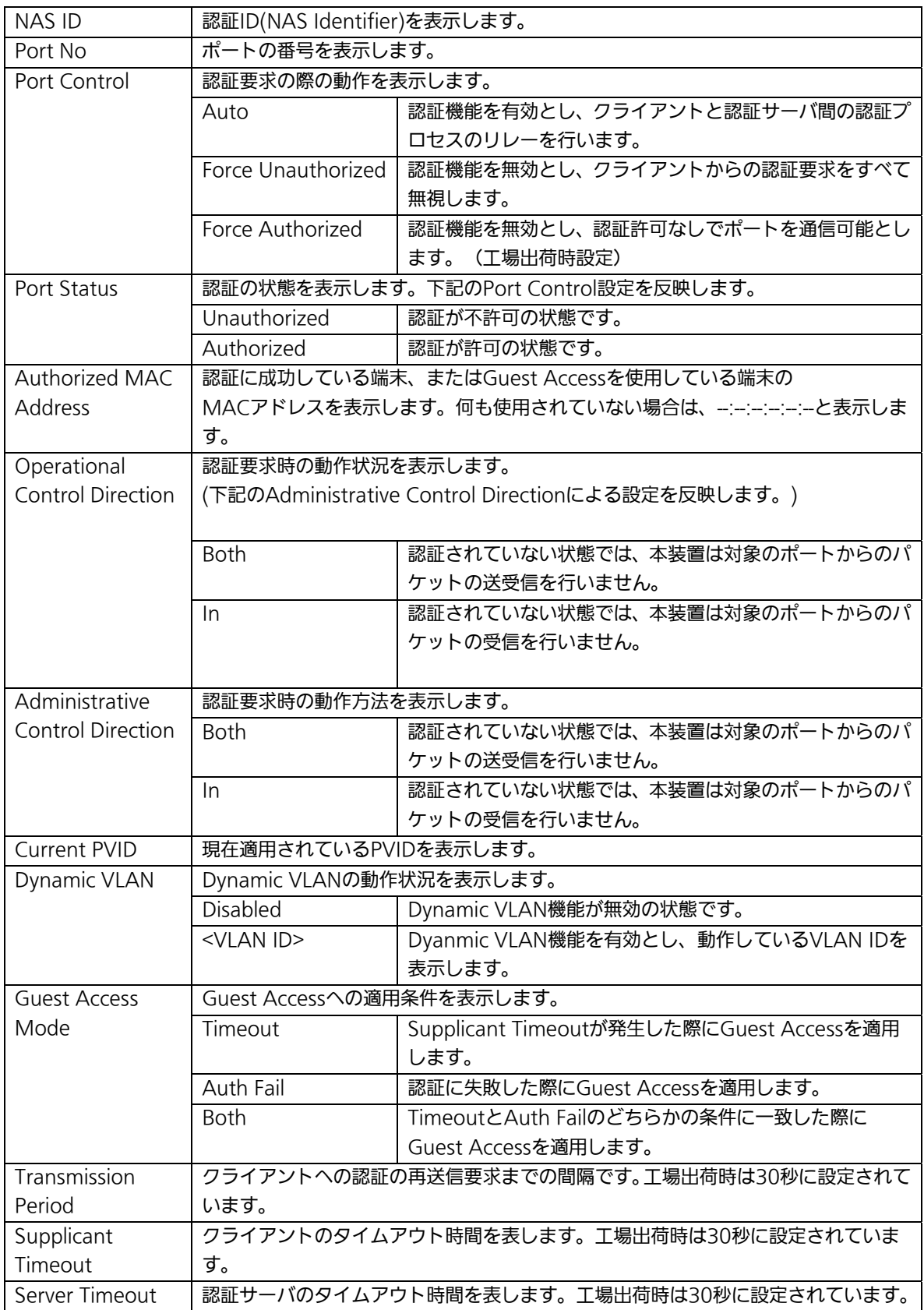

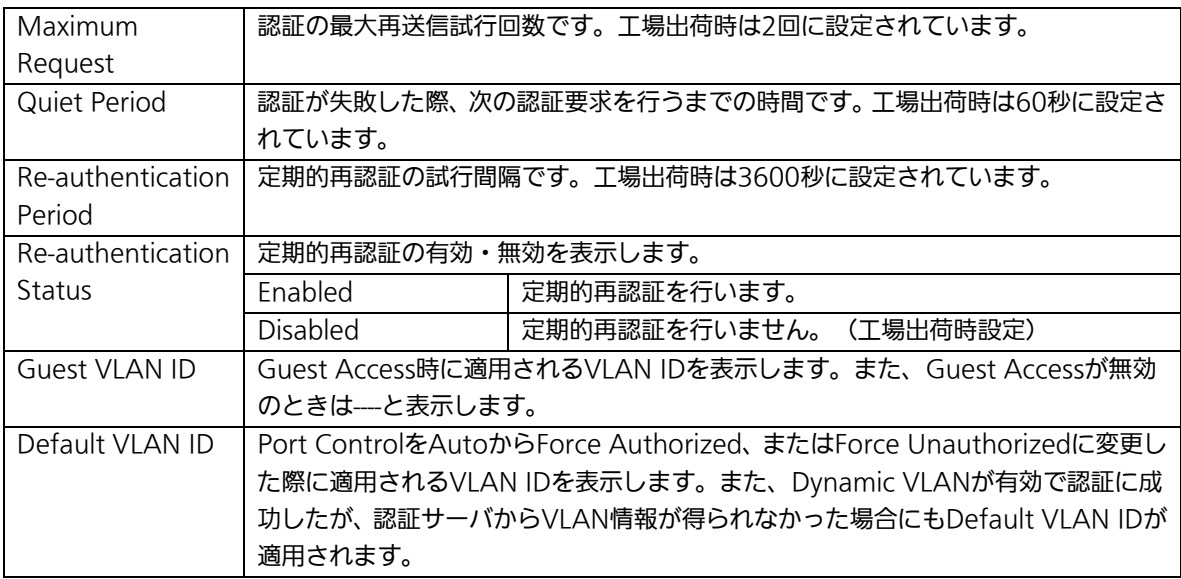

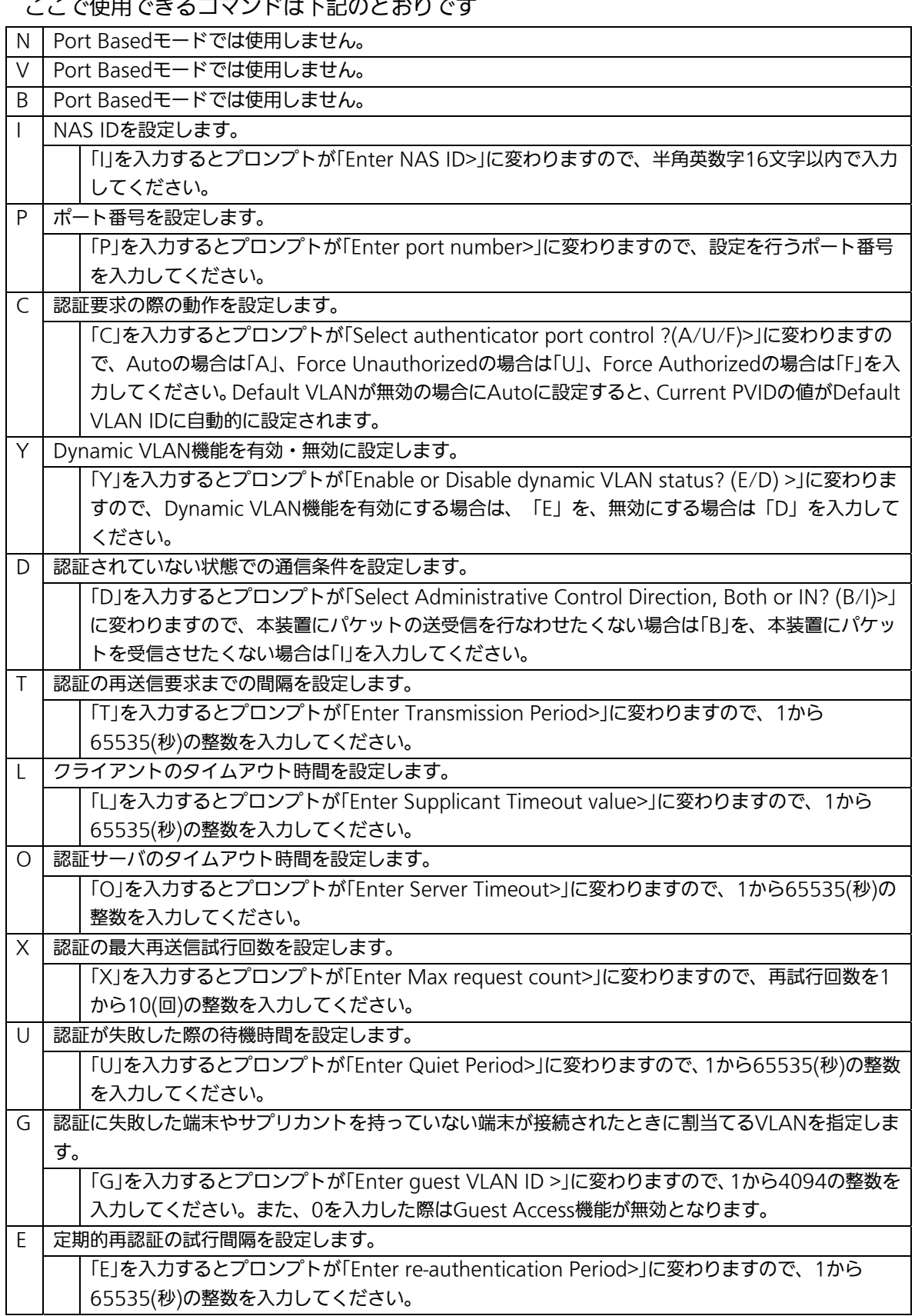

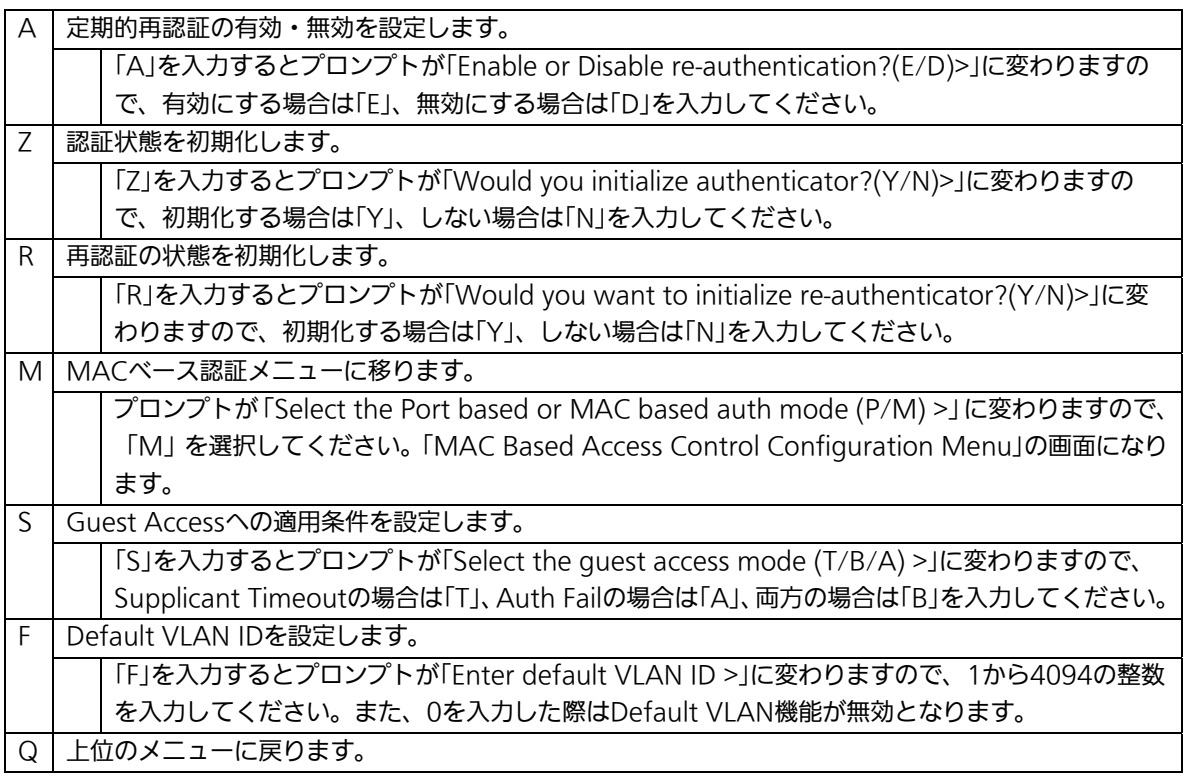

ご注意 :弊社スイッチはRADIUSサーバからのRADIUSパケットに含まれる、 Attribute 81:Tunnel Private Group Idの値を参照してVLAN IDを割当てます。

### 4.7.9.b. MACベース認証機能の設定

### (MAC Base Access Control Configuration)

「802.1x Port Base Access Control Configuration」でコマンド「M」を選択すると、プロ ンプトが「Select the Port based or MAC based auth mode (P/M) >」に変わります ので、「M」を選択してください。図4-7-35のような「MAC Based Access Control Configuration Menu」の画面になります。この画面ではMACベース認証機能についての 設定を行うことができます。認証方式はEAP-MD5/TLS/PEAPをサポートしています。

|                                     | Tera Term - COM1 VT                                                                                             |                                                                                                    |  |
|-------------------------------------|----------------------------------------------------------------------------------------------------|----------------------------------------------------------------------------------------------------|--|
| File Edit Setup Control Window Help |                                                                                                    |                                                                                                    |  |
| PN26120 Local Management System     | Transmission Period: 30 seconds Maximum Request : 2<br>Supplicant MAC Addr Type MAC Control Auth Status Re-auth | Advanced Switch Configuration -> MAC Based Access Control Configuration Menu<br>Operational Control Direction: Both Administrative Control Direction: Both<br>Supplicant Timeout : 30 seconds Quiet Period  : 80 seconds<br>Server Timeout : 30 seconds Re-authentication Period: 3600 seconds |  |
|                                     | --------------------- ([ <u>]     </u> ]) ------------------                                                    |                                                                                                    |  |

図4-7-35 MACベース認証機能の設定

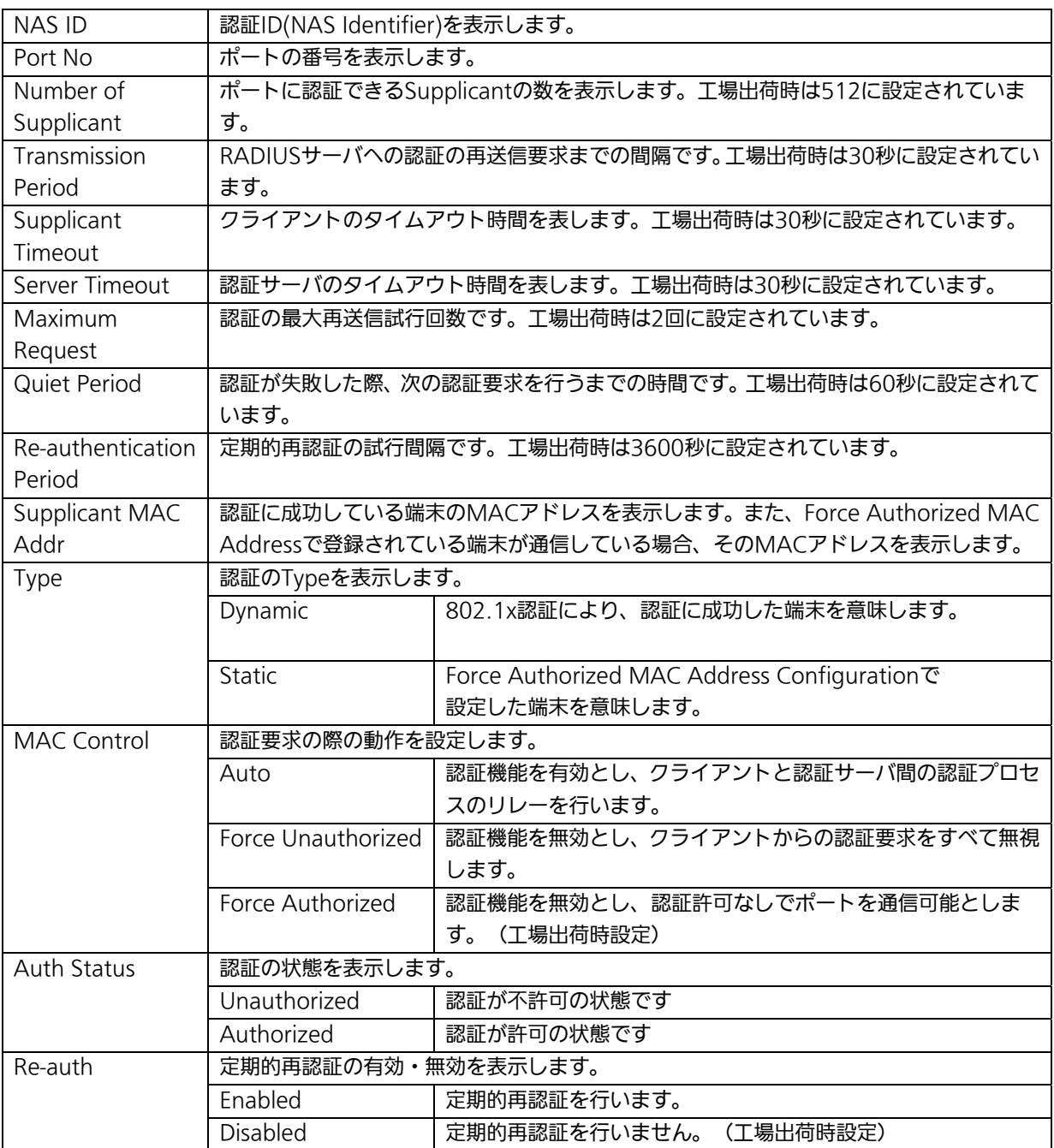

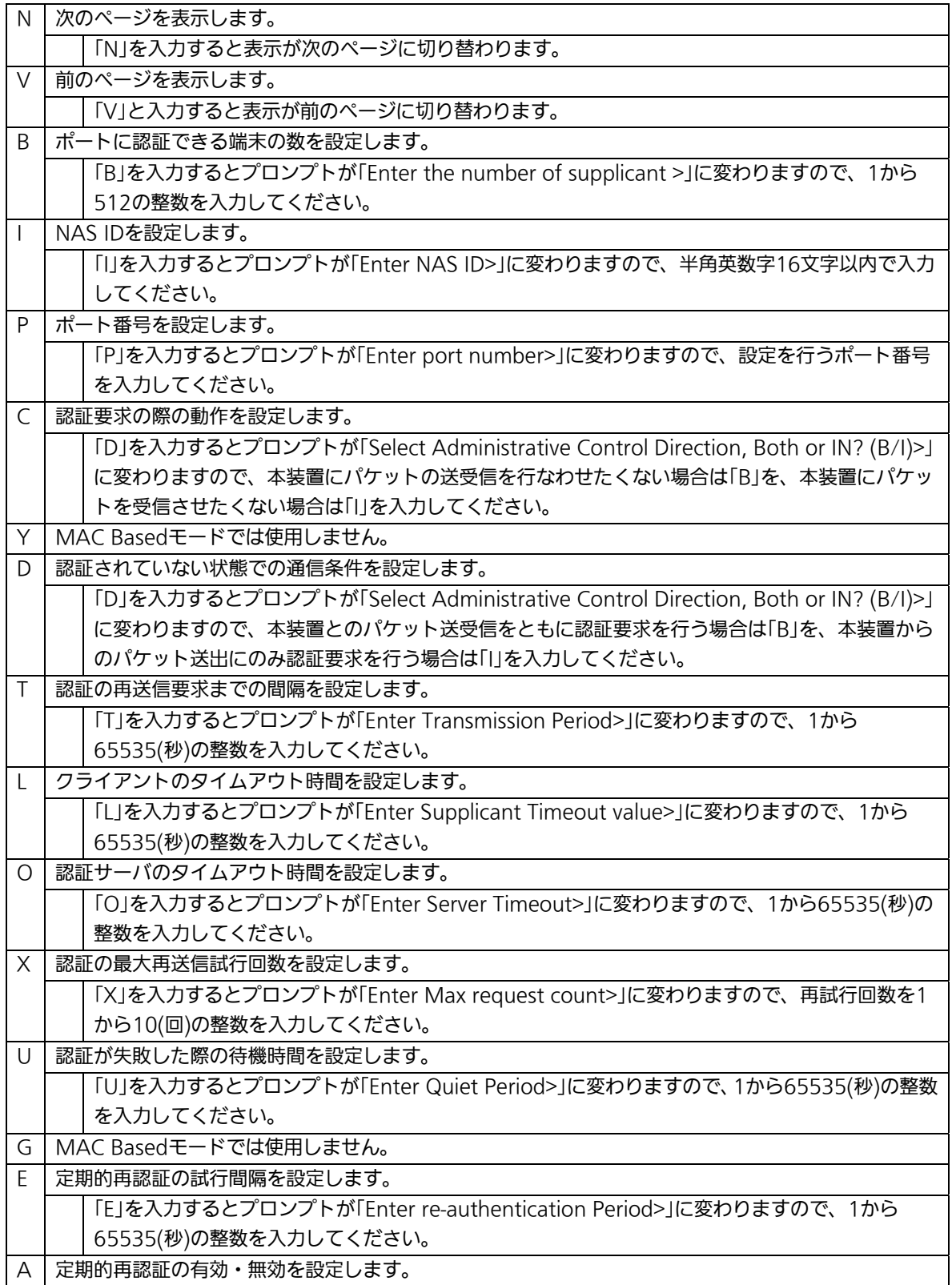

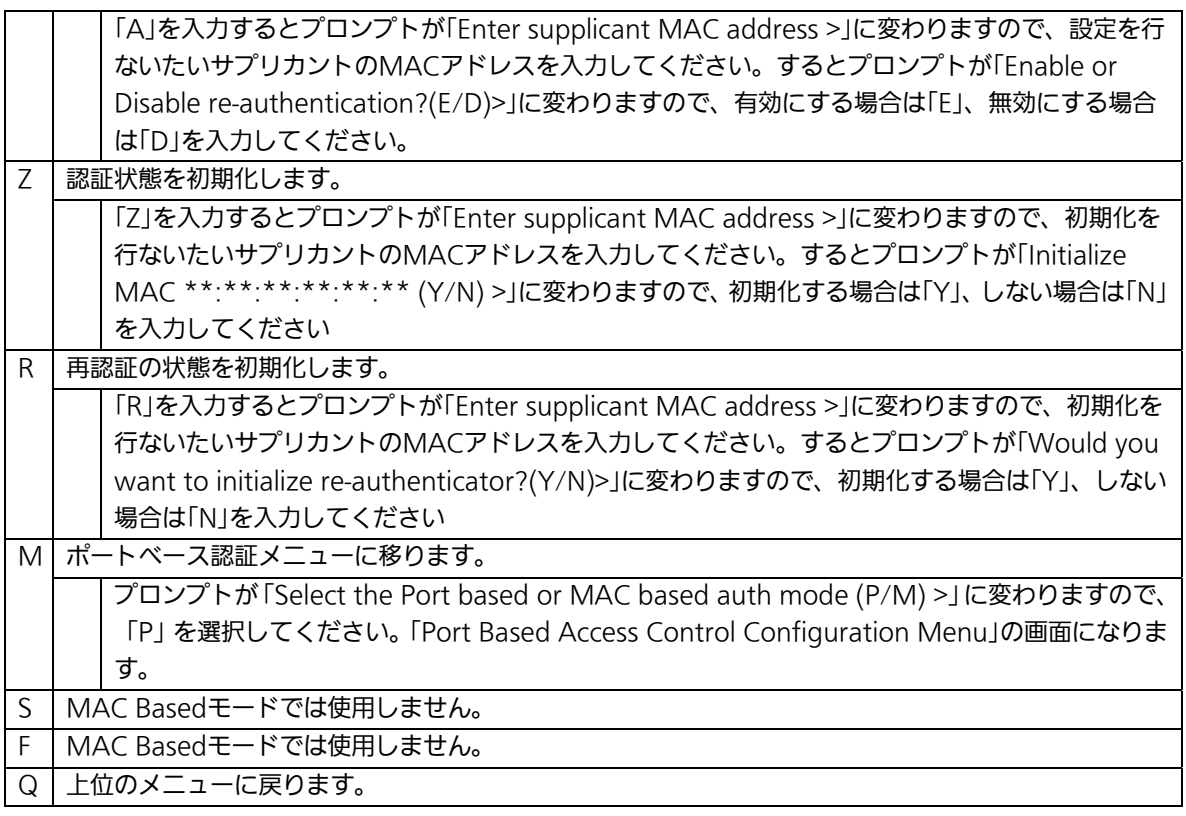

## 4.7.9.c. Force Authorized MAC Addressの設定

### (Force Authorized MAC Configuration Menu)

「802.1x Access Control Configuration」でコマンド「F」を選択すると、図4-7-36のよう な「Force Authorized MAC Configuration Menu」の画面になります。この画面では IEEE802.1xによる認証なしに許可/不許可する機器のMACアドレスを設定することがで きます。

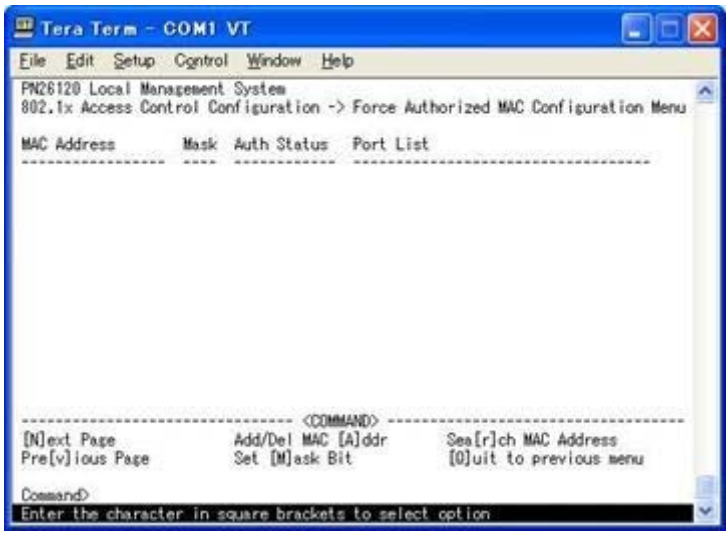

図4-7-36 Force Authorized MAC Addressの設定

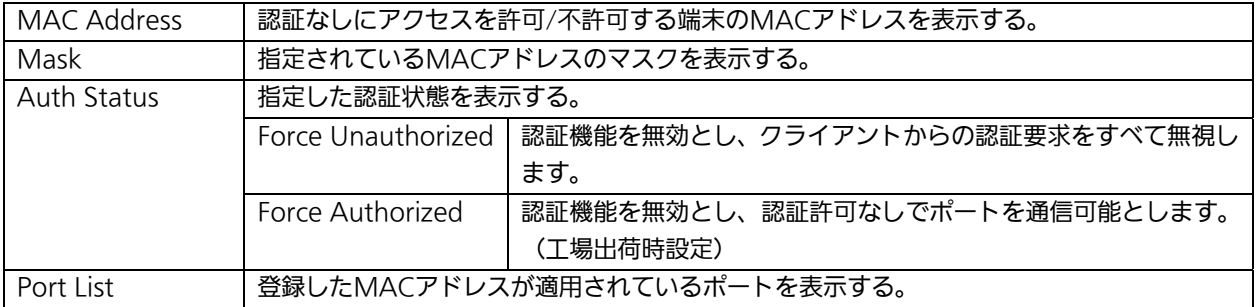

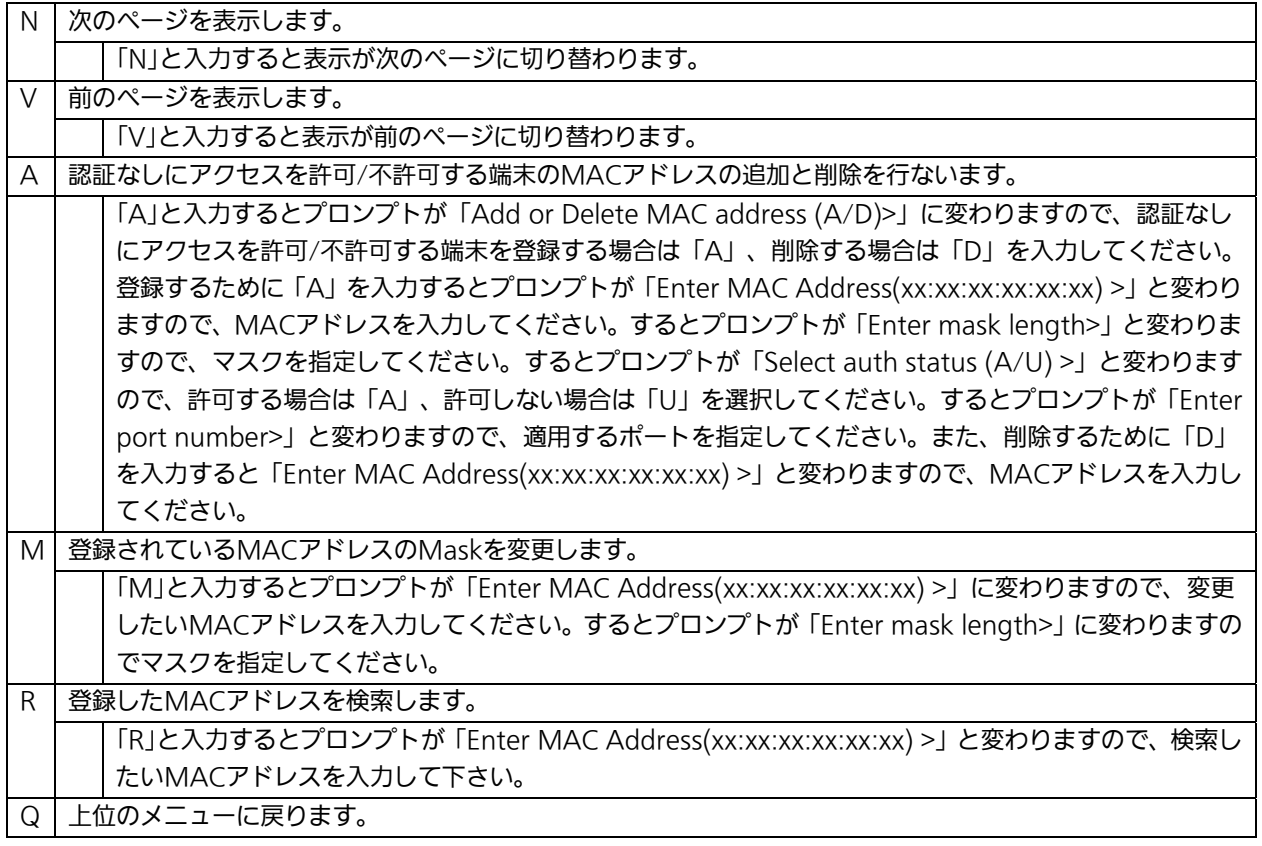

## 4.7.9.d. Guest/Default VLANの設定

### (Guest/Default VLAN Configuration Menu)

「802.1x Access Control Configuration」でコマンド「G」を選択すると、図4-7-37のよう な「Guest/Default VLAN Configuration Menu」の画面になります。この画面ではGuest AccessとDefault VLANの設定を行なうことができます。Guest Accessとは認証に失敗し た端末、またはサプリカントタイムアウトが発生した端末を特定のVLANに割当てる機能の ことです。Default VLANとは、Port ControlをAutoからForce Authorized、またはForce Unauthorizedに変更した際に割当てるVLANを意味しています。

| File     | Edit<br>Setup.                                          | Control Window Help |            |                                  |                                                                              |  |
|----------|---------------------------------------------------------|---------------------|------------|----------------------------------|------------------------------------------------------------------------------|--|
|          | PN26120 Local Management System                         |                     |            |                                  | 802.1x Access Control Configuration -> Guest/Default VLAN Configuration Menu |  |
|          |                                                         |                     |            |                                  |                                                                              |  |
| Port     | Current PVID                                            | Auth Status         | Guest.     | Default                          |                                                                              |  |
|          |                                                         |                     |            |                                  |                                                                              |  |
|          |                                                         | Authorized          | ----       | ----                             |                                                                              |  |
|          |                                                         | Authorized          | ----       |                                  |                                                                              |  |
|          |                                                         | Authorized          | <b>MAN</b> | where the lot                    |                                                                              |  |
|          |                                                         | Authorized          |            |                                  |                                                                              |  |
|          |                                                         | Authorized          | ----       | ----                             |                                                                              |  |
| 10999999 |                                                         | Authorized          |            |                                  |                                                                              |  |
|          |                                                         | Authorized          | ****       | an in an ex-                     |                                                                              |  |
|          |                                                         | Authorized          | ****       | ----                             |                                                                              |  |
|          |                                                         | Authorized          | ----       |                                  |                                                                              |  |
|          |                                                         | Authorized          | ----       | ----                             |                                                                              |  |
| 11       |                                                         | Authorized          |            |                                  |                                                                              |  |
| 12       |                                                         | Authorized          | ****       | <b><i><u>Big Service</u></i></b> |                                                                              |  |
|          |                                                         |                     |            |                                  |                                                                              |  |
|          |                                                         |                     | CO'MMAND)  |                                  |                                                                              |  |
|          | Set [G]uest VLAN                                        | Set [D]efault VLAN  |            |                                  | [O]uit to previous menu                                                      |  |
|          |                                                         |                     |            |                                  |                                                                              |  |
| Command> |                                                         |                     |            |                                  |                                                                              |  |
|          | Enter the character in square brackets to select option |                     |            |                                  |                                                                              |  |

図4-7-37 Guest/Default VLANの設定

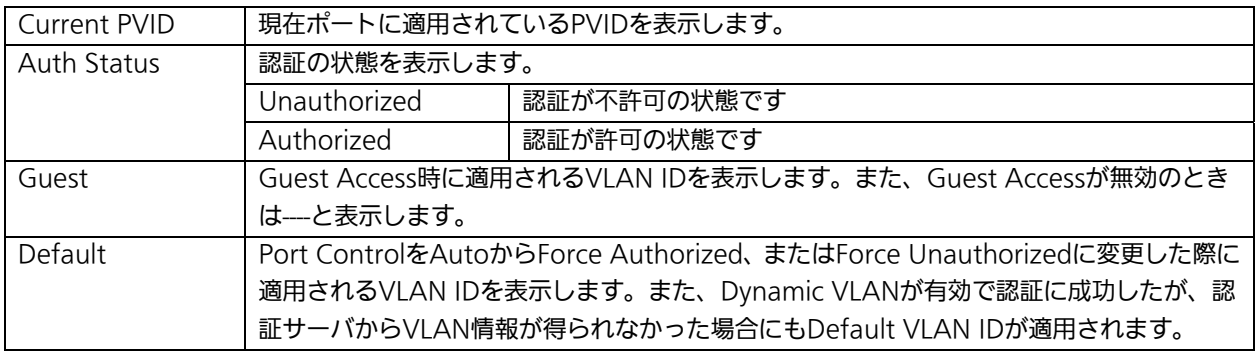

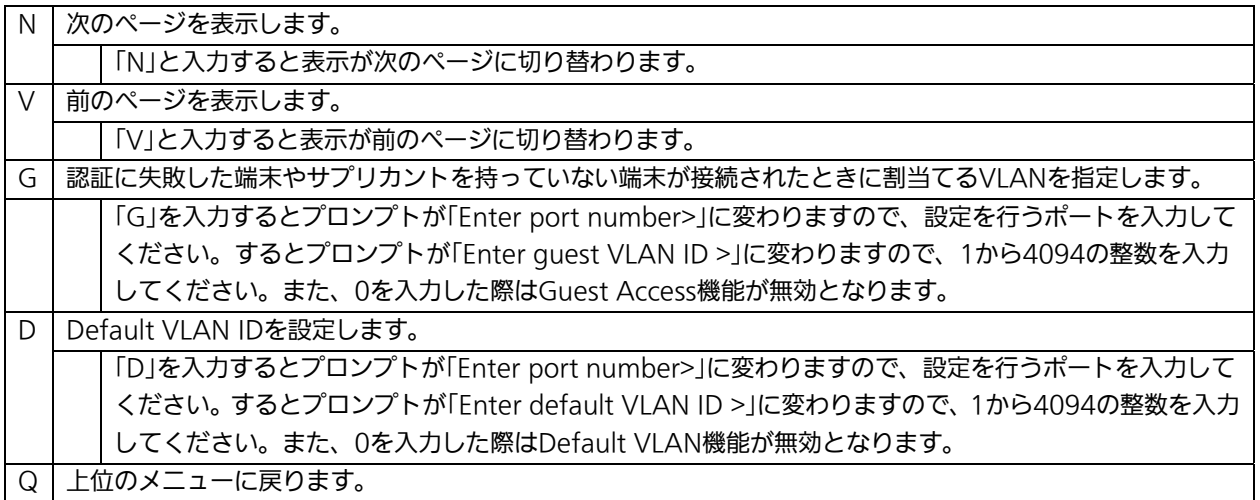

## 4.7.9.e. 802.1x統計情報の表示(Statistics Menu)

「802.1x Access Control Configuration」でコマンド「s」を選択すると図4-7-38のような 「Statistics Menu」の画面になります。この画面ではスイッチの統計情報として、802.1x のパケット数を監視することができ、これによってネットワークの状態を把握することが できます。また、エラーパケットを監視することにより障害の切り分けの手助けになりま す。

| Tera Term - COM1 VT                                                                                                    |
|----------------------------------------------------------------------------------------------------|
| Edit Setup Control Window Help<br>File                                                                                                    |
| PN26120 Local Management System<br>802.1x Access Control Configuration -> Statistics Menu<br>Port: 1 Refresh: 300 Sec. Elapsed Time Since System Up: 000:03:15:0<br><counter name=""> <total></total></counter> |
| TxRegId<br>0<br>TxReq<br>0<br>0<br><b>IxTotal</b><br>RxStart                                                                                                    |
| RxLogof f<br>RxRespId<br>RxResp<br>RxInvalid                                                                                                    |
| RxLenError<br>RxTotal<br>RxVersion                                                                                                    |
| Last RxSrcMac<br>00:00:00:00:00:00<br>(COMMAND)                                                                                                    |
| DOext [P]revious [S]elect Port Re[f]resh Mode Since [R]eset [O]uit                                                                                                    |
|                                                                                                    |
| Consand><br>Enter the character in square brackets to select option                                                                                                    |

図4-7-38 802.1x統計情報の表示

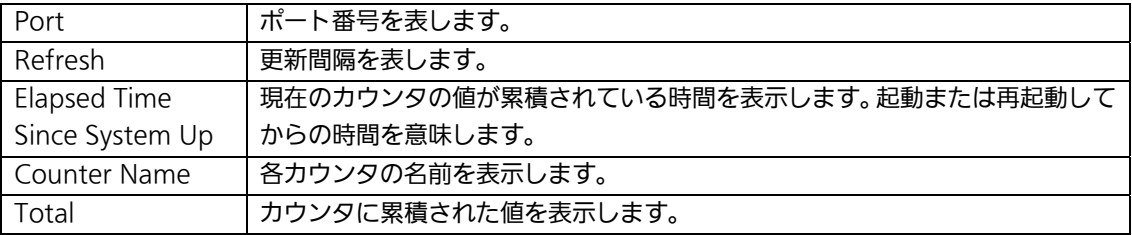

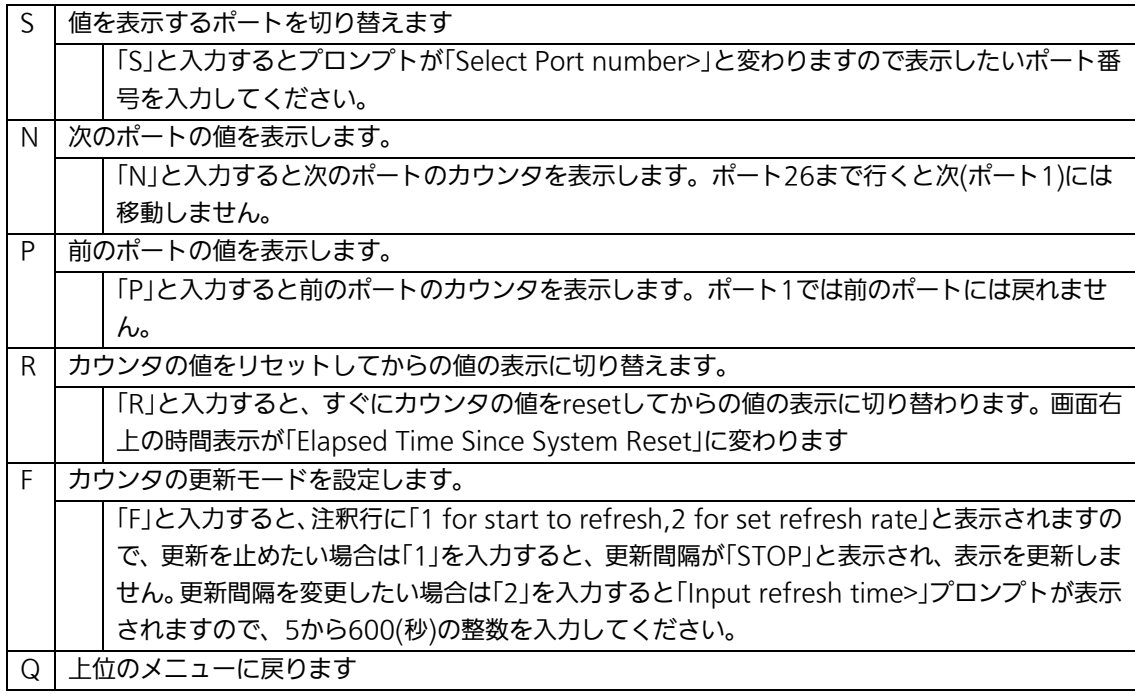

またこの画面では本装置が起動または電源OFF、リセットによる再起動されてからの累積値 (図4-7-38)とコマンドによりカウンタをクリアしてからの累積値(図4-7-39)の2種類 を表示することができます。コマンドによりカウンタの値をクリアしても起動時からの累 積値は保存されています。

| Tera Term - COM1 VT                                                                                                    |  |
|----------------------------------------------------------------------------------------------------|--|
| Edit Setup Control Window Help<br>File                                                                                                    |  |
| PN26120 Local Management System<br>802.1x Access Control Configuration -> Statistics Menu<br>Port: 1 Refresh : 300 Sec. Elapsed Time Since System Reset: 000:03:57:04<br>(Counter Name)<br><total><br/>TxRegId<br/>o<br/><b>TxReq</b><br/><b>TxTotal</b><br/>RoStart.<br/>RxLogoff<br/>RxRespid<br/>RxResp<br/>RxInvalid<br/>RidenError<br/>RxTotal<br/>RyVersion<br/>LastRxSrcMac<br/>00:00:00:00:00:00<br/>&lt;(\)(MMAND)&gt; ------</total> |  |
| [N]ext [P]revious [S]elect Port Re[f]resh [R]eset Since [U]p [O]uit<br>(bnesser)<br>Enter the character in square brackets to select option                                                                                                    |  |

図4-7-39 カウンタクリアからの累積表示

#### 画面の説明

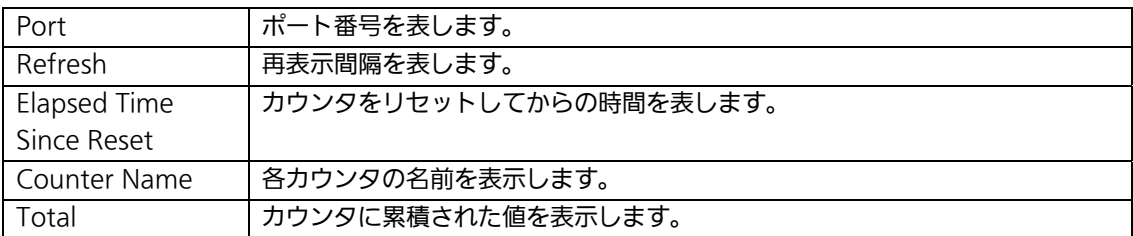

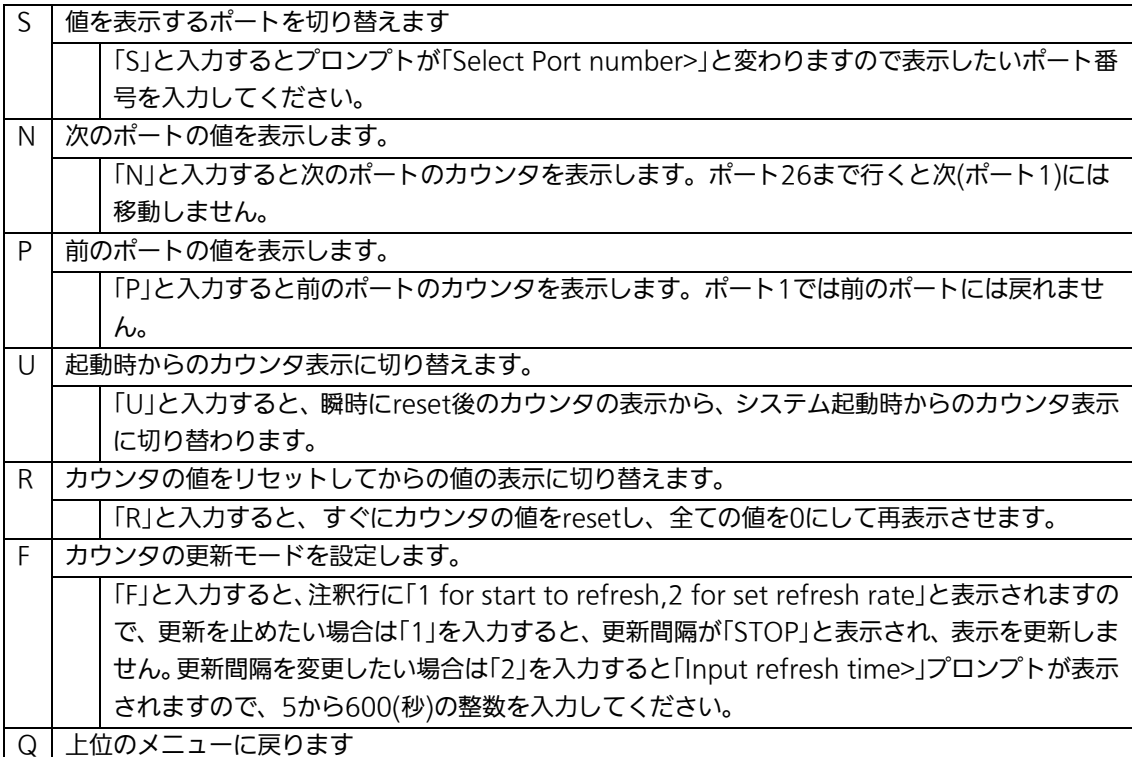

#### カウンタの内容は下記のとおりです。

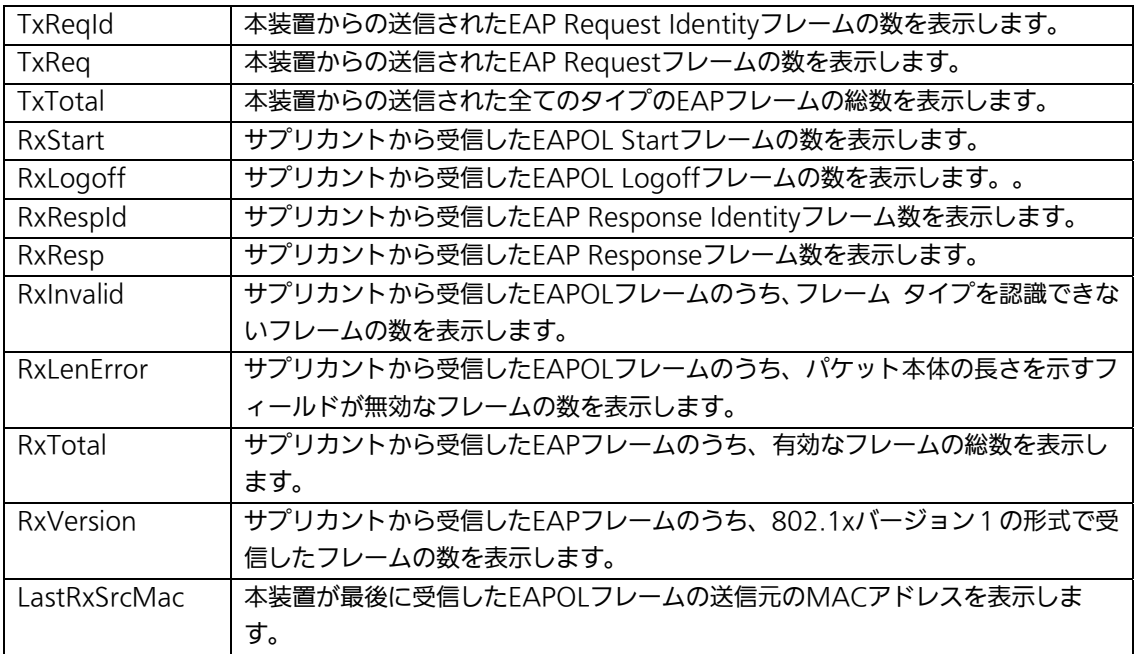

## 4.7.10. IGMP Snoopingの設定(IGMP Snooping Configuration)

「Advanced Switch Configuration Menu」でコマンド「リを選択すると、図4-7-40のよ うな「IGMP Snooping Configuration Menu」の画面になります。TV会議システムや映像 配信、音声配信のシステムのようなIPマルチキャストを用いたアプリケーションをご使用に なる場合に、マルチキャストパケットが全ポートに送信され帯域を占有するのを防ぎます。

また、マルチキャストフィルタリング機能を使うことにより、グループが作成されてい ない場合であっても設定したポートとルータポート以外へのマルチキャストパケットの送 信を防ぐことができます。

| COM1:9600baud - VT                                                                                                    |                                                                                                    |
|----------------------------------------------------------------------------------------------------|----------------------------------------------------------------------------------------------------|
| エバロール(0) ウィンドウ(W)<br><b>設定IS3</b><br>ファイル(F) 編集(F)                                                                                                    | Resign A/L7(H)                                                                                       |
| PN26120 Local Management System<br>Advanced Switch Configuration -> IGMP Shooping Configuration Menu                                                                                      |                                                                                                    |
| IGMP Shooping Status : Disabled<br>Multicast Filtering Status: Disabled<br>Host Port Age-Out Time : 260 sec<br>Report Forward Interval : 5 sec<br>VLAN ID Group MAC Address Group Members | IGMP Shooping Querier : Disabled<br>Router Port Age-Out Time : 125 sec                               |
| --------- <dtmmafd< td=""><td>[N]ext Page ___________Set [H]ost Port Aged Time __Show [V]LAN Filter Table</td></dtmmafd<>                                                                 | [N]ext Page ___________Set [H]ost Port Aged Time __Show [V]LAN Filter Table                          |
| Set M[u]Iticast Filtering Set [L]eave Mode<br>Set Querier [C]onfiguration<br>Command<br>enter the character in square brackets to select option                                           | Set I[G]MP Snooping Status Set Report [I]nterval Set Static [M]ember Port<br>[Q]uit to previous menu |

図4-7-40 IGMP Snoopingの設定

#### 画面の説明

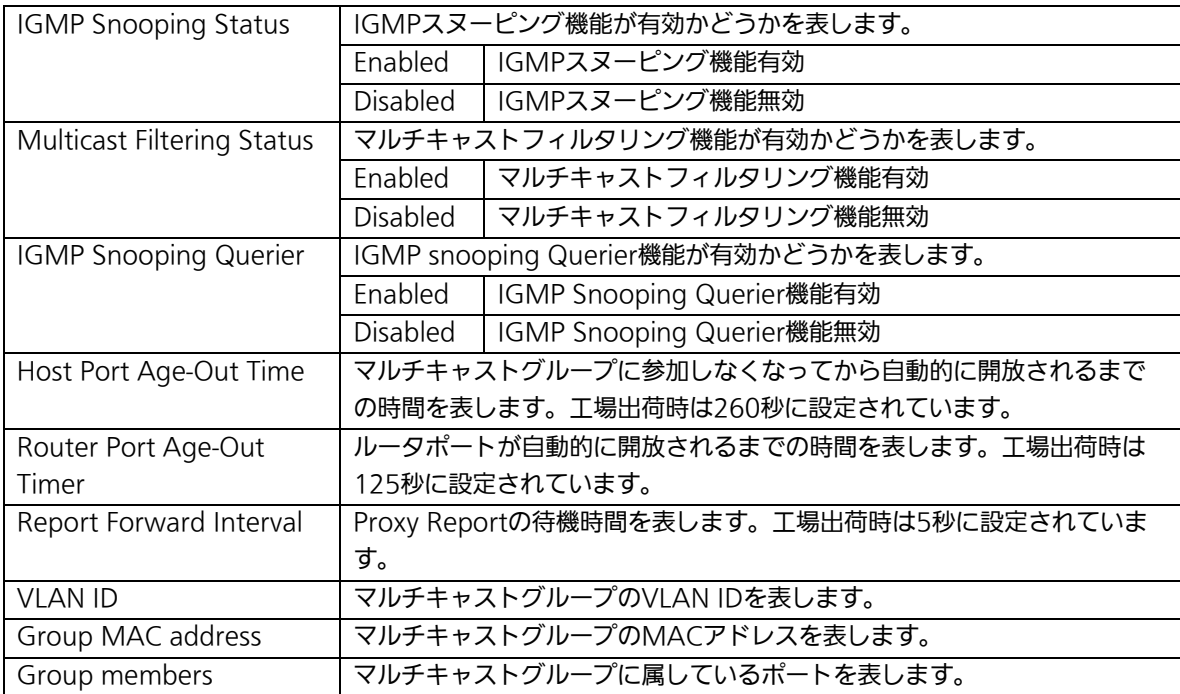

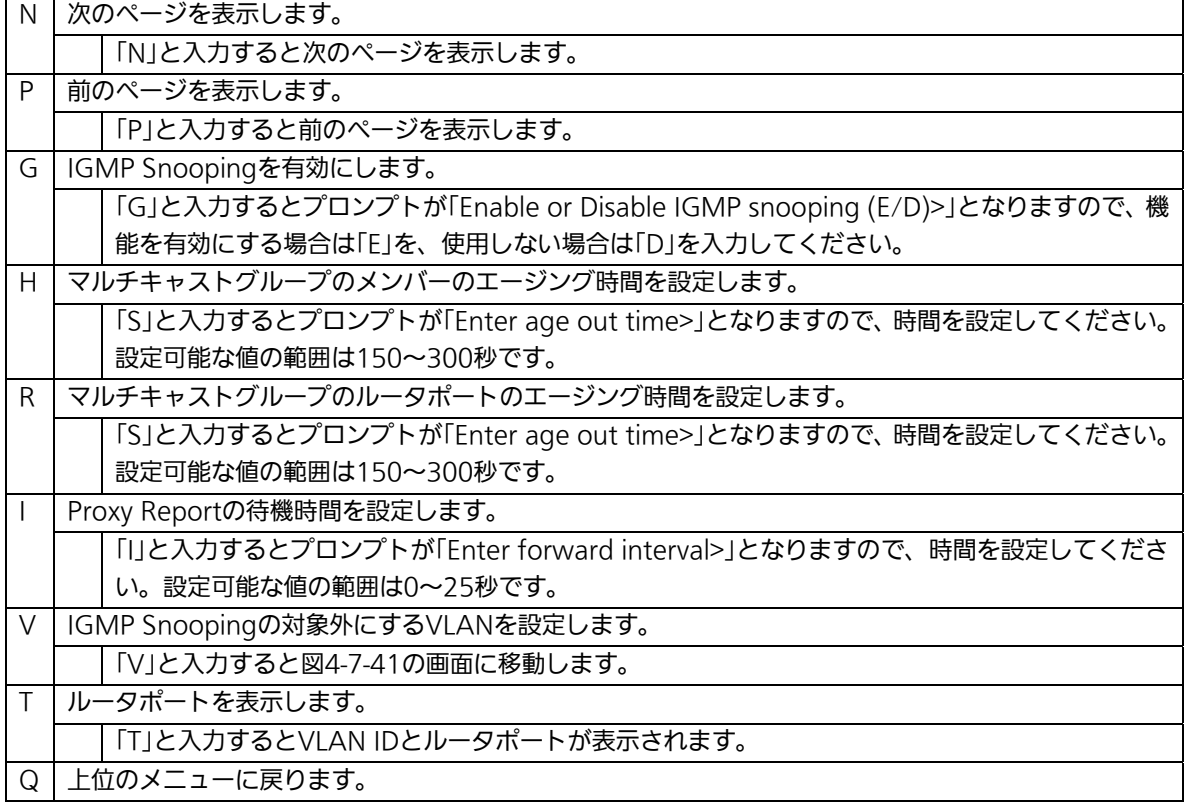

## 4.7.10.a. Leaveモードの設定(Set Leave Mode Menu)

「IGMP Snooping Configuration Menu」でコマンド「L」を選択すると、図4-7-41のよう な「Set Leave Mode Menu」の画面になります。ここではLeaveパケット受信後の動作の 設定を行います。

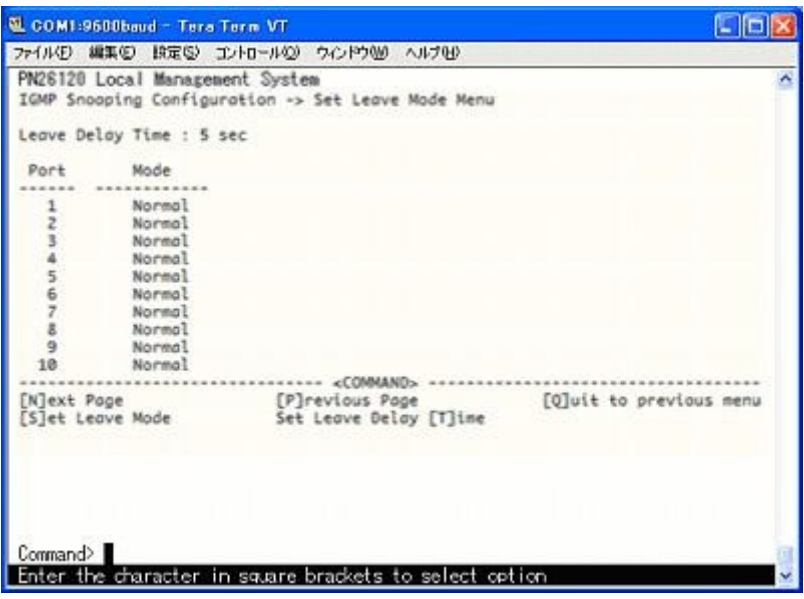

図4-7-41 Leaveモードの設定

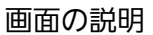

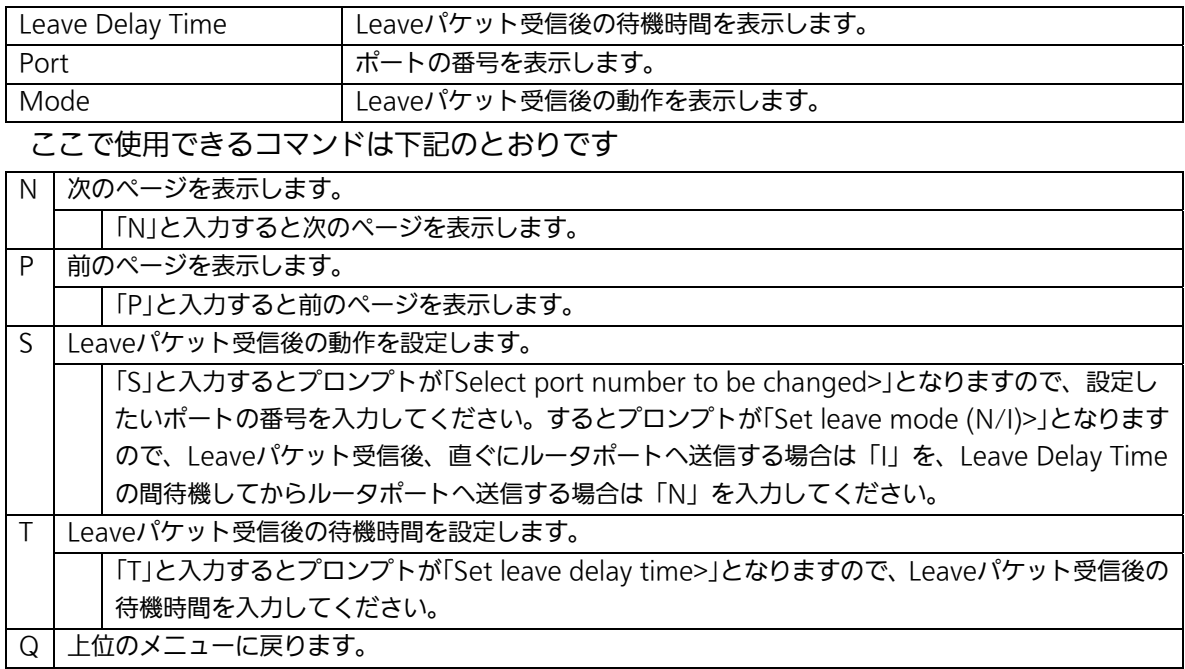

## 4.7.10.b. VLANフィルタの設定

### (Show IGMP Snooping VLAN Filter Table Menu)

「IGMP Snooping Configuration Menu」でコマンド「V」を選択すると、図4-7-42のよう な「Show IGMP Snooping VLAN Filter Table Menu」の画面になります。この画面では IGMP Snooping機能の対象外(フィルタリング)にするVLANの設定を行います。

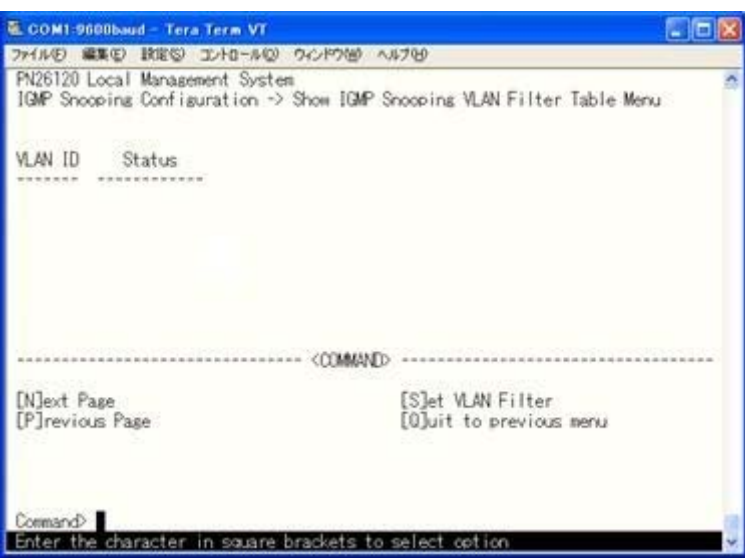

図4-7-42 VLANフィルタの設定

画面の説明

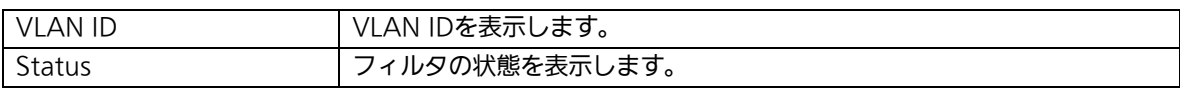

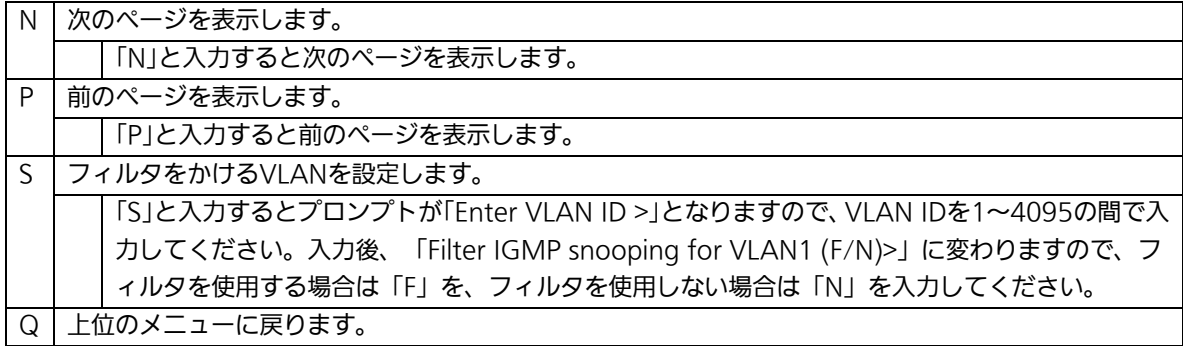

## 4.7.10.c. ルータポートの設定(Show Router Port Table Menu)

「IGMP Configuration Menu」でコマンド「T」を選択すると、図4-7-43のような「Show Router Port Table Menu」の画面になります。

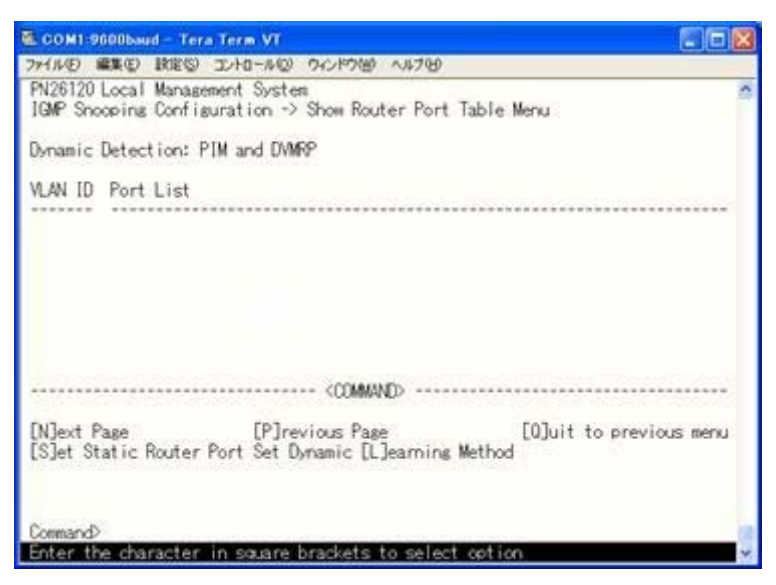

図4-7-43 ルータポートテーブルの設定

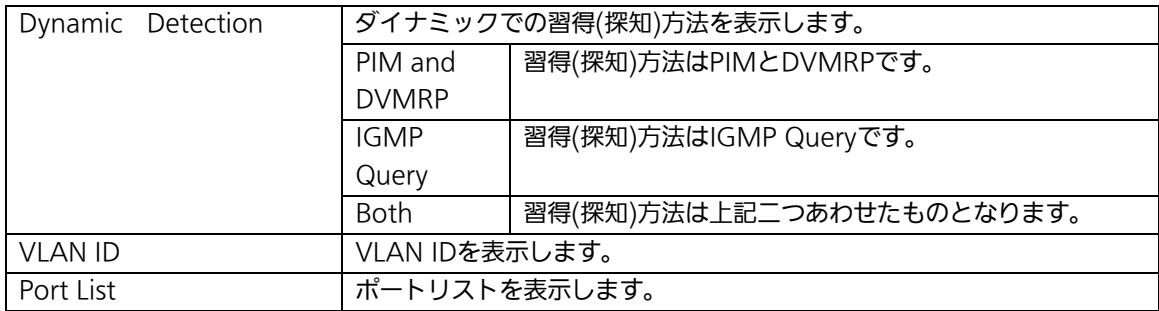

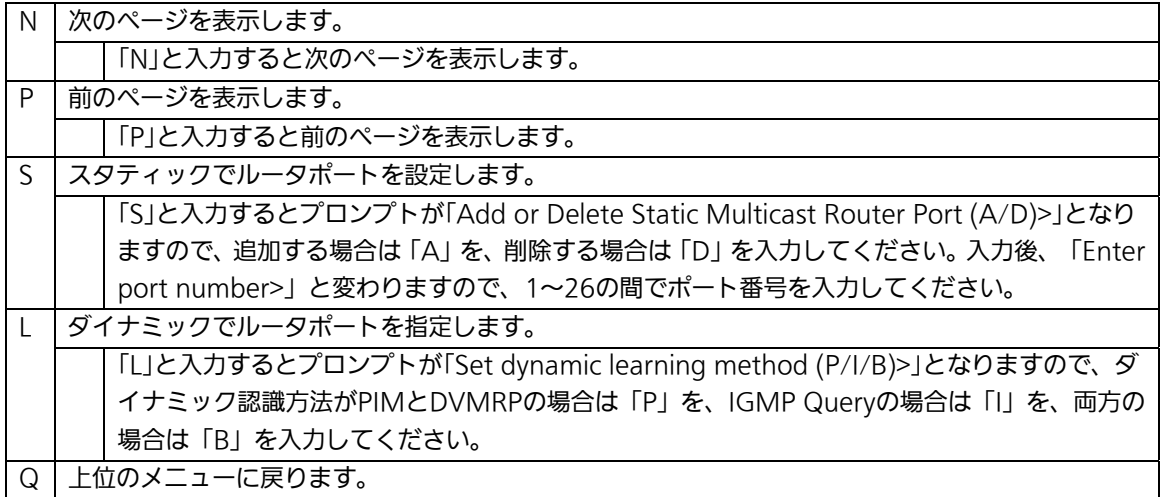

## 4.7.10.d. IGMP snooping Querierの設定

### (Set Querier Configuration Menu)

「IGMP Snooping Configuration Menu」でコマンド「T」を選択すると、図4-7-44のよう な「Show Router Port Table Menu」の画面になります。

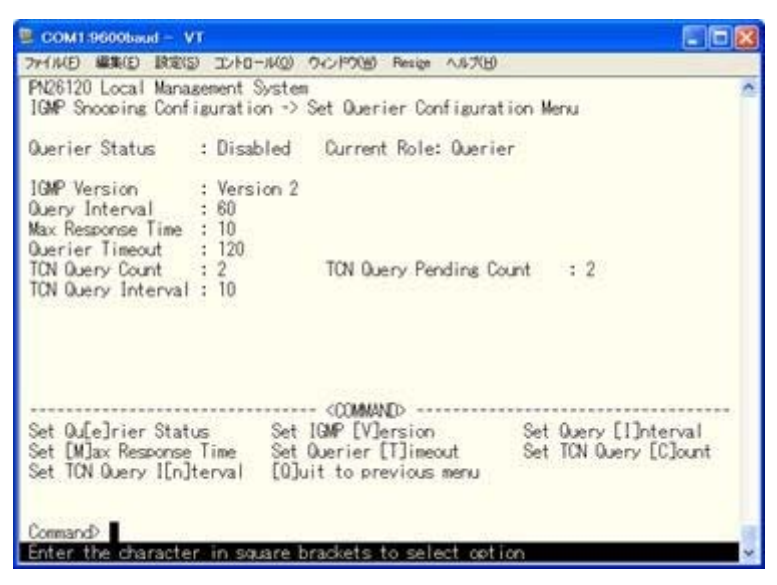

図4-7-44 IGMP Snooping Querierの設定

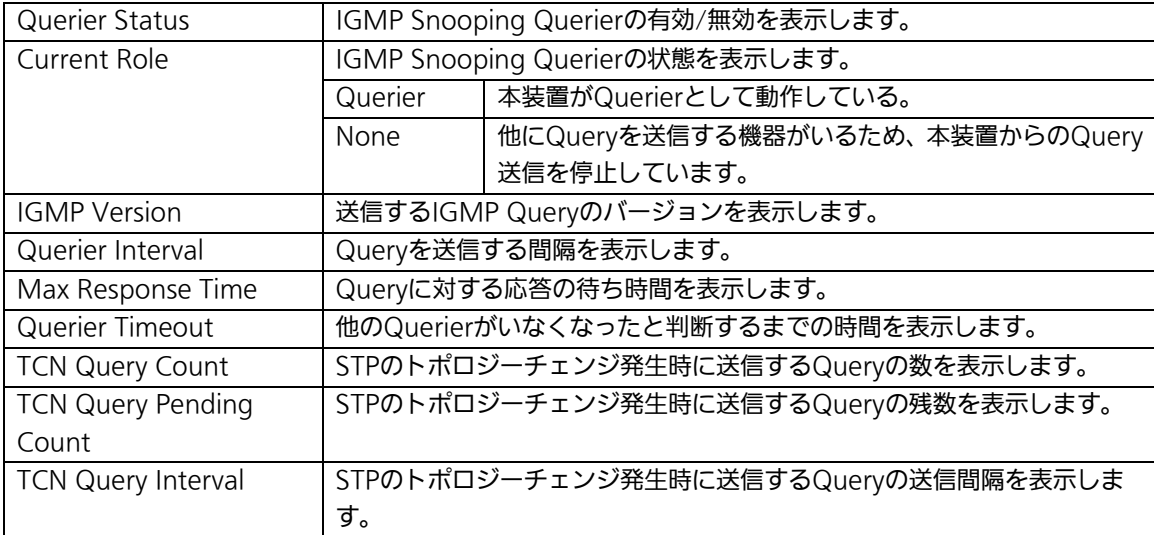

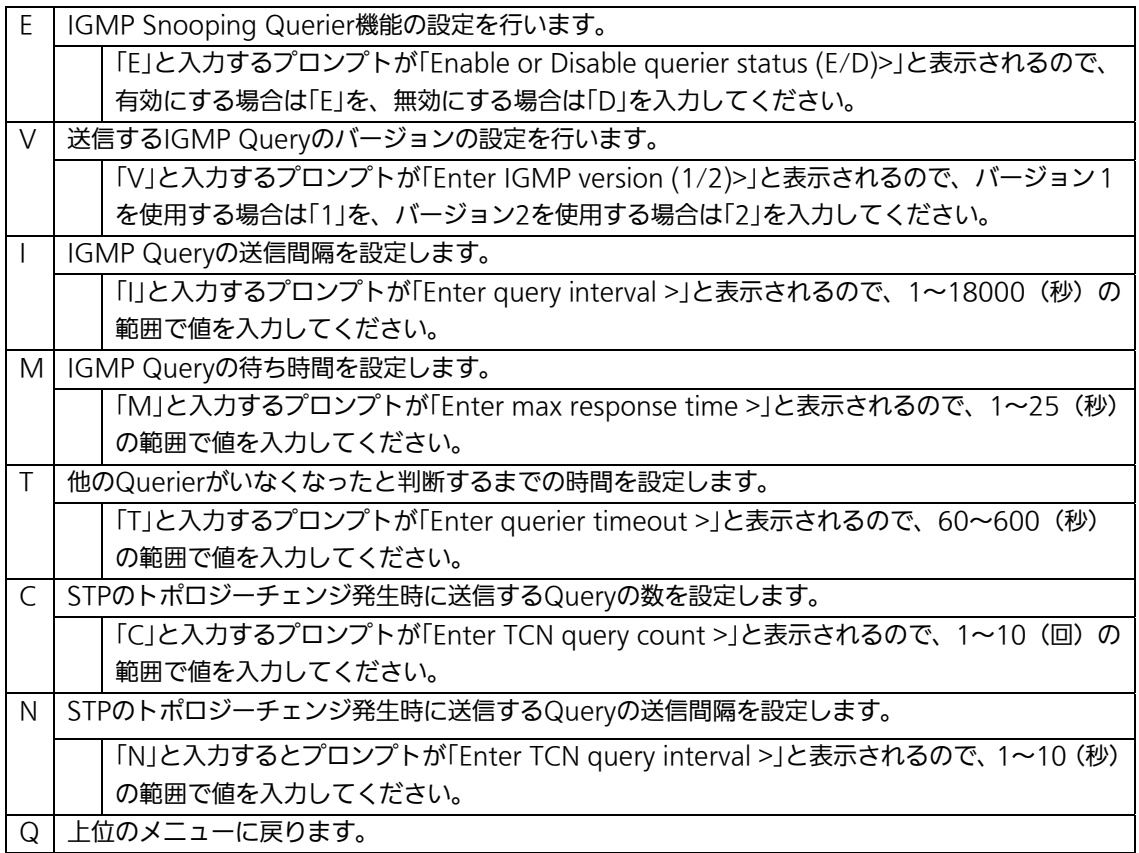

# 4.8. 統計情報の表示(Statistics)

「Main Menu」から「S」を選択すると図4-8-1のような「Statistics Menu」の画面になりま す。この画面ではスイッチの統計情報として、パケット数を監視することができ、これに よってネットワークの状態を把握することができます。また、エラーパケットを監視する ことにより障害の切り分けの手助けになります。

| ile Edit Setup Control Window Help                                                                                                    |                                          |                                                                                  |  |
|----------------------------------------------------------------------------------------------------|------------------------------------------|----------------------------------------------------------------------------------|--|
| PN26120 Local Management System                                                                                                    |                                          |                                                                                  |  |
| Main Menu -> Statistics Menu<br>Port: 3 Refresh: 300.Sec.<br>(Counter Name)<br>Total RX Bytes<br>Total RX Pkts<br>Good Broadcast<br>Good Multicast<br>CRC/Allian Errors<br>Undersize Pkts<br>Oversize Pkts<br>Fragments<br>Jahbers<br>Collisions<br>64-Byte Pkts<br>66-127 Pkts<br>128-255 Pkts<br>256-511 Pkts<br>512-1023 Pkts<br>1024-1518 Pkts | (Total)<br>18415<br>138<br>128<br>10<br> | Elapsed Time Since System Up: 000:05:55:07<br>$CAVE$ , $/8D$<br>,,,,,,,,,<br>000 |  |

図4-8-1 統計情報の表示:起動後からの累積

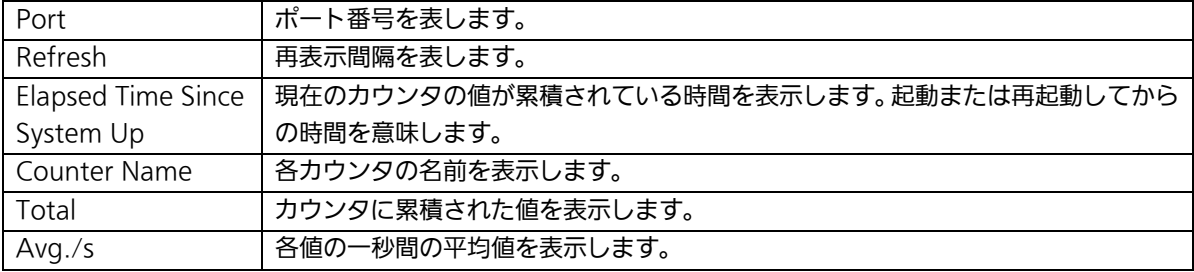

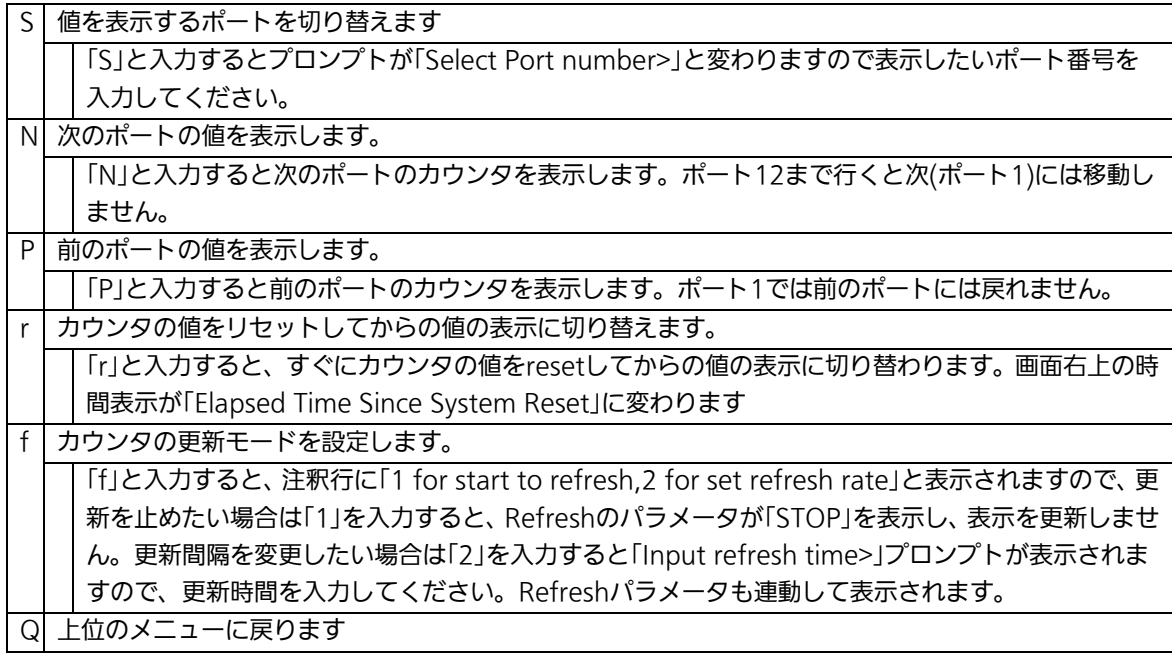

また、この画面では本装置が起動または電源OFF、リセットによる再起動されてからの累積 値(図4-8-1)とコマンドによりカウンタをクリアしてからの累積値(図4-8-2)の2種類を 表示することができます。コマンドによりカウンタの値をクリアしても起動時からの累積 値は保存されています。カウンタの値は約10秒で自動的に更新されます。

| ile Edit Setup Control Window Help                                                                                                    |                                                          |                                                                                                    |  |
|----------------------------------------------------------------------------------------------------|----------------------------------------------------------|----------------------------------------------------------------------------------------------------|--|
| PN26120 Local Management System<br>Main Menu -> Statistics Menu                                                                                                    |                                                          |                                                                                                    |  |
| Port: 3 Refresh: 300.Sec.<br>(Counter Name)<br>Total RX Bytes<br>Total RX Pkts<br>Good Broadcast<br>Good Multicast<br>CRC/Allian Errors<br>Undersize Pkts<br>Oversize Pkts<br>Fragments<br>Jabbers<br>Collisions<br>64-Byte Pkts<br>66-127 Pkts<br>128-255 Pkts<br>256-511 Pkts<br>512-1023 Pkts<br>1024-1518 Pkts | (Total)<br>20400<br>157<br>147<br>2000000<br>111<br>0000 | Elapsed Time Since System Up: 000:05:57:11<br><avg. g=""><br/>00000<br/>(DOMAND)<br/>[N]ext [P]revious [S]elect Port Re[f]resh Mode Since [R]eset [O]uit</avg.> |  |

図4-8-2 カウンタクリアからの累積表示

#### 画面の説明

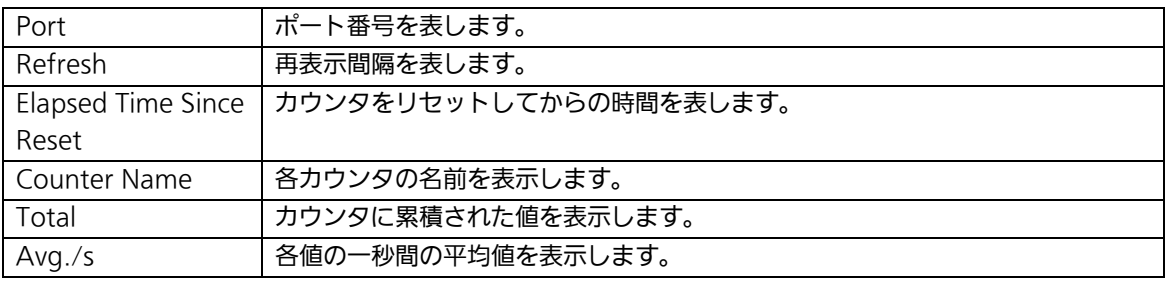

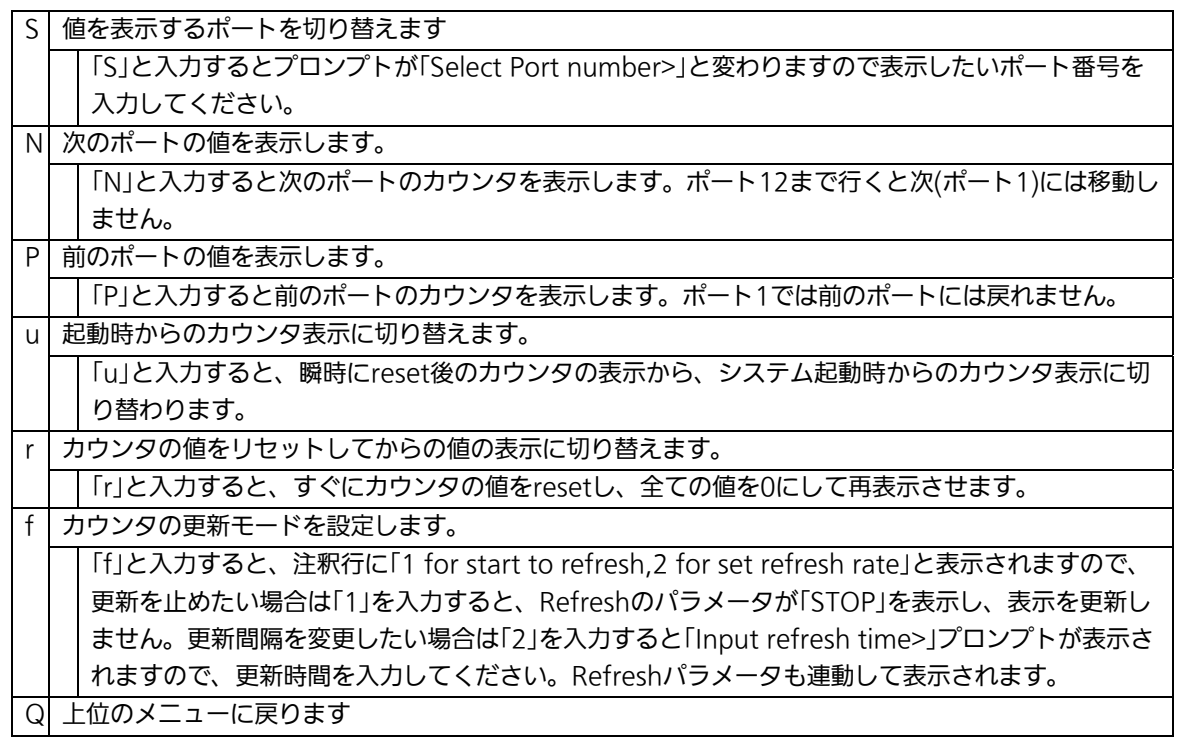

#### カウンタの内容は下記のとおりです。

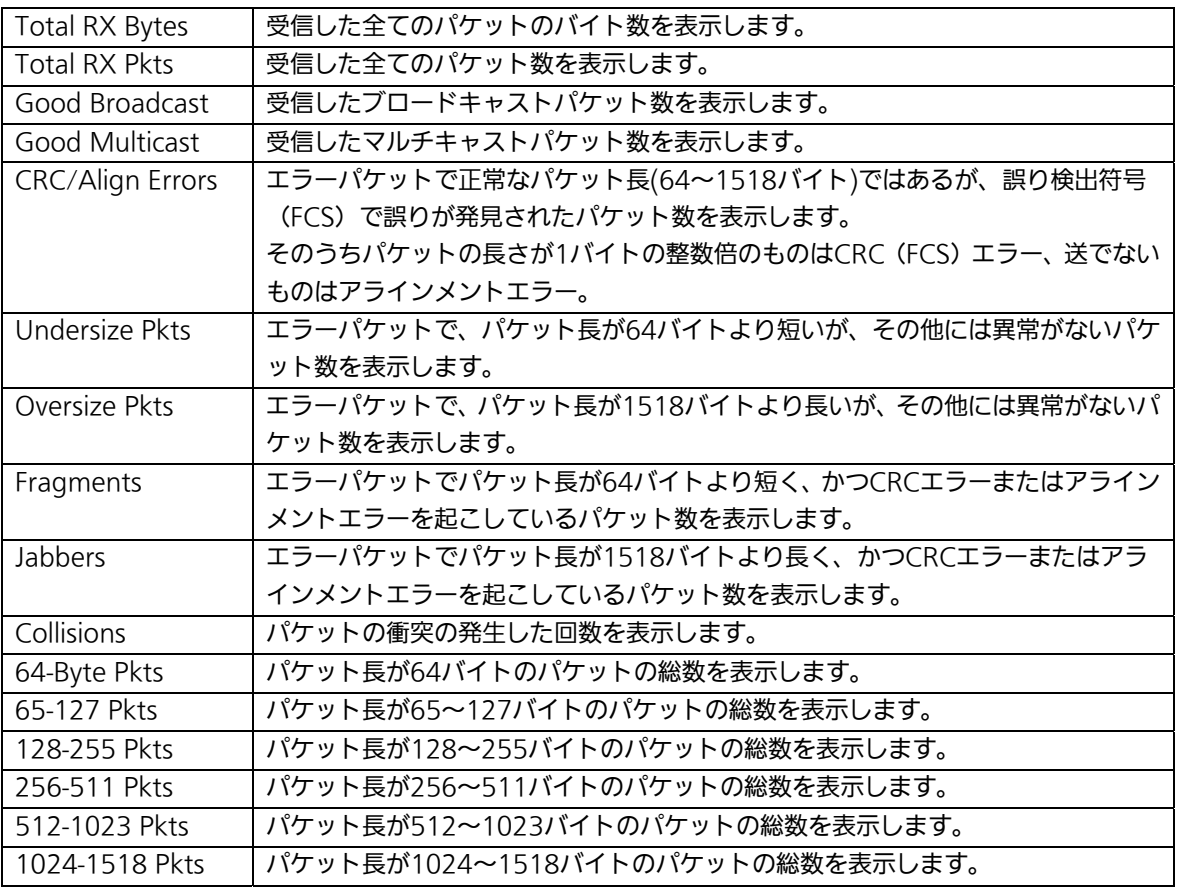

ご注意: この画面は、工場出荷時には約10秒ごとに画面が更新されるため、コンソールお よびTelnetのタイムアウトが起こりません。

# 4.9. 付加機能の設定(Switch Tools Configuration)

「Main Menu」から「T」を選択すると図4-9-1のような「Switch Tools Configuration」の画 面になります。この画面ではファームウェアのアップグレード、設定の保存・読込、再起 動、ログの参照等、スイッチの付加機能の利用とその際の設定を行うことができます。

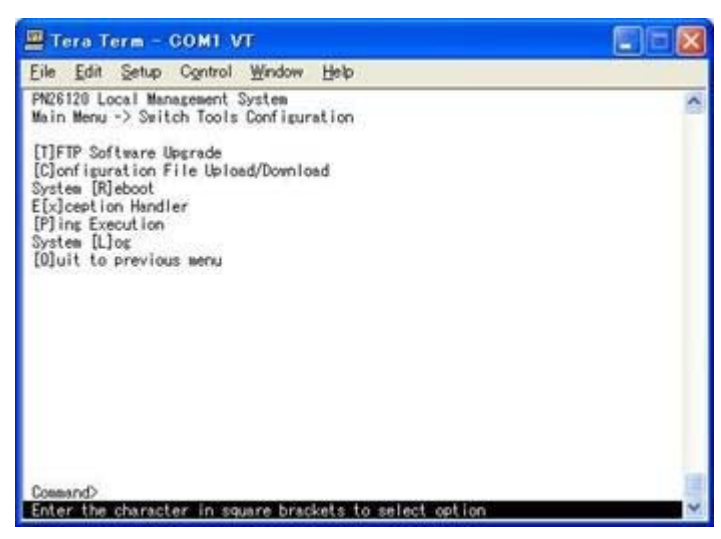

図4-9-1 付加機能の設定

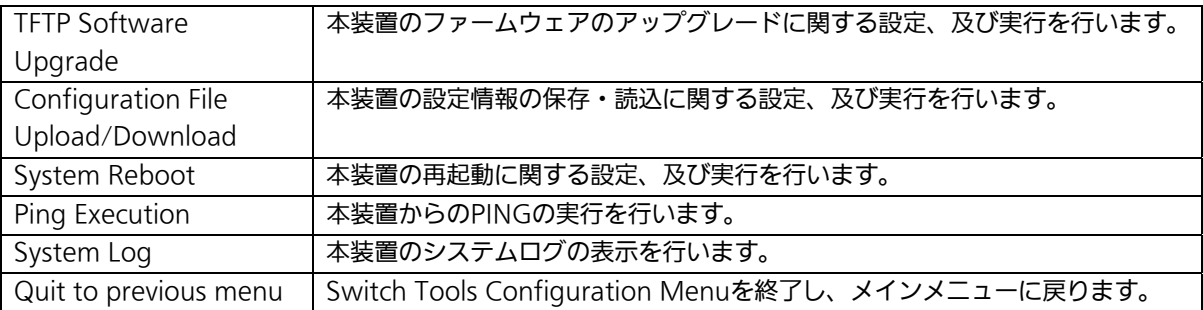

# 4.9.1. ファームウェアのアップグレード

## (TFTP Software Upgrade)

「Switch Tools Configuration Menu」から「T」を選択すると図4-9-2のような「TFTP Software Upgrade」の画面になります。この画面ではファームウェアのバージョンアップ とその際の設定を行うことができます。

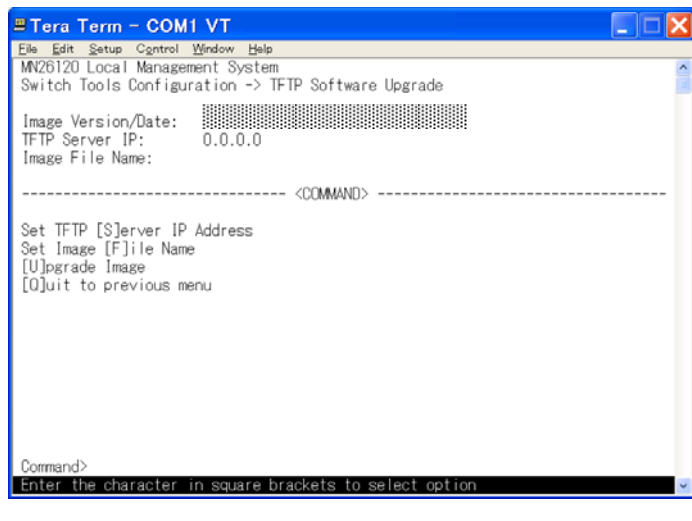

図4-9-2 ファームウェアのアップグレード

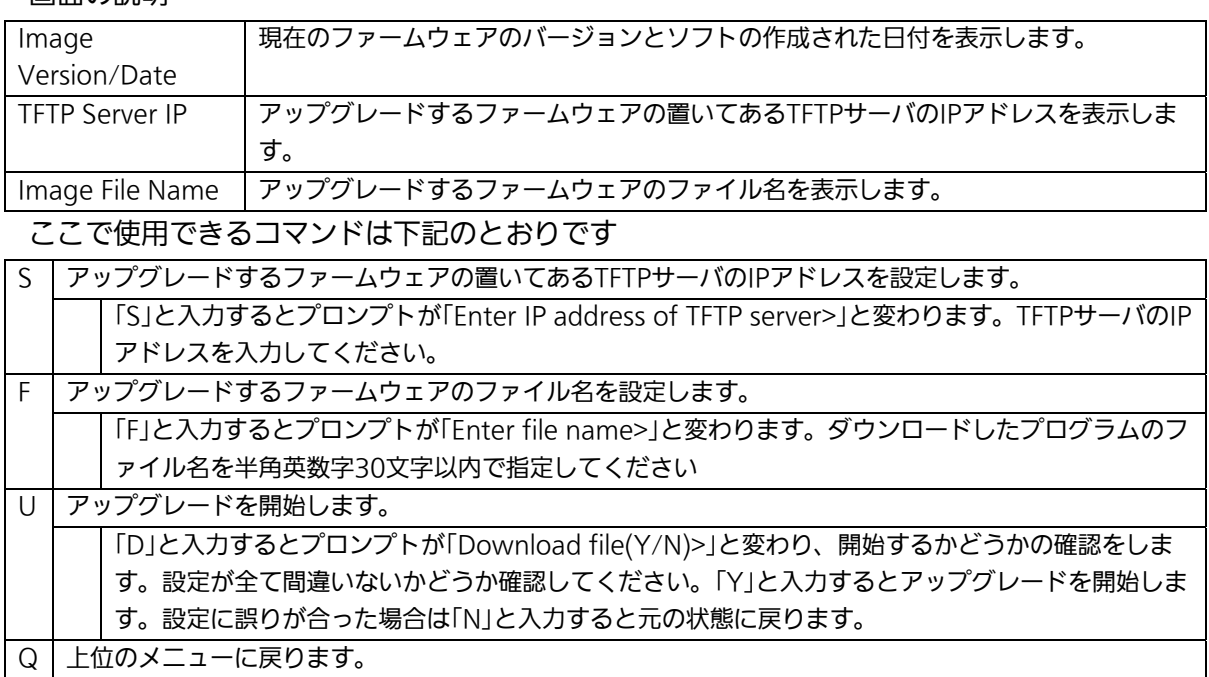
ダウンロードが開始されると図4-9-3のような画面に切り替わり、ダウンロードの状況が確 認できます。ダウンロードが完了すると、自動的に再起動し、ログイン画面に戻ります。

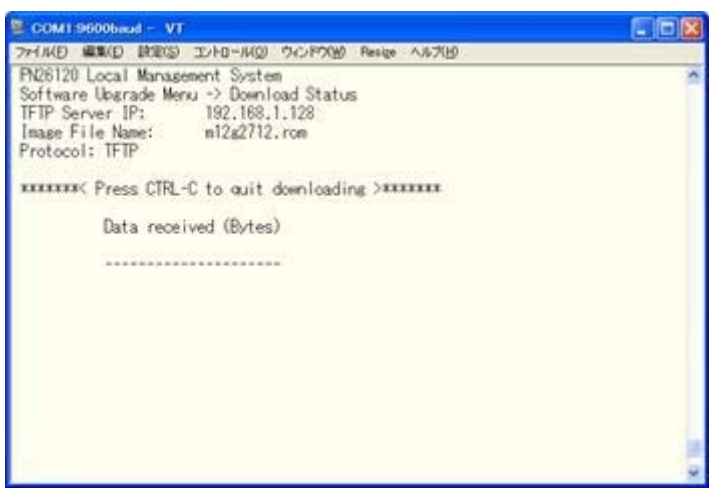

図4-9-3 ダウンロード実行中

ご注意: ダウンロードが終了すると画面下の黒帯の説明欄に「System will reset automatically after image program into flash.」と表示されます。このとき、 ファームウェアをFlashメモリに書き込んでいますのでスイッチの電源を切らな いようにしてください

### 4.9.2. 設定情報の保存・読込

### (Configuration File Upload/Download)

「Switch Tools Configuration Menu」から「C」を選択すると図4-9-5のような 「Configuration File Upload/Download Menu」の画面になります。この画面では本装 置の設定情報をPCにファイルとしての保存・読込とその際の設定を行うことができます。

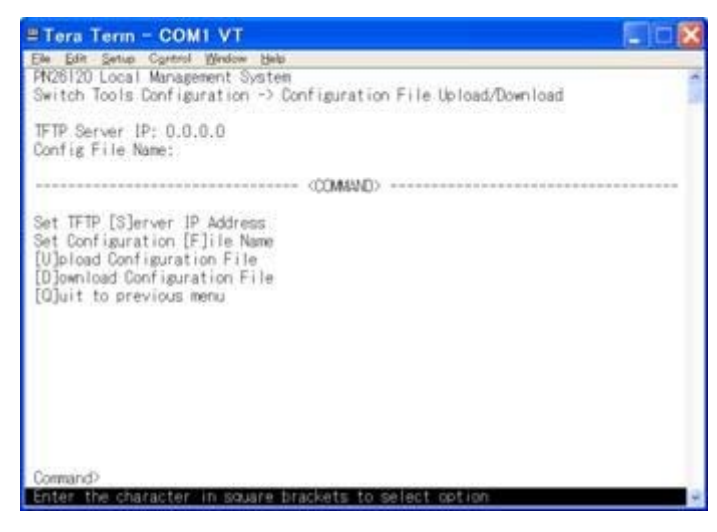

図4-9-5 設定情報の保存・読込

#### 画面の説明

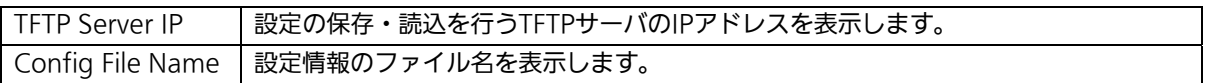

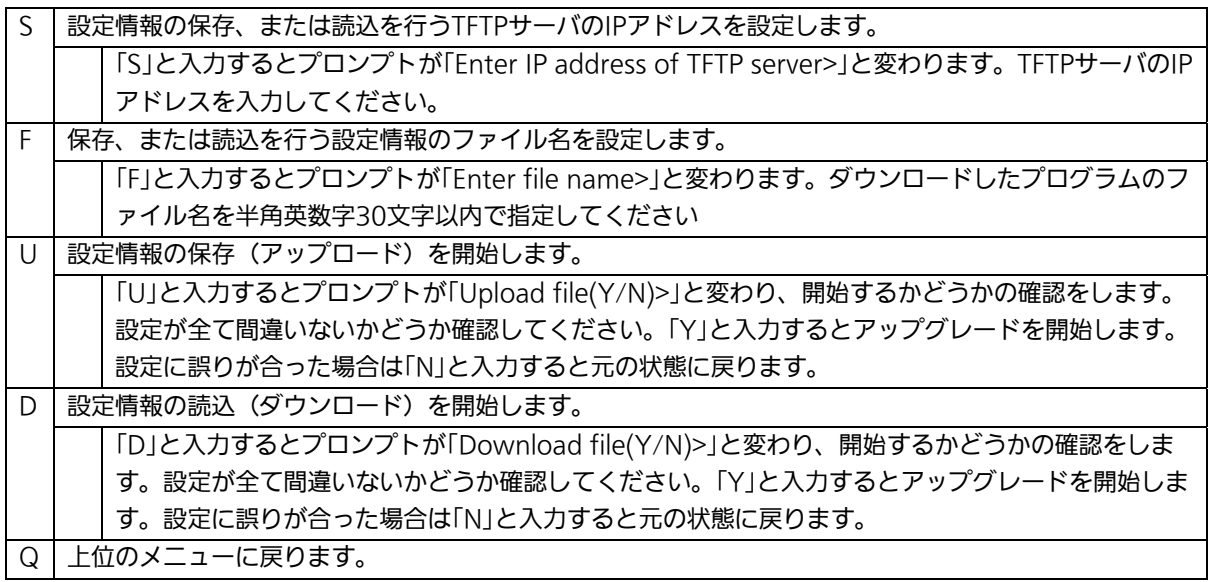

## 4.9.3. 再起動(System Reboot)

「Switch Tools Configuration Menu」から「R」を選択すると図4-9-6のような「System Reboot Menu」の画面になります。この画面では本装置の再起動を行うことができます。

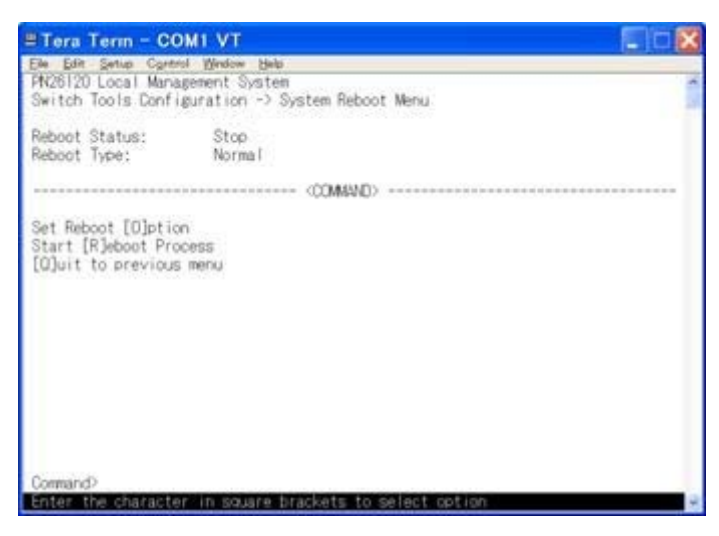

図4-9-6 再起動

#### 画面の説明

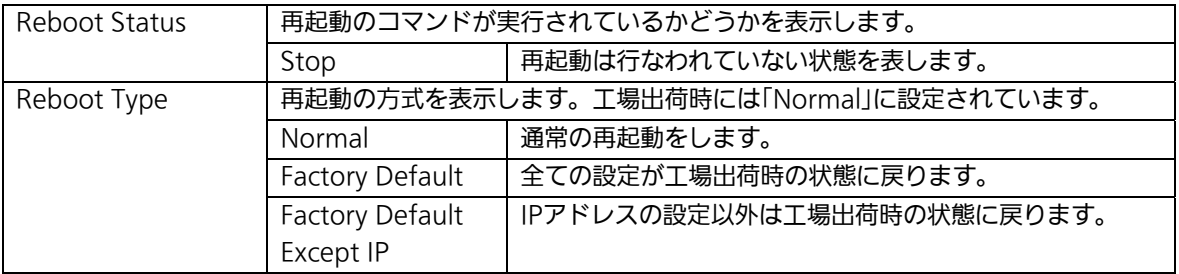

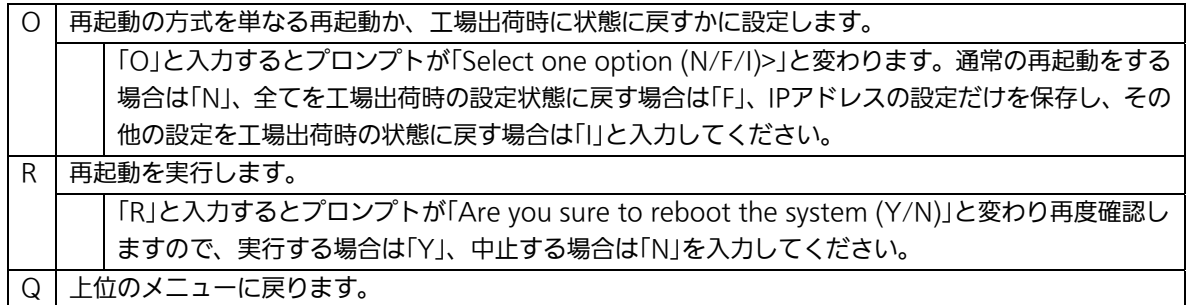

## 4.9.4. 例外処理(Exception Handler)

「Switch Tools Configuration Menu」から「x」を選択すると図4-10-7のような 「Exception Handler」の画面になります。この画面では例外処理の動作を選択することが できます。

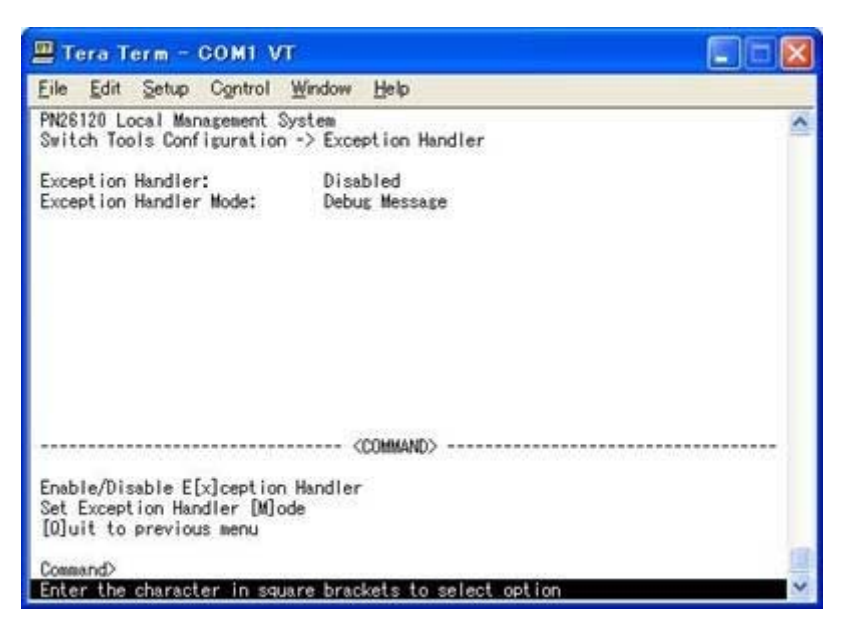

図4-10-7 例外処理の設定画面

#### 画面の説明

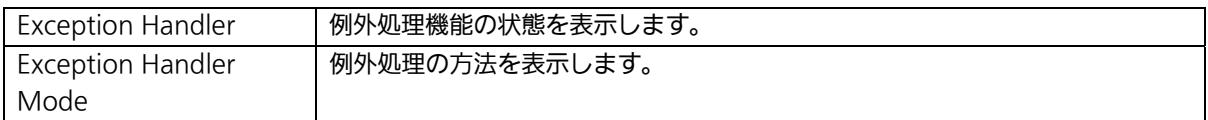

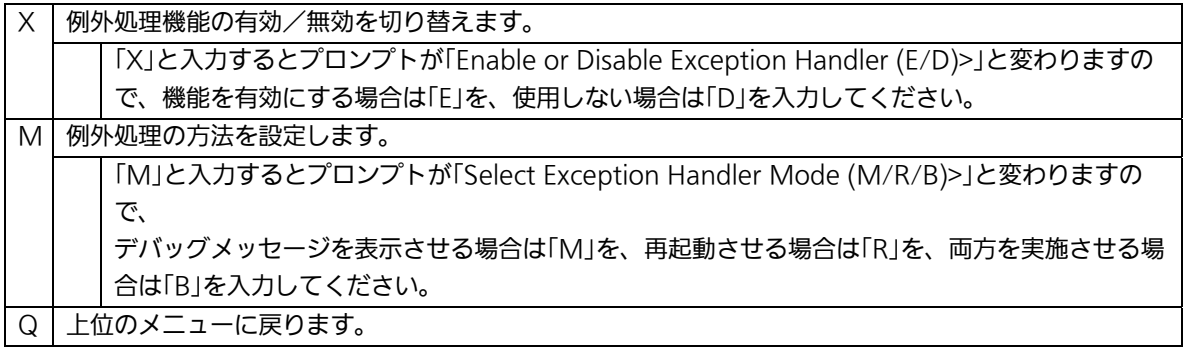

## 4.9.5. Pingの実行(Ping Execution)

「Switch Tools Configuration Menu」から「P」を選択すると図4-9-7のような「Ping Execution」の画面になります。この画面ではスイッチからPingコマンドを実行することに より、接続されている端末や他の機器への通信確認を行うことができます。

| ≞ Tera Term - COM1 VT                                                                                                |                                    |                                                          |  |
|----------------------------------------------------------------------------------------------------|------------------------------------|----------------------------------------------------------|--|
| 3e Edit Setup Control Window Help<br>PN26120 Local Management System<br>Switch Tools Configuration -> Ping Execution |                                    |                                                          |  |
| Target IP Address: 192.168.0.1<br>Number of Requests:<br>Timeout Value:<br>ennessenners Regult                       | $-10.$<br>3 Sec.<br>************** |                                                          |  |
| Set Target [1]P Address<br>Set [N]umber of Requests<br>Set [T]imeout Value<br>Command>                               | (DOMAND)                           | [E]secute Ping<br>[S]top Ping<br>[Q]uit to previous menu |  |

図4-9-7 Pingの実行

#### 画面の説明

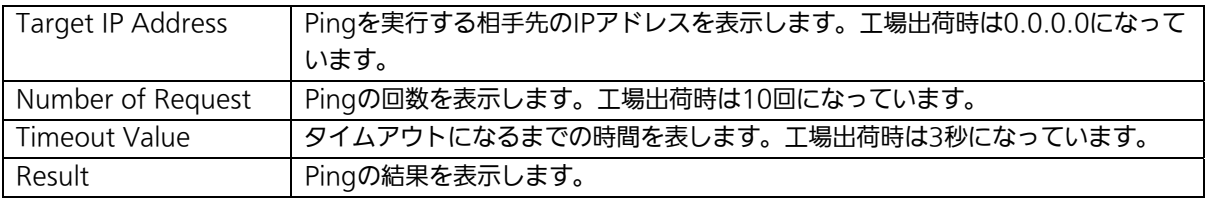

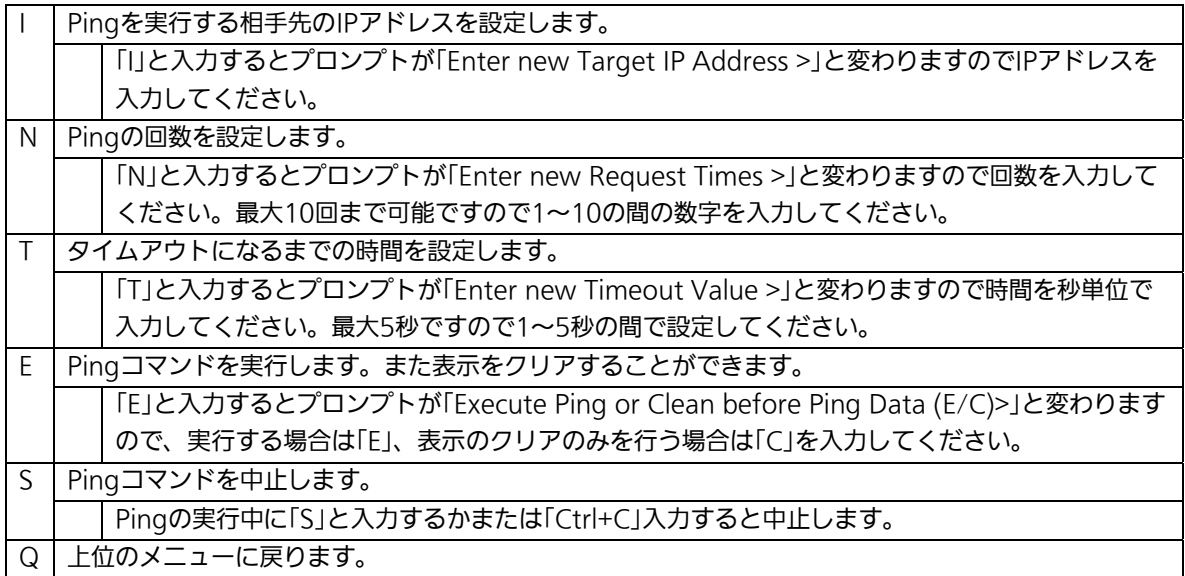

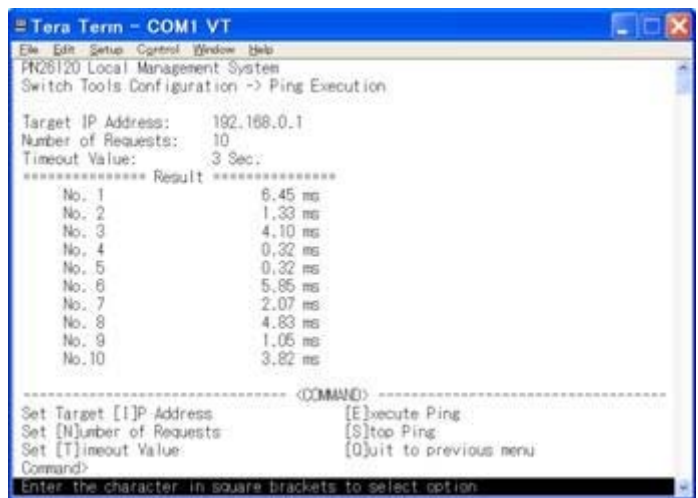

図4-9-8 Pingの実行中画面

## 4.9.6. システムログ(System Log)

「Switch Tools Configuration Menu」から「L」を選択すると図4-9-9のような「System Log Menu」の画面になります。この画面ではスイッチに発生した出来事(イベント)の履 歴を表示します。イベントを見ることにより、-スイッチに起こった現象を把握でき、ネッ トワークの管理に役立ちます。

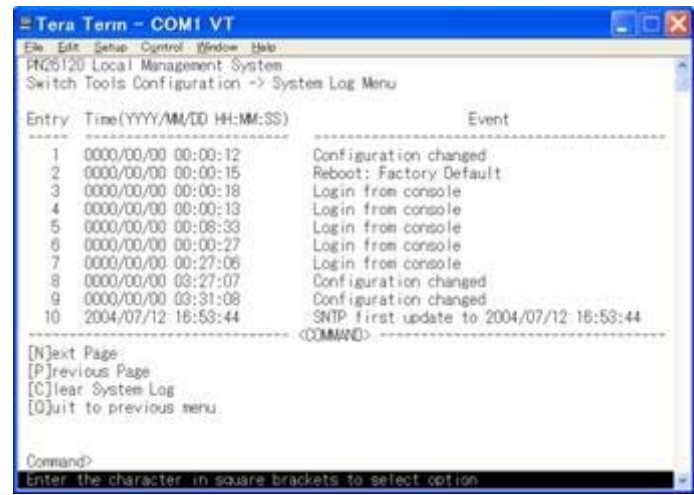

図4-9-9 システムログ

この画面で表示される各イベントは、SNMPのトラップと連動しています。トラップを発 生させるよう設定してある場合はイベントとして表示されます。トラップとの関係は下記 をご参照ください。

### 画面の説明

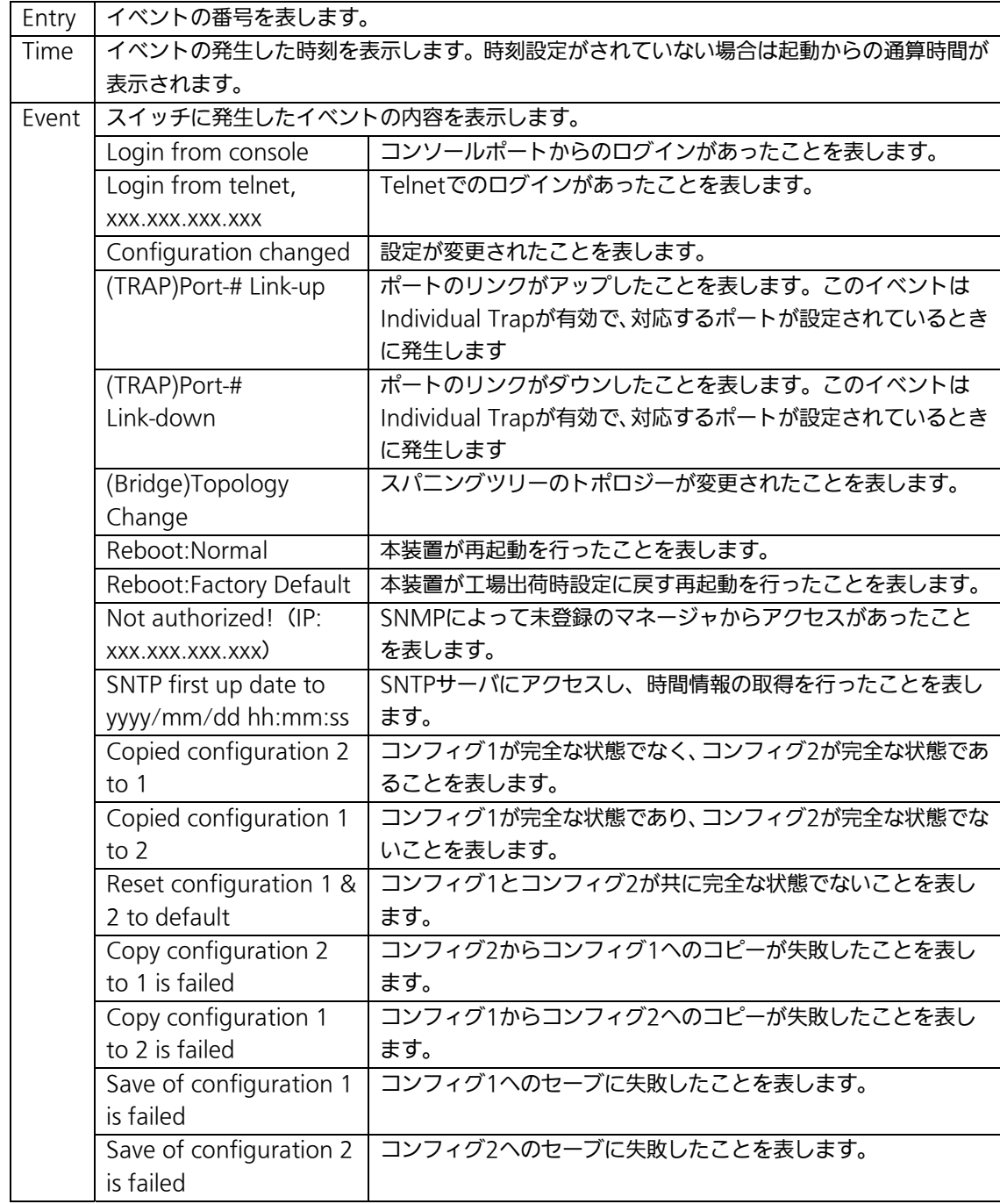

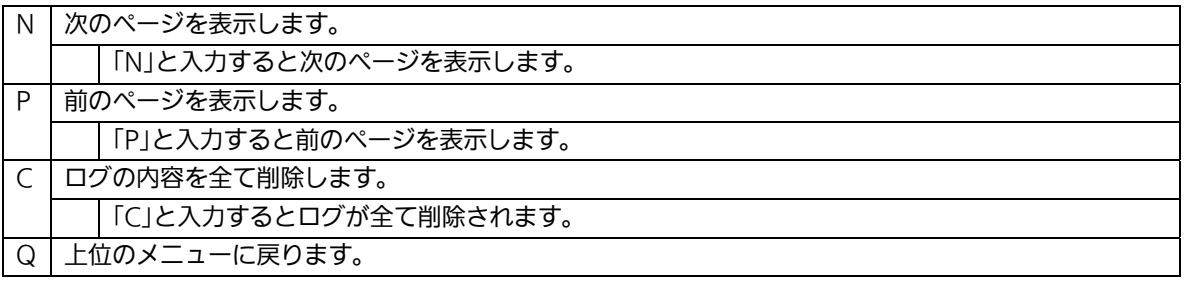

## 4.10. 設定情報の保存(Save Configuration to Flash)

「Main Menu」から「F」を選択すると図4-10-1のような「Save Configuration to Flash」の 画面になります。このコマンドを選択することにより、本装置に設定した内容を内蔵のメ モリへの保存を行います。この画面でプロンプトが「Save current configuration?(Y/N)」 に変わりますので保存を行う場合は「Y」、行わない場合は「N」を選択してください。 この保存を行わない場合、それまでに設定した内容は再起動時に消去されます。

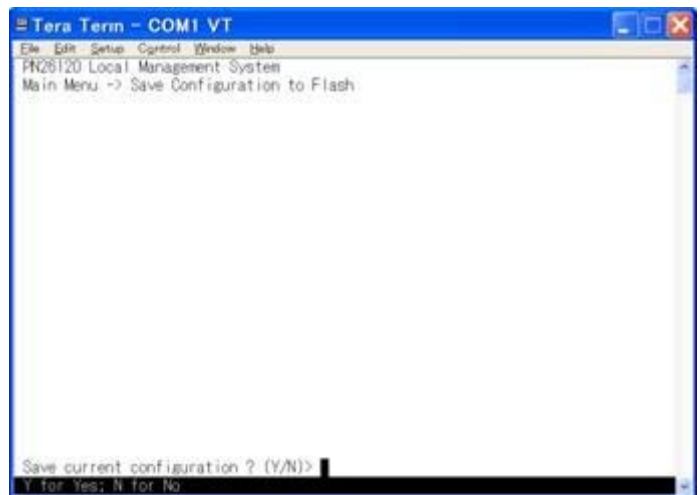

図4-10-1 設定情報の保存:保存確認

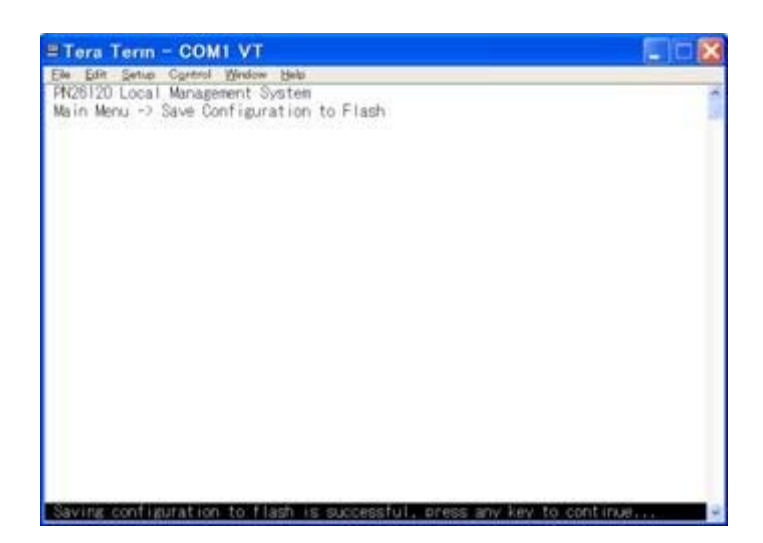

図4-10-2 設定情報の保存:保存終了

## 4.11. ログアウト

メインメニューで、「Q」を選択すると、コンソールからアクセスしている場合は図4-4-1の ようなログイン画面に戻り、またTelnetでアクセスしている場合は接続が切断されます。 再度、操作を行うには再び4.2章のログインの手順を行なってください。 また、4.6.6章のアクセス条件で設定されたタイムアウトの時間を過ぎると自動的にログア ウトします。

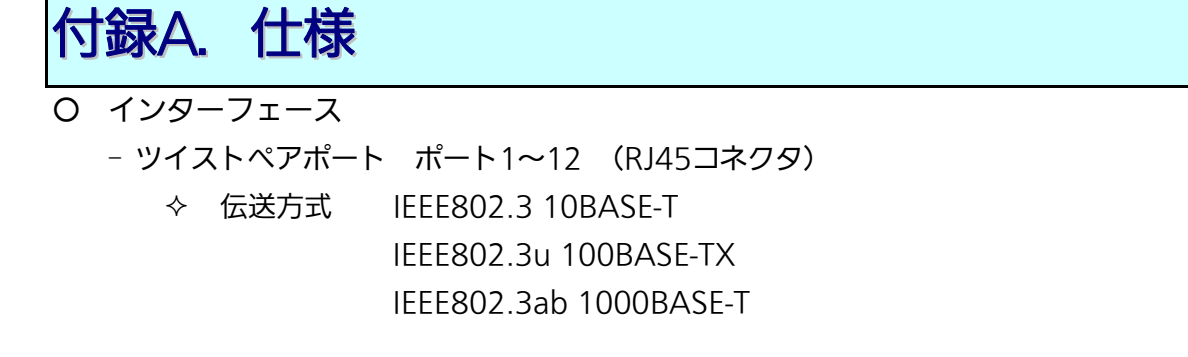

- GBIC拡張モジュールスロット ポート1~12 (ツイストペアポートと排他利用) 伝送方式 IEEE802.3z 1000BASE-SX/1000BASE-LX
- RS-232Cコンソールポート×1(D-sub9ピンコネクタ)
	- RS-232C(ITU-TS V.24)準拠
	- 接続には図Aの結線仕様のコンソールケーブルをご使用ください。

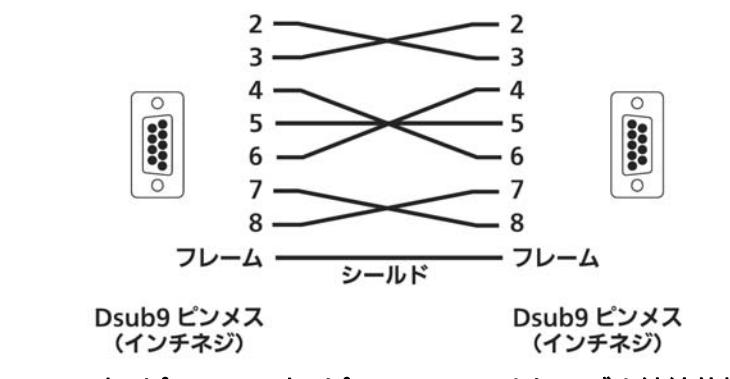

図A D-sub9ピン - D-sub9ピン コンソールケーブル結線仕様

- 二重化電源用接続コネクタ × 1

### ○ スイッチ方式

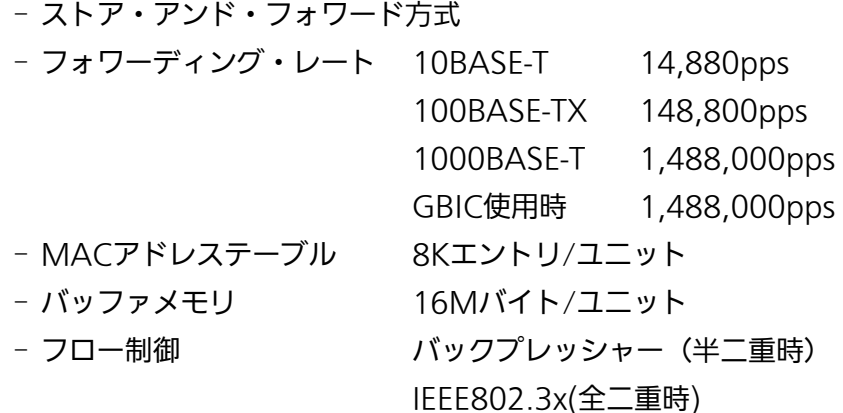

#### ○ その他

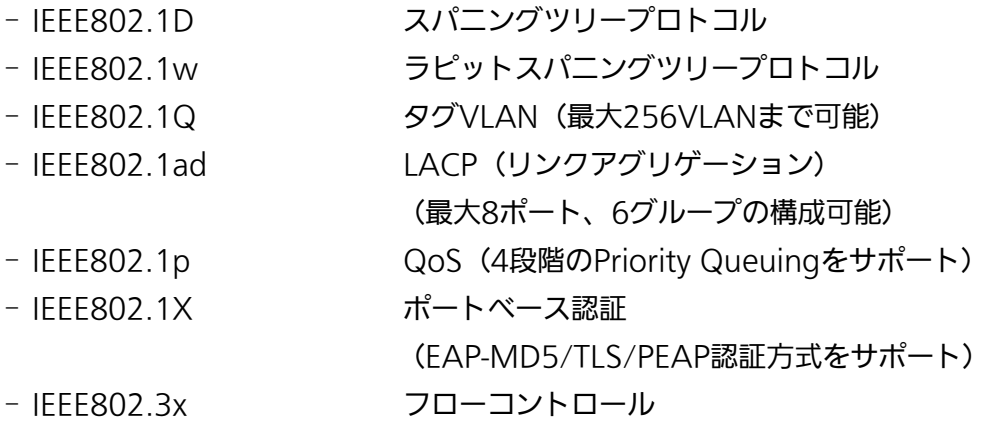

### ○ エージェント仕様

- SNMP(RFC1157)
- MIBⅡ(RFC1213)
- Bridge-MIB(RFC1493)
- RMON(RFC1757) グループ1,2,3,9
- TELNET(RFC854)
	-
- TFTP(RFC783)
- BOOTP(RFC951)
- SNTP(RFC1769)

### ○ 電源仕様

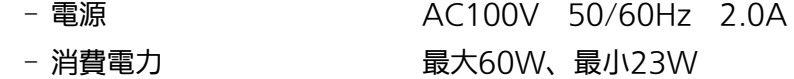

○ 環境仕様

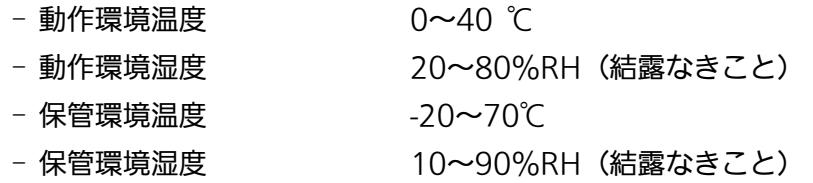

○ 外形仕様

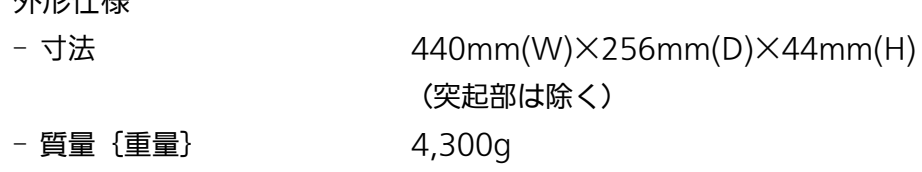

- 適合規制
	-

- 電波放射 インスコンスコントリー般財団法人VCCI協会 クラスA情報技術装置 (VCCI Council Class A)

# 付録B.Windowsハイパーターミナルによる コンソールポート設定手順

WindowsがインストールされたPCと本装置をコンソールケーブルで接続し、以下の手 順でハイパーターミナルを起動します。

(Windows Vista以降では別途ターミナルエミュレータのインストールが必要です。)

- ① Windowsのタスクバーの[スタート]ボタンをクリックし、[プログラム(P)]→[アクセ サリ]→[通信]→[ハイパーターミナル]を選択します。
- ② 「接続の設定」ウィンドウが現われますので、任意の名前(例えば Switch)を入力、ア イコンを選択し、[OK]ボタンをクリックします。
- ③ 「電話番号」ウィンドウが現われますので、「接続方法」の欄のプルダウンメニューをク リックし、"Com1" を選択後[OK]ボタンをクリックします。 ただし、ここではコンソールケーブルが Com1 に接続されているものとします。
- ④ 「COM1 のプロパティ」というウィンドウ内の「ビット/秒(B)」の欄でプルダウンメニ ューをクリックし、"9600" を選択します。
- ⑤ 「フロー制御(F)」の欄のプルダウンメニューをクリックし、"なし"を選択後[OK]ボ タンをクリックします。
- ⑥ ハイパーターミナルのメインメニューの[ファイル(F)]をクリックし、[プロパティ(R)] を選択します。
- ⑦ 「<name>のプロパティ」(<name>は②で入力した名前)というウィンドウが現われ ます。そこで、ウィンドウ内上部にある"設定"をクリックして画面を切り替え、"エ ミュレーション(E)"の欄でプルダウンメニューをクリックするとリストが表示されま すので、"VT100"を選択し、[OK]ボタンをクリックします。
- ⑧ 取扱説明書の4章に従って本装置の設定を行います。
- ⑨ 設定が終了したらハイパーターミナルのメインメニューの[ファイル(F)]をクリックし、 [ハイパーターミナルの終了(X)]をクリックします。ターミナルを切断してもいいかど うかを聞いてきますので、[はい(Y)]ボタンをクリックします。そして、ハイパーター ミナルの設定を保存するかどうかを聞いてきますので、[はい(Y)]ボタンをクリックし ます。
- ⑩ ハイパーターミナルのウィンドウに"<name>.ht"(<name>は②で入力した名前) というファイルが作成されます。

次回からは "<name>.ht" をダブルクリックしてハイパーターミナルを起動し、8の操作 を行えば本装置の設定が可能となります。

## 故障かな?と思われたら

故障かと思われた場合は、まず下記の項目に従って確認を行ってください。

#### ◆LED表示関連

■電源LED(POWER)が点灯しない場合

- ●電源コードが外れていませんか?
	- → 電源コードが電源ポートにゆるみ等がないよう、確実に接続されているかを 確認してください。
- ■リンク/送受信LED(LINK/ACT.)が点灯しない場合
	- ●ケーブルを該当するポートに正しく接続していますか?
	- ●該当するポートに接続している機器はそれぞれの規格に準拠していますか?
	- ●オートネゴシエーションで失敗している場合があります。
		- → 本装置のポート設定もしくは端末の設定を半二重に設定してみてください。
- ◆通信ができない場合
	- ■全てのポートが通信できない、または通信が遅い場合
		- **●機器の通信速度、通信モードが正しく設定されていますか?** 
			- → 通信モードを示す信号が適切に得られない場合は、半二重モードで動作します。 接続相手を半二重モードに切り替えてください。 接続対向機器を強制全二重に設定しないでください。
		- ●本装置を接続しているバックボーンネットワークの帯域使用率が高すぎませんか?
			- → バックボーンネットワークから本装置を分離してみてください。

## アフターサービスについて

#### 1.保証書について

保証書は本装置に付属の取扱説明書(紙面)についています。必ず保証書の『お買い 上げ日、販売店(会社名)』などの記入をお確かめの上、販売店から受け取っていた だき、内容を良くお読みのうえ大切に保管してください。保証期間はお買い上げの日 より1年間です。

#### 2.修理を依頼されるとき

『故障かな?と思われたら』に従って確認をしていただき、なお異常がある場合は 次ページの『便利メモ』をご活用のうえ、下記の内容とともにお買上げの販売店へご 依頼ください。

#### ◆品名 ◆品番

- ◆製品シリアル番号(製品に貼付されている11桁の英数字)
- ◆ファームウェアバージョン (個装箱に貼付されている"Ver."以下の番号)
- ◆異常の状況(できるだけ具体的にお伝えください)

●保証期間中は: 保証書の規定に従い修理をさせていただきます。 お買い上げの販売店まで製品に保証書を添えてご持参ください。

●保証期間が過ぎているときは: 診断して修理できる場合は、ご要望により有料で修理させていただきます。 お買い上げの販売店にご相談ください。

#### 3. アフターサービス・商品に関するお問い合わせ

お買い上げの販売店もしくは下記の連絡先にお問い合わせください。

### パナソニック ESネットワークス株式会社

TEL 03-6402-5301 / FAX 03-6402-5304

#### 4. ご購入後の技術的なお問い合わせ

■ご購入後の技術的なお問い合わせはフリーダイヤルをご利用ください。 IP電話 (050番号) からはご利用いただけません。お近くの弊社各営業部にお問い合わせください。 フリーダイヤル 120-312-712 (土·日·祝日、および弊社休日を除く)  $\Omega$ 

お問い合わせの前に、弊社ホームページにて、サポート内容をご確認ください。 URL: http://panasonic.co.jp/es/pesnw/

### 便利メモ(おぼえのため、記入されると便利です)

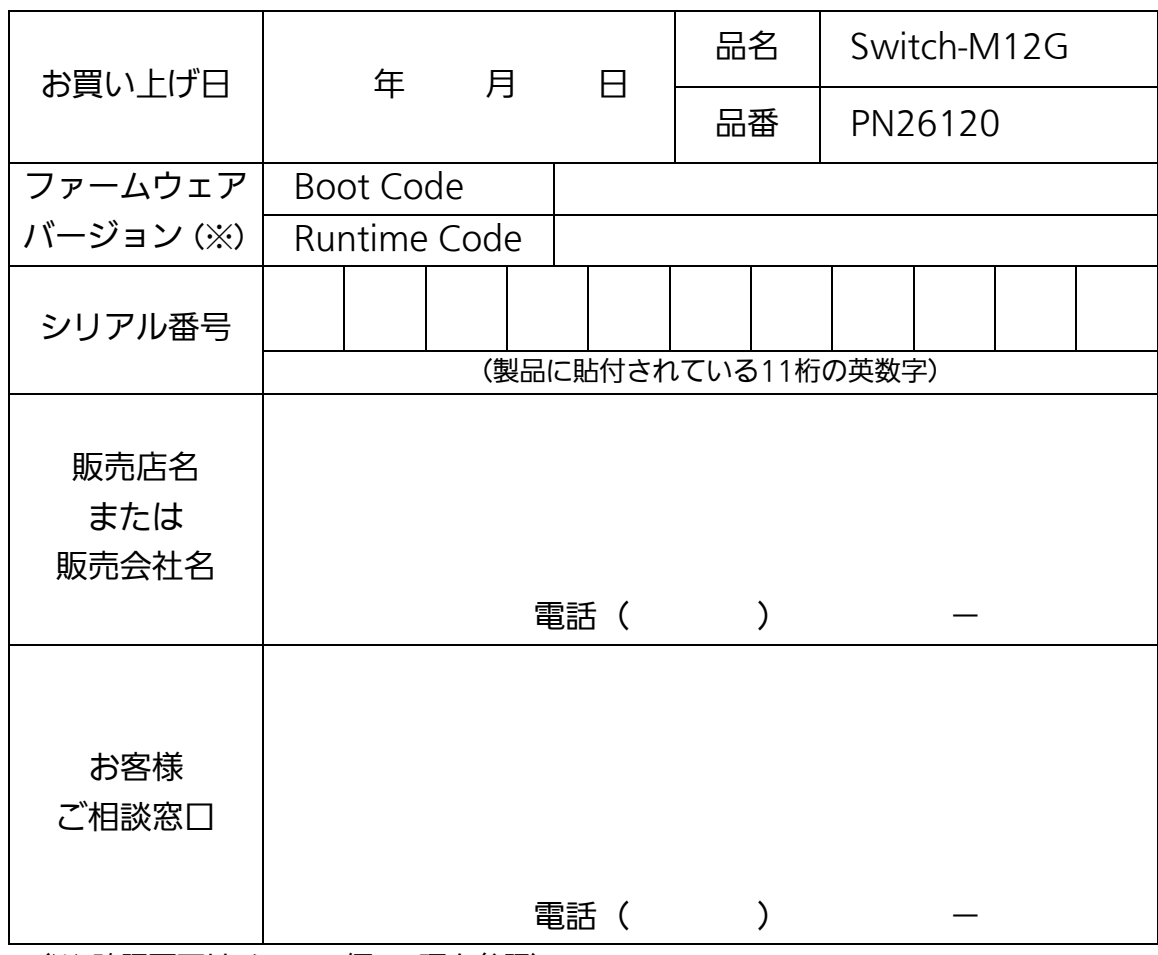

(※ 確認画面はメニュー編4.5項を参照)

© Panasonic Eco Solutions Networks Co., Ltd. 2012

パナソニックESネットワークス株式会社 〒105-0021 東京都港区東新橋2丁目12番7号 住友東新橋ビル2号館4階 TEL 03-6402-5301 / FAX 03-6402-5304 URL:<http://panasonic.co.jp/es/pesnw/>

P0112-0